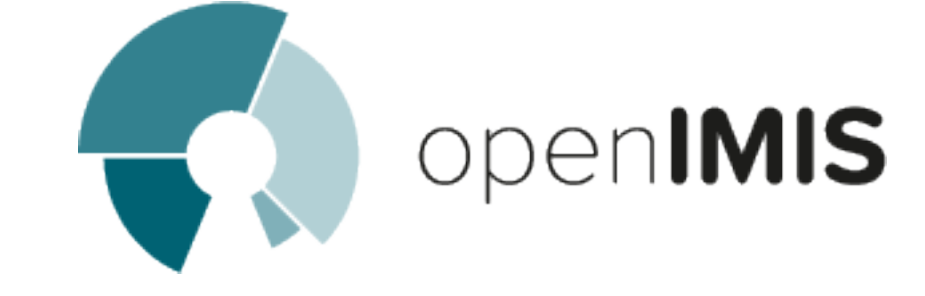

# openIMIS installation and user manual

openIMIS team

avr. 28, 2020

# OpenIMIS

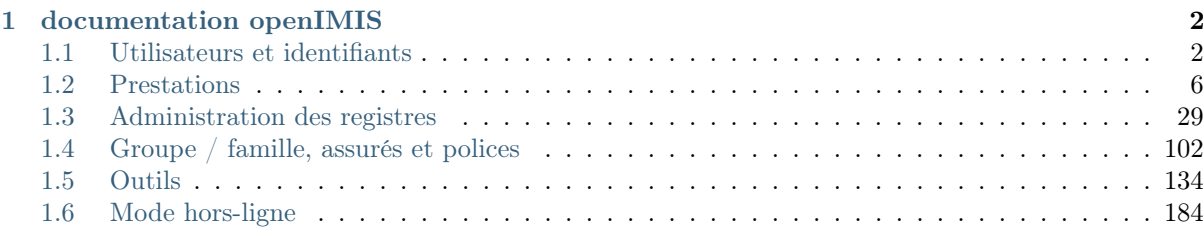

# v1.4.1

Le Système d'Information de Gestion d'assurance openSource (openIMIS ) est une solution web de gestion de régimes d'assurance-santé. Elle comprend des fonctions pour la configuration du logiciel à des exigences en matière de régimes d'assurance-santé, de l'administration des police d'assurance et des titulaires de police et de traitement des prestations. Ce manuel est un guide sur l'utilisation et les fonctionnalités du logiciel plutôt que dans la profondeur de référence technique. Le Contenu du produit médical, de fournir une référence à la page de chaque grand chapitre et les sous-chapitres à l'intérieur. En cliquant sur le titre du contenu (version en ligne), le lecteur est re-dirigé vers la position du titre du contenu.

Bienvenue dans le référentiel de documentation technique openIMIS.

# CHAPITRE 1

# documentation openIMIS

# <span id="page-3-1"></span><span id="page-3-0"></span>1.1 Utilisateurs et identifiants

# 1.1.1 S'identifier

Pour accéder au logiciel, les Utilisateurs doivent avoir un Nom d'Utilisateur valide et Mot de passe, fournis par le "l'Administrateur IMIS ". Dans la barre d'adresse du navigateur, entrez l'URL de l'instance d'openIMIS pour demander la page de démarrage. Page de connexion s'affiche (Img. [1.1.1\)](#page-3-2).

<span id="page-3-2"></span>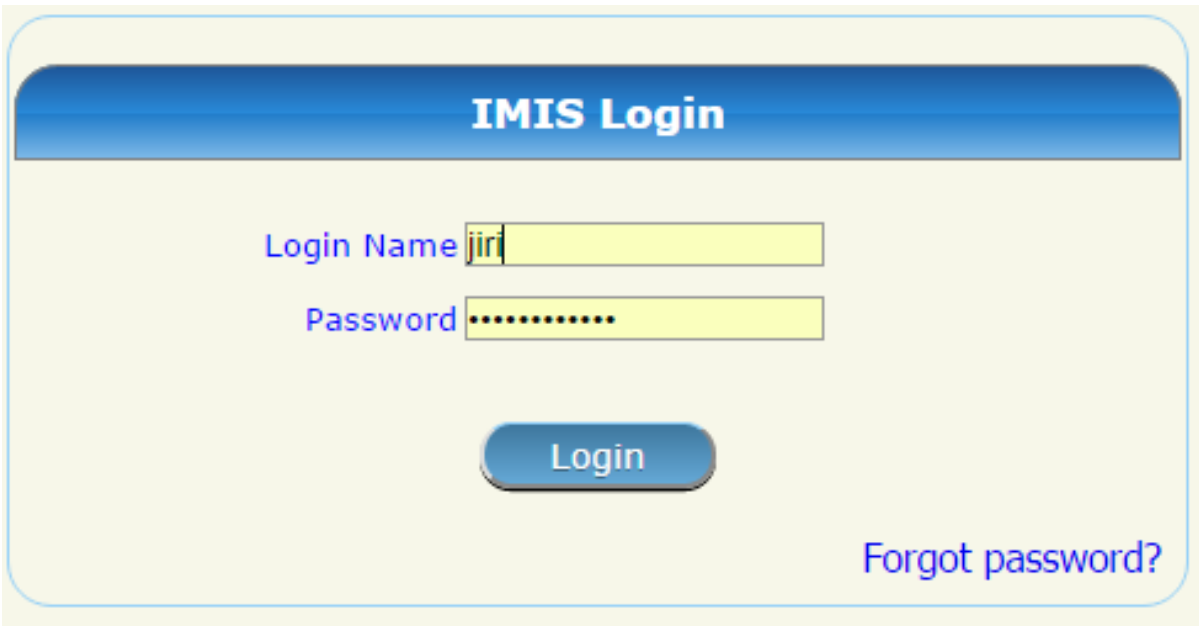

 $Img. 1.1.1 - *Connection utilisateur*$ 

Utiliser le Nom de Connexion et Mot de passe, et cliquez sur le bouton de Connexion. En cas de succès, le système sera redirigé vers la Page d'Accueil (Img. [1.1.2\)](#page-4-0).

<span id="page-4-0"></span>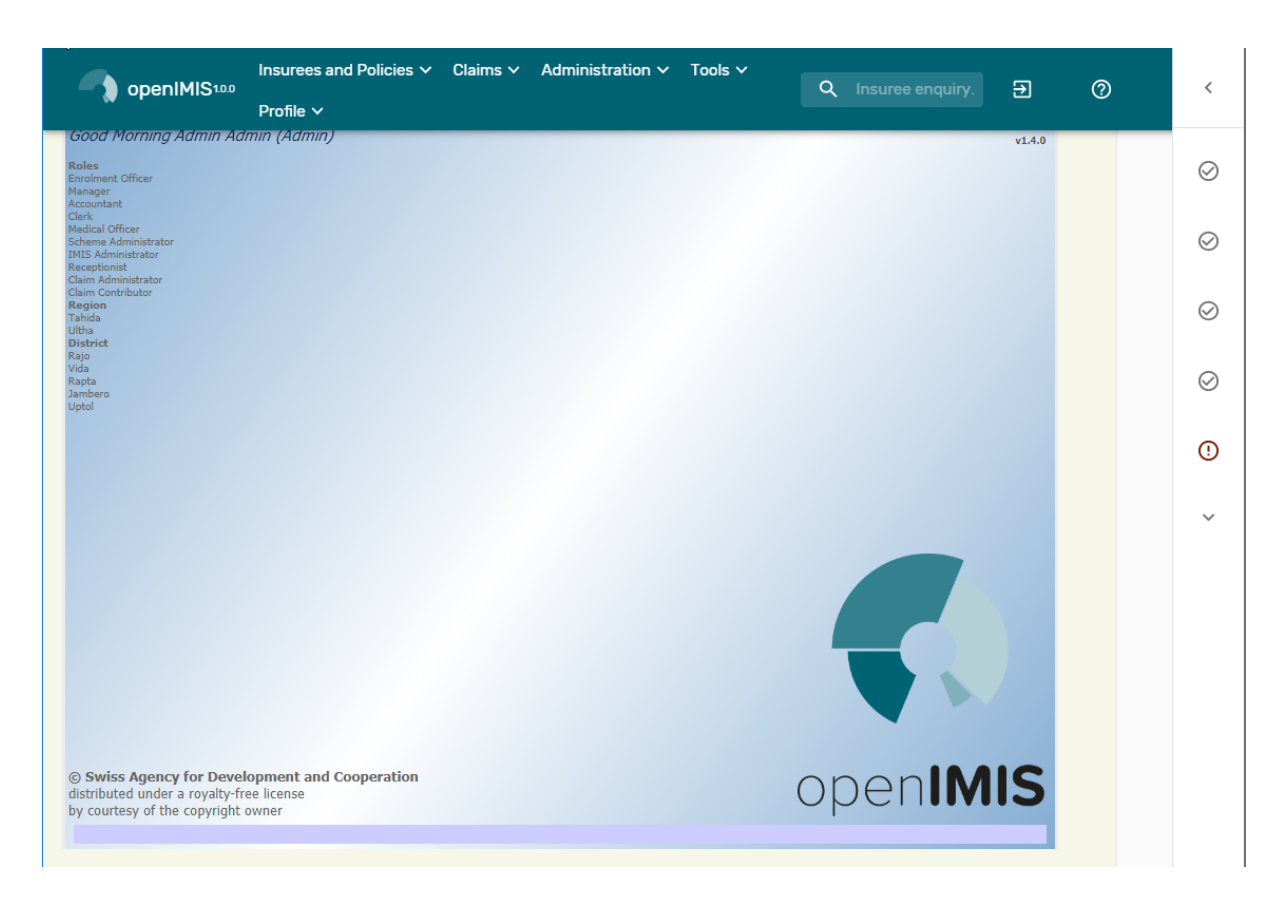

Img.  $1.1.2$  – Page d'accueil

Le menu complet s'affiche. Cliquez sur les en-têtes de menu pour afficher un sous-menu offrant d'autres options de navigation. Seul le menu accessible à l'utilisateur est affiché. Sous le menu principal dans le coin supérieur gauche, il y a des informations sur l'utilisateur connecté actuel : Nom de connexion, une liste des rôles acquis par l'utilisateur et et la région des districts auxquels l'utilisateur a accès. Les connexions et attributions de rôles peuvent être créées dans la page d'administration des utilisateurs, les rôles personnalisés peuvent être créés et modifiés dans la page d'administration des rôles d'utilisateurs.

# 1.1.2 Mot de passe oublié

<span id="page-4-1"></span>Lorsqu'un mot de passe est oublié, cliquer sur Mot de passe oublié? Sur l'écran de connexion (Login) entraîne l'ouverture de la page Mot de passe oublié ([Image de mot de](#page-4-1) [passe oublié](#page-4-1)).

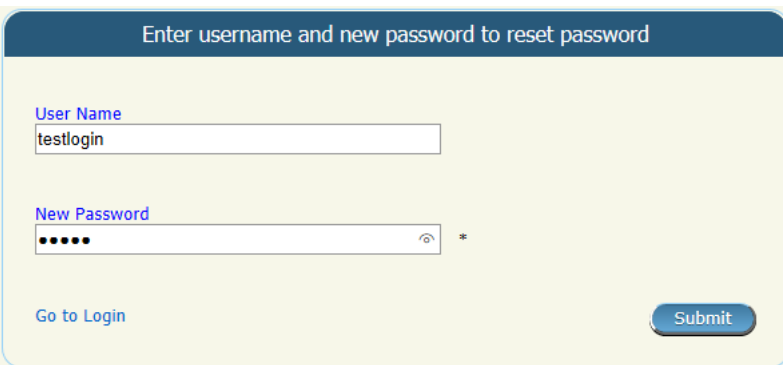

Img. 1.1.3 – Image - Page de mot de passe oublié

- 1. Entrez le Nom d'utilisateur lié au compte
- <span id="page-5-0"></span>2. Saisissez le Nouveau mot de passe. Dans certains navigateurs (c'est-à-dire Internet Explorer), il est possible d'afficher le mot de passe entré en cliquant sur l'œil dans la partie droite de la zone de texte du mot de passe ([Nouveau mot de passe affiché image](#page-5-0)).

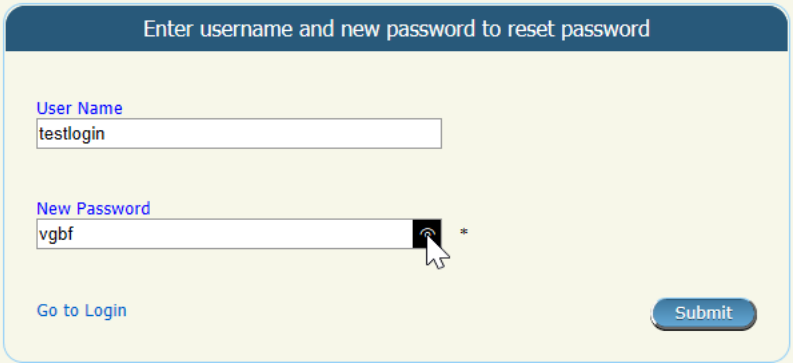

Img. 1.1.4 – Image - nouveau mot de passe affiché

<span id="page-5-1"></span>3. Cliquez sur le bouton Soumettre. Dans le cas où le Nom d'utilisateur coïncide avec un utilisateur dans le registre des utilisateurs, un e-mail sera envoyé pour confirmer le changement de mot de passe ([Nouvelle confirmation de mot de passe envoyée image](#page-5-1)).

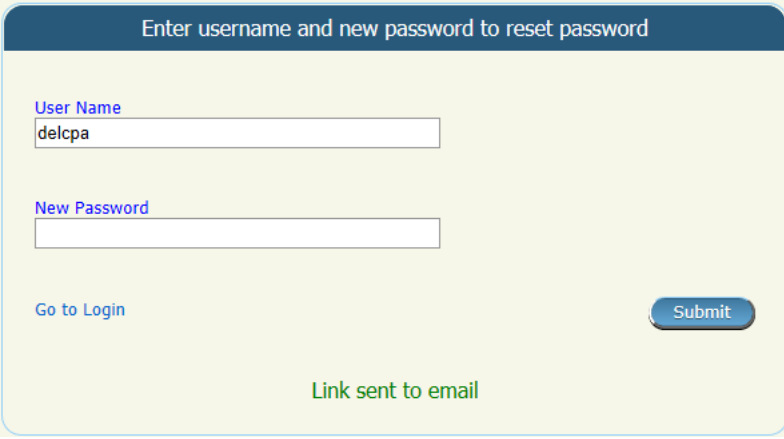

Img. 1.1.5 – Image - Confirmation du nouveau mot de passe envoyée

- 4. Vérifiez la boîte de réception de l'utilisateur et cliquez sur le lien Confirmer le mot de passe à l'intérieur de l'e-mail reçu avec le sujet Demande de mot de passe IMIS puis entrez à nouveau les données des étapes 1 et 2 ([Nouvelle image de confirmation du mot](#page-6-0) [de passe](#page-6-0)).
- 5. Une fois la confirmation envoyée, les nouvelles informations d'identification peuvent être utilisées dans la page Login.

# 1.1.3 Changement de mot de passe

Tout utilisateur peut modifier son mot de passe en ajustant son profil.

#### Navigation

La fonctionnalité de modification d'un mot de passe peut être effectuée dans le menu Profil, sous-menu Changer le mot de passe.

Un clic sur le sous-menu Changer le mot de passe redirige l'utilisateur actuel vers la Page de changement de mot de passe.

<span id="page-6-0"></span>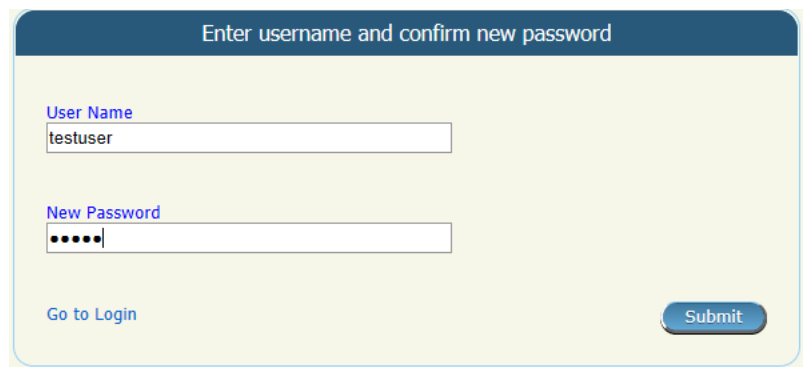

Img. 1.1.6 – Confirmation du nouveau mot de passe

<span id="page-6-1"></span>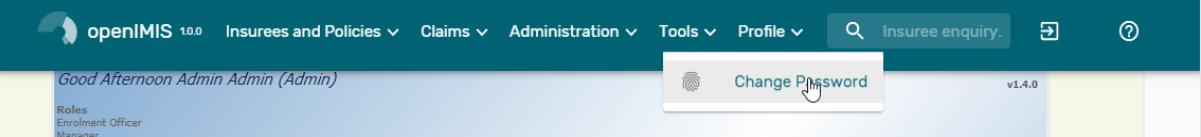

Img. 1.1.7 – Navigation Changer le mot de passe

#### Page Changer le mot de passe

## 1. La saisie des données

<span id="page-6-2"></span>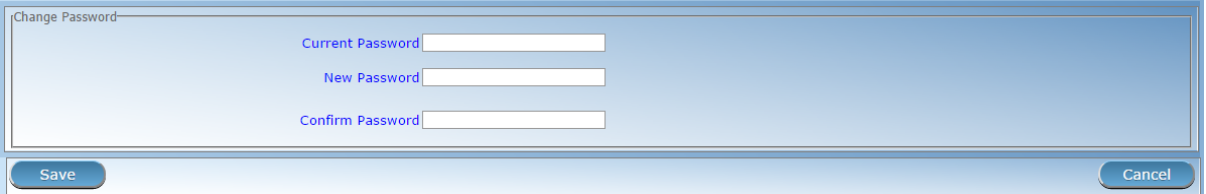

Img. 1.1.8 – Changer la page de mot de passe

- Mot de passe actuel
	- Saisissez le mot de passe actuel de l'utilisateur connecté.
- Nouveau mot de passe
	- Entrez un nouveau mot de passe de l'utilisateur connecté. Le mot de passe doit comporter au moins 8 caractères alphanumériques avec au moins un chiffre.
- Confirmer le mot de passe
- Répétez le nouveau mot de passe de l'utilisateur connecté.

#### 2. Sauvegarder

Une fois toutes les données obligatoires saisies, cliquer sur le bouton Sauvegarder sauvegardera l'enregistrement. L'utilisateur sera <home page> vers la [Home Page](#page-4-0). Un message confirmant que le nouveau mot de passe a été enregistré apparaîtra en bas.

#### 3. Données obligatoires

S'il est obligatoire de données n'est pas entré au moment où l'utilisateur clique sur le bouton Enregistrer, un message s'affiche dans le Panneau d'Information, et le champ de données de prendre le focus (par un astérisque sur le côté droit de la zone correspondante).

# 4. Annuler

En cliquant sur le bouton Annuler, l'utilisateur seraredirigé vers la [Page d'accueil](#page-4-0)

# <span id="page-7-0"></span>1.2 Prestations

Les fonctionnalités dans le menu *Prestations* permetent de compléter le traitement de la prestation à partir de leur entrée dans le SIG, la modification, la soumission à la transformation, à la vérification automatique de l'exactitude, de l'examen par les officiers de santé, de leur évaluation et la préparation de rapport comptable pour leur rémunération des établissements de santé. Chaque demande peut être, par conséquent, dans plusieurs états. Une fois qu'elle est entrée dans openIMIS (soit par le téléphone mobile de l'application Gestion des prestations ou saisi directement dans openIMIS), la prestation est dans l'état Entrée.

#### 1. Entrée et soumission de prestation

Lorsqu'elle est soumise et passe au moins certains contrôles automatiques, la prestation passe à l'état Vérifée. Si la prestation ne passe pas les vérifications automatiques, elle passe à l'état Rejeté et son traitement se termine. Les préstation au statut de vérifiée peuvent être examinés au point de vue médical et/ou un retour sur elle peut être recueillie auprés du patient.

#### 2. Examen des prestations : examen minutieux et retour

L'examen médical et l'acquisition de retours d'information peuvent être contournés. Un tel examen (manuel) de la prestation est à la fin, la prestation peut être poussée au statut Traitée.

# 3. Évaluation des prestations

Dans cet état de la prestation est évaluée avec les valeur nominale des prix, en prenant en compte tous les plafonds, franchises et autres règles de partage des coûts associés à un paquet de bénéfices ou de produits couvrant réclamé des soins de santé. Si il n'y a pas des soins ou de produits médicaux qui ont un prix relatif selon le correspondant de paquets de bénéfices, la prestation passe automatiquement à l'état évaluée.

Si il y a au moins un service médical ou un produit médical qui ont un prix relatif, la prestation passe à l'état évaluée seulement après le lancement d'un lot pour la période correspondante. Le lot pour une période (mois, trimestre, année) termine l'évaluation des prix relatifs sur les prestations d'une part, et résume toutes les prestations dans le délai de système comptable externe à openIMIS (ce n'est pas une partie de celui-ci).

#### 4. Valeurs des prestations basées sur l'étape

Des valeurs différentes (les prix) d'une prestation qui sont associées à chaque étape de traitement des prestations. Lorsqu'une prestation est entré la valeur de la prestation basée sur les prix revendiquée services médicaux/produit médicaux est désigné comme Valeur Revendiquée. Valeur revendiquée est associé avec l'etat Conclusion. La valeur de la prestation, après vérification automatique des prestations au cours de la présentation de la prestation et après les interventions manuelles de personnel médical est désigné comme Approuvé Valeur. Approuvé Valeur est associé avec l'etat vérifiée. La valeur de la prestation après corrections basées sur toutes les règles de partage des coûts de la couverture des paquets de bénéfices est désigné comme Ajusté de la Valeur. Ajusté de la Valeur est associé avec l'etat Traité. La valeur finale de la prestation en tenant compte de la valeur réelle des prix relatifs, il est désigné comme Valeur Payée. Valeur payée est associé avec l'etat évaluée.

# 1.2.1 Prestations relatives aux installations de Santé

L'accès à la Page des prestations des établissements de santé est réservé aux utilisateurs ayant le rôle d'administrateur des prestations.

# Conditions préalables

#### Navigation

Toutes les fonctionnalités destinées à l'administration des prestations se trouvent dans le menu principal Prestations, sous-menu Prestations des établissements de santé. En cliquant sur le sous-menu Prestations des établissements de santé, l'utilisateur actuel est redirigé vers [Page de contrôle des prestations](#page-8-0).

| OpenIMIS 10.0                              |   | Insurees and Policies $\vee$ Claims $\vee$ Administration $\vee$ Tools $\vee$ Profile $\vee$ |                     | Q Insuree enquiry.         | Э | $^{\circledR}$ |
|--------------------------------------------|---|----------------------------------------------------------------------------------------------|---------------------|----------------------------|---|----------------|
| <b>Select Criteria</b>                     | 寷 | <b>Health Facility Claims</b>                                                                |                     |                            |   |                |
| rClaim Administrator Details-<br>Last Name | 自 | <b>Reviews</b>                                                                               |                     | HF --- Select HF Code -- ▼ |   |                |
| Code                                       | â | <b>Batch Runs</b>                                                                            | <b>Phone Number</b> | Historical                 |   |                |
| Email                                      |   |                                                                                              |                     | Search                     |   |                |

Img. 1.2.1 – Image - Navigation : Prestations des établissements de santé

#### <span id="page-8-0"></span>Page de contrôle des prestations

| ● openIMIS 1.1.0 Insurees and Policies v Claims v Administration v Tools v Profile v                                                   |                                                                                      |                                                    | Q Insuree enquiry<br>Э                 | $\odot$<br>$\,$ $\,$                                    |
|----------------------------------------------------------------------------------------------------|--------------------------------------------------------------------------------------|----------------------------------------------------|----------------------------------------|---------------------------------------------------------|
| ß<br><b>Search Criteria</b>                                                                                                    |                                                                                      |                                                    |                                        | $\alpha$<br>$\odot$                                     |
| Region<br><b>District</b><br>Any<br>Any                                                                                                | <b>Health Facility</b><br>Q<br>$\times$<br>÷                                         | <b>Claim Administrator</b><br>$\alpha$<br>$\times$ | Batch Run (National)<br>Any            | $\checkmark$<br>$\odot$                                 |
| <b>Review Status</b><br><b>Claim Status</b><br>Feedback<br>Status<br>Any<br>Any<br><b>Entered</b><br>$\checkmark$<br>÷<br>$\mathbf{v}$ | Claim No.<br>Insuree No.                                                             | <b>Claimed More Than</b><br>s                      | <b>Claimed Less Than</b><br>s          | $\odot$                                                 |
| Visit Date To<br><b>Visit Date From</b>                                                                                                | <b>Claimed From</b><br>Main Diagnosis<br>$\alpha$<br>2020-03-18<br>Claimed To        | $\times$                                           | Visit Type<br>Any                      | $\overline{\phantom{a}}$<br>$\odot$                     |
| 4 Claims Found                                                                                                    |                                                                                      |                                                    |                                        | <b>SELECT ALL</b><br>$\odot$                            |
|                                                                                                    |                                                                                      |                                                    |                                        |                                                         |
| $\hat{\phantom{a}}$<br>$\hat{C}$<br><b>Health Facility</b><br>Claim No.<br>Insuree                                                     | $\hat{\phantom{a}}$<br><b>Claimed Date</b><br><b>Feedback Status</b><br>$\checkmark$ | $\hat{C}$<br><b>Review Status</b><br>Claimed       | $\hat{z}$<br><b>Status</b><br>Approved |                                                         |
| JMH0S001 Jambero District Hos Familly Mister (111111111)<br>rtretre                                                                    | 3/20/2020<br>Idle                                                                    | \$42100<br>Idle                                    | SO <sub>2</sub><br>Entered             | □                                                       |
| 111111s1<br>JMH0S001 Jambero District Hos Familly Child (111111113)                                                                    | 3/20/2020<br>Idle                                                                    | \$11<br>Idle                                       | \$0 Entered                            | $\Box$                                                  |
| 12416546<br>JMHC001 Jamini Health Centre Familly Mister (111111111)                                                                    | 3/19/2020<br>Idle                                                                    | S <sub>0</sub><br>Idle                             | \$0 Entered                            | $\Box$                                                  |
| <b>WXTT123</b><br>JMHC001 Jamini Health Centre Macintyre Joseph (070707070)                                                            | 3/18/2020<br>Idle                                                                    | \$21000<br>Idle                                    | [0]<br>\$0 Entered                     | $\Box$                                                  |
|                                                                                                    |                                                                                      |                                                    | Rows Per Page 10 =<br>$1-4$ of $4$     | $\! +$<br>$\left\langle \right\rangle$<br>$\rightarrow$ |

Img. 1.2.2 – Image - Page de contrôle des prestations

La Page de contrôle des prestations est la page centrale pour l'administration des prestation par les établissements de santé. En ayant accès à ce panneau, il est possible d'ajouter, de modifier et rechercher des prestations. Les prestations peuvent être modifiés que dans l'état Conclusion. Le panneau est divisé en quatre panneaux (Img. [1.2.2\)](#page-4-0).

# 1. Panneau de recherche

Le panneau de recherche permet à un utilisateur de sélectionner des critères spécifiques afin de minimiser les résultats de la recherche. Dans le cas des prestations les options de recherche suivantes sont disponibles qui peuvent être utilisés seuls ou en combinaison les uns avec les autres.

— Région

Sélectionnez la Région ; d'où le centre de santé est situé à partir de la liste des régions en cliquant sur la flèche à droite du sélecteur pour sélectionner les prestations d'une région spécifique. Remarque : La liste ne sera rempli avec les régions assigné à l'utilisateur connecté. Si ce n'est qu'un alors la région sera automatiquement sélectionnée

— Quartier

Sélectionnez le quartier ; d'où le centre de santé est situé à partir de la liste des districts, en cliquant sur la flèche à droite du sélecteur pour sélectionner les prestations d'un district particulier. Remarque : La liste ne sera rempli avec les districts appartenant à la région sélectionnée et assigné à l'utilisateur connecté. Si ce n'est qu'un, le quartier sera automatiquement sélectionné.

— Code ESA

Sélectionnez le Code ESA (Code de l'établissement de santé) dans la liste des codes des établissements de santé en cliquant sur la flèche à droite du sélecteur, pour sélectionner les prestations d'un établissement de santé spécifique. Remarque : La liste ne sera remplie qu'avec les formations sanitaires appartenant au district sélectionné et affectée à l'utilisateur actuellement connecté.

#### — Nom ESA

Tapez au début de ; ou le Nom ESA complet (Nom de l'établissement de santé) pour rechercher les allégations appartenant à l'établissement de santé dont le nom commence ou correspond complètement au texte tapé.

#### Administrateur des prestations

Sélectionnez Administrateur de prestations dans la liste des administrateurs de prestations en cliquant sur la flèche à droite du sélecteur, pour sélectionner les prestations soumises par un administrateur de prestation spécifique. Remarque : La liste ne sera remplie qu'avec les administrateurs de demandes d'indemnisation appartenant à l'établissement de santé sélectionné.

#### Type de visite

Sélectionnez le Type de visite dans la liste des types de visites (ou séjours hospitaliers) en cliquant sur la flèche à droite du sélecteur, pour sélectionner les prestations avec le type de visite spécifié.

— Numéro d'assurance

Tapez au début de ; ou le Numéro d'assurance complet, pour rechercher des prestations, au nom des assurés avec le numéro d'assurance qui commence ou correspond complètement au texte tapé.

Prestation n°

Tapez au début de; ou le Prestation n° complet, pour rechercher des prestations avec l'le numéro de prestation spécifique qui commence ou correspond complètement au texte tapé.

Statut d'évaluation

Sélectionnez le Statut d'évaluation dans la liste des options pour le statut d'évaluation en cliquant sur la flèche à droite du sélecteur, pour sélectionner les prestations avec un statut d'évaluation spécifique.

#### Statut de retour

Sélectionnez le Statut de retour dans la liste des options pour le statut de retour en cliquant sur la flèche à droite du sélecteur, pour sélectionner les prestations avec un statut de retour spécifique.

Statut de prestation

Sélectionnez le Statut de prestation dans la liste des options pour le statut de prestation en cliquant sur la flèche à droite du sélecteur, pour sélectionner les prestations avec un statut de prestation spécifique.

Dg principal.

Sélectionnez le Dg principal dans la liste des diagnostics en tapant du texte, tous les diagnostics contenant le texte tapé apparaîtront et pourront être sélectionnés sous la boîte, pour sélectionner les prestations avec le diagnostic principal.

— Évaluation par lot

Sélectionnez le batch batch dans la liste des batch batchs en cliquant sur la flèche à droite du sélecteur, pour sélectionner les prestations d'un batch batch spécifique

— Date de visite du

Type in a date; or use the Date Selector (Tab. [1.3.3\)](#page-11-0), to search for claims with a Visit Date From date which is on or is greater than the date typed/selected. Note. To clear the date entry box; use the "Clear" button on the date picker popup. Visit Date From should be the day of admission for in-patient care or the visit date in case of out-patient care.

#### Date de visite à

Type in a date; or use the Date Selector (Tab. [1.3.3\)](#page-11-0), to search for claims with a Visit Date From date which is on or is less than the date typed/selected. Note. To clear the date entry box; use the "Clear" button on the date picker popup. Visit Date To should be the day of discharge for in-patient care or the visit date in case of out-patient care.

#### — Prestation du

Type in a date ; or use the Date Selector (Tab. [1.3.3\)](#page-11-0), to search for claims with a Claim Date date which is on or is greater than the date typed/selected. Note. To clear the date entry box; use the "Clear" button on the date picker popup\*

Prestations au

Type in a date ; or use the Date Selector (Tab. [1.3.3\)](#page-11-0), to search for claims with a Claim Date date which is on or is less than the date typed/selected. Note. To clear the date entry box; use the mouse to highlight the full date and then press the space key.

| 2019<br>Thu, Nov 7                                                         | 2019<br>Thu, Nov 7                                                               | 2019<br>Thu, Nov 7                  |  |  |
|----------------------------------------------------------------------------|----------------------------------------------------------------------------------|-------------------------------------|--|--|
| November 2019<br>$\overline{\left\langle \right\rangle }$<br>$\rightarrow$ | April 2020<br>≺<br>$\rightarrow$                                                 | 2016                                |  |  |
| Sat<br>Mon<br>Tue<br>Wed<br>Thu<br>Fri<br>Sun                              | .Ռո<br>Fri.<br>Thu<br>Sat<br>Sun.<br>Mon<br>Tue<br>Wed                           | 2017                                |  |  |
| $\overline{2}$<br>1                                                        | $\overline{2}$<br>3<br>4<br>1                                                    | 201 <sub>th</sub>                   |  |  |
| 5<br>8<br>9<br>3<br>4<br>6                                                 | 8<br>9<br>10 <sup>10</sup><br>5<br>6<br>7<br>11                                  | 2019                                |  |  |
| 15<br>16<br>10<br>11<br>12<br>13<br>18<br>19<br>20<br>21<br>22<br>23<br>17 | 12<br>13<br>14<br>15<br>18<br>16<br>17<br>19<br>21<br>22<br>23<br>24<br>25<br>20 | 2020                                |  |  |
| 25<br>26<br>27<br>28<br>29<br>30<br>24                                     | 26<br>27<br>28<br>29<br>30                                                       | 2021                                |  |  |
|                                                                            |                                                                                  | 2022                                |  |  |
| <b>CLEAR</b><br><b>CANCEL</b><br>OK                                        | <b>CANCEL</b><br><b>CLEAR</b><br>ОK                                              | <b>CLEAR</b><br><b>CANCEL</b><br>OK |  |  |
| Img. $1.2.3$ – Sélecteur de                                                | Img. $1.2.4$ – Sélecteur de                                                      | Img. $1.2.5$ – Sélecteur            |  |  |
| jour                                                                       | mois                                                                             | $d'ann\acute{e}e$                   |  |  |
| A tout moment pendant                                                      | Cliquer sur la flèche à                                                          | Cliquer sur l'année affi-           |  |  |
| l'utilisation de la fenêtre                                                | gauche affiche le mois                                                           | chera un sélecteur d'an-            |  |  |
| contextuelle, l'utilisateur                                                | précédent. Cliquer sur la                                                        | née.                                |  |  |
| peut voir la date de <b>au-</b>                                            | flèche à droite affichera le                                                     |                                     |  |  |
| jourd'hui. Cliquer sur un                                                  | mois suivant.                                                                    |                                     |  |  |
| jour fermera la fenêtre                                                    |                                                                                  |                                     |  |  |
| contextuelle et affichera la                                               |                                                                                  |                                     |  |  |
| $_{\rm date}$                                                              |                                                                                  |                                     |  |  |

Tab. 1.2.1 – Sélecteur de date

#### — Bouton de recherche

Une fois les critères saisis, utilisez le bouton de recherche pour filtrer les enregistrements, les résultats apparaîtront dans le panneau de résultats.

#### 2. Panneau de résultats

Le Résultat s'affiche sur le Panneau une liste de toutes les prestations, correspondant aux critères sélectionnés dans le panneau de recherche. L'enregistrement actuellement sélectionné est mis en surbrillance avec un gris clair. (Img. [1.2.6\)](#page-6-0). Double-cliquez sur la ligne re-dirige l'utilisateur vers le record actuel pour obtenir la visualisation si c'est un record historique ou de la modification si c'est l'enregistrement en cours.

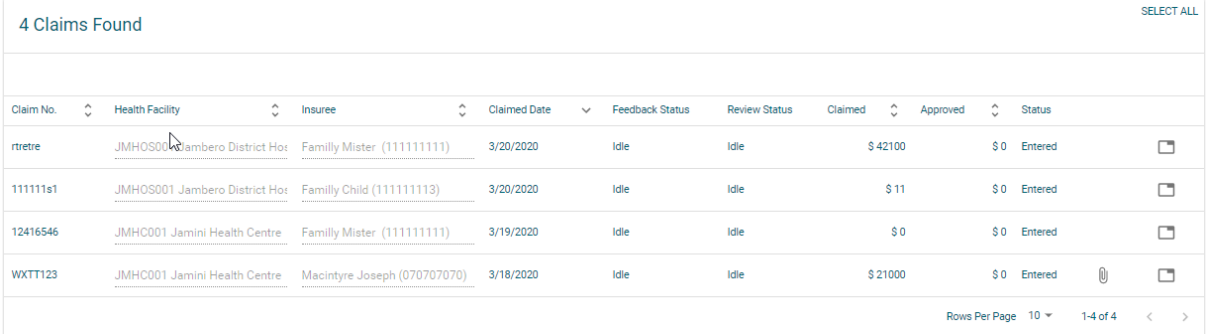

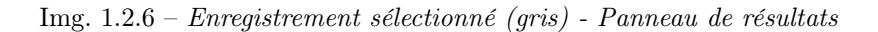

Un maximum de 10 enregistrements peuvent être affichés par défaut, mais ils peuvent être modifiés par configuration [\(gitHub\)](https://github.com/openimis/openimis-fe-claim_js), dans un panneau de défilement. D'autres enregistrements peuvent être consultés en modifiant la page ou en supprimant / soumettant à nouveau les prestations actuellement chargées et en effectuant une nouvelle recherche.

## 3. Actions

OpenIMIS modulaire est livré avec [Material UI](https://material-ui.com/) cela signifie qu'il y a un seul bouton [\(Tab.](#page-11-1) [1.2.2\)](#page-11-1) dont la fonction changera en fonction du contexte ( Changement d'icône), pour les fonctions moins utilisées, un menu arborescent de points est disponible (Tab. [1.2.3\)](#page-11-0) uniquement lorsque les prestations sont sélectionnées. En double-cliquant sur la ligne de prestation, l'utilisateur est dirigé vers [Page des prestations](#page-11-2), où la prestation actuellement sélectionnée peut être modifiée (à condition qu'elle soit dans l'état Saisie), cette La page s'ouvrira avec les informations actuelles chargées dans les champs de saisie des données. Voir la [Page des prestations](#page-11-2) pour plus d'informations sur la saisie des données et les champs obligatoires.

<span id="page-11-5"></span><span id="page-11-4"></span>Tab. 1.2.2 – Icônes matérielles

<span id="page-11-1"></span>

|     |                                                                                   | IΞ                                         |
|-----|-----------------------------------------------------------------------------------|--------------------------------------------|
| ter | Img. $1.2.7 - Ajou$ -   Img. $1.2.8 - Enre$ -   Img. $1.2.9 - Retour$<br>qisterer | $\pm$ Img. 1.2.10 - Im-<br>$\emph{prumer}$ |

<span id="page-11-3"></span>Tab. 1.2.3 – Action pour les préstations

<span id="page-11-0"></span>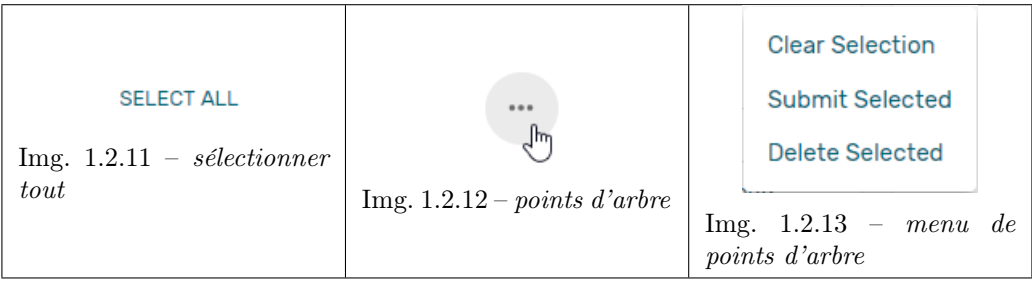

#### — ajouter

En cliquant sur le bouton Ajouter (Img. [1.2.7\)](#page-6-1), l'utilisateur est dirigé vers la [Page des](#page-11-2) [prestations](#page-11-2) où de nouvelles entrées pour une nouvelle prestation peuvent être ajoutées. Lorsque la page s'ouvre, tous les champs de saisie sont vides. Voir la [Page des presta](#page-11-2)[tions](#page-11-2) pour plus d'informations sur la saisie des données et les champs obligatoires.

Soumettre la sélection

En cliquant sur le dossier de soumission sélectionné (Img. [1.2.13\)](#page-11-3), le statut de toutes les prestations sélectionnées avec le statut Entrée seront soumises.

Une fois le processus terminé, une fenêtre contextuelle (Img. [1.2.14\)](#page-12-0) avec le résultat du processus sera affichée.

supprimer la sélection

En cliquant sur le menu Supprimer la sélection, la prestation actuellement sélectionnée sera supprimée.

Avant de supprimer une fenêtre de confirmation (Img. [1.2.15\)](#page-12-1) s'affiche, ce qui oblige l'utilisateur à confirmer si l'action doit vraiment être effectuée ?

#### 4. Panneau d'information

Le panneau d'informations est utilisé pour afficher les messages à l'utilisateur. Des messages s'afficheront une fois qu'une prestation aura été ajoutée, mise à jour ou supprimée ou s'il y a eu une erreur à tout moment au cours du processus de ces actions.

### <span id="page-11-2"></span>Page de prestation

1. La saisie des données

<span id="page-12-0"></span>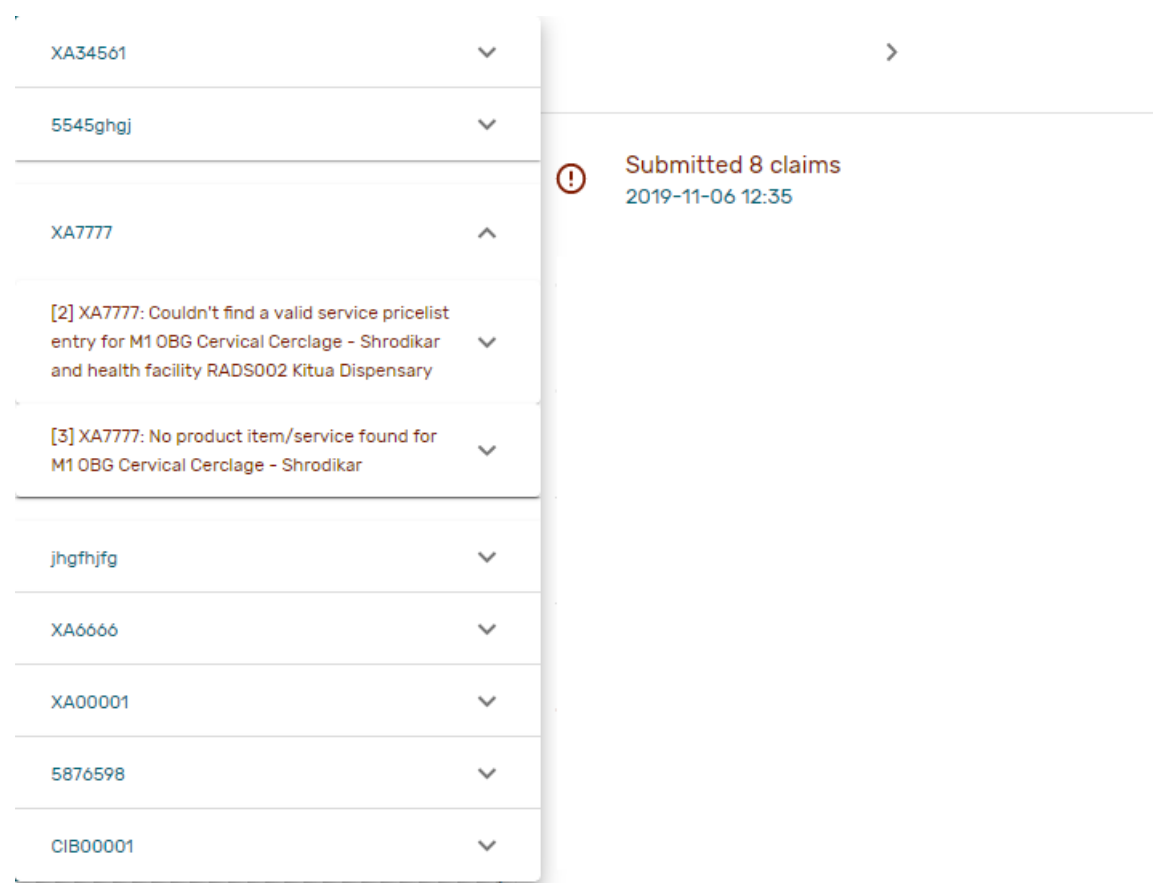

Img. 1.2.14 – Détails des prestations soumises - Page de contrôle des prestations

<span id="page-12-1"></span>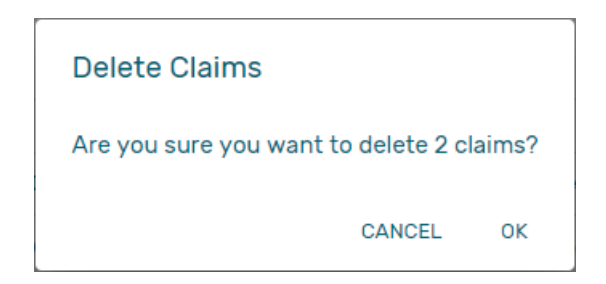

Img. 1.2.15 – Confirmation de suppression - Page de contrôle des prestations

| <b>Health Facility</b><br>Date Claimed*<br>CHF ID*<br>Name<br>Visit Date From *<br>JMHC001 Jamini Health Centre<br>2020-03-23<br>111111111<br>Mister Familly<br>2020-03-23<br>Visit Date To<br>Visit Type *<br>Main Diagnosis*<br>Claim No.*<br>Claimed<br>Q A009 Cholera, unspecified Cholera, unst X<br>Other<br>XDDDFD33<br>\$.<br>Guarantee No.<br>$\checkmark$<br>Sec Dg1<br>Sec Dg2<br>Sec Dg3<br>Sec Dg4<br>$\alpha$<br>Q<br>Q<br>Q<br>$\times$<br>$\times$<br>$\times$<br>Claim Administrator<br>JMHC0011 Lobo<br>Explanation<br><b>Insuree Last Visit</b><br>Policy Information<br>Name<br><b>Expiry Date</b><br>Claim No.<br>Code<br>Balance<br>Visit Date From<br>TST01<br>2020-01-31<br>S <sub>0</sub><br>2020-03-20<br>Visit Date To<br>Test sch<br>test che<br>Expiry Date<br>Code<br>Name<br>Balance<br><b>Basic Cover Ultha</b><br>S <sub>0</sub><br><b>BCUL0001</b><br>2021-01-31<br><b>Services</b><br>Service<br>Quantity<br>Price<br>Explanation<br>S<br>$\times$ | $\,$ $\,$ | Claim XDDDFD33 |          |       |             | Ū<br>G   |
|----------------------------------------------------------------------------------------------------|-----------|----------------|----------|-------|-------------|----------|
|                                                                                                    |           |                |          |       |             |          |
|                                                                                                    |           |                |          |       |             |          |
|                                                                                                    |           |                |          |       |             | $\times$ |
|                                                                                                    |           |                |          |       |             |          |
|                                                                                                    |           |                |          |       |             |          |
|                                                                                                    |           |                |          |       |             |          |
|                                                                                                    |           |                |          |       |             |          |
|                                                                                                    |           |                |          |       |             |          |
|                                                                                                    |           |                |          |       |             |          |
|                                                                                                    | $\alpha$  |                |          |       |             |          |
|                                                                                                    |           |                |          |       |             |          |
|                                                                                                    |           |                |          | Price | Explanation |          |
| Item<br>Quantity                                                                                                    | $\alpha$  |                | $\times$ | \$    |             |          |

Img.  $1.2.16$  – *Page de prestation* 

— Code ESA

Affiche le code de l'établissement de santé. Le champ est en lecture seule (repris de [Claims](#page-8-0) [Control Page](#page-8-0)) et ne peut pas être modifié.

— Nom ESA

Affiche le nom du centre de santé. Le champ est en lecture seule (repris de [Claims Control](#page-8-0) [Page](#page-8-0)) et ne peut pas être modifié.

Numéro d'assurance

Saisissez le numéro d'assurance du patient. Lorsque le champ est rempli, la nom de l'assuré se met à jours ( : refnum : "insuree\_picker"). Obligatoire.

> CHF ID\* Name 111111111 Mister Familly

Img.  $1.2.17 - Nom \ de \ l'assuré$ 

— Prestation n°

Saisissez l'identification de la prestation. Obligatoire, jusqu'à 8 caractères. Il doit être unique dans l'établissement de santé demandeur.

Dg principal.

Sélectionnez le code du diagnostic principal en tapant du texte, tous les diagnostics contenant le texte tapé apparaîtront et pourront être sélectionnés sous la boîte. Obligatoire.

Sec Dg 1

Sélectionnez le code du premier diagnostic secondaire en tapant du texte, tous les diagnostics contenant le texte tapé apparaîtront et pourront être sélectionnés sous la case.

Sec Dg 2

Sélectionnez le code du deuxième diagnostic secondaire en tapant du texte, tous les diagnostics contenant le texte tapé apparaîtront et pourront être sélectionnés sous la case

— Sec Dg 3

Sélectionnez le code du troisième diagnostic secondaire en tapant du texte, tous les diagnostics contenant le texte tapé apparaîtront et pourront être sélectionnés sous la case

#### $-$  Sec Dg 4

Sélectionnez le code du quatrième diagnostic secondaire en tapant du texte, tous les diagnostics contenant le texte tapé apparaîtront et pourront être sélectionnés sous la case

- Administrateur des prestations Affiche le code de l'administrateur de prestations. Le champ est en lecture seule (repris de [la](#page-8-0) [page de contrôle des prestations](#page-8-0)) et ne peut pas être modifié.
- Date de visite du

Saisissez la date de visite pour les soins ambulatoires ou la date d'admission pour les soins hospitaliers. Obligatoire.

— Date de visite à

Entrez la date de sortie pour les soins hospitaliers.

- Date réclamée
- Entrez la date à laquelle la prestation a été préparée par l'établissement de santé.
- Numéro de garantie
- Entrez l'identification d'une lettre de garantie pour l'approbation préalable de la prestation réclamés.
- Type de visite
	- Sélectionnez le type de visite/admission à l'hôpital dans la liste déroulante (Urgence, référence, autre)
- Services
	- 1. code soin

Lorsque vous entrez le code de soin, une liste déroulante s'affiche correspondante au résultat d'une recherche faite à partir du texte saisi.Un fois sélectionner le prix sera éxtrait de la liste des prix des soins associés à la prestation de l'établissement de santé. Une fois que le soin sélectionné a été écrit sur la ligne de la grille de données de soin, une nouvelle ligne de soin sera ajoutée et la boîte à suggestions déroulante se fermera. Si nécessaire, la boîte à suggestions déroulante peut être fermée en cliquant sur n'importe quel endroit de la page mais en dehors de la boîte à suggestions déroulante.

#### Services

| Service                              | Quantity | Price |  | Explanation |
|--------------------------------------|----------|-------|--|-------------|
|                                      |          |       |  |             |
| M1 OBG Cervical Cerclage - Shrodikar |          |       |  |             |
| M2 OBG Cervix Repair                 |          |       |  |             |
| <b>M3 OBG Colpotomy</b>              | Quantity | Price |  | Explanation |
| M6 OBG Polypectomy - Cervical        |          |       |  |             |

Img. 1.2.18 – Boîte à suggestions déroulante Services - Page de prestation

#### 1. quantité

Ce champ peut être rempli manuellement en entrant un nombre ou automatiquement rempli par 1 lorsque le code de soin ci-dessus est rempli, via la liste déroulante. C'est ce champ qui reçoit le focus après que le code de soin est rempli ci-dessus à partir de la boîte à suggestions déroulante.

1. prix

Ce champ peut être rempli manuellement en entrant un numéro ou est automatiquement rempli lorsque le code de soin ci-dessus est rempli, via la liste déroulante. Les prix remplis automatiquement sont repris de la liste de prix des soins associés à l'établissement de santé demandeur.

#### 1. explication

Entrez des informations supplémentaires sur le soin pour l'administration du régime (un médecin de l'administrateur du régime).

#### **Articles**

#### 1. code article

Lors de la saisie du code de produit, une liste déroulante s'affiche correspondante au résultat d'une recherche faite à partir du texte saisi. Un fois sélectionner le prix sera éxtrait de la liste des prix des produit médicaux associés à la prestation de l'établissement de santé.

Une fois que l'élément sélectionné a été écrit sur la ligne de la grille de données de l'élément, une nouvelle ligne de soin sera ajoutée et la boîte à suggestions déroulante se fermera. Si nécessaire, la boîte à suggestions déroulante peut être fermée en cliquant sur n'importe quel endroit de la page mais en dehors de la boîte à suggestions déroulante.

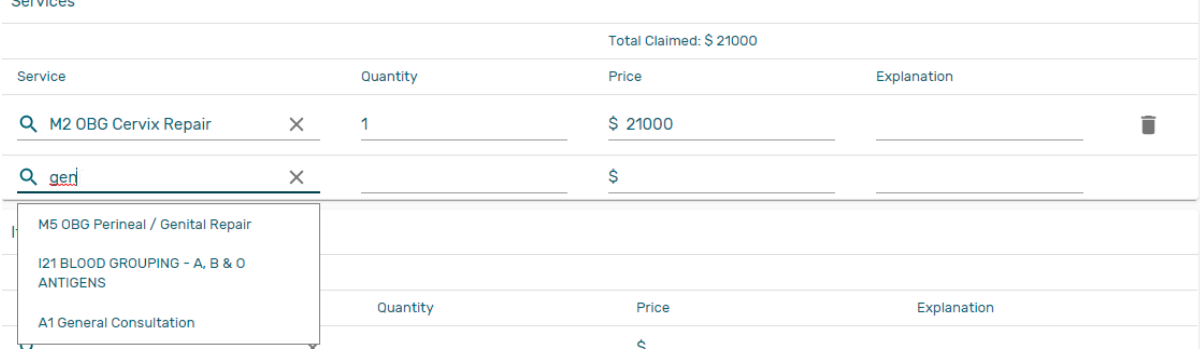

Img. 1.2.19 – Boîte à suggestions de liste déroulante Articles - Page de prestation

#### 1. quantité

Ce champ peut être rempli manuellement en entrant un nombre ou automatiquement rempli par 1 lorsque le code du produit médical ci-dessus est rempli, via la liste déroulante. C'est ce remplissage qui reçoit le focus après le remplissage du code du produit médical ci-dessus dans la boîte à suggestions déroulante.

1. prix

Ce champ peut être rempli manuellement en entrant un nombre ou est automatiquement rempli lorsque le code du produit médical ci-dessus est rempli, via la liste déroulante. Les prix remplis automatiquement sont repris de la liste de prix des produit médicaux associés à l'établissement de santé demandeur.

1. explication

Entrez des informations supplémentaires sur le produit médical pour l'administration du régime (un médecin de l'administrateur du régime).

revendiqué

Ce champ est rempli automatiquement avec un nouveau total de quantités multiplié à leurs valeurs correspondantes dans les deux grilles d'entrée de données à tout moment lorsqu'il y a un changement de valeurs dans les champs de quantité ou les champs de valeur n'importe où dans les deux grilles d'entrée de données.

explication

Entrez des informations supplémentaires sur l'ensemble de la prestation pour l'administration du régime (un médecin de l'administrateur du régime).

#### 2. Sauvegarder

Une fois toutes les données obligatoires saisies, cliquer sur le bouton Enregistrer (Img. [1.2.8\)](#page-6-2) enregistrera la prestation. L'utilisateur reste dans *[Claim Page](#page-11-2)*; un message confirmant que la prestation a été enregistrée apparaîtra à droite de la [Page de prestation](#page-11-2) (Tab. [1.2.4\)](#page-15-0).

<span id="page-15-0"></span>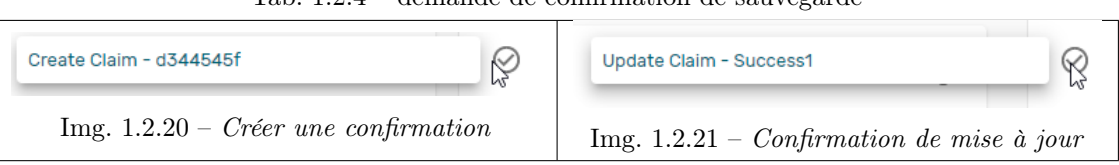

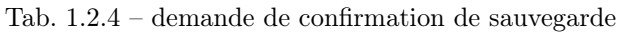

#### 3. Données obligatoires

Si les données obligatoires ne sont pas saisies au moment où l'utilisateur clique sur le bouton Enregistrer, un message apparaîtra dans le panneau d'informations et le champ de données prendra le focus (par un astérisque).

#### 4. Impression d'une prestation

En cliquant sur le bouton Imprimer (Img. [1.2.10\)](#page-11-4), l'utilisateur verra une version imprimable de la page des détails de la prestation. La version imprimable de la prestation est disponible dans les formats pdf.

#### 5. Création d'une nouvelle prestation

En cliquant sur le bouton Ajouter (Img. [1.2.7\)](#page-6-1), la [Page de prestation](#page-11-2) est effacé (à l'exception du code HF, du nom HF et de l'administrateur des prestations) et il est prêt pour la saisie d'une nouvelle demande pour le même établissement de santé et le même administrateur de demande que précédemment.

#### 6. retour

En cliquant sur le bouton retour (Img. [1.2.9\)](#page-11-5), l'utilisateur sera redirigé vers la [Page de](#page-8-0) [contrôle des prestations](#page-8-0)

# 1.2.2 Examiner les prestations

La fonctionnalité permet d'examiner et d'ajuster les prestations d'un point de vue médical. La révision des prestations est réservée aux utilisateurs ayant le rôle de médecin-conseil ou ayant un accès aux prestations / prestations / révisions.

#### Conditions préalables

Une prestation a déjà été soumise.

#### La navigation

Toutes les fonctionnalités à utiliser avec l'administration de l'aperçu des prestations se trouvent dans le menu principal Prestations, sous-menu Avis.

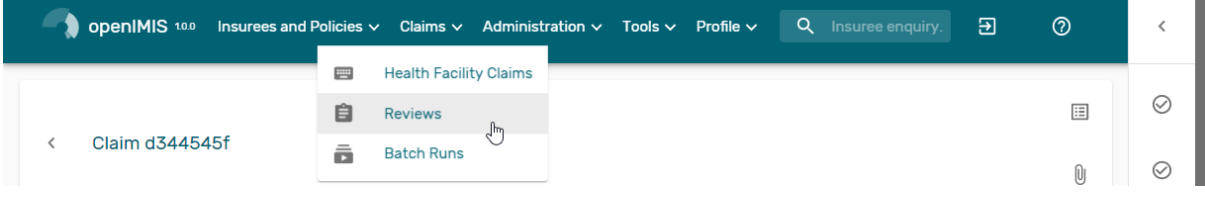

Img. 1.2.22 – Navigation : Revue

En cliquant sur le sous-menu Révision, l'utilisateur actuel est redirigé vers [Récapitulatif des](#page-16-0)

#### <span id="page-16-0"></span>Page Présentation des prestations

La page Aperçu des prestations est le point central de toute administration d'examen des prestations. En ayant accès à ce panneau, il est possible d'examiner, de commenter, de modifier et de traiter les prestations. Le panneau est divisé en cinq sections (Img. [1.2.23\)](#page-17-0).

#### 1. Panneau de recherche

Le panneau de recherche permet à un utilisateur de sélectionner des critères spécifiques pour minimiser les résultats de la recherche. Dans le cas des prestations, les options de recherche suivantes sont disponibles, qui peuvent être utilisées seules ou en combinaison les unes avec les autres.

<span id="page-17-0"></span>

| $\langle$                    | Claim hjgfjfgh |                          |             |               |                           |                      |               | [0]<br>囸      |
|------------------------------|----------------|--------------------------|-------------|---------------|---------------------------|----------------------|---------------|---------------|
| <b>Health Facility</b>       |                | $_{\text{Insure}}$       |             | Date Claimed* | Visit Date From *         |                      |               |               |
| JMHC001 Jamini Health Centre |                | Manth Gayle (111111116)  |             | 2019-12-04    | 2019-12-04                |                      | Visit Date To |               |
| Visit Type                   | Main Diagnosis |                          | Claim No. * |               |                           | Claimed              | Approved      | Adjusted      |
| Other                        | A00 Cholera    |                          | hjgfjfgh    |               | Guarantee No.             | \$400                | \$400         | \$            |
|                              |                |                          |             |               |                           |                      |               |               |
| Sec Dg1                      |                | Sec Dg2                  |             | Sec Dg3       |                           | Sec Dg4              |               |               |
| Claim Administrator          |                |                          |             |               |                           |                      |               |               |
| JMHC0011 Lobo                |                |                          | Explanation |               |                           |                      |               |               |
|                              |                |                          |             |               |                           |                      |               |               |
| Adjustment                   |                |                          |             |               |                           |                      |               |               |
|                              |                |                          |             |               |                           |                      |               |               |
| <b>Services</b>              |                |                          |             |               |                           |                      |               |               |
|                              |                | Total Claimed: \$<br>400 |             |               | Total Approved: \$<br>400 |                      |               |               |
| Service                      | Quantity       | Price                    | Explanation | App. Quantity | App. Price                | <b>Justification</b> | <b>Status</b> | $\mathsf{R}$  |
| A1 General Co                | 1              | \$400                    |             |               | \$                        |                      |               | Passed $\sim$ |

Img. 1.2.23 – Image - Page de présentation des prestations

#### — Région

Sélectionnez la Région ; dans la liste qui apparaît après avoir tapé des caractères, toutes les régions contenant le texte tapé apparaîtront et pourront être sélectionnées sous la boîte. Remarque : La liste ne sera remplie qu'avec les régions affectées à l'utilisateur actuellement connecté. S'il ne s'agit que d'une seule, la région sera automatiquement sélectionnée

— Quartier

Sélectionnez le District ; à partir de la liste qui apparaît après avoir tapé des caractères, tous les quartiers contenant le texte tapé apparaîtront et pourront être sélectionnés sous la case. Remarque : La liste ne sera remplie qu'avec les districts appartenant à la région sélectionnée et attribués à l'utilisateur actuellement connecté. S'il ne s'agit que d'un seul, le district sera automatiquement sélectionné

— Code HF

Sélectionnez le Code HF ; Dans la liste qui apparaît après avoir tapé des caractères, tout le code HF contenant le texte tapé apparaîtra et pourra être sélectionné sous la boîte. Remarque : La liste ne sera remplie qu'avec les formations sanitaires appartenant au district sélectionné et affectées à l'utilisateur actuellement connecté.

— Nom HF

Tapez au début de ; ou le Nom HF complet, pour rechercher les allégations appartenant à l'établissement de santé dont le nom commence ou correspond complètement au texte tapé.

Administrateur des prestations

Sélectionnez administrateur de prestations dans la liste qui apparaît après avoir tapé des caractères, tous les administrateurs de prestations contenant le texte tapé apparaîtront et pourront être sélectionnés sous la case. Remarque : La liste ne sera remplie qu'avec les administrateurs de demandes d'indemnisation appartenant à l'établissement de santé sélectionné.

— Numéro d'assurance

Saisissez le numéro d'assurance du patient. Lorsque le champ est sélectionné, la fenêtre contextuelle de l'assuré de recherche ( : refnum : "insuree\_picker") sera affichée et permettra à l'administrateur de prestation de rechercher l'assuré en fonction de son numéro d'assurance, ou / et de son nom de famille, ou / et autre (en premier) Nom . — Claim No

Type in the beginning of; or the full Claim No, to search for claims with claim iden-

tification which start with or match completely the typed text.

— Vérifier l'état

Sélectionnez le Statut d'évaluation dans la liste des options pour le statut d'évaluation en cliquant sur la flèche à droite du sélecteur pour sélectionner les prestations avec un statut d'évaluation spécifique.

— Statut de retour

Sélectionnez le Statut de retour dans la liste des options pour le statut de retour en cliquant sur la flèche à droite du sélecteur pour sélectionner les prestations avec un statut de retour spécifique.

Statut de prestation

Sélectionnez le Statut de prestation dans la liste des options pour le statut de prestation en cliquant sur la flèche à droite du sélecteur pour sélectionner les prestations avec un statut de prestation spécifique.

— Main Dg

Sélectionnez le Dg principal dans la liste des diagnostics en tapant des caractères, tous les diagnostics contenant le texte tapé apparaîtront et pourront être sélectionnés sous la boîte, pour sélectionner les prestations avec diagnostic principal.

— Batch Run

Sélectionnez le Batch Run dans la liste des lots de lots en cliquant sur la flèche à droite du sélecteur pour sélectionner les prestations incluses dans un lot spécifique.

— Date de visite du

Tapez une date ; ou utilisez le sélecteur de date (Tab. [1.3.3\)](#page-11-0), pour rechercher des prestations avec une Date de visite à partir de qui est sur ou est supérieure à la date tapée/sélectionnée. Remarque. Pour effacer la zone de saisie de la date ; utilisez le bouton ''Effacer'' dans la fenêtre contextuelle du sélecteur de date.

— Visit au

Tapez une date ; ou utilisez le Sélecteur de date (Tab. [1.3.3\)](#page-11-0), pour rechercher des prestations avec une Date de visite à qui est sur ou est inférieure à la date tapée / sélectionnée. Remarque. Pour effacer la zone de saisie de la date ; utilisez le bouton ''Effacer'' dans la fenêtre contextuelle du sélecteur de date.

#### Prestation du

Tapez une date ; ou utilisez le sélecteur de date (Tab. [1.3.3\)](#page-11-0), pour rechercher des prestations avec une Date de prestation à partir de qui est sur ou est supérieure à la date tapée / sélectionnée. Remarque. Pour effacer la zone de saisie de la date ; utilisez le bouton ''Effacer'' dans la fenêtre contextuelle du sélecteur de date.

#### Prestation au

Tapez une date ; ou utilisez le sélecteur de date (Tab. [1.3.3\)](#page-11-0), pour rechercher des prestations avec une Date de prestation à qui est sur ou est inférieure à la date tapée / sélectionnée. Remarque. Pour effacer la zone de saisie de la date ; utilisez le bouton ''Effacer'' dans la fenêtre contextuelle du sélecteur de date.

Type de visite

Sélectionnez le type de visite ambulatoire ou d'admission hospitalière dans la liste des types de visite pour rechercher les prestations de remboursement concernant un type de visite / d'admission spécifique.

#### 2. Panneau de mise à jour de la sélection des prestations

Ce panneau est essentiellement pour la fonctionnalité de mise à jour de plusieurs prestations, qui sont actuellement chargés dans le Résultat du Panneau en se basant sur les critéres de recherche choisi. Les mises à jour sur les prestations sont disponible pour les champs Statut du retour et Statut d'évaluation d'une prestation ayant la valeur Sans pour ces champs. Aprés la modification, les champs passeront à Sélectionnée pour retour ou Sélectionnée pour évaluaiton respectivement. La combinaison de filtres est soit Sélectionner et Aléatoire ou Valeur de la combinaison de Valeur et de Variance.

#### — Sélectionner

Une liste déroulante de sélection pour choisir entre\*\*Review Select\*\* et Feedback Select pour filtrer uniquement les prestations dont le statut de la revue est Idle ou le statut de la retour est Idle respectivement parmi les prestations actuellement dans le résultat Panneau.

— Aléatoire

Acceptez un nombre qui est considéré comme un pourcentage des prestations dans le panneau de résultats. Cochez la case aléatoire et entrez un nombre dans le champ de texte à côté de la case à cocher. La valeur par défaut est 5%.

— Valeur

Acceptez un nombre qui est considéré comme une valeur réclamée. Cela filtrera les prestations du panneau de résultats en prenant les prestations dont la valeur réclamée est égale ou supérieure au nombre entré dans le champ de texte Valeur. Cochez la case de valeur et entrez un nombre dans le champ de texte à côté de la case à cocher.

— variance

Activer pour définir une variance autour de la valeur spécifiée \*\* Variation en pourcentage =  $[(Value de la presentation Valueur de filter) - 1] * 100**$ 

bouton filtre

Une fois que les critères souhaités ont été définis et après avoir cliqué sur ce bouton (Img. [1.2.29\)](#page-21-0), puis les prestations actuellement affichées dans le panneau de résultats qui répondent aux critères, un nombre réduit de prestations sera affiché dans le panneau de résultats

— mises à jour groupées

On peut tous les sélectionner (Img. [1.2.28\)](#page-21-1) puis en cliquant sur les 3 points [\(Img.](#page-21-2) [1.2.30\)](#page-21-2) des actions plus avancées (Img. [1.2.31\)](#page-21-3) seront affichées.

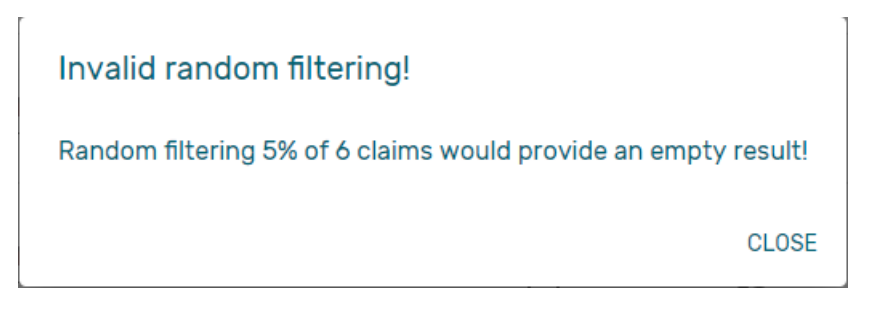

Img. 1.2.24 – Message d'erreur lorsque le filtre n'a pas de résultat

<span id="page-19-0"></span>Une notification sera affichée pour confirmer l'affichage du résultat de l'action [\(Img.](#page-19-0) [1.2.25\)](#page-19-0)

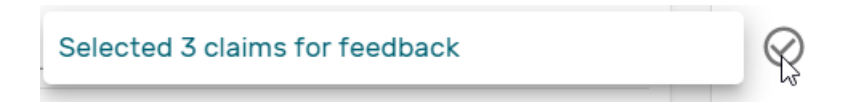

Img. 1.2.25 – Notification d'action d'évaluation de prestation

#### 3. Panneau de résultats

Le panneau de résultats affiche une liste de toutes les prestations trouvées, correspondant aux critères sélectionnés dans le panneau de recherche. L'enregistrement actuellement sélectionné est surligné en bleu clair, tandis que le survol des enregistrements change la surbrillance en jaune (Img. [1.2.26\)](#page-20-0).

Par défaut, 10 enregistrements peuvent être affichés en même temps dans un panneau de défilement, mais ce nombre peut être modifié (Img. [1.2.35,](#page-21-4) la valeur par défaut peut également être modifiée dans la configuration frontale), d'autres enregistrements peuvent être consultés en changeant de page ( Img. [1.2.34\)](#page-21-5).

La retour et d'évaluation de Statut de Colonnes dans chaque ligne contient une liste déroulante avec des options de demande de retour d'état et d'examen des prestations de statut. Un utilisateur peut modifier la prestation de la retour et le statut d'évaluation Ralenti à Pas Sélectionné ou Sélectionné ou Bypass. la modification prendra effet directement en mode asynchrone, un avis doit indiquer le résultat de la mise à jour [\(Img.](#page-20-1) [1.2.27\)](#page-20-1)

— Livrer un avis

Un clic sur ce bouton (Img. [1.2.33\)](#page-21-6) redirige un utilisateur vers la [Page des presta](#page-21-7)[tions](#page-21-7), où une prestation avec le statut d'évaluation Sélectionnée pour révision

<span id="page-20-0"></span>

|                                                     | 6 Claims Found                                                 |                       |                                 | Selected 1 claim(s)                |                                                  |             |                    |                |                    |
|-----------------------------------------------------|----------------------------------------------------------------|-----------------------|---------------------------------|------------------------------------|--------------------------------------------------|-------------|--------------------|----------------|--------------------|
|                                                     |                                                                |                       |                                 |                                    |                                                  | Sum: \$400  | Sum: \$400         |                |                    |
| Claim<br>$\hat{\phantom{a}}$<br>$\checkmark$<br>No. | Health<br>$\overline{\phantom{a}}$<br>$\checkmark$<br>Facility | Insuree $\hat{\circ}$ | Claimed<br>$\checkmark$<br>Date | <b>Feedback Status</b>             | Review<br><b>Status</b>                          | Claimed C   | Approved $\hat{C}$ | Status         | <b>Attachments</b> |
| dfggsfdg                                            | JMHC001<br>                                                    | Manth Aby             | 203/12/2019                     | 匣<br>Idle $\blacktriangledown$     | Selected $\blacktriangledown$<br>$\frac{2}{\pi}$ | <b>S400</b> | \$400              | Checked        |                    |
| dddddddd                                            | JMHC001<br>                                                    | Manth Gay             | 03/12/2019                      | Selected $\blacktriangledown$<br>匣 | $Idie$ $\star$<br>22                             | S400        | <b>\$400</b>       | Checked        |                    |
| dffdsgfd.                                           | JMHC001                                                        | Manth Ren             | 03/12/2019                      | Selected v<br>匣                    | $ilde \star$<br>22                               | \$400       | \$400              | <b>Checked</b> |                    |

<span id="page-20-1"></span>Img. 1.2.26 – Revendiquer le résultat de la recherche : sélectionné (gris clair), enregistrement mis à jour (zèbres)

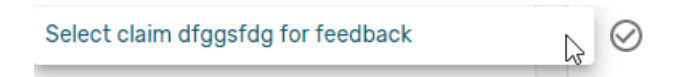

Img. 1.2.27 – Sélection de la prestation pour la retour / notification d'évaluation

peut être révisée et son état d'évaluation actuel est passé à Révisé. Si la prestation n'est pas dans le statut Sélectionnée pour révision, la prestation peut uniquement être chargée et affichée à l'utilisateur sans aucune action ultérieure.

— Fournir des commentaires

Un clic sur ce bouton (Img. [1.2.32\)](#page-21-8) redirige un utilisateur vers [Page de retour d'in](#page-24-0)[formation](#page-24-0), où une prestation avec un statut de retour Sélectionnée pour les commentaires peut être alimenté et son statut de retour actuel est devenu Livré.

#### 4. Menu Actions

Le menu Action est utilisé conjointement avec l'enregistrement actuellement sélectionné (surligné en gris clair). L'utilisateur doit d'abord sélectionner un enregistrement en cliquant sur n'importe quelle position de l'enregistrement ou en cliquant sur Sélectionner tout (Img. [1.2.28\)](#page-21-1)

<span id="page-21-1"></span>

| <b>SELECT ALL</b><br>$Img. 1.2.28 - Tout$<br>sélectionner         | Img. $1.2.29 - Bou-$<br>ton de filtre                                          | 0.0.0<br>Jm<br>Img. $1.2.30 - points$<br>d'arbre                                           | յ <sub>իդ</sub> Clear Selection<br><b>Select For Feedback</b><br><b>Skip Feedback</b><br><b>Select For Review</b><br><b>Skip Review</b><br><b>Process Selected</b><br>Img. $1.2.31$ – revoir<br><i>le menu des actions</i> |
|-------------------------------------------------------------------|--------------------------------------------------------------------------------|--------------------------------------------------------------------------------------------|----------------------------------------------------------------------------------------------------|
| Deliver Feedback<br>Img. $1.2.32 - Livrer$<br>le bouton de retour | <b>Deliver Review</b><br>Img. $1.2.33 - Livrer$<br>le bouton d'évalua-<br>tion | $\lambda$ 1-10 of 15 $\langle \rangle$<br>Img. $1.2.34 - \textit{Navi}$<br>gateur de pages | Rows Per Page<br>10<br>20<br>50<br>100<br>Img. $1.2.35 - Mo-$<br>difier le nombre<br><i>d</i> 'enregistrements<br>par page                                                                                                 |

<span id="page-21-6"></span><span id="page-21-5"></span><span id="page-21-4"></span><span id="page-21-3"></span><span id="page-21-2"></span><span id="page-21-0"></span>Tab. 1.2.5 – actions d'examen des prestations

- <span id="page-21-8"></span>— Effacer la sélection :
- Désélectionnez les prestations sélectionnées
- Sélectionner pour les commentaires :
- définissez le statut de retour des prestations sélectionnées sur\*\*Sélectionné\*\*
- Ignorer les commentaires : définissez le statut de retour des prestations sélectionnées sur\*\*Non sélectionné\*\*
- Sélectionner pour révision : définir le statut d'examen des prestations sélectionnées sur\*\*Sélectionné\*\*
- Ignorer la révision :
- définissez le statut d'examen des prestations sélectionnées sur Non sélectionné — Processus sélectionné :
	- Traiter la prestation sélectionnée avec le statut\*\*Vérifié\*\*, une fois traitées, les prestations auront le statut
- Traité : cela signifie que la valorisation se fera par rapport au cieling et à la franchise à configurer sur la page produit

# 5. Panneau d'information

Le panneau d'informations est utilisé pour afficher les messages à l'utilisateur. Des messages s'afficheront une fois qu'une prestation aura été examinée, mise à jour, des commentaires ajoutés sur la prestation ou s'il y a eu une erreur à tout moment au cours du processus de ces actions.

## <span id="page-21-7"></span>Page d'examen des prestations

#### 1. La saisie des données

Demande d'Examen Page affiche des informations en lecture seule de la prestation actuelle sélectionnés aux fins d'examen, sur la partie supérieure de la page, sur certaines des colonnes de la grille de la prestation des soins de grille et de réclamer des éléments de la grille et sur le bas de toutes les grilles. Ainsi, la page d'entrée des boîtes où un utilisateur avec le rôle de système de médecin ou avec un rôle, y compris un accès aux Demandes/Demande/Révision pouvez entrer de nouvelles valeurs pertinentes pour l'examen de la prestation actuelle.

— Read-only information of the current claim

| $\overline{\phantom{a}}$                               | Claim hjgfjfgh                |                                               |                         |                             |                                       |                      |                   | [0]<br>圄       |
|--------------------------------------------------------|-------------------------------|-----------------------------------------------|-------------------------|-----------------------------|---------------------------------------|----------------------|-------------------|----------------|
| <b>Health Facility</b><br>JMHC001 Jamini Health Centre |                               | $_{\text{Insure}}$<br>Manth Gayle (111111116) |                         | Date Claimed*<br>2019-12-04 | Visit Date From *<br>$2019 - 12 - 04$ |                      | Visit Date To     |                |
| Visit Type<br>Other                                    | Main Diagnosis<br>A00 Cholera |                                               | Claim No. *<br>hjgfjfgh |                             | Guarantee No.                         | Claimed<br>\$400     | Approved<br>\$400 | Adjusted<br>\$ |
| Sec Dg1                                                |                               | Sec Dg2                                       |                         | Sec Dg3                     |                                       | Sec Dg4              |                   |                |
| Claim Administrator<br>JMHC0011 Lobo                   |                               |                                               | Explanation             |                             |                                       |                      |                   |                |
| Adjustment                                             |                               |                                               |                         |                             |                                       |                      |                   |                |
| <b>Services</b>                                        |                               |                                               |                         |                             |                                       |                      |                   |                |
|                                                        |                               | Total Claimed: \$<br>400                      |                         |                             | Total Approved: \$<br>400             |                      |                   |                |
| Service                                                | Quantity                      | Price                                         | Explanation             | App. Quantity               | App. Price                            | <b>Justification</b> | <b>Status</b>     | $\mathsf{R}$   |
| A1 General Co                                          | 1                             | \$400                                         |                         |                             | \$                                    |                      |                   | Passed $\sim$  |

Img. 1.2.36 – Page d'examen des prestations

- $-$  HF
	- Le code et le nom de l'établissement de santé auquel appartient la prestation.
- Dg principal.
- Le code du diagnostic principal.
- Sec Dg1
	- Le code du premier diagnostic secondaire.
- Sec Dg2
	- Le code du deuxième diagnostic secondaire.
- Sec Dg3
- Le code du troisième diagnostic secondaire.
- Sec Dg4
- Le code du quatrième diagnostic secondaire.
- Type de visite
- Le type de visite ou de séjour à l'hôpital (Urgence, référence, autre)
- Date traitée
- La date à laquelle la prestation a été traitée (envoyée à l'État \*\* traitée \*\*).
- Administrateur des prestations
	- Le code de l'administrateur, qui était responsable de la soumission de la prestation actuelle.
- Numéro d'assurance
- Le numéro d'assurance du patient.
- Prestation n °
	- L'identification unique de la prestation dans l'établissement de santé demandeur.
- Nom du patient
	- Le nom complet du patient sur lequel la prestation est faite.
- Date réclamée
- La date à laquelle la prestation a été préparée par l'établissement de santé demandeur.
- Visites du
	- La date à laquelle le patient a visité (ou a été admis par) l'établissement de santé pour le traitement sur lequel la prestation se fonde.
- Visit au
	- La date à laquelle le patient est sorti de l'établissement de santé pour un traitement sur lequel la prestation se fonde.
- Numéro de garantie Identification d'une lettre de garantie.

## — Réclamé

La somme des prix de tous les services et produit médicaux réclamés au moment de la soumission de la prestation.

— approuvé

La valeur de la prestation après vérification automatique lors de sa soumission et après corrections de la prestation par un médecin.

— Ajusté

La valeur de la prestation après ajustements automatiques effectués selon les conditions de couverture par la police du patient.

— Explication

Explication de la prestation fournie par l'établissement de santé demandeur.

— statut de prestation

L'état de la prestation est indiqué tout en bas à droite après les deux grilles. Il s'agit du statut obtenu après la soumission.

#### — Informations modifiables de la prestation actuelle

#### — Réglage

Entrez un texte résumant les ajustements de la prestation effectués par un médecin.

#### — Grilles de saisie des données sur les services et les produit médicaux.

1. Quantité approuvée (app.qty)

Entrez un certain nombre de dispositions approuvées du soin ou du produit médical correspondant.

2. Prix approuvé (prix app.)

Entrez un prix approuvé du soin ou du produit médical correspondant.

3. justification

Saisissez la justification des corrections saisies du prix et de la quantité du soin ou du produit médical.

4. statut

Sélectionnez le statut dans la prestation Réussi ou Rejeté pour le soin ou le produit médicalcorrespondant, respectivement.

5. motif de rejet

La dernière colonne de chacune des deux grilles, intitulée \*\*R\*\*, indique le numéro du motif de rejet pour chacun des soins ou éléments revendiqués dans la grille des soins de prestation ou la grille des éléments de prestation respectivement. Les motifs de rejet sont les suivants :

<span id="page-23-0"></span>La description du rejet est affichée à l'écran lorsque le pointeur de la souris est au-dessus de la ligne donnée (Img. [1.2.37\)](#page-23-0)

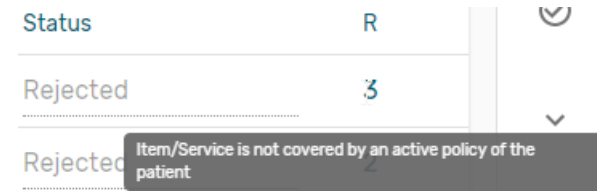

Img. 1.2.37 – Description du rejet de l'image

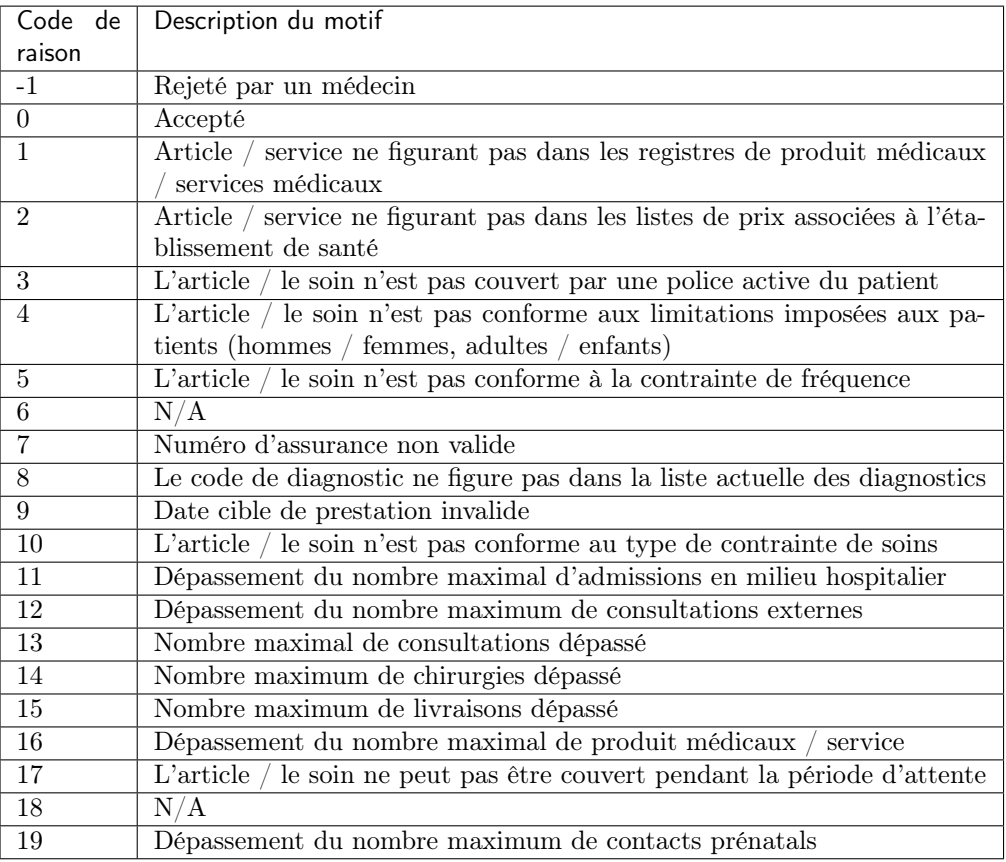

# 2. Enregistrement / révision

Une fois les données appropriées saisies, cliquer sur le bouton Enregistrer (Img. [1.2.8\)](#page-6-2) enregistrera la revue de la prestation et définira le statut de reivew sur livrer ; un message confirmant que la prestation a été enregistrée apparaîtra sur le panneau d'informations.

# 3. validation de la saisie des données

Si des données inappropriées sont saisies au moment où l'utilisateur clique sur le bouton Enregistrer, un message d'erreur apparaît dans le panneau d'informations et le champ de données prend le focus.

4. Retour

En cliquant sur le bouton retour (Img. [1.2.9\)](#page-11-5), l'utilisateur sera redirigé vers [Récapitulatif des](#page-16-0).

### <span id="page-24-0"></span>Page de commentaires sur les prestations

La page de commentaires sur les prestations affichera des informations en lecture seule sur la prestation actuelle sélectionnée pour les commentaires, dans la section supérieure de la page, elle contient des zones de saisie où un utilisateur avec le rôle de médecin-conseil système ou avec un rôle comprenant un accès aux prestations / prestation / Les commentaires peuvent entrer des commentaires sur la prestation actuelle ou où l'utilisateur peut lire les commentaires fournis par les agents d'inscription.

# 1. La saisie des données

— Les données en lecture seule des commentaires incluent dans la section Prestation les éléments suivants :

- Établissement de santé
- Le code et le nom de l'établissement de santé auquel appartient la prestation. — Assuré

Nom et numéro d'assurance du patient / bénéficiaire

| Claim hjgfjfgh<br>$\overline{\phantom{0}}$ |                         |                      |     |                       |                         |                        |                      | Ū<br>圄 |
|--------------------------------------------|-------------------------|----------------------|-----|-----------------------|-------------------------|------------------------|----------------------|--------|
| <b>Health Facility</b>                     | Insuree*                |                      |     | Date Claimed*         | V                       | Visit Date From *      |                      |        |
| JMHC001 Jamini Health Centre               | Manth Gayle (111111116) |                      |     | 2019-12-04            |                         | 2019-12-04             | Visit Date To        |        |
| Visit Type<br>Claim No. *                  |                         |                      |     | <b>Claim Status</b>   |                         | <b>Feedback Status</b> | <b>Review Status</b> |        |
| Other<br>hjgfjfgh                          |                         | Guarantee No.        |     | Checked               |                         | Idle                   | Idle                 |        |
| Claim Administrator                        |                         |                      |     |                       |                         |                        |                      |        |
| JMHC0011 Lobo                              |                         |                      |     |                       |                         |                        |                      |        |
|                                            |                         |                      |     |                       |                         |                        |                      |        |
| Feedback                                   |                         |                      |     |                       |                         |                        |                      |        |
|                                            |                         |                      |     | Claim Officer         |                         |                        |                      |        |
|                                            | <b>Feedback Date</b>    |                      |     | Q                     |                         | $\times$               |                      |        |
|                                            |                         | <b>Care Rendered</b> |     |                       | <b>Drugs Prescribed</b> |                        |                      |        |
|                                            | Unknown                 | <b>No</b>            | Yes | Unknown               | <b>No</b>               | Yes                    |                      |        |
|                                            | <b>Payment Asked</b>    |                      |     | <b>Drugs Received</b> |                         |                        |                      |        |
|                                            | Unknown                 | <b>No</b>            | Yes | Unknown               | No                      | Yes                    |                      |        |
|                                            |                         |                      |     |                       |                         |                        |                      |        |

Img. 1.2.38 – Réclamer la page de commentaires

— Date réclamée

La date à laquelle la prestation a été préparée par l'établissement de santé demandeur.

— Visites du

La date à laquelle le patient a visité (ou a été admis par) l'établissement de santé pour le traitement sur lequel la prestation se fonde.

— Visit au

La date à laquelle le patient est sorti de l'établissement de santé pour un traitement sur lequel la prestation se fonde.

- Type de visite Type de visite couverte par la prestation (urgence, référence, autre)
- Prestation n ° L'identification unique de la prestation dans l'établissement de santé demandeur.
- Numéro de garantie Identification d'une lettre de garantie pour l'approbation préalable de la prestation demandés.
- Statut de prestation
- Le statut de la prestation.
- Vérifier l'état
- L'état de la prestation en ce qui concerne l'examen.
- Statut de retour Le statut de la prestation en ce qui concerne le support alimentaire.
- Administrateur des prestations
- Le code et le nom de l'administrateur, qui était responsable de la soumission de la prestation actuelle.
- Données modifiables des commentaires inclus dans la section Commentaires les éléments suivants
	- Date de retour

Tapez une date de collecte des commentaires ; Cliquer sur le champ fera apparaître un sélecteur de calendrier facile à utiliser (Tab. [1.3.3\)](#page-11-0) ; par défaut, le calendrier affichera

le mois en cours ou le mois de la date actuellement sélectionnée, le jour en cours étant mis en surbrillance.

Officier d'inscription

Sélectionnez un agent d'inscription dans la liste des agents d'inscription, en cliquant sur la flèche à droite du champ de sélection. L'agent d'inscription recueille les commentaires du patient.

- Soins rendus
- Sélectionnez Oui ou Non dans le curseur
- Paiement demandé

Sélectionnez Oui ou Non dans le curseur

- Médicaments prescrits
- Sélectionnez Oui ou Non dans le curseur
- Médicaments reçus Sélectionnez Oui ou Non dans le curseur
- Évaluation globale Choisissez un niveau parmi les six niveaux disponibles dans le curseur

#### 1. Sauvegarder

Une fois toutes les données obligatoires saisies, un clic sur le bouton Enregistrer [\(Img.](#page-6-2) [1.2.8\)](#page-6-2) enregistrera les commentaires sur la prestation en cours. L'utilisateur sera redirigé vers [Récapitulatif des](#page-16-0) ; un message confirmant que les commentaires ont été enregistrés apparaîtra sur le panneau d'informations. Si des données inappropriées sont saisies ou des données obligatoires ne sont pas entrées au moment où l'utilisateur clique sur le bouton Enregistrer, un message d'erreur apparaît dans le panneau d'informations et le champ de données prend le focus.

#### 2. Retour

En cliquant sur le bouton retour (Img. [1.2.9\)](#page-11-5), l'utilisateur sera redirigé vers la [Récapitu](#page-16-0)[latif des](#page-16-0).

# 1.2.3 Évaluation par lot

L'administration des lots de prestations est réservée aux utilisateurs ayant le rôle système de comptable ou un rôle incluant un accès aux prestations / prestations / lots.

#### Conditions préalables

Une prestation a déjà été traitée ([revoir le menu des actions](#page-21-3)).

#### La navigation

Toutes les fonctionnalités à utiliser pour l'administration du traitement des lots se trouvent dans le menu principal Prestations, sous-menu Évaluation par lot (Img. [1.2.39\)](#page-26-0).

<span id="page-26-0"></span>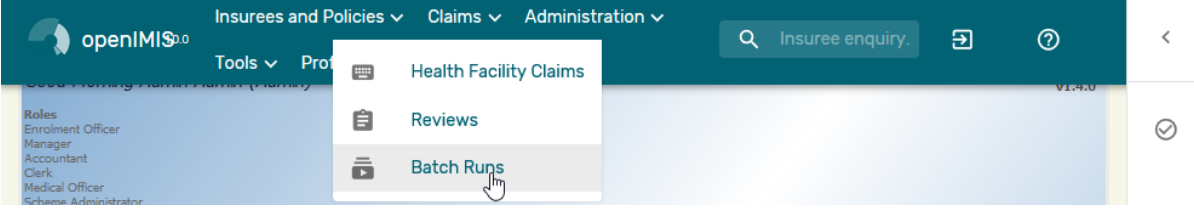

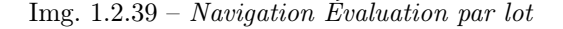

Un clic sur le sous-menu Évaluation par lot redirige l'utilisateur actuel vers [Page Contrôle](#page-27-0) [des évaluations par lot](#page-27-0).

<span id="page-27-1"></span>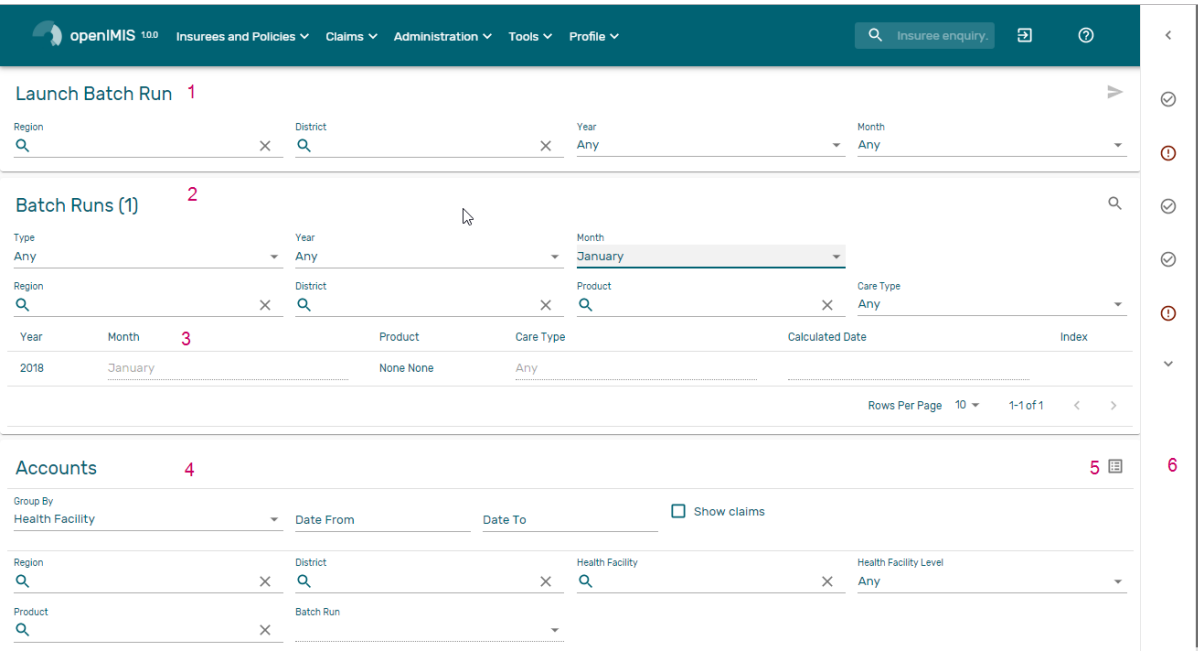

#### <span id="page-27-0"></span>Page Contrôle des évaluations par lot

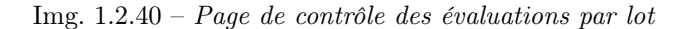

Page Contrôle des évaluations par lot est le point central pour l'évaluation par lots nécessaire pour la gestion des prix relatifs. L'accès à la page est restreint aux utilisateurs avec le système de rôle de l'expert-Comptable ou à un rôle, y compris un accès aux Demandes/Demande/Lot. En ayant accès à cette page, il est possible de traiter des lots, de filtre et filtre pour les comptes. Le panneau est divisé en six sections (Img. [1.2.40\)](#page-27-1)

#### 1. Panneau de évaluations par lots

Le panneau de évaluations par lots permet à un utilisateur de traiter des lots en fonction des critères suivants :

— Région

Sélectionnez la Région de la liste des régions en cliquant sur la flèche à droite du sélecteur pour sélectionner une région. Remarque : La liste ne sera rempli avec les régions assigné à l'utilisateur connecté et l'option Nationale. L'option National va traiter tous les la prestation pour la période spécifiée dans le Mois et Année

**Quartier** 

Sélectionnez le quartier de la liste des districts, en cliquant sur la flèche à droite du sélecteur pour sélectionner une zone. Remarque : La liste ne sera rempli avec les districts appartenant à la région sélectionnée et assigné à l'utilisateur connecté. Si c'est le seul alors le quartier sera automatiquement sélectionné. Si aucun district est sélectionnée, alors le traitement est effectué uniquement pour les paquets de bénéfices définies pour la région sélectionnée.

— Année

Sélectionnez l'année dans la liste des années disponibles en cliquant sur la flèche à droite du sélecteur. Seules les périodes pour lesquelles un lot n'a pas encore été exécuté sont proposées dans les deux listes.

— Mois

Sélectionnez le Mois dans la liste des mois en cliquant sur la flèche à droite du sélecteur. Le Mois à la fin du trimestre traite la prestation de l'assuré ayant un produit avec distribution Quaterly ([Product Page](#page-42-0)) :

- Mars –> Traiter la prestation du premier trimestre
- $-$  Juin  $\rightarrow$  Traiter la prestation de deuxième trimestre
- Septembre –> Traiter la prestation de troisième trimestre

— Décembre –> Traiter la prestation de quatrième trimestre

Décembre traite la prestation de l'assuré ayant un produit avec distribution annuelle ([Product Page](#page-42-0))

Processus

Une fois les critères sont choisis, en cliquant sur ce bouton (Img. [1.2.41\)](#page-28-0), les prestations seront traitées en fonction des critères sélectionnés. Si l'option National a été utilisé dans le domaine de la Région, le lot sera exécuté uniquement pour les paquets de bénéfices à l'échelle nationale. Si une région est sélectionnée dans le champ Région et pas de quartier est sélectionné, le lot sera exécutée que pour les régionales de paquets de bénéfices pour la région sélectionnée. Si un quartier est sélectionné dans le champ District le lot est exécuté uniquement pour le district de paquets de bénéfices pour le district.

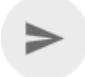

Img. 1.2.41 – Bouton de évaluations par lots

#### <span id="page-28-0"></span>2. Panneau de filtre pour l'indice de prix relatif par produit et par période

Le panneau de filtre permet à l'utilisateur de filtrer les des indices de prix relatifs par période, le produit et la zone (résultats de l'exécution des lots). Dans le cas où le produit n'ait pas de distribution configuré, aucun parent de l'indice des prix sont calculés par l'exécution du lot, pas d'enregistrement sera ajouté à la liste ci-dessous.

les indices de prix relatifs peuvent être filtrés en fonction des critères suivants :

**Type** 

Sélectionnez le Type ; dans la liste des types de plages horaires (Mensuel, Trimestriel, Annuel) en cliquant sur la flèche à droite du sélecteur.

— Année

Sélectionnez l'année ; dans la liste des années disponibles en cliquant sur la flèche à droite du sélecteur.

— Période

Sélectionnez la période ; dans la liste des mois / trimestres en cliquant sur la flèche à droite du sélecteur.

— Région

Sélectionnez la Région; dans la liste qui apparaît après avoir tapé des caractères, toutes les régions contenant le texte tapé apparaîtront et pourront être sélectionnées sous la boîte. Remarque : La liste ne sera remplie qu'avec les régions affectées à l'utilisateur actuellement connecté. S'il ne s'agit que d'une seule, la région sera automatiquement sélectionnée

— Quartier

Sélectionnez le Quartier ; dans la liste qui apparaît après la saisie de caractères , tous les districts de l'contenant le texte saisi apparaît et être sélectionnable en dessous de la boîte. Remarque : La liste ne sera rempli avec les districts appartenant à la région sélectionnée et assigné à l'utilisateur connecté. Si ce n'est qu'un, le quartier sera automatiquement sélectionnée

— Produit

Sélectionnez le Produit ; Dans la liste qui apparaît après avoir tapé des caractères, tous les produits contenant le texte tapé apparaîtront et pourront être sélectionnés sous la boîte.

Catégorie

Sélectionnez la catégorie de soins de santé (Hospitalisé / hospitalier, Ambulatoire / Non hospitalier, Tous) dans la liste des catégories de soins de santé en cliquant sur la flèche à droite du sélecteur.

— Filtre

Une fois les critères choisis, cliquer sur ce bouton de filtre (Img. [1.2.42\)](#page-29-0) filtrera en fonction des critères de sélection.

3. Panneau d'affichage pour l'indice de prix relatif par produit et par période

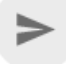

Img. 1.2.42 – Bouton de filtre de évaluations par lot

<span id="page-29-0"></span>Le panneau d'affichage est utilisé pour afficher les résultats de l'exécution des lots après le filtre ou le traitement.

#### 4. Filtre pour le panneau des comptes

Le panneau Filtre pour les comptes est utilisé pour filtrer les protocoles de évaluations par lots pour un système de comptabilité en fonction des critères suivants :

— Grouper par

Sélectionnez soit le regroupement du rapport par établissement de santé (établissement de santé) ou par produit (Produit).

— Date de début

Tapez une date ; ou utilisez le sélecteur de date (Tab. [1.3.3\)](#page-11-0) pour saisir une date égale ou inférieure à la date de prestation. Remarque. Pour effacer la zone de saisie de la date ; utilisez le bouton ''Effacer'' dans la fenêtre contextuelle du sélecteur de date.

# Date de fin

Tapez une date ; ou utilisez le sélecteur de date (Tab. [1.3.3\)](#page-11-0) pour saisir une date égale ou supérieure à la date de prestation. Remarque. Pour effacer la zone de saisie de la date ; utilisez le bouton ''Effacer'' dans la fenêtre contextuelle du sélecteur de date.

Afficher les prestations

Cochez cette case si vous devez afficher toutes les prestations de manière détaillée dans le protocole.

— Région

Sélectionnez la Région ; dans la liste qui apparaît après avoir tapé des caractères, toutes les régions contenant le texte tapé apparaîtront et pourront être sélectionnées sous la boîte. Remarque : La liste ne sera remplie qu'avec les régions affectées à l'utilisateur actuellement connecté. S'il ne s'agit que d'une seule, la région sera automatiquement sélectionnée

— Quartier

Sélectionnez le Quartier ; dans la liste qui apparaît après la saisie de caractères , tous les districts de l'contenant le texte saisi apparaît et être sélectionnable en dessous de la boîte. Remarque : La liste ne sera rempli avec les districts appartenant à la région sélectionnée et assigné à l'utilisateur connecté. Si ce n'est qu'un, le quartier sera automatiquement sélectionnée

— Établissement de santé

Sélectionnez le établissement de Santé ; dans la liste qui apparaît après la saisie de caractères, tous les établissements de Santé contenant le texte saisi apparaît et être sélectionnable en dessous de la boîte.\*Remarque : La liste ne sera rempli avec de l'établissement de Santé appartenant à la région sélectionnée et assigné à l'utilisateur connecté. Si ce n'est que l'une puis l'établissement de Santé sera automatiquement sélectionnée\*

— Produit

Sélectionnez le Produit ; Dans la liste qui apparaît après avoir tapé des caractères, tous les produits contenant le texte tapé apparaîtront et pourront être sélectionnés sous la boîte.

— Niveau établissement de santé

Sélectionnez un niveau dans la liste des niveaux des formations sanitaires en cliquant sur la flèche à droite du sélecteur.

Tout montrer

Cochez cette case si vous devez afficher tous les établissements de santé dans le rapport, bien qu'ils n'aient aucune prestation incluse.

— Aperçu

Une fois les critères choisis, cliquer sur ce bouton d'aperçu (Img. [1.2.43\)](#page-30-1) créera un protocole du lot sélectionné.

### 圓

Img. 1.2.43 – Bouton d'aperçu du rapport comptable

#### <span id="page-30-1"></span>5. Panneau de boutons

Ce panneau contient un bouton de commande.

— Retour

En cliquant sur le bouton de retour (Img. [1.2.9\)](#page-11-5), l'utilisateur sera redirigé vers [Home](#page-4-0) [Page](#page-4-0).

6. Panneau d'information

Le panneau d'informations est utilisé pour afficher les messages à l'utilisateur. Les messages s'afficheront une fois qu'un lot aura été traité, filtré ou s'il y a eu une erreur à tout moment au cours du processus de ces actions.

# <span id="page-30-0"></span>1.3 Administration des registres

Les registres d'openIMIS servent comme un outil principal par lequel openIMIS est ajusté aux besoins de l'institution qui a mis en place openIMIS. LEs registres peuvent être administré que par des utilisateurs ayant le rôle d'Administrateur de système, ou d'administrateur du registre spécifique.

Le registre des Utilisateurs définit qui peut se connecter à openIMIS et sous quelles contraintes. Le registre des Lieu définit la division administrative du territoire, sur lequel openIMIS est utilisé. Le registre des Contributeurs permet de spécifier institutionnel Contributeurs qui peuvent payer des cotisations pour le compte des titulaires de police (des ménages, des groupes de personnes). Le registre des agent d'afiliation spécifie toutes les personnes (soit employé ou pas) qui sont autorisés à distribuer/vendre des polices de population. Le registre des Administrateurs de prestation spécifie tous les employés des établissements de santé qui ont le droit de présenter des prestations. Le registre des Établissements de Santé contient tous les établissements de santé qui peuvent présenter des prestations. Le registre d'Produit médicaux, précise possible des produit médicaux (médicaments, prothèses, d'appareils médicaux, etc.) qui peuvent être utilisés dans les définitions des ensembles de paquets de bénéfices et dans les listes de prix associés contractuels aux établissements de santé. Le registre des listes de prix qui se divise en deux divisions pour les Soins et pour les Produit médicaux contient les listes de prix valides pour des établissements de santé ou de leurs groupes reflétant les résultats des négociations de prix contractuels entre les des établissements de santé et le gestionaire d'openIMIS. Enfin, le registre des paquets de bénéfices comprend des définitions de tous les paquets de bénéfices qui peuvent être distribués ou vendus dans le régime d'assurance maladie.

# 1.3.1 Administration des paquets de bénéfices

Le registre des paquets de bénéfices contient tous les paquets de bénéfices dans le régime d'assurance maladie. Il peut y avoir plusieurs paquets de bénéfices disponibles aux fins de distribution ou de vente dans un territoire, par exemple un produit de base et un ou plusieurs complémentaire de paquets de bénéfices. Les paquets de bénéfices peut, à différents niveaux. Par exemple que l'assurance de base, le produit peut être au niveau national alors que l'assurance complémentaire de produits peut être à l'échelle régionale. L'Administration du registre des paquets de bénéfices est limitée aux utilisateurs avec le rôle de système de Régime d'Administrateur ou avec un rôle, y compris un accès à Administratiom/Produits.

#### Conditions préalables

Un paquet de bénéfices ne peut être ajouté ou modifié par la suite qu'après approbation de la direction de l'administration du régime.

# La navigation

Toutes les fonctionnalités destinées à l'administration des paquets de bénéfices se trouvent dans le menu principal Administration, sous-menu Produits.

| OpenIMIS10.0                                                          | Insurees and Policies $\vee$ |                        | Claims $\vee$ Administration $\vee$<br>Tools $\vee$ | Q Insuree enquiry. | $\overline{\Xi}$ | $\circledcirc$ | $\langle$    |
|-----------------------------------------------------------------------|------------------------------|------------------------|-----------------------------------------------------|--------------------|------------------|----------------|--------------|
|                                                                       | Profile $\vee$               | ї                      | Products                                            |                    |                  |                |              |
| Good Morning Admin Admin (Admin)<br><b>Roles</b><br>Enrolment Officer |                              | o                      | վհ<br><b>Health Facilities</b>                      |                    | v1.4.0           |                | $\odot$      |
| Manager<br>Accountant<br>Clerk<br><b>Medical Officer</b>              |                              | 憥                      | <b>Medical Services Price List</b>                  |                    |                  |                |              |
| Scheme Administrator<br><b>IMIS Administrator</b><br>Receptionist     |                              | 冠                      | <b>Medical Items Price List</b>                     |                    |                  |                | ⊘            |
| Claim Administrator<br>Claim Contributor<br><b>Region</b><br>Tahida   |                              | 憥                      | <b>Medical Services</b>                             |                    |                  |                | ⊘            |
| Ultha<br><b>District</b><br>Rajo                                      |                              | 쿄                      | <b>Medical Items</b>                                |                    |                  |                |              |
| Vida<br>Rapta<br>Jambero                                              |                              | 으                      | <b>Users</b>                                        |                    |                  |                | $\oslash$    |
| Uptol                                                                 |                              | Ξ                      | <b>Users Profiles</b>                               |                    |                  |                |              |
|                                                                       |                              | $\stackrel{0}{\sim}$   | <b>Enrollment Officers</b>                          |                    |                  |                | $^{\circ}$   |
|                                                                       |                              | $\geq$                 | <b>Claim Administrators</b>                         |                    |                  |                | $\checkmark$ |
|                                                                       |                              | $\widehat{\mathbb{m}}$ | Payers                                              |                    |                  |                |              |
|                                                                       |                              | $\overline{6}$         | Locations                                           |                    |                  |                |              |

 $Img. 1.3.1 - Naviaation : Products$ 

#### Page de contrôle des produits

Un clic sur le sous-menu Produits redirige l'utilisateur actuel vers la Page de contrôle des produits.

Le Produit de Contrôle de la Page est le point central pour l'administration de paquets de bénéfices. En ayant accès à cette page, il est possible d'ajouter, de modifier, de dupliquer et de recherche. Le panneau est divisé en quatre panneaux. (Img. [1.3.2\)](#page-4-0)

#### 1. Panneau de recherche

Le panneau de recherche permet à un utilisateur de sélectionner des critères spécifiques pour minimiser les résultats de la recherche. Dans le cas des produits, les options de recherche suivantes sont disponibles, qui peuvent être utilisées seules ou en combinaison les unes avec les autres.

— Code produit

Tapez au début de ; ou le Code produit complet ; pour rechercher des produits avec un Code produit, qui commence ou correspond complètement au texte tapé.

Nom du produit

Tapez au début de ; ou le Nom du produit complet pour rechercher des produits avec un Nom du produit, qui commence ou correspond complètement au texte tapé.

— Date de

Saisissez une date ; ou utilisez le Sélecteur de Date de Bouton, à la recherche pour les produits avec une Date à Partir de, qui est sur ou est supérieure à la date tapé/sélectionné. Remarque : Pour effacer la date d'entrée de la boîte ; utilisation de la souris pour sélectionner la date et appuyez sur la touche espace.

— Date à

Saisissez une date ; ou utilisez le Sélecteur de Date de Bouton, à la recherche pour les produits avec une Date, qui est sur ou est supérieure à la date tapé/sélectionné. Remarque : Pour effacer la date d'entrée de la boîte ; utilisation de la souris pour sélectionner la date et appuyez sur la touche espace.

|                  | <b>Select Criteria</b>   |               |                 |                       |            |                                           |              |                  |                                                            |                   |                                                   |                        |                    |
|------------------|--------------------------|---------------|-----------------|-----------------------|------------|-------------------------------------------|--------------|------------------|------------------------------------------------------------|-------------------|---------------------------------------------------|------------------------|--------------------|
| Products         |                          |               |                 |                       |            |                                           |              |                  |                                                            |                   |                                                   |                        |                    |
|                  | Code                     |               |                 |                       | Name       |                                           |              |                  | <b>Region</b>                                              | --Select Region-- |                                                   | $\check{~}$            |                    |
|                  | Date From                |               |                 |                       |            |                                           |              |                  | <b>District</b>                                            |                   |                                                   | v<br><b>Historical</b> |                    |
|                  |                          |               |                 |                       |            |                                           |              |                  |                                                            |                   |                                                   |                        |                    |
|                  | Date To                  |               |                 |                       |            |                                           |              |                  |                                                            |                   |                                                   |                        | Search             |
|                  |                          |               |                 |                       |            |                                           |              |                  |                                                            |                   |                                                   |                        |                    |
|                  |                          |               |                 |                       |            |                                           |              |                  |                                                            |                   |                                                   |                        |                    |
|                  | <b>8 Products Found</b>  |               |                 |                       |            |                                           |              |                  |                                                            |                   |                                                   |                        |                    |
|                  |                          |               |                 |                       |            |                                           |              |                  |                                                            |                   |                                                   |                        |                    |
| <b>CODE</b>      | <b>NAME</b>              | <b>REGION</b> | <b>DISTRICT</b> | DATE FROM DATE TO     |            | <b>MAXIMUM LUMP</b><br><b>MEMBERS SUM</b> |              | <b>ADULT</b>     | <b>CONTRIBUTION CONTRIBUTION INSURANCE</b><br><b>CHILD</b> | <b>PERIOD</b>     | <b>GRACE</b><br><b>PERIOD</b><br><b>ENROLMENT</b> | VALID<br><b>FROM</b>   | VALID<br><b>TO</b> |
| NF <sub>01</sub> | National free enrolment  | National      |                 | 01/01/2015 01/01/2020 |            |                                           | 5 10,000.00  | 2,000.00         | 1,000.00                                                   | 12                |                                                   | 0 17/05/2017           |                    |
| RF01             | Regional free            | TestRegion    |                 | 01/01/2016            | 01/12/2025 |                                           | 3   5,000.00 | 2,000.00         | 500.00                                                     | 12                |                                                   | 0 01/01/2016           |                    |
| DF01             | District free enrolment  | TestRegion    | TestDistrict1   | 01/01/2015            | 01/01/2025 |                                           | 6 20,000.00  | 2,000.00         | 1,000.00                                                   | 12                |                                                   | 0 01/01/2016           |                    |
| <b>NX01</b>      | National fixed enrolment | National      |                 | 01/01/2016            | 28/05/2017 | 100                                       | 0.00         | 1,000.00         | 500.00                                                     | 12                |                                                   | 1 29/05/2017           |                    |
| RX01             | Regional fixed enrolment | TestRegion    |                 | 01/10/2016            | 01/01/2030 |                                           | 6 10,000.00  | 1,000.00         | 500.00                                                     | 12                |                                                   | $0$ 01/01/2016         |                    |
| DX01             | District fixed enrolment | TestRegion    | TestDistrict1   | 01/01/2017            | 01/01/2024 |                                           | 5,000.00     | 1,000.00         | 2,000.00                                                   | 12                |                                                   | 1 01/01/2016           |                    |
| T001             | Test product             | TestRegion    |                 | 01/01/2017            | 12/05/2017 |                                           | 5 10,000.00  | 1,000.00         | 2,000.00                                                   | 12                |                                                   | 0 13/05/2017           |                    |
| NX01-1           | National fixed enrolment | National      |                 | 01/01/2016            | 01/01/2024 | 100                                       | 0.00         | 1,000.00         | 500.00                                                     | 12                |                                                   | 1 29/05/2017           |                    |
|                  |                          |               |                 |                       |            |                                           |              |                  |                                                            |                   |                                                   |                        |                    |
| Add              |                          |               |                 | Edit                  |            |                                           |              | <b>Duplicate</b> |                                                            |                   |                                                   |                        | Cancel             |
|                  |                          |               |                 |                       |            |                                           |              |                  |                                                            |                   |                                                   |                        |                    |
|                  |                          |               |                 |                       |            |                                           |              |                  |                                                            |                   |                                                   |                        |                    |

Img.  $1.3.2$  – Page de contrôle des produits

Bouton de sélection de date

En cliquant sur le Sélecteur de Date Bouton pop-up facile à utiliser, calendrier sélecteur [\(Tab.](#page-32-0) [1\)](#page-32-0) ; par défaut, le calendrier afficher le mois en cours ou le mois de la date sélectionnée, avec le courant de la journée en surbrillance.

- À tout moment pendant l'utilisation de la fenêtre contextuelle, l'utilisateur peut voir la date d'aujourd'hui.
- Cliquez sur aujourd'hui pour fermer la fenêtre contextuelle et afficher la date du jour dans la zone de saisie de date correspondante.
- Cliquez sur n'importe quel jour du mois pour fermer la fenêtre contextuelle et afficher la date sélectionnée dans la zone de saisie de date correspondante.
- Cliquer sur la flèche à gauche affiche le mois précédent.
- Cliquer sur la flèche à droite affichera le mois suivant.
- Cliquer sur le mois affichera tous les mois de l'année.
- <span id="page-32-0"></span>— Cliquer sur l'année affichera un sélecteur d'année.

|     | September, 2012<br>٠     |                |                     |                |                |     | 2012                     |     |     |     | 2012 |                          |     |     |     |
|-----|--------------------------|----------------|---------------------|----------------|----------------|-----|--------------------------|-----|-----|-----|------|--------------------------|-----|-----|-----|
| Su  |                          |                | Mo Tu We The Fri Sa |                |                |     |                          |     |     |     |      |                          |     |     |     |
| 26. | -27                      | 28             | 29                  | 30             | -31            |     | Jan                      | Feb | Mar | Apr |      | Jan                      | Feb | Mar | Apr |
|     | $2 \quad 3$              | $\overline{4}$ | 51                  | -61            | $\overline{7}$ | 8   |                          |     |     |     |      |                          |     |     |     |
| ٩   | 10                       | 11             | 12                  | 13             | 14             | 15  | May                      | Jun | Jul | Aug |      | May                      | Jun | Jul | Aug |
| 16. | -17                      | 18             | 19                  | 20             | 21             | -22 |                          |     |     |     |      |                          |     |     |     |
|     | 23 24 25 26 27           |                |                     |                | 28             | -29 |                          |     |     |     |      |                          |     |     |     |
| 30  |                          | -2             | 3 <sup>2</sup>      | $\overline{4}$ | $\sim$ 5       | 6   | Sep                      | Oct | Nov | Dec |      | Sep                      | Oct | Nov | Dec |
|     | Today: September 6, 2012 |                |                     |                |                |     | Today: September 6, 2012 |     |     |     |      |                          |     |     |     |
|     |                          |                |                     |                |                |     |                          |     |     |     |      | Today: September 6, 2012 |     |     |     |

Sélecteur de calendrier - Panneau de recherche

#### — Région

Sélectionnez la Région ; à partir de la liste des régions en cliquant sur la flèche à droite

du sélecteur pour sélectionner les produits d'une région spécifique. L'option National signifie que la trouvé des paquets de bénéfices doivent être communs à toutes les régions. Note : La liste ne sera rempli avec les régions assigné à l'utilisateur connecté et avec l'option Nationale. Tous les produits à l'échelle nationale et tous les produits régionaux relatifs à la région sélectionnée sera trouvé. Si aucun district est sélectionné puis aussi tous les districts de produits pour les communes appartenant à la zone sélectionnée sera trouvé.'

— Quartier

Sélectionnez le Quartier ; à partir de la liste des districts, en cliquant sur la flèche à droite du sélecteur pour sélectionner les produits à partir d'un district particulier. Note : La liste sera remplie uniquement avec les districts appartenant à la région sélectionnée. Tous les produits à l'échelle nationale, tous les produits régionaux relatifs à la région sélectionnée et tous les districts de produits pour le quartier sera trouvé.'

#### — Historique

Cliquez sur Historique pour voir l'historique des enregistrements correspondant aux critères sélectionnés. Les documents historiques sont affichés dans le résultat avec une ligne au milieu du texte (barré) de définir clairement de dossiers en cours (Img. [1.3.3\)](#page-4-1).

|                                    |                                 |                     |                      |                          |                   |                                           |                             |                     |                                                            |               | <b>GRACE</b>     |                             |                 |
|------------------------------------|---------------------------------|---------------------|----------------------|--------------------------|-------------------|-------------------------------------------|-----------------------------|---------------------|------------------------------------------------------------|---------------|------------------|-----------------------------|-----------------|
| <b>CODE</b>                        | <b>NAME</b>                     | <b>REGION</b>       | DISTRICT             | <b>DATE FROM DATE TO</b> |                   | <b>MAXIMUM LUMP</b><br><b>MEMBERS SUM</b> |                             | <b>ADULT</b>        | <b>CONTRIBUTION CONTRIBUTION INSURANCE</b><br><b>CHILD</b> | <b>PERIOD</b> | <b>PERIOD</b>    | <b>VALID</b><br><b>FROM</b> | <b>VALID TO</b> |
|                                    |                                 |                     |                      |                          |                   |                                           |                             |                     |                                                            |               | <b>ENROLMENT</b> |                             |                 |
| NF01                               | National free enrolment         | National            |                      | 01/01/2015 01/01/2020    |                   |                                           | 5 10,000.00                 | 2,000.00            | 1,000.00                                                   | 12            |                  | 0 17/05/2017                |                 |
| RF01                               | Regional free                   | TestRegion          |                      | 01/01/2016               | 01/12/2025        | 31                                        | 5,000.00                    | 2,000.00            | 500.00                                                     | 12            |                  | 0 01/01/2016                |                 |
| DF01                               | District free enrolment         | TestRegion          | TestDistrict1        | 01/01/2015               | 01/01/2025        |                                           | 6 20,000,00                 | 2,000.00            | 1,000.00                                                   | 12            |                  | 0 01/01/2016                |                 |
| NX01                               | National fixed enrolment        | National            |                      | 01/01/2016               | 28/05/2017        | 100                                       | 0.00                        | 1,000.00            | 500.00                                                     | 12            |                  | 29/05/2017                  |                 |
| <b>RX01</b>                        | Regional fixed enrolment        | <b>FestRegion</b>   |                      | 01/10/2016               | 01/01/2030        |                                           | 6 10,000.00                 | 1,000.00            | 500.00                                                     | 12            |                  | 0 01/01/2016                |                 |
| DX01                               | District fixed enrolment        | TestRegion          | TestDistrict1        | 01/01/2017               | 01/01/2024        | 5                                         | 5,000.00                    | 1,000.00            | 2,000.00                                                   | 12            |                  | 01/01/2016                  |                 |
| <b>NF01</b>                        | <b>National free</b>            | <del>National</del> |                      | <i>01/01/2015</i>        | <i>01/01/2020</i> |                                           | <i><del>10,000.00</del></i> | 2,000.00            | 1,000.00                                                   | 42            |                  | 0 09/05/2017                | 09/05/2017      |
| $\partial x \partial \overline{t}$ | <b>District fixed enrolment</b> | <b>TestRegion</b>   | <b>TestDistrict1</b> | <i>01/01/2017</i>        | 01/01/2024        |                                           | 5,000.00                    | <del>1,000.00</del> | 2,000.00                                                   | 42            |                  | 09/05/2017                  | 09/05/2017      |
| T001                               | Test product                    | TestRegion          |                      | 01/01/2017               | 12/05/2017        |                                           | 5 10,000.00                 | 1,000.00            | 2,000.00                                                   | 12            |                  | 0 13/05/2017                |                 |
| <b>AX01</b>                        | <b>National fixed enrolment</b> | <b>National</b>     |                      | <i>01/01/2016</i>        | 01/01/2024        | $-100$                                    | 0.00                        | 1,000.00            | 500.00                                                     | 42            |                  | 09/05/2017                  | 15/05/2017      |
| <b>AIXO1</b>                       | <b>National fixed enrolment</b> | <b>National</b>     |                      | <i>01/01/2016</i>        | 01/01/2024        | $H\theta\theta$                           | $\theta$ .00                | 1,000.00            | 500.00                                                     | 42            |                  | 01/01/2016                  | 17/05/2017      |
| <b>NF01</b>                        | <b>National free enrolment</b>  | <b>National</b>     |                      | <i><b>01/01/2015</b></i> | <i>01/01/2020</i> |                                           | <del>10.000.00</del>        | <del>2,000.00</del> | <del>1,000.00</del>                                        | 42            |                  | <i><b>0 01/01/2016</b></i>  | 17/05/2017      |
| <b>AX01</b>                        | <b>National fixed enrolment</b> | <b>National</b>     |                      | <i><b>01/01/2016</b></i> | 01/01/2024        | 400                                       | $\theta$ .00                | 1,000.00            | 500.00                                                     | 42            |                  | 01/01/2016                  | 20/05/2017      |
| NX01-1                             | National fixed enrolment        | National            |                      | 01/01/2016               | 01/01/2024        | 100                                       | 0.00                        | 1,000.00            | 500.00                                                     | 12            |                  | 29/05/2017                  |                 |
| <b>AX01</b>                        | <b>National fixed enrolment</b> | <b>National</b>     |                      | <i>01/01/2016</i>        | 01/01/2024        | $H\theta$                                 | $\theta$ . $\theta\theta$   | 1,000.00            | 500.00                                                     | 42            |                  | 01/01/2016 29/05/2017       |                 |
| $1\vert 2$                         |                                 |                     |                      |                          |                   |                                           |                             |                     |                                                            |               |                  |                             |                 |

Img. 1.3.3 – Dossiers historiques - Panneau de résultats

— Bouton de recherche

Une fois les critères saisis, utilisez le bouton de recherche pour filtrer les enregistrements, les résultats apparaîtront dans le panneau de résultats.

#### 2. Panneau de résultats

Le résultat s'affiche sur le panneau une liste de tous les produits, correspondant aux critères sélectionnés dans le panneau de recherche. L'enregistrement actuellement sélectionné est mis en surbrillance avec la lumière bleue, tout en survolant enregistre les changements de la surbrillance jaune (Img. [1.3.4\)](#page-5-0). La colunne de gauche contient un lien qui re-dirige vers la page de visualisation dans le cas d'une ligne historique ou vers la page de modification dans le cas des lignes encore valident.

| <b>TODE</b> | <b>NAME</b>              | <b>REGION</b>     | <b>DISTRICT</b> | DATE FROM DATE TO |            | <b>MAXIMUM LUMP</b><br>MEMBERS SUM |             | <b>ADULT</b> | <b>CONTRIBUTION CONTRIBUTION INSURANCE</b><br>CHILD | <b>PERIOD</b> | <b>GRACE</b><br><b>PERIOD</b><br><b>ENROLMENT</b> | <b>VALTD</b><br>FROM | <b>VALTD</b><br>TO |
|-------------|--------------------------|-------------------|-----------------|-------------------|------------|------------------------------------|-------------|--------------|-----------------------------------------------------|---------------|---------------------------------------------------|----------------------|--------------------|
| IF01        | National free enrolment  | National          |                 | 01/01/2015        | 01/01/2020 |                                    | 5 10,000.00 | 2,000.00     | 1,000.00                                            | 12            |                                                   | 0 17/05/2017         |                    |
| :F01        | Regional free            | TestRegion        |                 | 01/01/2016        | 01/12/2025 |                                    | 3 5,000,00  | 2,000.00     | 500.00                                              |               |                                                   | 0 01/01/2016         |                    |
| XF01        | District free enrolment  | TestRegion        | TestDistrict1   | 01/01/2015        | 01/01/2025 |                                    | 6 20,000.00 | 2,000.00     | 1,000.00                                            |               |                                                   | 0 01/01/2016         |                    |
| 001         | National fixed enrolment | National          |                 | 01/01/2016        | 28/05/2017 | 100                                | 0.00        | 1,000.00     | 500.00                                              | 12            |                                                   | 1 29/05/2017         |                    |
| 001         | Regional fixed enrolment | <b>TestRegion</b> |                 | 01/10/2016        | 01/01/2030 |                                    | 6 10,000.00 | 1,000.00     | 500.00                                              |               |                                                   | 0 01/01/2016         |                    |
| 10001       | District fixed enrolment | TestRegion        | TestDistrict1   | 01/01/2017        | 01/01/2024 |                                    | 5 5,000.00  | 1,000.00     | 2,000.00                                            |               |                                                   | 1 01/01/2016         |                    |
| 301         | Test product             | TestRegion        |                 | 01/01/2017        | 12/05/2017 |                                    | 5 10,000.00 | 1,000.00     | 2,000.00                                            | 12            |                                                   | 0 13/05/2017         |                    |
| 0001-1      | National food enrolment  | National          |                 | 01/01/2016        | 01/01/2024 | 100                                | 0.00        | 1,000.00     | 500.00                                              |               |                                                   | 1 29/05/2017         |                    |

Img. 1.3.4 – Enregistrement sélectionné (bleu), enregistrements survolés (jaune) - Panneau de résultats

Un maximum de 15 enregistrements sont affichés en même temps, d'autres enregistrements peuvent être consultés en parcourant les pages à l'aide du sélecteur de page en bas du panneau de résultats (Img. [1.3.5\)](#page-5-1).

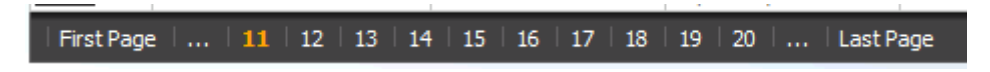

Img. 1.3.5 – Sélecteur de page - Panneau de résultats

## 3. Panneau de boutons

À l'exception du bouton Annuler, qui redirige vers [Page d'accueil](#page-4-0), et le bouton Ajouter qui redirige vers la page du produit, le panneau de boutons (les boutons Modifier `` et ``Dupliquer) est utilisé conjointement avec l'enregistrement actuellement sélectionné (surligné en bleu). L'utilisateur doit d'abord sélectionner un enregistrement en cliquant sur n'importe quelle position de l'enregistrement à l'exception du lien hypertexte le plus à gauche, puis cliquez sur le bouton.

# 4. Panneau d'information

Le Panneau d'Information est utilisé pour afficher des messages à l'utilisateur. Les Messages se fera une fois qu'un produit a été ajouté, mis à jour ou supprimés, ou si il y a une erreur à tout moment pendant le déroulement de ces actions.

# Page produit

1. La saisie des données

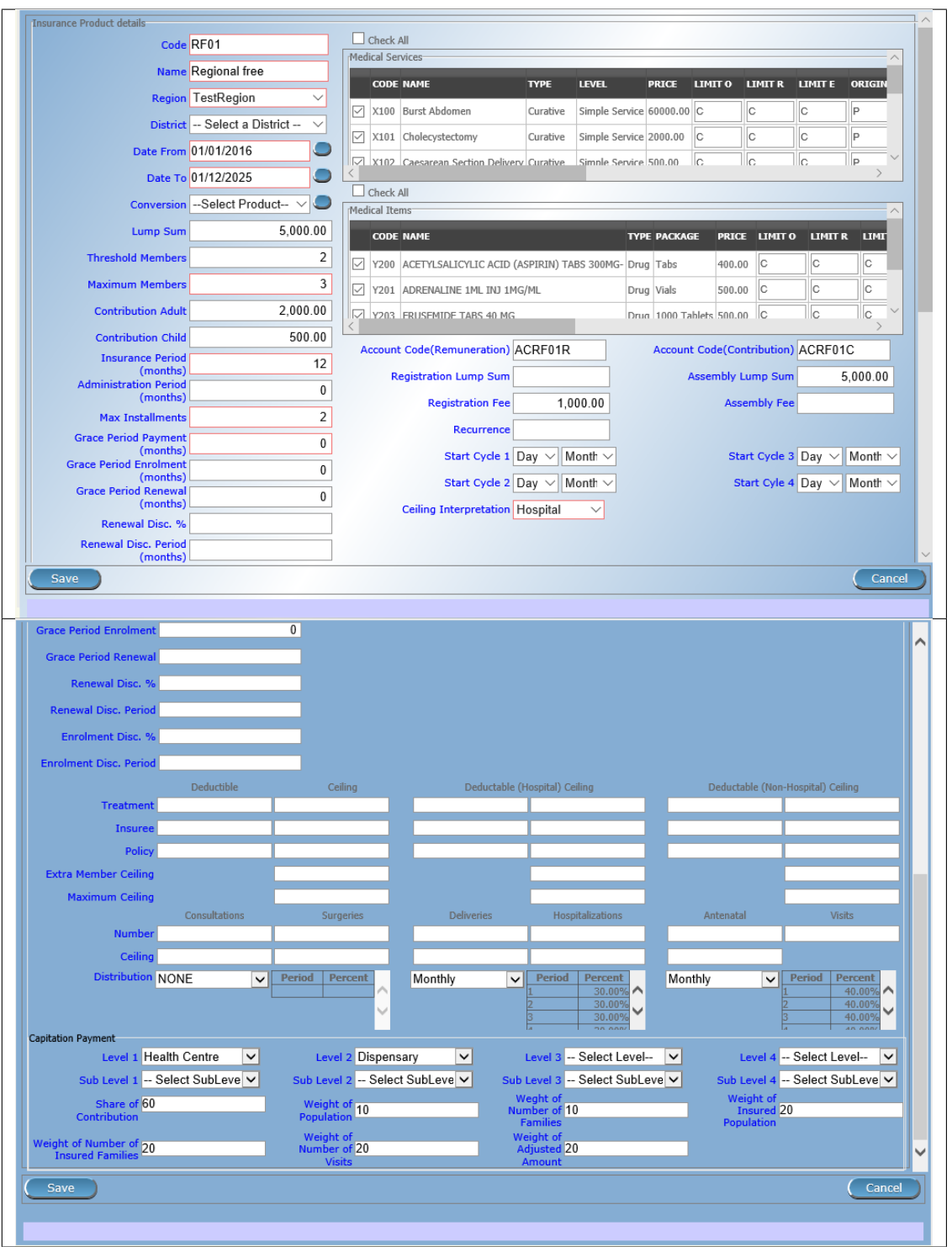

Page produit

Général

- Code produit
	- Saisissez le code produit du produit. Obligatoire, 8 caractères.
- Nom du produit
- Entrez le nom du produit pour le produit. Obligatoire, 100 caractères maximum.

— Région

Sélectionnez la région dans laquelle le produit sera utilisé, à partir de la liste en cliquant sur la flèche sur le côté droit de la recherche. L'option Nationale, signifie que le paquet de bénéfices à l'échelle nationale et il n'est pas contrainte à une région spécifique. Note : La liste ne sera
rempli avec les régions assigné à l'utilisateur connecté et avec l'option Nationale.' Obligatoire. — Quartier

Sélectionnez le district dans lequel le produit sera utilisé, à partir de la liste en cliquant sur la flèche sur le côté droit de la recherche. Note : La liste ne sera rempli avec les districts affectés à la région sélectionnée et assigné à l'utilisateur connecté. Si aucun district est sélectionné, alors le produit est considéré soit comme à l'échelle nationale (l'option Nationale est sélectionné dans la Région de champ) ou régionaux associés à la région sélectionnée.'

— Date de

Entrez la date ou utilisez le Sélecteur de Date Bouton afin de fournir la date à laquelle la souscription pour le paquet de bénéfices qui peut être fait à partir. Date De détermine la date à partir de laquelle la souscription peut être fait. Note : Pour effacer la date d'entrée de la boîte; utilisation de la souris pour sélectionner la date et appuyez sur la touche espace.' Obligatoire.

Date à

Entrez la date ou utilisez le Sélecteur de Date Bouton pour indiquer la date jusqu'à laquelle la souscription peut être fait à.'Remarque : Pour effacer la date d'entrée de la boîte ; utilisation de la souris pour sélectionner la date et appuyez sur la touche espace.' Obligatoire.

Bouton de sélection de date

En cliquant sur le Sélecteur de Date Bouton pop-up facile à utiliser, calendrier sélecteur [\(Tab.](#page-36-0) [1\)](#page-36-0). Par défaut, le calendrier afficher le mois en cours ou le mois de la date sélectionnée, avec le courant de la journée en surbrillance. À tout moment durant l'utilisation de la fenêtre pop-up, l'utilisateur peut voir la date de la aujourd'hui.

- Cliquez sur Aujourd'hui pour fermer la fenêtre contextuelle et afficher la date du jour dans la zone de saisie de date correspondante.
- Cliquez sur n'importe quel jour du mois pour fermer la fenêtre contextuelle et afficher la date sélectionnée dans la zone de saisie de date correspondante.
- Cliquer sur la flèche à gauche affiche le mois précédent.
- Cliquer sur la flèche à droite affichera le mois suivant.
- Cliquer sur le mois affichera tous les mois de l'année.
- Cliquer sur l'année affichera un sélecteur d'année.

<span id="page-36-0"></span>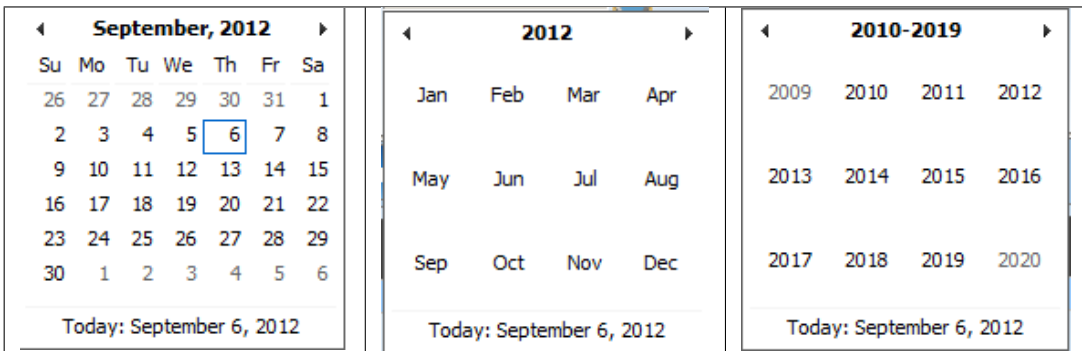

Sélecteur de calendrier - Panneau de recherche

#### — Conversion

Sélectionnez dans la liste de produits, une référence au produit qui remplace le courant produit dans le cas de renouvellement après la Date. Remarque : la Sélection du produit actuel permettra d'éviter l'enregistrement de l'épargne, et de provoquer un message doit être affiché dans le Panneau d'Information.

### Montant de la police, seuil et plafonds

### — Montant forfaitaire

Entrez la cotisation forfaitaire (montant versé quel que soit le nombre de membres jusqu'à un seuil) payé par un ménage/groupe pour le produit. Si le montant forfaitaire est égal à zéro, aucune somme forfaitaire est appliqué quel que soit le seuil de membres. Décimal de deux chiffres.

Membres seuil

Entrez le nombre seuil de membres dans le produit pour lequel la somme forfaitaire est valide. — Nombre de membres

Saisissez le nombre maximal de membres d'un ménage / groupe pour le produit.

- Contribution adulte
- Saisissez la cotisation à payer pour chaque adulte (en plus du nombre seuil de membres). Décimal jusqu'à deux chiffres.
- Contribution enfant Saisissez la cotisation à payer pour chaque enfant (en plus du nombre seuil de membres). Décimal jusqu'à deux chiffres.
- Période d'assurance
- Entrez la durée de la période en mois, pendant laquelle une police avec le produit sera valide. Obligatoire.
- Période d'administration

Saisissez la durée de la période d'administration en mois. La période d'administration est ajoutée à la date d'inscription / date de renouvellement pour déterminer la date de début de la police.

Max Instalments

Entrez le nombre maximal de versements dans lesquels les cotisations à une police peuvent être payées. Obligatoire.

- Paiement du délai de grâce Entrez la durée de la période en mois, qu'une police a une période de grâce (non-paiement) avant qu'il soit suspendu. Obligatoire, même si c'est par défaut et peut être laissé à zéro.
- Inscription pour la période de grâce Entrez la durée de la période dans le mois après la date de début d'un cycle (y compris cette
- date de départ), dont la souscription d'une police seront toujours associés à ce cycle.
- Renouvellement du délai de grâce Entrez la durée de la période dans le mois après la date de début d'un cycle (y compris cette date de départ), dans lequel le renouvellement d'une police seront toujours associés à ce cycle.
- Pourcentage de remise d'inscription Entrez le taux de scolarisation pourcentage de remise pour le paquet de bénéfices. Le pourcentage de remise est appliquée sur le montant total des cotisations calculées pour une police souscrite plus tôt que l'Inscription d'un disque. période de mois avant la date de début du cycle correspondante.
- Période de remise d'inscription
- Saisissez la période de réduction de souscription du paquet de bénéfices en mois.
- Pourcentage de remise de renouvellement

Saisissez le pourcentage de remise de renouvellement pour le paquet de bénéfices. Le pourcentage de réduction est appliqué sur le total des cotisations calculées pour une police renouvelée plus tôt que le disque de renouvellement. période mois avant la date de début du cycle correspondant.

— Période de remise de renouvellement

Saisissez la période de remise de renouvellement du paquet de bénéfices en mois.

— Inscription forfaitaire

Entrez le montant forfaitaire (pour un ménage/groupe) pour l'enregistrement, la taxe à payer lors de la première inscription de la famille/groupe. Frais d'inscription n'est pas payé pour le renouvellement des polices.

Montant forfaitaire de l'assemblage

Entrez le montant forfaitaire (pour un ménage/groupe) pour plus d'assemblée, la taxe à payer à la fois lors de la première inscription et de renouvellement des polices.

— Frais d'inscription

Entrez les frais d'inscription par membre du ménage/de groupe. Si l'inscription forfaitaire est différente de zéro, frais d'inscription n'est pas considérée. Frais d'inscription n'est pas payé pour le renouvellement des polices.

— Frais de montage

Entrer à l'assemblée des frais pour chaque membre d'un ménage/groupe. Si l'assemblée somme forfaitaire est non nul, l'assemblée des frais n'est pas considérée. Assemblée taxe est payée à la fois lors de la première inscription et de renouvellement des polices.

# Services médicaux couverts

Sélectionnez dans la liste des soins disponibles (dans le registre des soins ) les services médicaux couverts par le paquet de bénéfices, soit en cliquant sur la case Tout cocher en haut de la liste des soins , soit en sélectionnant en cliquant sur la case à cocher à gauche

## du soin .

## — Grille des soins

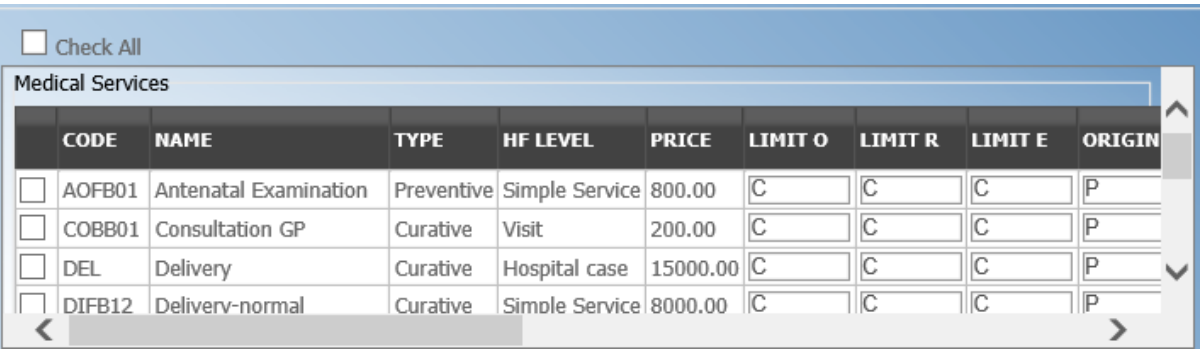

# Img. 1.3.6 – Services médicaux - Produit

- Code
- Affiche le code du soin
- $N \cap m$ 
	- Affiche le nom du soin
- Type
	- Affiche le type de soin
- Niveau
- Affiche le niveau du soin
- Limite

Indique le type de limitation de la couverture pour le soin . Cela peut être ajustée par le soin , sélectionnez entre les Co-Assurance [C] et le montant Fixe [F]. Co-assurance, la couverture d'un certain pourcentage du prix du soin de santé par des polices du paquet de bénéfices. Fixe le montant moyen de la couverture jusqu'à la limite spécifiée. C est la valeur par défaut. Limite O est utilisé pour les prestations ayant le type de visiter d'Autres, la Limite de R est utilisé pour les prestations ayant le type de la visite de l'Aiguillage et de la Limite de E est utilisé pour les prestations ayant le type de visiter d'Urgence.

— Origine

Indique où le prix de la rémunération du soin de vient de. Cela peut être ajustée par le service, les options sont : [P] Prix pris à partir de la liste de prix d'un prétendant établissement de santé, [O] Prix pris à partir d'une prestation et [R] Relative des prix, la valeur nominale de ce qui est pris à partir de la liste des prix et de la valeur réelle de ce qui est déterminé en arrière en fonction des fonds disponibles et le volume de prestations des soins et de produits médicaux au cours de la période. [R] est la valeur par défaut.

Adulte

Indique la limitation pour les adultes. Si le type de limitation est une co-assurance, alors la valeur est le pourcentage du prix couvertes par les polices de la de paquets de bénéfices pour les adultes. Si le type de limite est une limite fixe la valeur est le montant pour lequel le prix du soin est couvert pour les adultes par des polices du paquet de bénéfices. Par défaut est de 100%. Adulte O est pour les Autres, Adulte, R est pour la Référence et de l'Adulte E est pour sinistres d'Urgence selon le type de visite (Visite Type).

— Enfant

Indique la limitation pour les enfants. Si le type de limitation est une co-assurance, alors la valeur est le pourcentage du prix couverts pour les enfants par des polices du paquet de bénéfices. Si le type de limite est une limite fixe la valeur est le montant pour lequel le prix du soin est couvert pour les enfants par des polices du paquet de bénéfices. Par défaut est de 100%. Enfant O est pour les Autres, l'Enfant R pour l'orientation et de l'Enfant E est pour sinistres d'Urgence selon le type de visite (Visite Type).

- Il indique le nombre maximal de prestations du soin pendant la période d'assurance pour un adulte.
- Pas d'enfant

Pas d'adulte

Il indique le nombre maximal de prestations du soin pendant la période d'assurance pour un enfant.

Période d'attente adulte

Indique la période d'attente en mois (après la date d'entrée en vigueur d'une police) pour un adulte.

— Période d'attente enfant

Indique la période d'attente en mois (après la date d'entrée en vigueur d'une police) pour un enfant.

— Plafond Adulte

Il indique si le soin est exclu de la comparaison avec les plafonds définis par le paquet de bénéfices pour les adultes. Par défaut, c'est que le soin n'est pas exclue à partir de comparaisons avec des plafonds. [H] signifie l'exclusion uniquement pour les prestations aux patients hospitalisés, [N] signifie l'exclusion uniquement pour les soins ambulatoires et [B] signifie l'exclusion, à la fois pour le patient et des soins ambulatoires.

— Enfant au plafond

Il indique si le soin est exclu de la comparaison avec les plafonds définis par le paquet de bénéfices pour les enfants. Par défaut, c'est que le soin n'est pas exclue à partir de comparaisons avec des plafonds. [H] signifie l'exclusion uniquement pour les prestations aux patients hospitalisés, [N] signifie l'exclusion uniquement pour les soins ambulatoires et [B] signifie l'exclusion, à la fois pour le patient et des soins ambulatoires.

## Services médicaux couverts

Sélectionnez dans la liste des produit médicaux disponibles (dans le registre des produit médicaux) les produit médicaux couverts dans le produit ; soit en cliquant sur la case Tout cocher en haut de la liste des produit médicaux, soit en cliquant de manière sélective sur la case à cocher à gauche du produit médical.

## — grille de produit médicaux

| Check All     |             |                                         |           |                                   |        |  |                |                |        |                |             |
|---------------|-------------|-----------------------------------------|-----------|-----------------------------------|--------|--|----------------|----------------|--------|----------------|-------------|
| Medical Items |             |                                         |           |                                   |        |  |                |                |        |                |             |
|               | <b>CODE</b> | <b>NAME</b>                             |           | <b>TYPE PACKAGE PRICE LIMIT O</b> |        |  | <b>LIMIT R</b> | <b>LIMIT E</b> | ORIGIN | <b>ADULT O</b> | <b>ADUL</b> |
|               |             | GBBB09 Acetylilsalicylic Acid Drug Tabs |           |                                   | 300.00 |  | C              | IC             | D      | 100.00         | 100.0       |
|               |             | GBBC01 Ampicilin PDR                    | Drug Tabs |                                   | 400.00 |  | C              | IС             | D      | 100.00         | 100.0       |
|               |             |                                         |           |                                   |        |  |                |                |        |                |             |
|               |             |                                         |           |                                   |        |  |                |                |        |                |             |

Img. 1.3.7 – Produit médicaux - Produit

— Code

Affiche le code du produit médical

- Nom
- Affiche le nom du produit médical
- Type
- Affiche le type du produit médical
- Forfait
- Affiche l'emballage du produit médical
- Limite

Indique le type de limitation de la couverture pour le médical point. Cela peut être ajustée selon médical de l'élément, sélectionnez entre les Co-Assurance [C] et le montant Fixe [F]. Coassurance, la couverture d'un certain pourcentage du prix de l'médical point par des polices du paquet de bénéfices. Fixe le montant moyen de la couverture jusqu'à la limite spécifiée. C est la valeur par défaut. Limite O est utilisé pour les prestations ayant le type de visiter d'Autres, la Limite de R est utilisé pour les prestations ayant le type de la visite de l'Aiguillage et de la Limite de E est utilisé pour les prestations ayant le type de visiter d'Urgence.

**Origine** 

Il indique où le prix de la rémunération de l'élément, vient d" : Cela peut être ajustée selon médical élément, les options sont : [P] Prix pris à partir de la liste de prix d'un prétendant établissement de santé, [O] Prix pris à partir d'une prestation et [R] Relative des prix, la valeur nominale de ce qui est pris à partir de la liste des prix et de la valeur réelle de ce qui est déterminé en arrière en fonction des fonds disponibles et le volume de prestation des soins et de produits médicaux au cours de la période. [R] est la valeur par défaut.

— Adulte

Il indique la limitation pour les adultes. Si le type de limitation est une co-assurance, alors la valeur est le pourcentage du prix couverts pour les adultes par des polices du paquet de bénéfices. Si le type de limite est une limite fixe la valeur est le montant pour lequel le prix du produit médical est couvert pour les adultes par des polices du paquet de bénéfices. Par défaut est de 100%. Adulte O est pour les Autres, Adulte, R est pour la Référence et de l'Adulte E est pour sinistres d'Urgence selon le type de visite (Visite Type).

— Enfant

Il indique la limitation pour les enfants. Si le type de limitation est une co-assurance, alors la valeur est le pourcentage du prix couverts pour les enfants par des polices du paquet de bénéfices. Si le type de limite est une limite fixe la valeur est le montant pour lequel le prix du soin est couvert pour les enfants par des polices du paquet de bénéfices. Par défaut est de 100%. Enfant O est pour les Autres, l'Enfant R pour l'orientation et de l'Enfant E est pour sinistres d'Urgence selon le type de visite (Visite Type).

— Pas d'adulte

Il indique le nombre maximal de provisions du produit médical pendant la période d'assurance pour un adulte.

Pas d'enfant

Il indique le nombre maximal de provisions du produit médical pendant la période d'assurance pour un enfant.

Période d'attente adulte

Il indique la période d'attente en mois (après la date d'entrée en vigueur d'une police) pour un adulte.

Période d'attente enfant

Il indique la période d'attente en mois (après la date d'entrée en vigueur d'une police) pour un enfant.

Plafond Adulte

Il indique si le médecin est exclu de la comparaison avec les plafonds définis pour les adultes dans le paquet de bénéfices. La valeur par défaut est que le point n'est pas exclue à partir de comparaisons avec des plafonds. [H] signifie l'exclusion uniquement pour les prestations aux patients hospitalisés, [N] signifie l'exclusion uniquement pour les soins ambulatoires et [B] signifie l'exclusion, à la fois pour le patient et des soins ambulatoires.

— Enfant au plafond

Il indique si le médecin est exclu de la comparaison avec les plafonds définis pour les enfants dans le paquet de bénéfices. La valeur par défaut est que le point n'est pas exclue à partir de comparaisons avec des plafonds. [H] signifie l'exclusion uniquement pour les prestations aux patients hospitalisés, [N] signifie l'exclusion uniquement pour les soins ambulatoires et [B] signifie l'exclusion, à la fois pour le patient et des soins ambulatoires.

# Rémunération du code de compte

Saisissez le code de compte du paquet de bénéfices utilisé dans le logiciel de comptabilité pour la rémunération du produit. 25 caractères maximum.

Contribution du code de compte

Saisissez le code de compte du paquet de bénéfices utilisé dans le logiciel de comptabilité pour les cotisations versées. 25 caractères maximum.

# durée et début de la police

- Récurrence
- Entrez la durée de la période en mois, après quoi des frais d'inscription/somme forfaitaire est appliqué à nouveau pour un renouvellement. La période commence à la date d'expiration de la police pour être renouvelé.
- Démarrer le cycle 1
- Démarrer le cycle 2
- Démarrer le cycle 3

## Démarrer le cycle 4

Si une ou plusieurs dates de début (jour et mois) d'un cycle sont spécifiés, alors le paquet de bénéfices est considéré comme le paquet de bénéfices fixe avec l'inscription des dates. Dans ce cas, l'activation de la garantie et les nouvelles polices est accompli toujours à des dates fixes au cours d'une année. Pour un Maximum de quatre dates du cycle peut être spécifié.

### Franchises et plafond

Spécifier si Hospitaliers et Non Hospitaliers de soins doit être déterminée selon le type d'établissement de santé (sélectionnez [de l'Hôpital]) qui a fourni des soins de santé ou selon le type de soins de santé (sélectionnez [du patient]) acquis à partir d'une prestation. Dans le premier cas, tous les soins de santé fournis dans les hôpitaux (défini dans le champ HF Level dans le registre des Établissements de Santé) est comptabilisée pour Hôpital Plafonds/Franchises et pour le calcul des prix relatifs, à l'Hôpital de la partie. Cela signifie que si clamed de soins de santé a été donné par un patient dans un hôpital, il est considéré pour le calcul des plafonds/franchises et pour le calcul des prix relatifs, en tant que soins à l'hôpital. Dans le second cas que dans les soins aux malades (déterminé à partir d'une prestation lorsqu'un patient a passé au moins une nuit dans un établissement de santé) est comptabilisée pour Hôpital Plafonds/Franchises et pour le calcul des prix relatifs, à l'hôpital de la partie. D'autres soins de santé, y compris les soins fournis aux patients dans les hôpitaux est comptabilisée pour Non à l'hôpital Plafonds/Franchises et aussi les soins de santé est utilisé pour le calcul des prix relatifs pour les non-hôpital de la partie. Obligatoire.

### — Traitement

Les franchises et les Plafonds pour les traitements peuvent être entrés pour les soins généraux (les Hôpitaux et les hôpitaux) ou pour des soins à l'hôpital (Hôpitaux) et/ou pour des soins à l'hôpital (Non-Hôpitaux) seulement. Un montant peut être fixé, avec indication de la valeur que le patient doit couvrir l'intérieur de son/ses propres moyens, avant une police de l'assuranceproduit d'entrée en vigueur (Franchise) ou au plafond (montant maximum couvert) au sein d'une police de l'assurance produit (Plafonds) pour un traitement (le traitement est identifié de soins de santé revendiquée dans une prestation)

— Assuré

Les franchises et les Plafonds pour un preneur d'assurance peut être saisie pour des soins généraux (les Hôpitaux et les hôpitaux) ou pour les soins hospitaliers (Hôpitaux) et/ou pour des soins à l'hôpital (Non-Hôpitaux) seulement. Un montant peut être fixé, en indiquant la valeur qu'un preneur d'assurance doit couvrir au sein de ses propres moyens, avant une police de l'assurance-produit d'entrée en vigueur (Franchise) ou au plafond (montant maximum couvert) au sein d'une police de l'assurance produit (Plafonds) pour un preneur d'assurance pour l'ensemble de la période d'assurance.

— Police

Les franchises et les Plafonds pour une police peut être saisie pour des soins généraux (les Hôpitaux et les hôpitaux) ou pour des soins à l'hôpital (Hôpitaux) et/ou pour des soins à l'hôpital (Non-Hôpitaux) seulement. Un montant peut être fixé, avec indication de la valeur que les titulaires de police d'assurance doit couvrir au sein de leurs propres moyens, à l'avant une police de l'assurance-produit d'entrée en vigueur (Franchise) ou au plafond (montant maximum couvert) de la police (tous les membres de la famille/groupe), le paquet de bénéfices (Plafonds) pour l'ensemble de la période d'assurance.

### Plafond des membres supplémentaires

Supplémentaires (en sus) plafond pour une police peut être saisie pour des soins généraux (les'Hôpitaux' et Non-hôpitaux) ou pour des soins à l'hôpital (Hôpitaux) et/ou pour des soins à l'hôpital (hors de l'Hôpital s ) uniquement par un membre de la famille/groupe au-dessus du Seuil Membres.

### Plafond maximum

Maximale plafond pour une police peut être saisie pour des soins généraux (les'Hôpitaux' et Non-hôpitaux) ou pour des soins à l'hôpital (Hôpitaux) et/ou pour des soins à l'hôpital (Non- $H\delta p$ *itaux*) que si les plafonds sont appliqués pour les membres de la famille/groupe au-dessus du Seuil Membres.

— Numéro

Nombre maximum de dommages pris en charge par un preneur d'assurance au cours de l'ensemble de la période d'assurance en fonction de la catégorie de la prestation. Les options sont les prestations de la catégorie des Consultations, Chirurgie, Livraison et soins Prénatals. Le nombre Maximal peut être utilisé aussi pour les Hospitalisations (hospitaliers des séjours) et (hors visites de patients) Visites. La prestation d'une catégorie est déterminée comme suit :

Si au moins un service de la catégorie Chirurgie est fourni dans la prestation, il appartient à la catégorie Chirurgie

autrement

si au moins un service de la catégorie Livraison est fourni dans la prestation, il s'agit de la catégorie Livraison

autrement

si au moins un service de la catégorie Soins prénatals est fourni dans la prestation, il appartient à la catégorie Soins prénatals

autrement

si la prestation est de nature hospitalière, la prestation appartient à la catégorie Hospitalisation autrement

si au moins un service de la catégorie Consultation est fourni dans la prestation, il appartient à la catégorie Consultation

autrement

la prestation appartient à la catégorie Visite

#### — Plafond

Le montant maximal de couverture peut être spécifié pour les prestations en fonction de la catégorie d'une prestation. Les options sont des prestations de la catégorie Consultations, Chirurgie, Accouchement, Soins prénatals, Hospitalisations et Visites. La catégorie de prestation est déterminée selon la procédure décrite avec Numéro.

Remarque. Il est possible de spécifier qu'une seule des plafonds suivants –par Traitement, par preneur d'assurance ou par la Police. Si des plafonds par catégorie de prestations sont indiqués avec des plafonds par Traitement, par preneur d'assurance ou par la Police d'évaluation des allégations peuvent être dépendante de circonstances particulières, sur l'ordre de prestation pour des soins ou des éléments dans une prestation.

# Gestion de fonds de santé

# — Période de distribution

La Distribution des périodes peuvent être entrés pour les soins généraux (les'Hôpitaux' et  $Non-hôpitaux)$ , ou pour des soins à l'hôpital (Hôpitaux) et/ou pour des soins à l'hôpital (Non-Hôpitaux) seulement. Sélectionnez dans la liste (AUCUN, Mensuels, Trimestriels, Annuels), la période qui est utilisé pour le calcul de la valeur réelle des prix relatifs pour le paquet de bénéfices ; en cliquant sur la flèche à droite. La valeur par défaut est 'AUCUN' ce qui signifie que les prix relatifs ne sont pas calculés pour les soins de santé en général ou pour des soins à l'hôpital ou non de soins de l'hôpital au sein du paquet de bénéfices. En sélectionnant Mensuel, Trimestriel, ou An sera la cause d'une pop-up [\(Tab.](#page-42-0) [1](#page-42-0) avec la relative périodes (1 période à l'année, 4 pour le trimestre, 12 mensuel). Les pourcentages doivent être indiqués pour indiquer la distribution, sur les périodes que par la description du produit. Entrée pour chaque champ un pourcentage approprié des cotisations versées en faveur des polices du paquet de bénéfices attribuée proportionnellement à de calendrier correspondant période. Cela signifie, par exemple, que dans le cas de la distribution Mensuel nous mettons dans chaque logement pourcentage de cotisation de l'assurance de produits qui sont alloués pour le mois correspondant, et qui doit être utilisé pour le calcul des prix relatifs.

<span id="page-42-0"></span>Il n'est pas nécessaire d'entrer une valeur dans chaque période, les valeurs nulles sont acceptées. Une fois que toutes les valeurs en pourcentage ont été saisies, cliquez sur le bouton OK pour soumettre les valeurs à la grille respective. Cliquer sur le bouton Annuler annulera l'action fermant le popup et annulant la modification de la distribution.

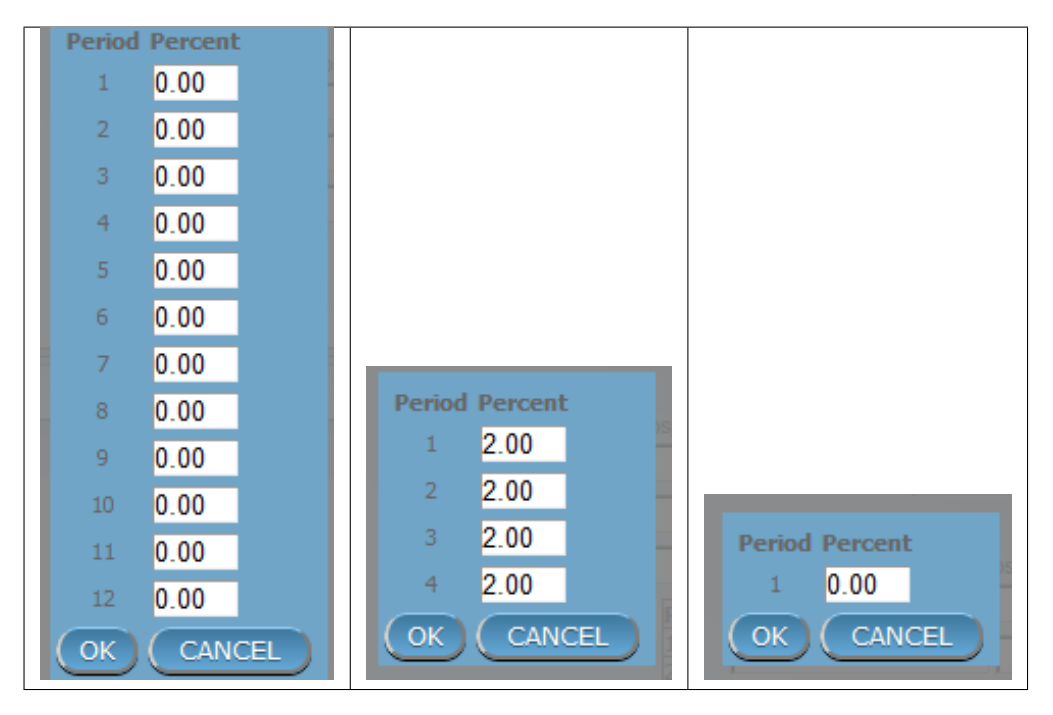

Périodes de distribution (mensuelles - trimestrielles - annuelles) - Produit)

# Paiement par capitation

La section permet de définir les paramètres d'une formule de capitation utilisée pour la rémunération de certains niveaux d'établissements de santé au sein du paquet de bénéfices. Le rapport Paiement par capitation est utilisé pour calculer le montant du paiement par capitation pour les établissements de santé individuels. Les paramètres de la formule de capitation sont les suivants :

Niveau 1

Le premier niveau des établissements de santé peuvent être sélectionnés qui doivent être inclus dans le calcul de la capitation des paiements. Les options sont les suivantes niveaux d'un établissement de santé : Dispensaire, Centre de Santé et de l'Hôpital.

Sous-niveau 1

Le sous-niveau, le premier niveau des établissements de santé peuvent être sélectionnés qui doivent être inclus dans le calcul de la capitation des paiements. Si le sous-niveau n'est pas sélectionnée, tous les établissements de santé de niveau spécifié sont incluses indépendamment de leur sous-niveau.

Niveau 2

Le deuxième niveau des établissements de santé peuvent être sélectionnés qui doivent être inclus dans le calcul de la capitation des paiements. Les options sont les suivantes niveaux d'un établissement de santé : Dispensaire, Centre de Santé, et Hôpital.

Sous-niveau 2

Le sous-niveau du second degré, les établissements de santé peuvent être sélectionnés qui doivent être inclus dans le calcul de la capitation des paiements. Si le sous-niveau n'est pas sélectionnée, tous les établissements de santé de niveau spécifié sont incluses indépendamment de leur sous-niveau.

— Niveau 3

Le troisième niveau des établissements de santé peuvent être sélectionnés qui doivent être inclus dans le calcul de la capitation des paiements. Les options sont les suivantes niveaux d'un établissement de santé : Dispensaire, Centre de Santé, et Hôpital.

Sous-niveau 3

Le sous-niveau du troisième niveau des établissements de santé peuvent être sélectionnés qui doivent être inclus dans le calcul de la capitation des paiements. Si le sous-niveau n'est pas sélectionnée, tous les établissements de santé de niveau spécifié sont incluses indépendamment de leur sous-niveau.

Niveau 4

Le quatrième niveau des établissements de santé peuvent être sélectionnés qui doivent être inclus dans le calcul de la capitation des paiements. Les options sont les suivantes niveaux d'un établissement de santé : Dispensaire, Centre de Santé, et Hôpital.

Sous-niveau 4

Le sous-niveau de la quatrième au niveau des établissements de santé peuvent être sélectionnés qui doivent être inclus dans le calcul de la capitation des paiements. Si le sous-niveau n'est pas sélectionnée, tous les établissements de santé de niveau spécifié sont incluses indépendamment de leur sous-niveau.

Part de la contribution

La part de l'allocation de contributions pour les paquets de bénéfices et de la période spécifiée pour le rapport de la Capitation Paiement qui doit être utilisé pour le calcul de la capitation des paiements individuels des établissements de santé. Le montant indiqué est interprété comme un pourcentage.

Poids de la population

Il est possible de saisir le poids utilisé pour le nombre de personnes vivant dans les zones de chalandise des établissements de santé individuels. Le montant spécifié est interprété comme un pourcentage.

— Poids du nombre de familles

Il est possible de saisir le poids utilisé pour le nombre de familles vivant dans les zones de chalandise des établissements de santé individuels. Le montant spécifié est interprété comme un pourcentage.

Poids de la population assurée

Le poids peut être entré qui est utilisé pour le nombre de la population assurée par des paquets de bénéfices et de vivre dans des bassins individuels des établissements de santé. Le montant indiqué est interprété comme un pourcentage.

— Poids du nombre de familles assurées

Le poids peut être entré qui est utilisé pour le nombre d'assurés familles par des paquets de bénéfices et de vivre dans des bassins individuels des établissements de santé. Le montant indiqué est interprété comme un pourcentage.

— Poids du nombre de visites

Le poids peut être entré qui est utilisé pour le nombre de contacts de l'assuré par l'assurance de produits et de vivre dans des bassins individuels des établissements de santé. Le montant indiqué est interprété comme un pourcentage.

— Poids du montant ajusté

Le poids peut être entré qui est utilisé pour le montant ajusté sur les prestations des assurés par l'assurance de produits et de vivre dans des bassins individuels des établissements de santé. Le montant indiqué est interprété comme un pourcentage.

Remarque. La formule de capitation est définie comme suit :

- : math : ' t ext {CapitationPayment}  $_{-}$  {i} = sum\_{a} ^ {} {(t ext {Indicator}  $_{-}$  {i}
- $\hat{a}$  {a}} t imes frac {AllocatedContribution t imes ShareContribution t imes t ext {Share}
- ^ {a}} {sum\_ {i} ^ {} { t ext {In} t ext {dicator}} \_ {i} ^ {a}} ) '

Où

: math : ' t ext {CapitationPayment} \_ {i} ' \* est le montant du paiement par capitation pour le i-ème établissement de santé \*

: math : ' t ext {Indicator} \_ {i} ^ {a} ' \* est la valeur de l'indicateur de type a pour le i-ème établissement de santé. \* : math : ' t ext {Indicator}  $\,$   $\,$  {i}  $\,$  ^ {a} '

peut être :

- Population living in catchments area of the health facility
- Number of families living in catchments area of the health facility
- $-$  Insured population living in catchments area of the health facility
- Insured number of families living in catchments area of the health facility
- Number of claims (contacts) with the health facility by insured in the catchment area

— Montant ajusté

: math : ' t ext {AllocatedContribution} ' \* est le montant des cotisations pour un paquet de bénéfices donné pour une période donnée \*

: math : ' t ext {ShareContribution} ' \* est le paramètre de formule Part de la contribution \*

: math : ' t ext {Share} ^ {a} ' \* est le poids de l'indicateur du type a. \*

- : math : ' t ext {Share} ^ {a} ' \* peut être : \*
- Weight of Population
- Weight of Number of Families
- Weight of Insured Population
- Weight of Number of Insured Families
- Weight of Number of Visits
- Weight of Adjusted Amount

## 2. Sauvegarder

Une fois toutes les données obligatoires saisies, cliquer sur le bouton Sauvegarder sauvegardera l'enregistrement. L'utilisateur sera redirigé vers la page de contrôle des produits  $\langle \text{#product-control-}\rangle$  $page{page de } contr\hat{o}le des$ , avec l'enregistrement nouvellement enregistré affiché et sélectionné dans le panneau de résultats. Un message confirmant que le produit a été enregistré apparaîtra sur le panneau d'informations.

## 3. Données obligatoires

S'il est obligatoire de données n'est pas entré au moment où l'utilisateur clique sur le bouton Enregistrer, un message s'affiche dans le Panneau d'Information, et le champ de données de prendre le focus (par un astérisque sur la droite du champ de données correspondant).

#### 4. Annuler

En cliquant sur le bouton Annuler, l'utilisateur sera redirigé vers la [page de contrôle des produits](#page-31-0)  $\leq$ #product-control-page> page de contrôle des.

## Ajout d'un produit

Cliquez sur le bouton Ajouter pour rediriger vers la Page produit .

Lorsque la page s'ouvre, tous les champs de saisie sont vides. Voir les informations de la page produit  $\lt\#$ claim-administrators-administration $>^{\mathfrak{c}}$  sur la saisie des données et les champs obligatoires.

### Modification d'un produit

Cliquez sur le bouton Modifier pour rediriger vers la ProductPage .

La page s'ouvrira avec les informations actuelles chargées dans les champs de saisie de données. Voir la Page Produit pour plus d'informations sur la saisie des données et les champs obligatoires

#### Duplication d'un produit

Cliquez sur le bouton Dupliquer pour rediriger vers la Page Produit .

La page s'ouvrira avec toutes les informations actuelles pour le produit sélectionné, (à l'exception du code produit qui doit être unique), chargé dans les champs de saisie de données. Reportez-vous à la page produit  $\lt{\#claim\text{-}administrators\text{-}administration}$  pour plus d'informations sur la saisie des données et les champs obligatoires. Pour sauvegarder l'enregistrement, entrez un code unique avant de cliquer sur Enregistrer.

### Supprimer un produit

En raison de problèmes potentiels avec la synchronisation des données entre la version hors ligne et la version en ligne, il n'est pas possible de supprimer les paquets de bénéfices actuellement.

# 1.3.2 Administration des établissements de santé

Le registre des établissements de santé contient tous les établissements de santé sous contrat et/ou éligibles pour soumettre des prestations. L'administration des établissements de santé est réservée aux utilisateurs ayant le rôle d'administrateur de système ou un rôle comprenant un accès à l'administration des établissements de santé.

## Conditions préalables

Un établissement de santé ne doit être ajouté que si les conditions d'admissibilité de la soumission de prestations sont réunis. Il peut par la suite être modifié ; toutefois, l'approbation de l'administrateur des paquets de bénéfices est requise pour une modification des listes de prix associés à l'établissement de santé. La suppression d'un établissement de santé peut arriver dans lorsqu'un Établissement de Santé qui cesse son activité ou d'un contrat avec l'établissement de santé est fini ou annulée.

# La navigation

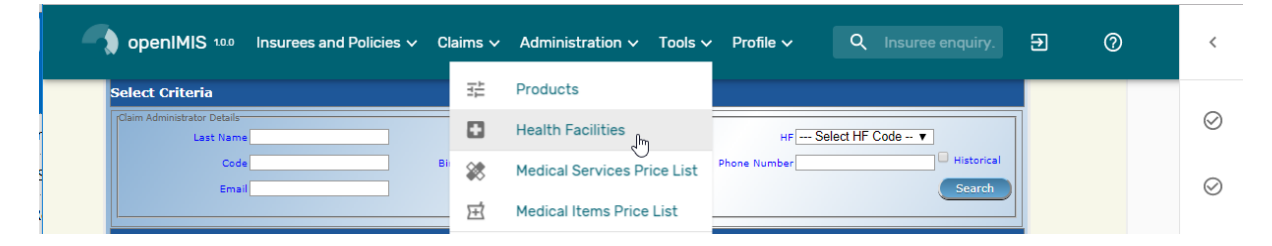

Img. 1.3.8 – Navigation : Installations sanitaires

Toutes les fonctionnalités à utiliser avec l'administration des établissements de santé se trouvent dans le menu principal Administration, sous-menu Établissements de santé. Cliquer sur le sous-menu Établissements de santé redirige l'utilisateur actuel vers la [Page](#page-46-0) de contrôle des établissements de santé  $\leq \text{\#health-facilities-control-page}$  page.

## <span id="page-46-0"></span>Page Contrôle des établissements de santé

La page de contrôle des établissements de santé est le point central de toute administration des établissements de santé. En ayant accès à cette page, il est possible d'ajouter, de modifier, de supprimer et de rechercher. La page est divisée en quatre panneaux (Img. [1.3.12\)](#page-11-0)

### 1. Panneau de recherche

Le panneau de recherche permet à un utilisateur de sélectionner des critères spécifiques pour minimiser les résultats de la recherche. Dans le cas des établissements de santé, les options de recherche suivantes sont disponibles et peuvent être utilisées seules ou en combinaison les unes avec les autres.

— Code

Tapez au début de ; ou le Code complet ; pour rechercher des établissements de santé avec un Code, qui commence ou correspond complètement au texte tapé.

— Nom

Tapez au début de ; ou le Nom complet ; pour rechercher des établissements de santé avec un nom, qui commence ou correspond complètement au texte tapé.

— Fax

Tapez au début de ; ou le Fax complet pour rechercher les établissements de santé avec un Fax, qui commence par ou correspond complètement au numéro tapé.

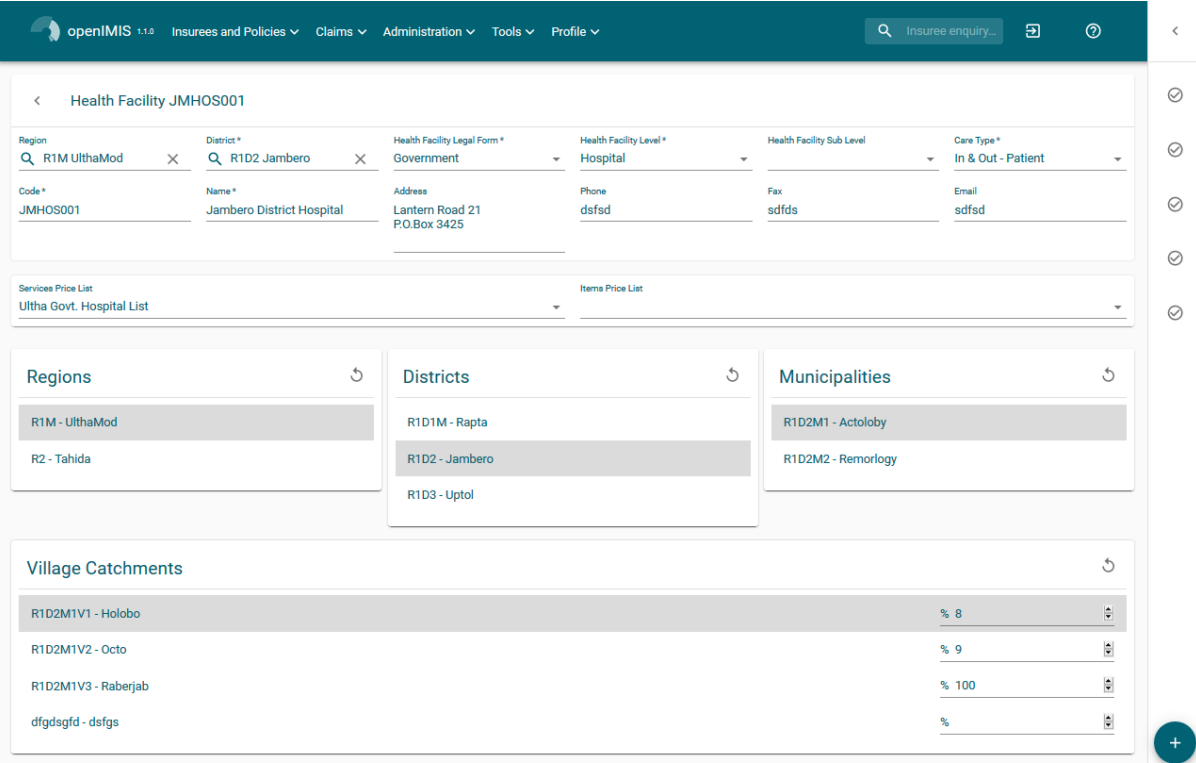

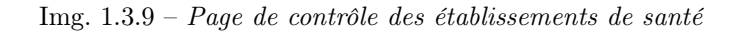

— Niveau

Sélectionnez le Niveau à partir de la liste des niveaux des formations sanitaires (Dispensaire, Centre de Santé, Hôpital) en cliquant sur la flèche à droite du sélecteur, pour sélectionner les formations sanitaires d'un niveau de soin spécifique.

— Numéro de téléphone

Tapez au début de, ou le Numéro de téléphone complet pour rechercher des établissements de santé avec un Numéro de téléphone, qui commence ou correspond complètement au numéro tapé.

— Courriel

Tapez au début de ; ou le Email complet pour rechercher des établissements de santé avec un Email qui commence ou correspond complètement au texte tapé.

Forme juridique

Sélectionnez la Forme Juridique ; à partir de la liste des formes juridiques (le Gouvernement, l'organisation de District, Organisation Privée, de la Charité) en cliquant sur la flèche à droite de la sélection, pour sélectionner les établissements de santé d'une forme juridique spécifique.

— Région

Sélectionnez la Région; à partir de la liste des districts, en cliquant sur la flèche à droite du sélecteur pour sélectionner les établissements de santé d'une région spécifique. Remarque : La liste ne sera rempli avec les régions assigné à l'utilisateur connecté. Si ce n'est qu'un, alors cette région sera automatiquement sélectionné.

— Quartier

Sélectionnez le Quartier ; à partir de la liste des districts, en cliquant sur la flèche à droite du sélecteur pour sélectionner les établissements de santé d'un district particulier. Remarque : La liste ne sera rempli avec les districts qui appartiennent à la région et qui sont assigné à l'utilisateur connecté. Si ce n'est qu'un, le quartier sera automatiquement sélectionné.

Type de soins

Sélectionnez le Type de soins dans la liste des types (hospitalisés, ambulatoires, les deux) des soins de santé fournis en cliquant sur la flèche à droite du sélecteur, pour sélectionner les établissements de santé avec un type spécifique.

— Historique

2 Health Facilities Found

Cliquez sur Historique pour voir l'historique des enregistrements correspondant aux critères sélectionnés. Les documents historiques sont affichés dans le résultat avec une ligne au milieu du texte (barré) de définir clairement de dossiers en cours (Img. [1.3.10\)](#page-11-1)

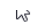

| Ċ<br>Code      | $\wedge$<br>Name<br>$\checkmark$  | Legal<br>ᄉ<br>$\checkmark$<br>Form | Level $\hat{\mathbb{C}}$ | <b>Care Type</b>                                  | ≎ | Phone | Fax | Email | Region          | <b>District</b>                          | Id | <b>Validity</b><br>From | $\boldsymbol{\wedge}$<br>$\checkmark$ | <b>Validity</b><br>To | $\lambda$<br>$\checkmark$ |  |
|----------------|-----------------------------------|------------------------------------|--------------------------|---------------------------------------------------|---|-------|-----|-------|-----------------|------------------------------------------|----|-------------------------|---------------------------------------|-----------------------|---------------------------|--|
| RAHOS001       | <b>Rapta District</b><br>Hospital | Government                         | Hospital                 | In & Out - Patient<br><b>********************</b> |   |       |     |       | $R1 -$<br>Ultha | R1D1 -<br>Rapta                          |    | 1/1/2017                |                                       |                       |                           |  |
| <b>RAHO001</b> | <b>Rapta District</b><br>Hospital | Government                         | Hospital                 | In & Out - Patient                                |   |       |     |       | $R1 -$<br>Ultha | R <sub>1</sub> D <sub>1</sub> -<br>Rapta | 3  | 1/1/2016                |                                       | 12/31/2016            |                           |  |
|                |                                   |                                    |                          |                                                   |   |       |     |       |                 |                                          |    | Rows Per Page $10 -$    |                                       | $1-2$ of 2            |                           |  |

Img. 1.3.10 – Dossiers historiques - Panneau de résultats

### — Bouton de recherche

Une fois les critères saisis, utilisez le bouton de recherche pour filtrer les enregistrements, les résultats apparaîtront dans le panneau de résultats.

## 2. Panneau de résultats

Le résultat s'affiche sur le panneau une liste de tous les établissements de santé constaté, correspondant aux critères sélectionnés dans le panneau de recherche. L'enregistrement actuellement sélectionné est mis en évidence (gris), (Img. [1.3.11\)](#page-11-2). La colunne de gauche contient un lien qui re-dirige vers la page de visualisation dans le cas d'une ligne historique ou vers la page de modification dans le cas des lignes encore valident.

| JMHOS001        | Jambero District<br>Hospital   | Government | Hospital        | In & Out - Patient           | R <sub>1</sub> - Ultha     | R <sub>1</sub> D <sub>2</sub> -<br>Jambero | Ê |
|-----------------|--------------------------------|------------|-----------------|------------------------------|----------------------------|--------------------------------------------|---|
| RAHOS001        | <b>Rapta District Hospital</b> | Government | Hospital        | In & Out - Patient           | R <sub>1</sub> - Ultha     | R1D1 - Rapta                               | î |
| UPHOS001        | <b>Uptol District Hospital</b> | Government | Hospital        | In & Out - Patient           | R1 - Ultha                 | R1D3 - Uptol                               | î |
| ROHOS001        | <b>Rajo District Hospital</b>  | Government | <b>Hospital</b> | In & Out - Patient<br>$\sim$ | R <sub>2</sub> -<br>Tahida | R2D1 - Rajo                                | î |
| <b>VIHOS001</b> | <b>Vida District Hospital</b>  | Government | Hospital        | In & Out - Patient           | $R2 -$<br><b>Tahida</b>    | R2D2 - Vida                                | î |

Img. 1.3.11 – Enregistrement sélectionné (gris) - Panneau de résultats

Un maximum de 10 lignes sont affichés en même temps ( peut être modifier :numref :mat\_record\_per\_page), d'autres enregistrements peuvent être consultés en parcourant les pages à l'aide du sélecteur de page en bas du panneau de résultat (Img. [1.2.34\)](#page-21-0)

## 3. Panneau de boutons

À l'exception du bouton Annuler, qui redirige vers la  $Page\ d'accueil$ , et le bouton Ajouter qui redirige vers la page de l'établissement de santé, le panneau de boutons ( les boutons Modifier et Supprimer) sont utilisés conjointement avec l'enregistrement actuellement sélectionné (surligné en bleu). L'utilisateur doit d'abord sélectionner un enregistrement en cliquant sur n'importe quelle position de l'enregistrement à l'exception du lien hypertexte le plus à gauche, puis cliquez sur le bouton.

### 4. Panneau d'information

Le panneau d'informations est utilisé pour afficher les messages à l'utilisateur. Des messages s'afficheront une fois qu'un établissement de santé aura été ajouté, mis à jour ou supprimé ou s'il y a eu une erreur à tout moment au cours du processus de ces actions.

## <span id="page-49-0"></span>Page de l'établissement de santé

1. La saisie des données

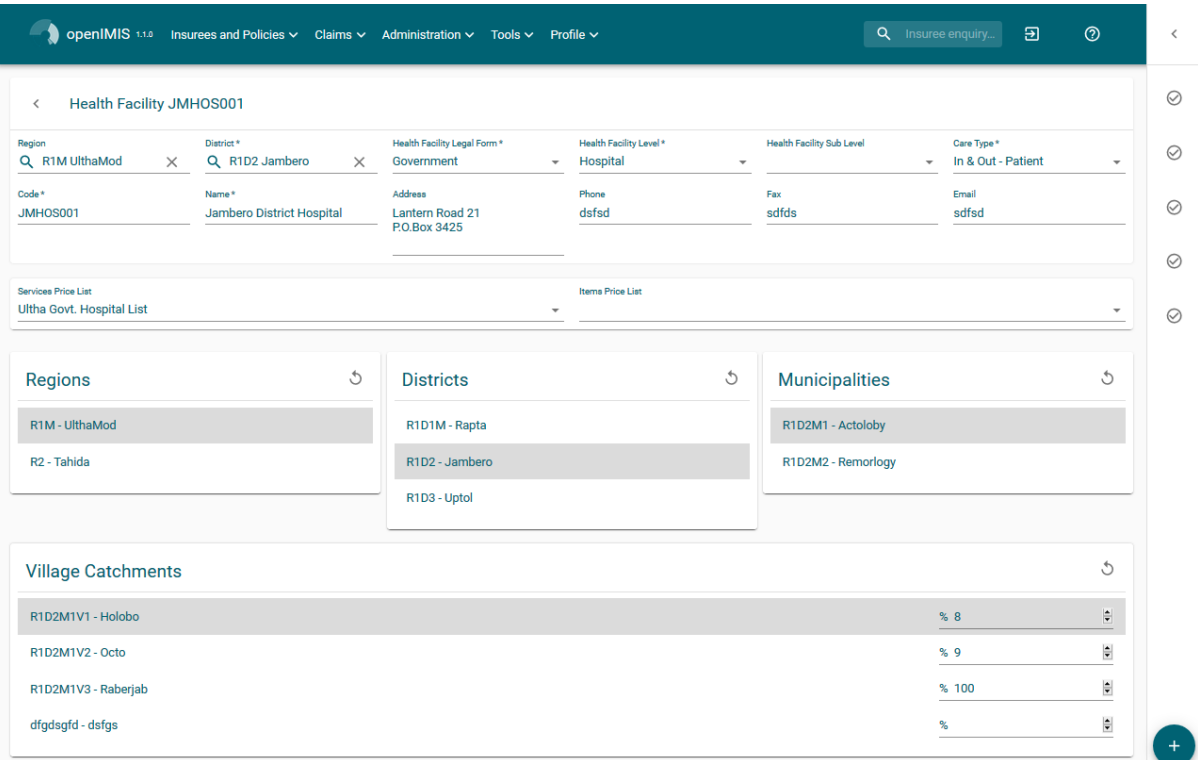

Img. 1.3.12 – Page de l'établissement de santé

- Code
- Entrez le code de l'établissement de santé. Obligatoire, 8 caractères.
- nom
- Saisissez le nom du centre de santé. Obligatoire, 100 caractères maximum.
- Forme juridique
- Sélectionnez la forme juridique de l'établissement de santé dans la liste (gouvernement, organisation de district, organisation privée, organisme de bienfaisance), en cliquant sur la flèche à droite de la recherche. Obligatoire.
- Niveau
	- Sélectionnez un niveau dans la liste des niveaux (Dispensaire, Centre de santé, Hôpital), en cliquant sur la flèche à droite de la recherche. Obligatoire.
- Sous-niveau
- Sélectionnez un sous-niveau dans la liste des sous-niveaux (No Sublevel, Integrated, Reference), en cliquant sur la flèche à droite de la recherche. Obligatoire.
- Adresse
- Entrez l'adresse du centre de santé. Obligatoire, 100 caractères maximum.
- Région

Sélectionnez la Région ; à partir de la liste des régions en cliquant sur la flèche à droite du sélecteur d'entrée de la région dans laquelle l'établissement de santé est situé. Remarque : La liste ne sera rempli avec les régions assigné à l'utilisateur connecté. Si ce n'est qu'un, alors cette région sera automatiquement sélectionné. Obligatoire.

— Quartier

Sélectionnez le *quartier* ; à partir de la liste des districts, en cliquant sur la flèche à droite du sélecteur entrez dans le quartier dans lequel l'établissement de santé est situé. Remarque : La liste ne sera rempli avec les districts affectés à la région et aux districts affectés à l'utilisateur actuellement connecté. Si ce n'est qu'un, le quartier sera automatiquement sélectionné. Obligatoire.

— Numéro de téléphone

- Entrez le numéro de téléphone de l'établissement de santé. 50 caractères maximum. — Fax
- Entrez le numéro de fax du centre de santé. 50 caractères maximum.
- Courriel
- Saisissez l'e-mail du centre de santé. 50 caractères maximum.
- Type de soins

Sélectionnez le type de soins de santé dispensés par l'établissement de santé dans la liste (Hospitalisé, Ambulatoire, Les deux), en cliquant sur la flèche à droite de la recherche. Obligatoire. — Listes de prix (services médicaux)

Sélectionnez les établissements de santé des listes de prix (pour les services médicaux de la liste en cliquant sur la flèche sur le côté droit de la recherche. La liste contient la liste des soins et de leur prix convenu entre l'établissement de santé (ou groupe d'établissements de santé) et le schéma d'administration qui peuvent être facturés par l'établissement de santé et rémunérées par le régime d'administration. Remarque : La liste ne sera rempli avec les listes de prix associées à celles déjà sélectionnées pour le quartier, régionale et nationale les listes de prix assigné à l'utilisateur connecté.

Listes de prix (produit médicaux)

Sélectionnez les établissements de santé des listes de prix (produit médicaux) à partir de la liste en cliquant sur la flèche sur le côté droit de la recherche. La liste contient la liste des produit médicaux et leurs prix convenu entre l'établissement de santé (ou groupe d'établissements de santé) et le schéma d'administration qui peuvent être facturés par l'établissement de santé et rémunérées par le régime d'administration. Remarque : La liste ne sera rempli avec les listes de prix associées à celles déjà sélectionnées pour le quartier, régionale et nationale les listes de prix assigné à l'utilisateur connecté.

Code de compte

Entrez le code de compte (Identification pour le logiciel de comptabilité), qui sera utilisé dans les rapports sur la rémunération à recevoir par l'établissement de santé. 25 caractères maximum.

Région, district, municipalité, village, grille de captage

Vérifiez les Lieux qui définissent la zone de chalandise de l'établissement de santé. Spécifiez le pourcentage de la population d'un village appartenant à la zone de chalandise dans la colonne de chalandise. La valeur par défaut est 100%.

## 2. Sauvegarder

Une fois que toutes les données sont saisies, en cliquant sur le bouton exporter pour enregistrer l'enregistrement. L'utilisateur sera redirigé vers le centre de Santé de Contrôle de la Page, avec le nouvel enregistrement enregistré affichés et sélectionnés dans le résultat du panneau. Un message de confirmation de l'établissement de santé a été enregistré apparaît sur le Panneau d'Information.

### 3. Données obligatoires

Si les données obligatoires ne sont pas saisies au moment où l'utilisateur clique sur le bouton Enregistrer, un message apparaîtra dans le panneau d'informations et le champ de données prendra le focus (par un astérisque à droite du champ de données correspondant) .

4. Annuler

En cliquant sur le bouton Annuler, l'utilisateur sera redirigé vers la [Page de contrôle des établis](#page-46-0)sements de santé  $\langle\#health\text{-}facilities\text{-}control\text{-}page\geq$  page de contrôle des établissements de santé.

# Ajouter un établissement de santé

Cliquez sur le bouton Ajouter pour rediriger vers la [Page de l'établissement de santé](#page-49-0) Lorsque la page s'ouvre, tous les champs de saisie sont vides. Voir la [Page de l'établissement](#page-49-0) [de santé](#page-49-0) pour plus d'informations sur la saisie des données et les champs obligatoires.

## Modification d'un établissement de santé

Double Cliquez sur la ligne pour être rediriger vers la [Page de l'établissement de santé](#page-49-0).

La page s'ouvrira avec les informations actuelles chargées dans les champs de saisie de données. Voir la [Page de l'établissement de santé](#page-49-0) pour plus d'informations sur la saisie des données et les champs obligatoires

#### Suppression d'un établissement de santé

Cliquez sur le bouton Supprimer pour supprimer l'enregistrement actuellement sélectionné. Avant de supprimer une fenêtre de confirmation (Img. [1.3.13\)](#page-11-3) s'affiche, ce qui oblige l'utilisateur à confirmer si l'action doit vraiment être effectuée ?

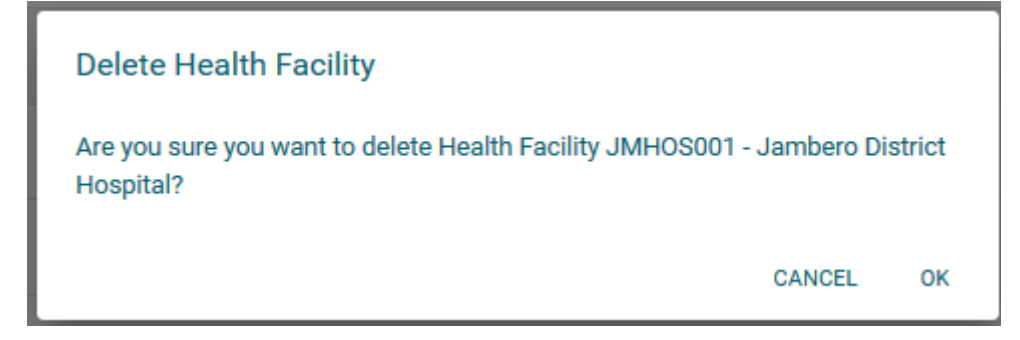

Img. 1.3.13 – Supprimer la confirmation - Panneau de boutons

Lorsqu'un établissement de santé est supprimé, tous les enregistrements conservés dans l'établissement de santé supprimé seront toujours disponibles en sélectionnant les enregistrements historiques.

# 1.3.3 Administration des soins

Le registre des Services Médicaux contient tous les services médicaux qui peuvent être inclus dans les packages de prestations de l'assurance des produits administrés et rémunérées par le régime d'assurance maladie. L'Administration du registre des soins est limité aux utilisateurs avec le rôle de système de Régime d'Administrateur ou avec un rôle, y compris un accès à l'Administration/Services Médicaux.

## Conditions préalables

Un service médical ne peut être ajouté ou modifié ou supprimé par la suite qu'après approbation de la direction de l'administration du régime.

## La navigation

Toutes les fonctionnalités à utiliser avec l'administration des soins se trouvent dans le menu principal Administration, sous-menu Services médicaux.

Un clic sur le sous-menu Services médicaux redirige l'utilisateur actuel vers la [Page de](#page-51-0) [contrôle des soins](#page-51-0) .

### <span id="page-51-0"></span>Page de contrôle des soins

Les Services Médicaux de Contrôle de la Page est le point central pour tous le soin de l'administration. En ayant Accès à ce panneau, il est possible d'ajouter, modifier, supprimer et rechercher. Le panneau est divisé en quatre panneaux [\(Img.](#page-12-0) [1.3.15\)](#page-12-0)

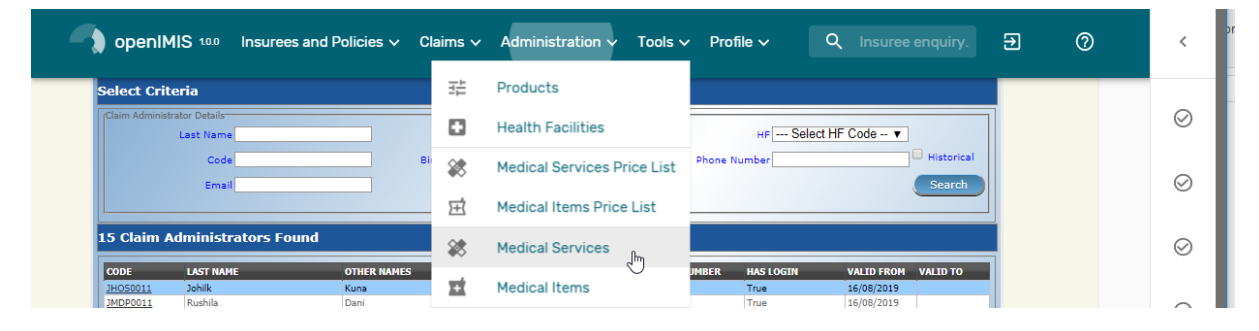

Img. 1.3.14 – Navigation : Services médicaux

| <b>Select Criteria</b>         |                                  |             |               |                      |                                |                            |                                    |
|--------------------------------|----------------------------------|-------------|---------------|----------------------|--------------------------------|----------------------------|------------------------------------|
| <b>Medical Service Details</b> | Code                             | <b>Name</b> |               |                      | Type -- Select Service Type -- | $\pmb{\mathrm{v}}$         | $\Box$ Historical<br><b>Search</b> |
|                                | <b>13 Services Found</b>         |             |               |                      |                                |                            |                                    |
| <b>CODE</b>                    | <b>NAME</b>                      |             | <b>TYPE</b>   | <b>HF LEVEL</b>      | <b>PRICE</b>                   | <b>VALID FROM VALID TO</b> |                                    |
| AOFB01                         | <b>Antenatal Examination</b>     |             | Preventive    | Simple Service       |                                | 800.00 01/01/2015          |                                    |
| COBB01                         | <b>Consultation GP</b>           |             | Curative      | Visit                |                                | 200.00 01/01/2015          |                                    |
| <b>DEL</b>                     | Delivery                         |             | Curative      | <b>Hospital Case</b> |                                | 15,000.00 08/11/2016       |                                    |
| <b>DIFB12</b>                  | Delivery-normal                  |             | Curative      | Simple Service       |                                | 8,000.00 01/01/2015        |                                    |
| CRBB01                         | <b>Urine Analysis</b>            |             | Curative      | Simple Service       |                                | 500.00 01/01/2015          |                                    |
|                                | Gastronomy                       |             | Curative      | Simple Service       |                                | 4,000.00 01/01/2015        |                                    |
| <b>GBBX</b>                    | Tracheostomy                     |             | Curative      | Simple Service       | 20,000.00 29/11/2016           |                            |                                    |
| GOMA01                         | <b>Burst Abdomen</b>             |             | Curative      | Simple Service       |                                | 1,000.00 01/01/2015        |                                    |
| <b>HOSP</b>                    | <b>Inpatient Hospitalization</b> |             | Curative      | <b>Hospital Case</b> | 25,000.00 08/11/2016           |                            |                                    |
| OPD                            | <b>Outpatient Consultation</b>   |             | Curative      | Simple Service       | 15,000.00 08/11/2016           |                            |                                    |
| <b>SIBB51</b>                  | Colostomy                        |             | Curative      | Simple Service       |                                | 5,000.00 01/01/2015        |                                    |
| SIFA01                         | Mastectomy                       |             | Curative      | Simple Service       |                                | 2,000.00 01/01/2015        |                                    |
| <b>SURG</b>                    | Surgery                          |             | Curative      | <b>Hospital Case</b> | 70,000.00 08/11/2016           |                            |                                    |
|                                |                                  | Edit        | <b>Delete</b> |                      |                                |                            | Cancel                             |

Img. 1.3.15 – 'Page de contrôle des soins '

# 1. Panneau de recherche

Le Panneau de Recherche permet à un utilisateur de sélectionner des critères spécifiques afin de minimiser les résultats de la recherche. Dans le cas des soins , les options de recherche suivantes sont disponibles qui peuvent être utilisés seuls ou en combinaison les uns avec les autres.

— Code

Tapez au début de ; ou le Code complet ; pour rechercher des soins avec un Code, qui commence ou correspond complètement au texte tapé.

 $-$  Nom

Tapez au début de ; ou le Nom complet pour rechercher des soins avec un Nom, qui commence ou correspond complètement au texte tapé.

— Type

Sélectionnez le Type ; dans la liste des types (Préventif, Curatif) en cliquant sur la flèche à droite du sélecteur, pour sélectionner les services médicaux d'un type spécifique.

— Historique

Cliquez sur Historique pour voir l'historique des enregistrements correspondant aux critères sélectionnés. Les documents historiques sont affichés dans le résultat avec une ligne au milieu du texte (barré) de définir clairement de dossiers en cours (Img. [1.3.16\)](#page-13-0)

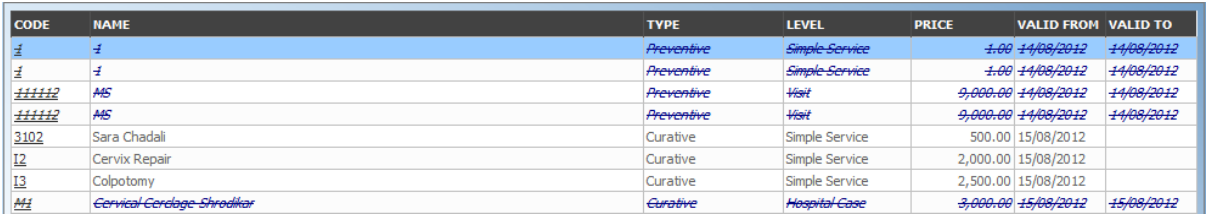

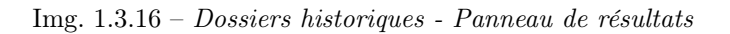

## — Bouton de recherche

Une fois les critères saisis, utilisez le bouton de recherche pour filtrer les enregistrements, les résultats apparaîtront dans le panneau de résultats.

## 2. Panneau de résultats

Le Résultat s'affiche sur le Panneau une liste de tous les services médicaux trouvé, correspondant aux Critères sélectionnés dans le panneau de recherche. L'enregistrement actuellement sélectionné est mis en surbrillance avec la lumière bleue, tout en survolant enregistre les changements de la surbrillance jaune (Img. [1.3.17\)](#page-13-1). La colunne de gauche contient un lien qui re-dirige vers la page de visualisation dans le cas d'une ligne historique ou vers la page de modification dans le cas des lignes encore valident.

| <b>CODE</b>     | <b>NAME</b>          | <b>TYPE</b> | <b>LEVEL</b>   | <b>PRICE</b> | <b>VALID FROM VALID TO</b> |  |
|-----------------|----------------------|-------------|----------------|--------------|----------------------------|--|
| 3102            | Sara Chadali         | Curative    | Simple Service |              | 500.00 15/08/2012          |  |
| <u>12</u>       | <b>Cervix Repair</b> | Curative    | Simple Service |              | 2,000.00 15/08/2012        |  |
| I3              | Colpotomy            | Curative    | Simple Service |              | 2,500.00 15/08/2012        |  |
| M20             | Tonsilectomy         | Curative    | Simple Service |              | 5,000,00 15/08/2012        |  |
| <u>P1</u>       | Biopsy-cervical      | Curative    | Simple Service |              | 500.00 15/08/2012          |  |
| P10             | Biopsy-skin          | Curative    | Simple Service |              | 350.00 15/08/2012          |  |
| P <sub>26</sub> | <b>Flap Excision</b> | Curative    | Simple Service |              | 600.00 15/08/2012          |  |

Img. 1.3.17 – Enregistrement sélectionné (bleu), enregistrements survolés (jaune) - Panneau de résultats

Un maximum de 15 enregistrements sont affichés en même temps, d'autres enregistrements peuvent être consultés en parcourant les pages à l'aide du sélecteur de page en bas du panneau de résultats (Img. [1.3.18\)](#page-14-0).

## 3. Panneau de boutons

À l'exception du bouton d'annulation, qui redirige vers [Page d'accueil](#page-4-0), le panneau de boutons (les boutons Fin et Supprimer) est utilisé en conjonction avec le courant sélectionné

... Last Page First Page ... | 11 | 12 | 13 | 14 | 15 | 16 | 17 | 18  $19$ 20

Img. 1.3.18 – Sélecteur de page - Panneau de résultats

enregistrement (surligné en bleu). L'utilisateur doit d'abord sélectionner un enregistrement en cliquant sur n'importe quelle position de l'enregistrement à l'exception du lien hypertexte le plus à gauche, puis cliquez sur le bouton.

## 4. Panneau d'information

Le panneau d'informations est utilisé pour afficher les messages à l'utilisateur. Les messages s'afficheront une fois qu'un service médical aura été ajouté, mis à jour ou supprimé ou s'il y a eu une erreur à tout moment au cours du processus de ces actions.

## <span id="page-54-0"></span>Page du soin

# 1. La saisie des données

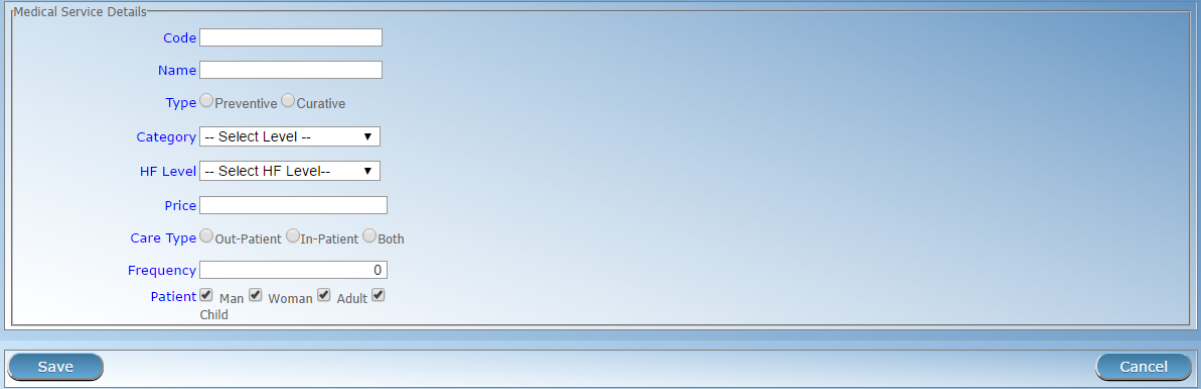

Img. 1.3.19 – 'Page de soin '

— Code

Entrez le code du soin . Obligatoire, 6 caractères.

- Nom
- Saisissez le nom du soin . Obligatoire, 100 caractères maximum.
- Catégorie

Choisissez la catégorie (chirurgie, consultation, accouchement, prénatale, autre) à laquelle appartient le soin .

- **Type**
- Choisissez l'une des options disponibles (préventive, curative), le type de soin . Obligatoire. — Niveau

Sélectionnez dans la liste (Service simple, Visite, Jour de séjour, Cas hospitalier), le niveau du soin . Obligatoire.

— Prix

Entrez le prix un prix général qui peut être surchargé dans les listes de prix. Prix général complet (y compris le partage éventuel des coûts d'un assuré) pour le soin . Obligatoire.

— Type de soins

Choisissez l'une des options disponibles (ambulatoire, hospitalisé, les deux), la limitation de la prestation des soins au type spécifique de soins de santé. Obligatoire.

— Fréquence

Entrez la limitation de la fréquence de prestation dans un certain nombre de jours pendant lesquels un service médical peut être fourni à un patient pas plus d'une fois. Si la fréquence est nulle, il n'y a pas de limitation. Remarque : Par défaut, la fréquence est 0.

— Patient

Choisissez une ou une combinaison des options disponibles pour spécifier à quel type de patient le soin s'applique. Remarque : Par défaut, toutes les options patient sont cochées (sélectionnées).

# 2. Sauvegarder

Une fois toutes les données obligatoires saisies, cliquer sur le bouton Sauvegarder sauvegardera l'enregistrement. L'utilisateur sera redirigé vers la [page de contrôle des soins](#page-51-0), avec l'enregistrement nouvellement enregistré affiché et sélectionné dans le panneau de résultats. Un message confirmant que le soin a été enregistré apparaîtra sur le panneau d'information.

# 3. Données obligatoires

S'il est obligatoire de données n'est pas entré au moment où l'utilisateur clique sur le bouton Enregistrer, un message s'affiche dans le Panneau d'Information, et le champ de données de prendre le focus (par un astérisque sur la droite du champ de données correspondant).

## 4. Annuler

En cliquant sur le bouton Annuler, l'utilisateur sera redirigé vers la [Page de contrôle des soins](#page-51-0).

# Ajout d'un service médical

Cliquez sur le bouton Ajouter pour rediriger vers la [Page de soin](#page-54-0).

Lorsque la page s'ouvre, tous les champs de saisie sont vides. Consultez la page [Service](#page-54-0) [médical](#page-54-0) pour plus d'informations sur la saisie des données et les champs obligatoires.

# Modification d'un service médical

Cliquez sur le bouton Modifier pour rediriger vers la [page des soins](#page-0-0) .

La page s'ouvrira avec les informations actuelles chargées dans les champs de saisie de données. Consultez la page [Service médical](#page-54-0) pour plus d'informations sur la saisie des données et les champs obligatoires.

## Suppression d'un service médical

Cliquez sur le bouton Annuler pour supprimer l'enregistrement actuellement sélectionné ; l'utilisateur est redirigé vers la [page de contrôle des soins](#page-51-0) .

Avant de supprimer une fenêtre de confirmation (Img. [1.3.20\)](#page-15-0) s'affiche, ce qui oblige l'utilisateur à confirmer si l'action doit vraiment être effectuée ?

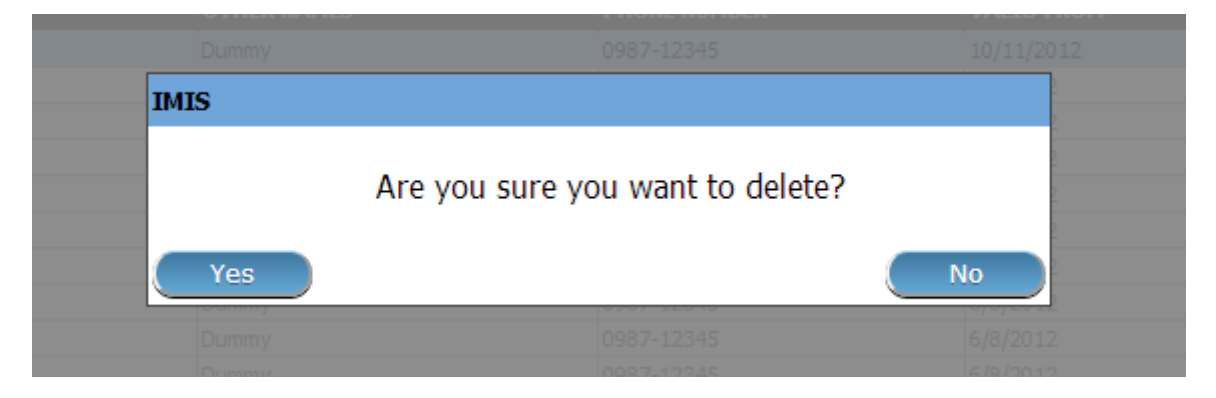

Img. 1.3.20 – Supprimer la confirmation - Panneau de boutons

Lorsqu'un service médical est supprimé, tous les enregistrements conservant le soin supprimé seront toujours disponibles en sélectionnant les enregistrements historiques.

# 1.3.4 Administration des produit médicaux

Le registre d'Produit médicaux, contient tous les produit médicaux (médicaments, prothèses) qui peuvent être inclus dans les packages de prestations de paquets de bénéfices dans le régime d'assurance santé et sont rémunérés par le régime de l'administration. L'Administration du registre de produit médicaux est limité aux utilisateurs avec le rôle de système de Régime d'Administrateur ou avec un rôle, y compris un accès à l'Administration/des Produit médicaux.

## Conditions préalables

Un article médical ne peut être ajouté ou modifié ou supprimé par la suite qu'après approbation de la direction de l'administration du régime.

### La navigation

Toutes les fonctionnalités à utiliser avec l'administration des produit médicaux se trouvent dans le menu principal Administration, sous-menu Produit médicaux

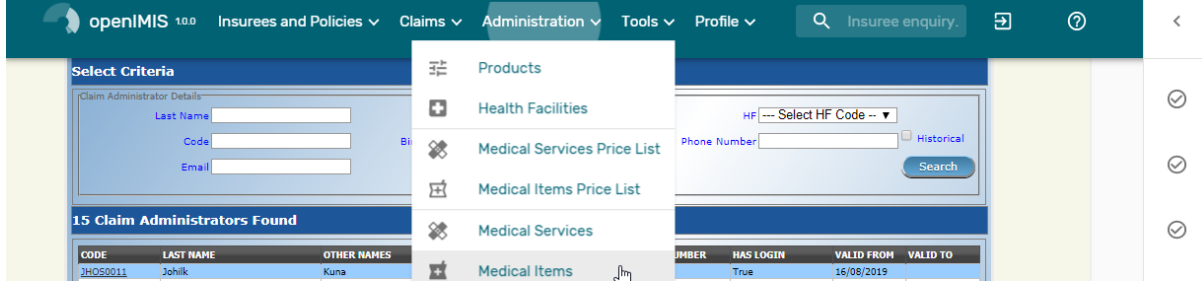

Img. 1.3.21 – Navigation : Produit médicaux

Un clic sur le sous-menu Produit médicaux redirige l'utilisateur actuel vers la [Page de](#page-57-0) [contrôle des produit médicaux](#page-57-0) .

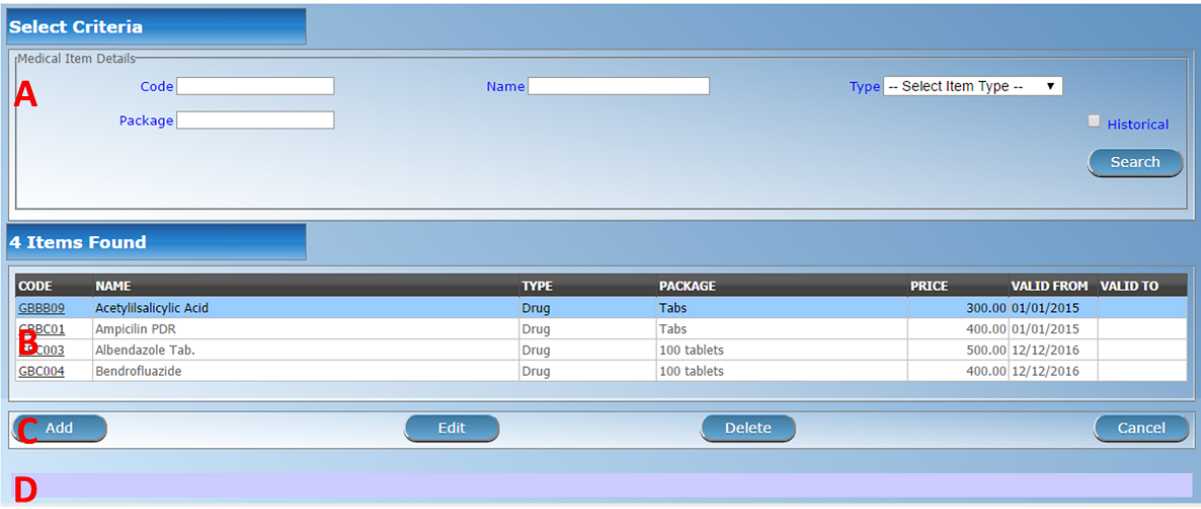

Img. 1.3.22 – Page de contrôle des produit médicaux

## <span id="page-57-0"></span>Page de contrôle des produit médicaux

La page de contrôle des produit médicaux est le point central pour toute l'administration de produit médicaux. En ayant accès à cette page, il est possible d'ajouter, de modifier, de supprimer et de rechercher. Le panneau est divisé en quatre panneaux (Img. [1.3.22\)](#page-16-0)

# 1. Panneau de recherche

Le panneau de recherche permet à un utilisateur de sélectionner des critères spécifiques afin de minimiser les résultats de la recherche. Dans le cas de produit médicaux, les options de recherche suivantes sont disponibles qui peuvent être utilisés seuls ou en combinaison les uns avec les autres.

— Code

Tapez au début de ; ou le Code complet ; pour rechercher des produit médicaux avec un Code, qui commence ou correspond complètement au texte tapé.

— Nom

Tapez au début de ; ou le Nom complet pour rechercher des produit médicaux avec un Nom, qui commence par ou correspond complètement au texte tapé.

**Type** 

Sélectionnez le Type ; dans la liste des types (Médicaments, Prothèses Médicales) en cliquant sur la flèche à droite du sélecteur, pour sélectionner les produit médicaux d'un type spécifique.

— Forfait

Tapez au début de ; ou le Package complet ; pour rechercher des produit médicaux avec un Package, qui commence ou correspond complètement au texte tapé.

— Historique

Cliquez sur Historique pour voir l'historique des enregistrements correspondant aux critères sélectionnés. Les documents historiques sont affichés dans le résultat avec une ligne au milieu du texte (barré) de définir clairement de dossiers en cours (Img. [1.3.23\)](#page-17-0).

| <b>CODE</b> | <b>NAME</b> | <b>TYPE</b>               | <b>PACKAGE</b> | <b>PRICE</b> | <b>VALID FROM VALID TO</b> |            | ▎▲▏<br>_ |
|-------------|-------------|---------------------------|----------------|--------------|----------------------------|------------|----------|
| 00001       | Paracetamol | Drug                      | 0              |              | 1,200.00 11/08/2012        |            |          |
| 00001       | <b>Test</b> | <b>Drua</b>               | Box            |              | 1,200.00 11/08/2012        | 11/08/2012 |          |
| 00002       | <b>Test</b> | <b>Medical Prostheses</b> | Box            |              | 1,250.00 15/08/2012        | 15/08/2012 |          |
| 00002       | <b>Test</b> | <b>Medical Prostheses</b> | Box            |              | 1,250.00 13/08/2012        | 15/08/2012 |          |
| z           |             | <b>Drua</b>               |                |              | 1.00 14/08/2012            | 14/08/2012 |          |
| z           |             | <b>Drug</b>               |                |              | 1.00 14/08/2012            | 14/08/2012 |          |
| z           |             | <b>Drug</b>               |                |              | 1.00 15/08/2012            | 15/08/2012 |          |
|             |             | <b>Drua</b>               |                |              | 1.00 15/08/2012            | 15/08/2012 |          |

Img. 1.3.23 – Dossiers historiques - Panneau de résultats

## — Bouton de recherche

Une fois les critères saisis, utilisez le bouton de recherche pour filtrer les enregistrements, les résultats apparaîtront dans le panneau de résultats.

### 2. Panneau de résultats

Le résultat s'affiche sur le panneau une liste de tous les objets trouvés, correspondant aux critères sélectionnés dans le panneau de recherche. L'enregistrement actuellement sélectionné est mis en surbrillance avec la lumière bleue, tout en survolant enregistre les changements de la surbrillance jaune (Img. [1.3.24\)](#page-19-0). La colunne de gauche contient un lien qui re-dirige vers la page de visualisation dans le cas d'une ligne historique ou vers la page de modification dans le cas des lignes encore valident.

Un maximum de 15 enregistrements sont affichés en même temps, d'autres enregistrements peuvent être consultés en parcourant les pages à l'aide du sélecteur de page en bas du panneau de résultat (Img. [1.3.25\)](#page-19-1)

## 3. Panneau de boutons

À l'exception du bouton Annuler, qui redirige vers  $Page\ d'accueil$ , le panneau de boutons (les boutons Modifier et Supprimer) est utilisé conjointement avec l'enregistrement actuellement sélectionné (surligné en bleu). L'utilisateur doit d'abord sélectionner un enregistrement en cliquant sur n'importe quelle position de l'enregistrement à l'exception du lien hypertexte le plus à gauche, puis cliquez sur le bouton.

| <b>CODE</b>     | <b>NAME</b>                        | <b>TYPE</b> | <b>PACKAGE</b>                    | <b>PRICE</b> | <b>VALID FROM VALID TO</b> | ▣ |
|-----------------|------------------------------------|-------------|-----------------------------------|--------------|----------------------------|---|
| 00001           | Paracetamol                        | Drug        |                                   |              | 1,200.00 11/08/2012        |   |
| M1              | Aceclofenac 50mg                   | Drug        | Tablets                           |              | 800.00 15/08/2012          |   |
| M11             | Adrenaline(Epinephrine) 1mg in iml | Drug        | Vial                              |              | 800.00 15/08/2012          |   |
| M12             | Adrenaline Solution 1:100          | Drug        | <b>Bottle</b>                     |              | 500.00 15/08/2012          |   |
| M15             | Albendazole400mg                   | Drug        | <b>Tablets</b>                    |              | 500.00 15/08/2012          |   |
| M2              | Acetazolamide250 mg                | <b>Drug</b> | <b>Tablets</b>                    |              | 1,000.00 15/08/2012        |   |
| M <sub>21</sub> | Amethocaine Eye Drops 0.01         | Drug        | <b>Bottle</b>                     |              | 5,000.00 15/08/2012        |   |
| .               |                                    |             | <b><i><u>Part Address</u></i></b> |              | - --- -- -- -------        |   |

Img. 1.3.24 – Enregistrement sélectionné (bleu), enregistrements survolés (jaune) - Panneau de résultats

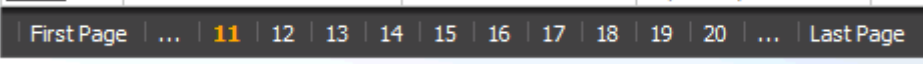

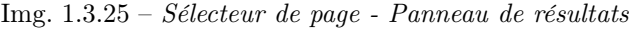

## 4. Panneau d'information

Le panneau d'informations est utilisé pour afficher les messages à l'utilisateur. Des messages s'afficheront une fois qu'un article médical a été ajouté, mis à jour ou supprimé ou s'il y a eu une erreur à tout moment au cours du processus de ces actions.

## <span id="page-58-0"></span>Page de produit médicaux

### 1. La saisie des données

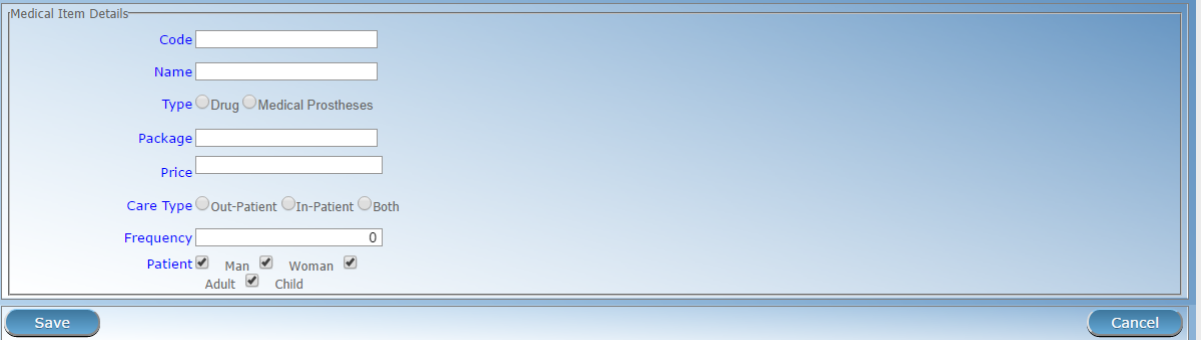

Img. 1.3.26 – Page de produit médicaux

- Code
	- Entrez le code du produit médical. Obligatoire, 6 caractères.
- Nom
- Entrez le nom du produit médical. Obligatoire, 100 caractères maximum.
- Type
- Choisissez l'une des options disponibles, le type du produit médical. Obligatoire.
- Forfait

Saisissez l'emballage (indication du type et du volume de l'emballage dans un système de codage approprié) pour le produit médical. Obligatoire, 255 caractères maximum.

Entrez le prix (un prix général qui peut être surchargé dans les listes de prix). Prix général complet, y compris le partage éventuel des coûts d'un assuré) pour le produit médical. Obligatoire.

Type de soins

Choisissez l'une des options disponibles, la limitation de la fourniture du produit médical dans le type spécifique de soins de santé (hospitalier, ambulatoire ou les deux). Obligatoire.

— Fréquence

Entrez la limitation de la fréquence de fourniture dans un certain nombre de jours pendant lesquels un article médical ne peut pas être fourni à un patient pas plus d'une fois. Si la fréquence est nulle, il n'y a pas de limitation. Remarque : Par défaut, la fréquence est 0.

<sup>—</sup> Prix

## — Patient

Choisissez une ou une combinaison des options disponibles pour spécifier à quel type de patient le produit médical peut être fourni. Remarque : Par défaut, toutes les options des patients sont cochées (sélectionnées).

## 2. Sauvegarder

Une fois toutes les données obligatoires saisies, cliquer sur le bouton Sauvegarder sauvegardera l'enregistrement. L'utilisateur sera redirigé vers la [Page de contrôle des produit médicaux](#page-57-0) , avec l'enregistrement nouvellement enregistré affiché et sélectionné dans le panneau de résultats. Un message confirmant que le produit médical a été enregistré apparaîtra sur le panneau d'information.

# 3. Données obligatoires

Si les données obligatoires ne sont pas saisies au moment où l'utilisateur clique sur le bouton Enregistrer, un message apparaîtra dans le panneau d'informations et le champ de données prendra le focus (par un astérisque à droite du champ de données correspondant) .

# 4. Annuler

En cliquant sur le bouton Annuler, l'utilisateur sera redirigé vers la page de contrôle des produit médicaux. <#medical-items-control-page>'\_\_

# Ajout d'un article médical

Cliquez sur le bouton Ajouter pour rediriger vers la [Page de produit médicaux](#page-58-0) . Lorsque la page s'ouvre, tous les champs de saisie sont vides. Reportez-vous à la 'Page de produit médicaux  $\lt{\#$ medical-item-page> "\_\_ pour obtenir des informations sur la saisie des données et les champs obligatoires.

# Modification d'un article médical

Cliquez sur le bouton Modifier pour rediriger vers la [Page de produit médicaux](#page-58-0) . La page s'ouvrira avec les informations actuelles chargées dans les champs de saisie de données. Reportez-vous à la 'Page de produit médicaux  $\lt$ #medical-item-page> "\_\_ pour obtenir des informations sur la saisie des données et les champs obligatoires.

# Suppression d'un article médical

Cliquez sur le bouton Supprimer pour supprimer l'enregistrement actuellement sélectionné Avant de supprimer une fenêtre de confirmation (Img. [1.3.27\)](#page-20-0) s'affiche, ce qui oblige l'utilisateur à confirmer si l'action doit vraiment être effectuée ?

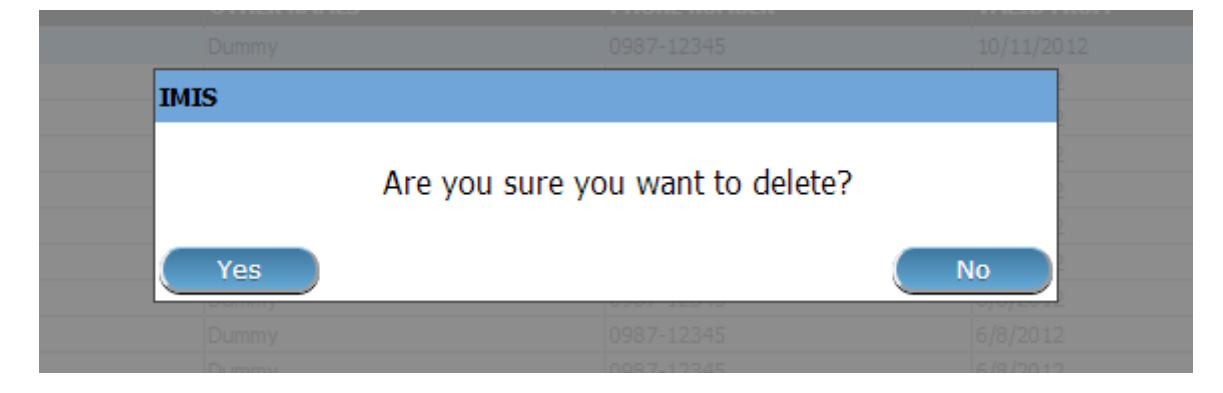

Img. 1.3.27 – Supprimer la confirmation - Panneau de boutons

Lorsque le produit médical est supprimé, tous les enregistrements conservant le produit médical supprimé seront toujours disponibles en sélectionnant les enregistrements historiques.

# 1.3.5 Administration des listes de prix des soins

Les listes de prix des soins sont des outils pour la spécification des soins et à laquelle les prix peuvent être facturés par contractuels des établissements de santé pour le régime de l'administration. Administration des listes de prix des soins est limité aux utilisateurs avec le rôle de système de Régime d'Administrateur ou avec un rôle, y compris un accès à l'Administration/les listes de prix-Services Médicaux.

## Conditions préalables

Une liste de prix des soins ne peut être ajouté, après un accord avec un établissement de santé ou d'un groupe d'établissements de santé sur les prix. L'édition de la liste des prix peut se produire qu'après une approbation de la gestion du régime de l'administration. Suppression d'une liste de prix des soins normalement se produire lorsqu'une liste de prix devient obsolète.

## La navigation

Toutes les fonctionnalités destinées à l'administration des listes de prix des soins se trouvent dans le menu principal Administration, sous-menu Listes de prix et sous-menu Services médicaux

| <b>D</b> openIMIS 10.0 Insurees and Policies $\vee$ Claims $\vee$ Administration $\vee$ |   |                                    | Tools $\vee$ Profile $\vee$ | Q Insuree enquiry.                            | Э<br>$^{\circledR}$ |          |
|-----------------------------------------------------------------------------------------|---|------------------------------------|-----------------------------|-----------------------------------------------|---------------------|----------|
| Select Criteria                                                                         | 표 | Products                           |                             |                                               |                     |          |
| rClaim Administrator Details-<br>Last Name                                              | o | <b>Health Facilities</b>           |                             | HF --- Select HF Code -- $\blacktriangledown$ |                     | $\omega$ |
| Code<br>Email                                                                           | 參 | <b>Medical Services Price List</b> | <b>Phone Number</b>         | $\Box$ Historical<br>Search                   |                     | $(\vee)$ |
|                                                                                         | 戸 | <b>Medical Items Price List</b>    |                             |                                               |                     |          |

Img. 1.3.28 – 'Navigation : Listes de prix des soins '

Un clic sur le sous-menu Services médicaux redirige l'utilisateur actuel vers le Tableau de contrôle des soins de la liste de prix.  $\leq$ #price-list-medical-servicescontrol-page>'\_\_

| <b>Select Criteria</b>          |             |                           |                           |                   |                        |
|---------------------------------|-------------|---------------------------|---------------------------|-------------------|------------------------|
| Price Lists (Medical Services)  |             |                           |                           |                   |                        |
| <b>Name</b><br>А                | <b>Date</b> | Region -- Select Region-- | <b>District</b><br>$\vee$ |                   | V Historical<br>Search |
| <b>5 Pricelists Found</b>       |             |                           |                           |                   |                        |
| <b>NAME</b>                     | <b>DATE</b> | <b>REGION</b>             | <b>DISTRICT</b>           | <b>VALID FROM</b> | <b>VALID TO</b>        |
| Health centre service pricelist | 10/05/2017  | <b>TestRegion</b>         | <b>TestDistrict1</b>      | 10/05/2017        |                        |
| Hospital service pricelist      | 01/01/2017  | TestRegion                | TestDistrict1             | 10/05/2017        |                        |
| National price list             | 01/01/2016  | National                  |                           | 29/05/2017        |                        |
| Regional pricelist              | 01/01/2016  | TestRegion                |                           | 29/05/2017        |                        |
| <b>Test pricelist</b>           | 10/05/2017  | TestRegion                | TestDistrict2             | 10/05/2017        |                        |
| B                               |             |                           |                           |                   |                        |
| Add                             | Edit        | <b>Duplicate</b>          | <b>Delete</b>             |                   | Cancel                 |
| D                               |             |                           |                           |                   |                        |

Img. 1.3.29 – 'Liste de prix du panneau de contrôle des soins '

### <span id="page-61-1"></span>Page de contrôle des soins

La Liste des Prix des Services Médicaux de la Page de Contrôle est le point central pour l'administration de toutes les listes de prix des soins . En ayant accès à ce panneau, il est possible d'ajouter, modifier, supprimer et rechercher. Le panneau est divisé en quatre panneaux (Img. [1.3.28\)](#page-21-1)

### 1. Panneau de recherche

Le panneau de recherche permet à un utilisateur de sélectionner des critères spécifiques afin de minimiser les résultats de la recherche. Dans le cas de listes de prix pour les services médicaux, les options de recherche suivantes sont disponibles qui peuvent être utilisés seuls ou en combinaison les uns avec les autres.

— Nom

Tapez le début de l" ; ou le Nom ; à la recherche pour les listes de prix des soins avec un Nom, qui commence avec ou correspond tout à fait, le texte tapé.

Date

Saisir la Date à la recherche pour les listes de prix des soins avec une création Date, ce qui correspond tout à fait, la date saisie. Remarque : Vous pouvez également utiliser le bouton à côté du champ de date pour sélectionner une date.

— Bouton de sélection de date

En cliquant sur le Sélecteur de Date Bouton pop-up facile à utiliser, calendrier sélecteur [\(Tab.](#page-61-0) [1\)](#page-61-0) ; par défaut, le calendrier afficher le mois en cours ou le mois de la date sélectionnée, avec le courant de la journée en surbrillance.

- À tout moment pendant l'utilisation de la fenêtre contextuelle, l'utilisateur peut voir la date d'aujourd'hui.
- Cliquez sur aujourd'hui pour fermer la fenêtre contextuelle et afficher la date du jour dans la zone de saisie de date correspondante.
- Cliquez sur n'importe quel jour du mois pour fermer la fenêtre contextuelle et afficher la date sélectionnée dans la zone de saisie de date correspondante.
- Cliquer sur la flèche à gauche affiche le mois précédent.
- Cliquer sur la flèche à droite affichera le mois suivant.
- Cliquer sur le mois affichera tous les mois de l'année.
- Cliquer sur l'année affichera un sélecteur d'année.

<span id="page-61-0"></span>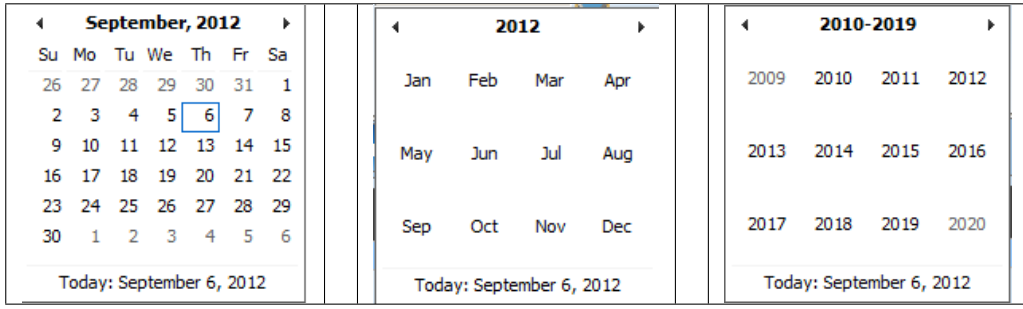

Sélecteur de calendrier - Panneau de recherche

— Région

Sélectionnez la Région; à partir de la liste des régions en cliquant sur la flèche à droite du sélecteur pour sélectionner les listes de prix des soins d'une région spécifique. L'option National signifie que la liste de prix est commun pour toutes les régions. Remarque : La liste ne sera rempli avec les régions assigné à l'utilisateur connecté et avec l'option Nationale. Toutes les listes de prix à l'échelle nationale et toutes les listes de prix relatives à la zone sélectionnée sera trouvé. Si aucun district est sélectionné puis aussi tous les districts de listes de prix pour les districts appartenant à la région sélectionnée et affecté à l'utilisateur actuellement connecté sera trouvée.

**Quartier** 

Sélectionnez le Quartier ; à partir de la liste des districts, en cliquant sur la flèche à droite du sélecteur pour sélectionner les listes de prix des soins à partir d'un district particulier. Remarque : La liste sera remplie uniquement avec les districts appartenant à la région sélectionnée. Toutes les listes de prix à l'échelle nationale, toutes les listes de prix relatives à la région sélectionnée et tous les districts de listes de prix pour le quartier sera trouvé.

— Historique

Cliquez sur Historique pour voir l'historique des enregistrements correspondant aux critères sélectionnés. Les documents historiques sont affichés dans le résultat avec une ligne au milieu du texte (barré) de définir clairement de dossiers en cours (Img. [1.3.30\)](#page-21-2)

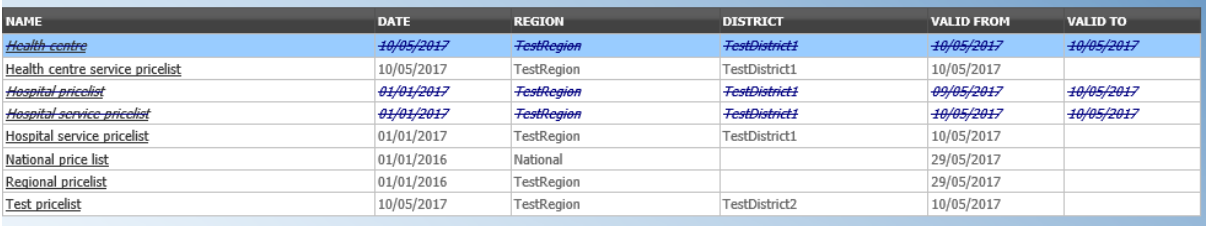

Img. 1.3.30 – Dossiers historiques - Panneau de résultats

— Bouton de recherche

Une fois les critères saisis, utilisez le bouton de recherche pour filtrer les enregistrements, les résultats apparaîtront dans le panneau de résultats.

2. Panneau de résultats

Le Résultat s'affiche sur le Panneau une liste de toutes les listes de prix des soins trouvé, correspondant aux critères sélectionnés dans le panneau de recherche. L'enregistrement actuellement sélectionné est mis en surbrillance avec la lumière bleue, tout en survolant enregistre les changements de la surbrillance jaune (Img. [1.3.31\)](#page-21-3). La colunne de gauche contient un lien qui re-dirige vers la page de visualisation dans le cas d'une ligne historique ou vers la page de modification dans le cas des lignes encore valident.

| <b>NAME</b>                     | DATE       | <b>REGION</b>     | <b>DISTRICT</b> | <b>VALID FROM</b> | VALID TO |
|---------------------------------|------------|-------------------|-----------------|-------------------|----------|
| Health centre service pricelist | 10/05/2017 | <b>TestRegion</b> | TestDistrict1   | 10/05/2017        |          |
| Hospital service pricelist      | 01/01/2017 | TestRegion        | TestDistrict1   | 10/05/2017        |          |
| National price list             | 01/01/2016 | <b>National</b>   |                 | 29/05/2017        |          |
| Regional pricelist              | 01/01/2016 | TestRegion        |                 | 29/05/2017        |          |
| <b>Test pricelist</b>           | 10/05/2017 | TestRegion        | TestDistrict2   | 10/05/2017        |          |

Img. 1.3.31 – Enregistrement sélectionné (bleu), enregistrements survolés (jaune) - Panneau de résultats

Un maximum de 15 dossiers sont affichés à la fois, d'autres documents peuvent être consultés par la navigation à travers les pages à l'aide du sélecteur de page au bas de la raison Panneau (Img. [1.3.32\)](#page-21-4)

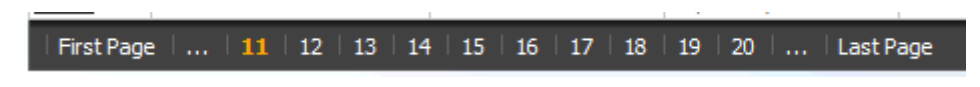

Img. 1.3.32 – Sélecteur de page - Panneau de résultats

## 3. Panneau de boutons

À l'exception du bouton Annuler, qui redirige vers  $Page \ d'accueil$ , le panneau de boutons (les boutons Modifier et Dupliquer) est utilisé conjointement avec l'enregistrement en cours sélectionné (en bleu). L'utilisateur doit d'abord sélectionner un enregistrement en cliquant sur n'importe quelle position de l'enregistrement à l'exception du lien hypertexte le plus à gauche, puis cliquez sur le bouton.

### 4. Panneau d'information

Le Panneau d'Information est utilisé pour afficher des messages à l'utilisateur. Les Messages se fera une fois qu'une liste de prix des soins a été ajouté, mis à jour ou supprimés, ou si il y a une erreur à tout moment pendant le déroulement de ces actions.

## <span id="page-63-0"></span>Page des tarifs des soins

1. La saisie des données

| Price Lists (Medical Services)                     | $\Box$ Check All                |                            |             |              |                 |
|----------------------------------------------------|---------------------------------|----------------------------|-------------|--------------|-----------------|
| Name Health centre service pric                    | <b>Medical Services</b>         |                            |             |              |                 |
| Date 10/05/2017                                    | CODE                            | <b>NAME</b>                | <b>TYPE</b> | <b>PRICE</b> | <b>OVERRULE</b> |
|                                                    | $\overline{2}$<br>X106          | Urinary lab test           | Curative    | 200.00       |                 |
| $\vert \mathbf{v} \vert$<br>Region TestRegion      | X108                            | Antenatal examination      | Preventive  | 100.00       |                 |
| District TestDistrict1<br>$\vert \mathbf{v} \vert$ | $\overline{\mathbf{v}}$<br>X109 | GP visit                   | Curative    | 100.00       |                 |
|                                                    | X100                            | Burst Abdomen              | Curative    | 1,000.00     |                 |
|                                                    | X101                            | Cholecystectomy            | Curative    | 2,000.00     |                 |
|                                                    | X102                            | Caesarean Section Delivery | Curative    | 500.00       |                 |
|                                                    | X103                            | Delivery-Normal            | Curative    | 300.00       |                 |
|                                                    | X105                            | Mastectomy                 | Curative    | 2,000.00     |                 |
|                                                    | X107                            | Tubinectomy                | Curative    | 300.00       |                 |
|                                                    |                                 |                            |             |              |                 |
| <b>Save</b>                                        |                                 |                            |             |              | Cancel          |
|                                                    |                                 |                            |             |              |                 |

Img. 1.3.33 – 'Liste de prix page des soins '

— Nom

Entrez le nom de la liste de prix des soins . Obligatoire, 100 caractères maximum. — Date

Entrez la date de création de la liste de prix des soins . Remarque : Vous pouvez également utiliser le bouton à côté du champ de date pour sélectionner une date à être entré.

— Région

Sélectionnez la Région ; à partir de la liste des régions en cliquant sur la flèche à droite du sélecteur d'entrée de la région dans laquelle la liste de prix des soins est à être utilisé. La région National signifie que la liste de prix est commun pour toutes les régions. La liste ne sera rempli avec les régions assigné à l'utilisateur connecté et avec l'option Nationale. Obligatoire.

— Quartier

Sélectionnez le Quartier ; à partir de la liste des districts, en cliquant sur la flèche à droite du sélecteur d'entrée de l'arrondissement dans lequel la liste de prix des soins est à être utilisé. Remarque : La liste sera remplie uniquement avec les districts appartenant à la région sélectionnée et de l'utilisateur actuellement connecté. Il n'est pas obligatoire d'entrer un arrondissement, pas de la sélection d'un district signifie que la liste de prix des soins est utilisé dans tous les districts de la région ou à l'échelle nationale si la région Nationale est sélectionné. Services médicaux

Sélectionnez à partir de la liste des soins les services médicaux dont la liste de prix des soins doit contenir, soit en cliquant sur vérifier tout en haut de la liste des soins , ou de manière sélective la cliquant sur sur la case à cocher à la gauche d'un service médical. La liste affiche les services médicaux d'afficher le code, le nom, le type et le prix de référence. Il y a également une colonne supplémentaire, Infirmer, qui peut être utilisé pour écraser les prix. En cliquant une fois sur la ligne de l'élément souhaité dans le contredire colonne, un nouveau prix peut être saisi pour le service. Cela se produit lorsque le prix convenu entre un établissement de santé ou d'un groupe d'établissements de santé et d'assurance-santé de l'administration diffère de la commune de prix dans le registre des soins .

## 2. Sauvegarder

Une fois toutes les données obligatoires saisies, cliquer sur le bouton Sauvegarder sauvegardera l'enregistrement. L'utilisateur sera redirigé vers la [page de contrôle des soins de la liste de prix](#page-61-1)  $\leq$ #price-list-medical-services-control-page> pages de contrôle des soins, avec le nouvel enregistrement enregistré affiché et sélectionné dans le panneau de résultats. Un message confirmant que la liste de prix des soins a été enregistrée apparaîtra sur le panneau d'informations.

## 3. Données obligatoires

S'il est obligatoire de données n'est pas entré au moment où l'utilisateur clique sur le bouton Enregistrer, un message s'affiche dans le Panneau d'Information, et le champ de données de prendre le focus (par un astérisque sur la droite du champ de données correspondant).

# 4. Annuler

En cliquant sur le bouton Annuler, l'utilisateur sera redirigé vers la Page de contrôle des  $\langle \text{#price-}$ [list-medical-services-control-page> services médicaux](#page-61-1) .

## Ajout d'une liste de prix des soins

Cliquez sur le bouton Ajouter pour rediriger vers la page des  $\leq$ #price-list-medical-services[page> services médicaux](#page-63-0) .

Lorsque la page s'ouvre, tous les champs de saisie sont vides. Consultez la page Liste des prix des soins <#price-list-medical-services-page> \_\_ pour obtenir des informations sur la saisie des données et les champs obligatoires.

## Modification d'une liste de prix des soins

Cliquez sur le bouton Modifier pour rediriger vers la page des  $\leq$ #price-list-medical-services[page> services médicaux](#page-63-0) .

La page s'ouvrira avec les informations actuelles chargées dans les champs de saisie de données. Consultez la page Liste des prix des soins <#price-list-medical-services-page> \_\_ pour obtenir des informations sur la saisie des données et les champs obligatoires.

#### Duplication d'une liste de prix des soins

Cliquez sur le bouton Dupliquer pour rediriger vers la page des  $\leq$ #price-list-medical-services[page> services médicaux](#page-63-0) .

La page s'ouvrira avec toutes les informations actuelles pour la liste de prix sélectionnée, (à l'exception du nom de liste de prix qui devrait être unique), chargé dans les champs de saisie de données. Consultez la page Liste des prix des soins <#price-list-medical-services-page> \_\_ pour obtenir des informations sur la saisie des données et les champs obligatoires. Pour sauvegarder l'enregistrement, entrez un code unique avant de cliquer sur enregistrer.

### Suppression d'une liste de prix des soins

Cliquez sur le bouton Supprimer pour supprimer l'enregistrement actuellement sélectionné. Avant de supprimer une fenêtre de confirmation (Img. [1.3.34\)](#page-21-0) s'affiche, ce qui oblige l'utilisateur à confirmer si l'action doit vraiment être effectuée ?

Lorsqu'un service médical de liste de prix est supprimé, tous les enregistrements conservant le soin de liste de prix supprimé seront toujours disponibles en sélectionnant les enregistrements historiques.

## 1.3.6 Administration des listes de prix des produit médicaux

Les listes de prix des produit médicaux sont des outils pour la spécification de produit médicaux et à laquelle les prix peuvent être facturés par contractuels des établissements de santé pour le régime de l'administration. Administration des listes de prix des produit médicaux est limité aux utilisateurs avec le rôle de système de Régime d'Administrateur ou avec un rôle, y compris un accès à l'Administration/les listes de prix-Produit médicaux.

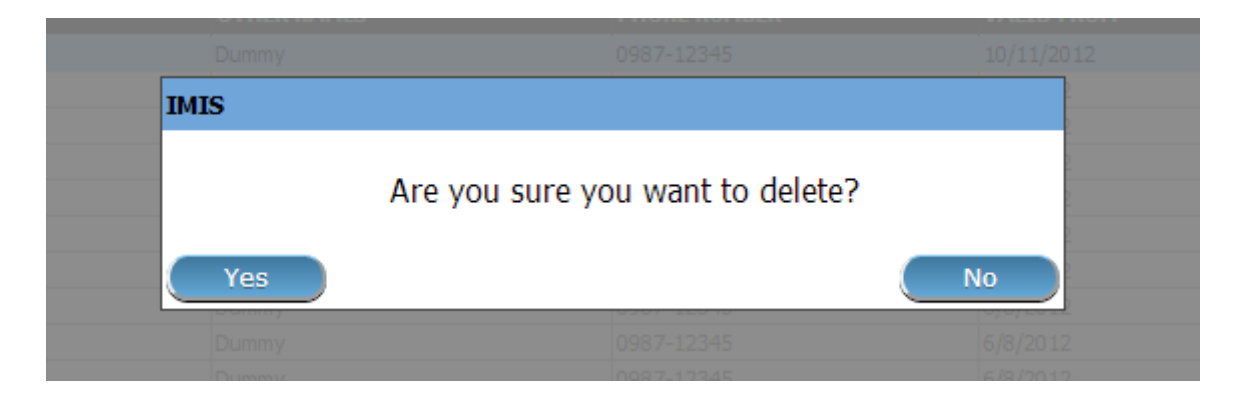

Img. 1.3.34 – Supprimer la confirmation - Panneau de boutons

## Conditions préalables

Une liste de prix des produit médicaux ne peut être ajouté, après un accord avec un établissement de santé ou d'un groupe d'établissements de santé sur les prix. L'édition de la liste des prix peut se produire qu'après une approbation de la gestion du régime de l'administration. Suppression d'une liste de prix des produit médicaux normalement se produire lorsqu'une liste de prix devient obsolète.

### La navigation

Toutes les fonctionnalités destinées à l'administration des listes de prix des produit médicaux se trouvent dans le menu principal Administration, sous-menu Listes de prix, sous-menu Produit médicaux.

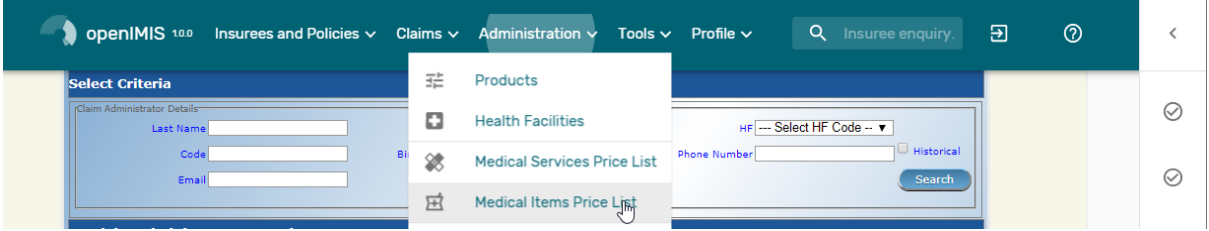

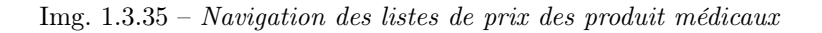

En cliquant sur le sous-menu Produit médicaux, l'utilisateur actuel est redirigé vers la [Page](#page-65-0) [de contrôle des produit médicaux de la liste des prix](#page-65-0) .

### <span id="page-65-0"></span>Page de contrôle des produit médicaux

La Liste des Prix des Produit médicaux de Contrôle de la Page est le point central pour tous les médecins de l'élément de liste de prix de l'administration. En ayant accès à ce panneau, il est possible d'ajouter, modifier, supprimer et rechercher. Le panneau est divisé en quatre panneaux (Img. [1.3.38\)](#page-25-0).

### 1. Panneau de recherche

Le panneau de recherche permet à un utilisateur de sélectionner des critères spécifiques pour minimiser les résultats de la recherche. Dans le cas des listes de prix pour les produit médicaux, les options de recherche suivantes sont disponibles et peuvent être utilisées seules ou en combinaison les unes avec les autres.

— Nom

Tapez au début de ; ou le Nom complet ; pour rechercher des listes de prix de produit médicaux avec un nom, qui commence par ou correspond complètement au texte tapé.

| <b>Select Criteria</b><br>Price Lists (Medical Items)<br><b>Name</b><br>А<br><b>3 Pricelists Found</b> | Date 7      | Region -- Select Region-- | $\vee$<br><b>District</b> |                   | $\check{~}$<br>$\Box$ Historical<br>Search |
|----------------------------------------------------------------------------------------------------|-------------|---------------------------|---------------------------|-------------------|--------------------------------------------|
| <b>NAME</b>                                                                                            | <b>DATE</b> | <b>REGION</b>             | <b>DISTRICT</b>           | <b>VALID FROM</b> | <b>VALID TO</b>                            |
| <b>Hospital items pricelist</b>                                                                        | 01/01/2017  | <b>TestRegion</b>         | <b>TestDistrict1</b>      | 10/05/2017        |                                            |
| Health centre items pricelist                                                                          | 10/05/2017  | TestRegion                | TestDistrict1             | 10/05/2017        |                                            |
| Test pricelist items                                                                                   | 10/05/2017  | TestRegion                | TestDistrict2             | 10/05/2017        |                                            |
| Β                                                                                                    |             |                           |                           |                   |                                            |
|                                                                                                    |             |                           |                           |                   |                                            |
| Add                                                                                                    | Edit        | <b>Duplicate</b>          | Delete                    |                   | Cancel                                     |

Img. 1.3.36 – Page de contrôle des produit médicaux de liste de prix

— Date

Tapez la Date complète pour rechercher des listes de prix de produit médicaux avec une Date de création qui correspond complètement, la date tapée. Remarque : vous pouvez également utiliser le bouton à côté du champ de date pour sélectionner une date. — Bouton de sélection de date

En cliquant sur le Sélecteur de Date Bouton pop-up facile à utiliser, calendrier sélecteur (Img. [1.3.36\)](#page-22-0) ; par défaut, le calendrier afficher le mois en cours ou le mois de la date sélectionnée, avec le courant de la journée en surbrillance.

- À tout moment pendant l'utilisation de la fenêtre contextuelle, l'utilisateur peut voir la date d'aujourd'hui.
- Cliquez sur aujourd'hui pour fermer la fenêtre contextuelle et afficher la date du jour dans la zone de saisie de date correspondante.
- Cliquez sur n'importe quel jour du mois pour fermer la fenêtre contextuelle et afficher la date sélectionnée dans la zone de saisie de date correspondante.
- Cliquer sur la flèche à gauche affiche le mois précédent.
- Cliquer sur la flèche de droite affichera le mois suivant.- Cliquer sur le mois affichera tous les mois de l'année.
- Cliquer sur l'année affichera un sélecteur d'année.

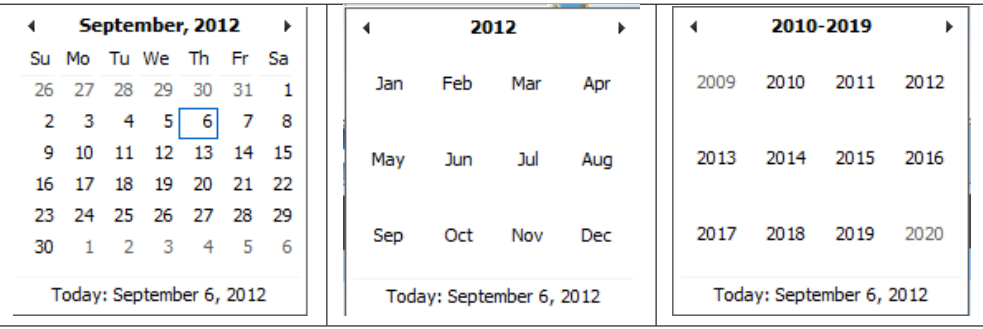

Sélecteur de calendrier - Panneau de recherche

### — Région

Sélectionnez la Région; à partir de la liste des régions en cliquant sur la flèche à droite du sélecteur pour sélectionner les listes de prix des produit médicaux, d'une région spécifique. L'option National signifie que la liste de prix est commun pour toutes les régions. Remarque : La liste ne sera rempli avec les régions assigné à l'utilisateur connecté et avec l'option Nationale. Toutes les listes de prix à l'échelle nationale et toutes les listes de prix relatives à la zone sélectionnée sera trouvé. Si aucun district est sélectionné, la aussi tous les districts de listes de prix pour les districts appartenant à la région sélectionnée sera trouvée.

— Quartier

Sélectionnez le Quartier ; à partir de la liste des districts, en cliquant sur la flèche à droite du sélecteur pour sélectionner les listes de prix des produit médicaux à partir d'un district particulier. Remarque : La liste sera remplie uniquement avec les districts appartenant à la région sélectionnée et affecté à l'utilisateur actuellement connecté. Toutes les listes de prix à l'échelle nationale, toutes les listes de prix relatives à la région sélectionnée et tous les districts de listes de prix pour le quartier sera trouvé. — Historique

Cliquez sur Historique pour voir l'historique des enregistrements correspondant aux critères sélectionnés. Les documents historiques sont affichés dans le résultat avec une ligne au milieu du texte (barré) de définir clairement de dossiers en cours (Img. [1.3.37\)](#page-23-0).

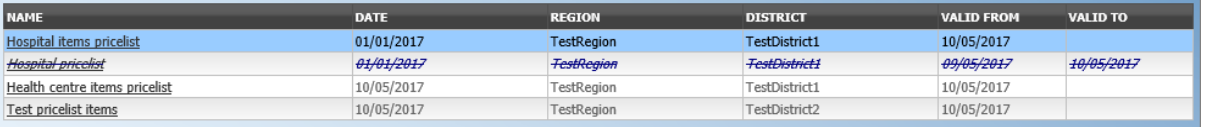

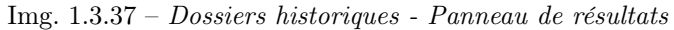

#### — Bouton de recherche

Une fois les critères saisis, utilisez le bouton de recherche pour filtrer les enregistrements, les résultats apparaîtront dans le panneau de résultats.

### 2. Panneau de résultats

Le Résultat s'affiche sur le Panneau une liste de toutes les listes de prix des produit médicaux trouvé, correspondant aux critères sélectionnés dans le panneau de recherche. L'enregistrement actuellement sélectionné est mis en surbrillance avec la lumière bleue, tout en survolant enregistre les changements de la surbrillance jaune (Img. [1.3.38\)](#page-25-0). La colunne de gauche contient un lien qui re-dirige vers la page de visualisation dans le cas d'une ligne historique ou vers la page de modification dans le cas des lignes encore valident.

| <b>NAME</b>                   | <b>DATE</b> | <b>REGION</b>     | <b>DISTRICT</b> | VALTO FROM | VALID TO |
|-------------------------------|-------------|-------------------|-----------------|------------|----------|
| Hospital items pricelist      | 01/01/2017  | <b>TestRegion</b> | TestDistrict1   | 10/05/2017 |          |
| Health centre items pricelist | 10/05/2017  | TestRegion        | TestDistrict1   | 10/05/2017 |          |
| <b>Test pricelist items</b>   | 10/05/2017  | <b>TestRegion</b> | TestDistrict2   | 10/05/2017 |          |

Img. 1.3.38 – Enregistrement sélectionné (bleu), enregistrements survolés (jaune) - Panneau de résultats

Un maximum de 15 enregistrements sont affichés en même temps, d'autres enregistrements peuvent être consultés en parcourant les pages à l'aide du sélecteur de page en bas du panneau de résultat (Img. [1.3.39\)](#page-26-0)

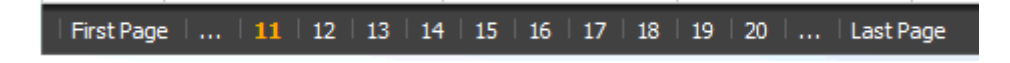

Img. 1.3.39 – Sélecteur de page - Panneau de résultats

## 3. Panneau de boutons

À l'exception du bouton Annuler, qui redirige vers [Page d'accueil](#page-4-0), le panneau de boutons (les boutons Modifier et Supprimer) est utilisé conjointement avec l'enregistrement actuellement sélectionné (surligné en bleu). L'utilisateur doit d'abord sélectionner un enregistrement en cliquant sur n'importe quelle position de l'enregistrement à l'exception du lien hypertexte le plus à gauche, puis cliquez sur le bouton.

## 4. Panneau d'information

Le panneau d'informations est utilisé pour afficher les messages à l'utilisateur. Des messages s'afficheront une fois qu'un article médical de la liste de prix aura été ajouté, mis à jour ou supprimé ou s'il y a eu une erreur à tout moment pendant le processus de ces actions.

## <span id="page-68-0"></span>Liste des prix Page de produit médicaux

## 1. La saisie des données

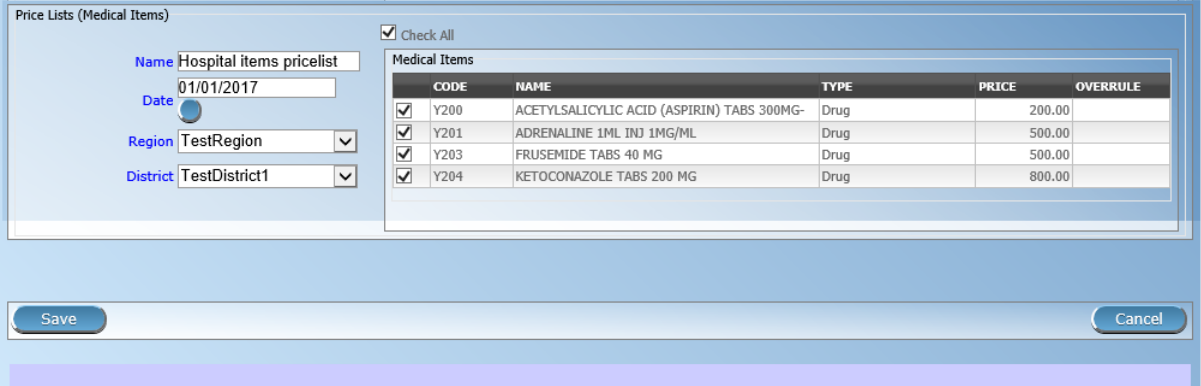

Img. 1.3.40 – Page de liste des prix de produit médicaux

— Nom

Entrez le nom de la liste de prix des produit médicaux. Obligatoire, 100 caractères maximum. — Date

Saisissez la date de création de la liste de prix des produit médicaux. Remarque : Vous pouvez également utiliser le bouton à côté du champ de date pour sélectionner une date à saisir.

— Région

Sélectionnez la Région ; à partir de la liste des régions en cliquant sur la flèche à droite du sélecteur d'entrée de la région dans laquelle le prix de liste de produit médicaux doit être utilisé. Le district National signifie que la liste de prix est commun pour toutes les régions. Remarque : La liste ne sera rempli avec les régions assigné à l'utilisateur connecté et avec l'option Nationale. Obligatoire.

**Quartier** 

Sélectionnez le Quartier ; à partir de la liste des districts, en cliquant sur la flèche à droite du sélecteur d'entrée de l'arrondissement dans lequel la liste de prix des produit médicaux doit être utilisé. Remarque : La liste sera remplie uniquement avec les districts appartenant à la région sélectionnée et de l'utilisateur actuellement connecté. Il n'est pas obligatoire d'entrer un arrondissement, pas de la sélection d'un district sera le prix de liste de produit médicaux est utilisé dans tous les districts de la région ou à l'échelle nationale si la région Nationale est sélectionné .

— Produit médicaux

Sélectionnez dans la liste de produit médicaux, les produit médicaux, dont la liste des prix médicaux élément contient, soit en cliquant sur le case à case en haut de la liste de produit médicaux, ou de manière sélective la cliquant sur sur la case à cocher à gauche de la médicale de l'élément. La liste affiche les produit médicaux, en affichant le code, le nom, le type et le prix de référence. Il y a également une colonne supplémentaire, Infirmer, qui peut être utilisé pour écraser les prix. En cliquant une fois sur la ligne de l'élément souhaité dans le contredire colonne, un nouveau prix peut être saisi pour l'élément individuel. Cela se produit lorsque le prix convenu entre un établissement de santé ou d'un groupe d'établissements de santé et d'assurance-santé de l'administration diffère de la commune de prix dans le registre de produit médicaux.

## 2. Sauvegarder

Une fois toutes les données obligatoires saisies, cliquer sur le bouton Sauvegarder sauvegardera l'enregistrement. L'utilisateur sera redirigé vers la Liste de prix Page de contrôle des produit médicaux , avec le nouvel enregistrement enregistré affiché et sélectionné dans le panneau de résultats. Un message confirmant que la liste de prix des produit médicaux a été enregistrée apparaîtra sur le panneau d'informations.

### 3. Données obligatoires

S'il est obligatoire de données n'est pas entré au moment où l'utilisateur clique sur le bouton de sauvegarde, un message s'affiche dans le Panneau d'Information, et le champ de données de prendre le focus (par un astérisque sur la droite du champ de données correspondant).

## 4. Annuler

.

En cliquant sur le bouton Annuler, l'utilisateur sera redirigé vers la Liste de contrôle des produit médicaux de la liste de prix .

### Ajout d'une liste de prix de produit médicaux

Cliquez sur le bouton Ajouter pour rediriger vers la page [Liste des prix des produit médicaux](#page-68-0) . Lorsque la page s'ouvre, tous les champs de saisie sont vides. Reportez-vous à la page de liste de produit médicaux  $\langle\#$ price-list-medical-item-page>' pour plus d'informations sur la saisie des données et les champs obligatoires.

## Modification d'une liste de prix de produit médicaux

Cliquez sur le bouton Modifier pour rediriger vers la [page de liste de produit médicaux](#page-68-0) . La page s'ouvrira avec les informations actuelles chargées dans les champs de saisie de données. Reportez-vous à la page de liste de produit médicaux  $\lt{\#price\text{-}list\text{-}median\text{-}page\lt^`$ pour obtenir des informations sur la saisie des données et les champs obligatoires.

### Duplication d'une liste de prix de produit médicaux

Cliquez sur le bouton Dupliquer pour rediriger vers la page [Liste des prix des produit médicaux](#page-68-0)

La page s'ouvrira avec toutes les informations actuelles pour la liste de prix sélectionnée, (à l'exception du nom de la liste de prix qui devrait être unique), chargées dans les champs de saisie de données. Reportez-vous à la page de liste de produit médicaux  $\lt{\text{\#price-list}}$ medical-item-page>'\_\_ pour obtenir des informations sur la saisie des données et les champs obligatoires. Pour sauvegarder l'enregistrement, entrez un code unique avant de cliquer sur Enregistrer.

### Suppression d'une liste de prix de produit médicaux

Cliquez sur le bouton Supprimer pour supprimer l'enregistrement actuellement sélectionné ; l'utilisateur est redirigé vers la Liste de contrôle des produit médicaux de la liste des prix .

Avant de supprimer une fenêtre de confirmation (Img. [1.3.41\)](#page-28-0) s'affiche, ce qui oblige l'utilisateur à confirmer si l'action doit vraiment être effectuée ?

Lorsqu'une liste de prix de produit médicaux est supprimée, tous les enregistrements conservant la liste de prix supprimée de produit médicaux seront toujours disponibles en sélectionnant les enregistrements historiques.

# 1.3.7 Administration des utilisateurs

L'administration des utilisateurs est limitée aux utilisateurs ayant le rôle système d'Administrateur IMIS ou avec un rôle comprenant un accès à Administration / Utilisateurs.

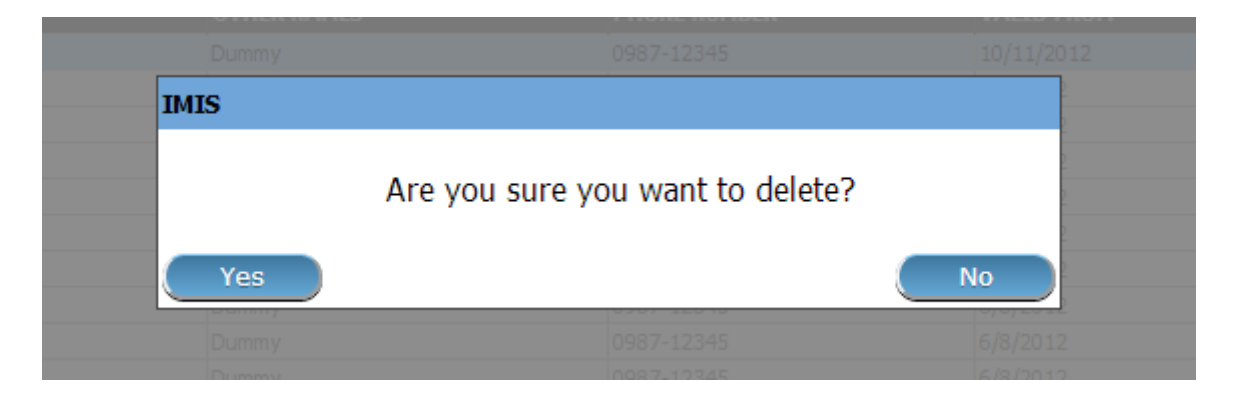

Img. 1.3.41 – Supprimer la confirmation - Panneau de boutons

## Conditions préalables

Un utilisateur ne peut être ajouté ou par la suite modifié, après l'approbation de la gestion du régime de l'administration. Suppression d'un utilisateur normalement se produire lorsqu'un utilisateur quitte son poste au sein du régime d'assurance maladie et/ou le régime de l'administration. Construit dans de l'utilisateur avec le nom d'utilisateur Admin et le mot de passe d'Administrateur est automatiquement créé dans le SIG avec accès à tous les Lieux du registre des Lieux (à tout moment). L'utilisateur Admin a un rôle implicite qui comprend les droits d'accès aux registres de lieux, d'accès complet pour le registre des profils d'utilisateur et un accès au téléchargement/chargement du registre des Lieux vers/depuis un fichier externe.

## La navigation

Toutes les fonctionnalités à utiliser avec l'administration des utilisateurs se trouvent dans le menu principal Administration, sous-menu Utilisateurs.

| <b>Select Criteria</b> |                                            |                        | 걒              | Products                           |                                |                                      |                             |
|------------------------|--------------------------------------------|------------------------|----------------|------------------------------------|--------------------------------|--------------------------------------|-----------------------------|
|                        | rClaim Administrator Details-<br>Last Name |                        | ۰              | <b>Health Facilities</b>           |                                | HF --- Select HF Code -- v           |                             |
|                        | Code<br>Email                              | Birth                  | 憥              | <b>Medical Services Price List</b> | <sup>2</sup> hone Number       |                                      | Historical<br><b>Search</b> |
|                        |                                            |                        | 囝              | <b>Medical Items Price List</b>    |                                |                                      |                             |
|                        | 15 Claim Administrators Found              |                        | 憥              | <b>Medical Services</b>            |                                |                                      |                             |
| <b>CODE</b>            | <b>LAST NAME</b>                           | <b>OTHER NAMES</b>     |                |                                    | <b>BER</b><br><b>HAS LOGIN</b> | <b>VALID FROM</b>                    | <b>VALID TO</b>             |
| JHOS0011               | <b>Johilk</b>                              | Kuna                   | 豆              | <b>Medical Items</b>               | True                           | 16/08/2019                           |                             |
| JMDP0011               | Rushila                                    | Dani                   |                |                                    | True                           | 16/08/2019                           |                             |
| <b>JMHC0011</b>        | Lobo                                       | Jami                   |                |                                    | True                           | 16/08/2019                           |                             |
| <b>RADS0011</b>        | Lathi                                      | Ojha                   | 으              | <b>Users</b>                       | True                           | 16/08/2019                           |                             |
| <b>RADS0021</b>        | Hino                                       | Acti                   |                |                                    | True                           | 16/08/2019                           |                             |
| RAHC0011               | <b>Dias</b>                                | Zuh                    | $\blacksquare$ | <b>Users Profiles</b>              | True                           | 16/08/2019                           |                             |
|                        |                                            |                        |                |                                    |                                |                                      |                             |
| <b>RHOS0011</b>        | Lawrence<br>.                              | Rijo<br><b>College</b> |                |                                    | True                           | 16/08/2019<br><b><i>ARTHURSH</i></b> |                             |

Img. 1.3.42 – Navigation : Utilisateurs

Un clic sur le sous-menu Utilisateurs redirige l'utilisateur actuel vers la [Page de contrôle](#page-70-0) utilisateur  $\langle \text{#user-control-page} \rangle$  page de contrôle.

### <span id="page-70-0"></span>Page de contrôle utilisateur

Le Contrôle de l'Utilisateur Page est le point central pour tous les utilisateurs de l'administration. En ayant accès à cette page, il est possible d'ajouter, modifier, supprimer et rechercher des utilisateurs. La page est divisée en quatre panneaux (Img. [1.3.42\)](#page-29-0).

| <b>User Details</b><br><b>Last Name</b><br>А<br><b>Login Name</b><br><b>Phone Number</b> |                  | <b>Other Names</b><br><b>Roles</b><br><b>HF Name</b> | -- Select Role --<br>$\checkmark$<br>-- Select HF Code -- V |                   | --Select Region--<br>$\check{~}$<br><b>Region</b><br><b>District</b><br>$\checkmark$<br><b>Historical</b><br>Language -- Select Language -- V<br><b>Search</b><br><b>Email</b> |  |  |  |
|------------------------------------------------------------------------------------------|------------------|------------------------------------------------------|-------------------------------------------------------------|-------------------|----------------------------------------------------------------------------------------------------|--|--|--|
| <b>34 Users Found</b>                                                                    |                  |                                                      |                                                             |                   |                                                                                                    |  |  |  |
| <b>LOGIN NAME</b>                                                                        | <b>LAST NAME</b> | <b>OTHER NAMES</b>                                   | <b>PHONE NUMBER</b>                                         | <b>VALID FROM</b> | VALID TO                                                                                                    |  |  |  |
| Admin                                                                                    | Admin            | Admin                                                |                                                             | 21/04/2017        |                                                                                                    |  |  |  |
| Alex                                                                                     | <b>Alex</b>      | Alex                                                 |                                                             | 11/06/2017        |                                                                                                    |  |  |  |
| damien                                                                                   | Revault          | Damien                                               |                                                             | 20/12/2016        |                                                                                                    |  |  |  |
| envezaura                                                                                | Rwezaura         | Elizeus                                              |                                                             | 07/11/2016        |                                                                                                    |  |  |  |
| exact                                                                                    | Software         | Exact                                                | 0768108131                                                  | 11/05/2017        |                                                                                                    |  |  |  |
| <b>B</b> eorge                                                                           | George           | Atohmbom Yuh                                         |                                                             | 04/11/2016        |                                                                                                    |  |  |  |
| georgebda                                                                                | Yuh George       | Atohmbom                                             |                                                             | 11/11/2016        |                                                                                                    |  |  |  |
| gideon                                                                                   | Christopher      | Gideon                                               |                                                             | 23/02/2017        |                                                                                                    |  |  |  |
| gsimon                                                                                   | Simon            | Gidion                                               |                                                             | 08/11/2016        |                                                                                                    |  |  |  |
| hiren                                                                                    | Soni             | Hiren                                                |                                                             | 06/06/2017        |                                                                                                    |  |  |  |
| jean                                                                                     | Charles          | Jean                                                 |                                                             | 21/04/2017        |                                                                                                    |  |  |  |
| \$ri                                                                                     | Nemec            | Jiri                                                 |                                                             | 16/06/2017        |                                                                                                    |  |  |  |
| <b>JiriAccountant</b>                                                                    | Nemec            | Jiri                                                 |                                                             | 05/11/2016        |                                                                                                    |  |  |  |
| jiriClaimadmin                                                                           | Nemec            | Jiri                                                 |                                                             | 05/11/2016        |                                                                                                    |  |  |  |
|                                                                                          | Nemec            | <b>Jiri</b>                                          |                                                             | 05/11/2016        |                                                                                                    |  |  |  |

Img. 1.3.43 – Page de contrôle utilisateur

Les règles suivantes s'appliquent à la liste des utilisateurs trouvés en plus de la conformité avec tous les critères de recherche :

- 1. L'administrateur utilisateur n'est inclus dans aucune recherche d'utilisateurs, à l'exception de la recherche effectuée par un utilisateur administrateur lui-même.
- 2. Un utilisateur possédant des droits d'accès des Utilisateurs/Recherche (voir les Profils Utilisateur) peut obtenir comme résultat de la recherche seuls les utilisateurs qui ont accès aux mêmes endroits ou à un sous-ensemble des lieux de la recherche de l'utilisateur uniquement.

## 1. Panneau de recherche

Le panneau de recherche permet à un utilisateur de sélectionner des critères spécifiques afin de minimiser les résultats de la recherche. Dans le cas des utilisateurs les options de recherche suivantes sont disponibles qui peuvent être utilisés seuls ou en combinaison les uns avec les autres.

— Nom de famille

Tapez au début de ; ou le nom de famille complet ; pour rechercher des utilisateurs dont le nom de famille commence par ou correspond entièrement au texte saisi.

— Nom de connexion

Tapez au début de ; ou le nom de connexion complet, pour rechercher des utilisateurs avec un nom de connexion, qui commence ou correspond complètement au texte tapé.

— Numéro de téléphone

Tapez au début de ; ou le numéro de téléphone complet, pour rechercher des utilisateurs, avec un numéro de téléphone commençant ou correspondant complètement au texte saisi.

— Courriel

Tapez au début de ; ou l'e-mail complet, pour rechercher des utilisateurs, avec un e-mail qui commence ou correspond complètement au texte tapé.

— Autres noms

Tapez au début de ; ou les autres noms complets, pour rechercher des utilisateurs, avec d'autres noms qui commencent par ou correspondent complètement au texte tapé.

— Rôle
Sélectionnez le rôle ; dans la liste des rôles en cliquant sur la flèche à droite du sélecteur, pour sélectionner les utilisateurs d'un rôle spécifique.

— Établissements de santé

Sélectionnez l'Établissement de Santé ; à partir de la liste des établissements de santé en cliquant sur la flèche à droite du sélecteur, sélectionnez les utilisateurs à partir d'un établissement de santé. Remarque : La liste ne sera rempli avec les établissements de santé appartenant aux districts affectés à l'utilisateur actuellement connecté.

#### — Région

Sélectionnez la Région ; à partir de la liste des régions en cliquant sur la flèche à droite du sélecteur de trouver des utilisateurs ayant accès à une région spécifique. Remarque : La liste ne sera rempli avec les régions assigné à l'utilisateur connecté.

— Quartier

Sélectionnez le District ; à partir de la liste des districts, en cliquant sur la flèche à droite du sélecteur de trouver des utilisateurs ayant accès à un district particulier. La liste sera remplie uniquement avec les districts appartenant à la région sélectionnée.

— Langue

Sélectionnez la langue ; dans la liste des langues en cliquant sur la flèche à droite du sélecteur, pour sélectionner les utilisateurs avec une langue spécifique.

#### — Historique

Cliquez sur Historique pour voir l'historique des enregistrements correspondant aux critères sélectionnés. Les documents historiques sont affichés dans le résultat avec une ligne au milieu du texte (barré) de définir clairement de dossiers en cours (Img. [1.3.44\)](#page-72-0).

<span id="page-72-0"></span>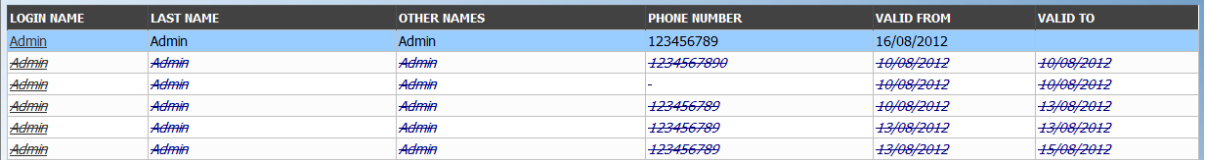

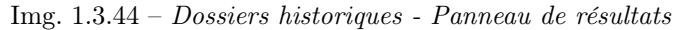

#### — Bouton de recherche

Une fois les critères saisis, utilisez le bouton de recherche pour filtrer les enregistrements, les résultats apparaîtront dans le panneau de résultats.

2. Panneau de résultats

<span id="page-72-1"></span>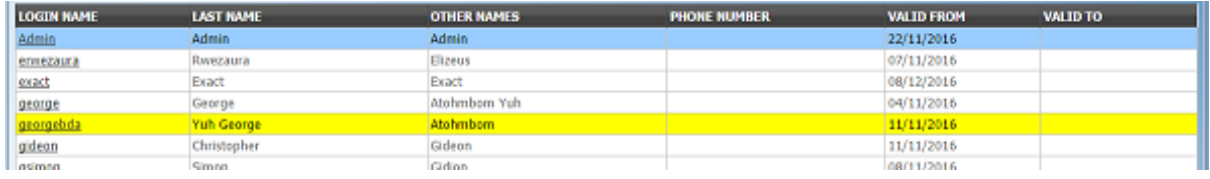

Img. 1.3.45 – Enregistrement sélectionné (bleu), enregistrements survolés (jaune) - Panneau de résultats

Le résultat s'affiche sur le panneau une liste de tous les utilisateurs trouvent, correspondant aux critères sélectionnés dans le panneau de recherche. L'enregistrement actuellement sélectionné est mis en surbrillance avec la lumière bleue, tout en survolant enregistre les changements de la surbrillance jaune (Img. [1.3.45\)](#page-72-1). La colunne de gauche contient un lien qui re-dirige vers la page de visualisation dans le cas d'une ligne historique ou vers la page de modification dans le cas des lignes encore valident.

Un maximum de 15 enregistrements sont affichés en même temps, d'autres enregistrements peuvent être consultés en parcourant les pages à l'aide du sélecteur de page en bas du panneau de résultat (Img. [1.3.46\)](#page-73-0)

#### 3. Panneau de boutons

À l'exception du bouton Annuler, qui redirige vers [Page d'accueil](#page-4-0), le panneau de boutons (les boutons Modifier et Supprimer) est utilisé conjointement avec l'enregistrement actuellement sélectionné (surligné en bleu). L'utilisateur doit d'abord sélectionner un en-

<span id="page-73-0"></span>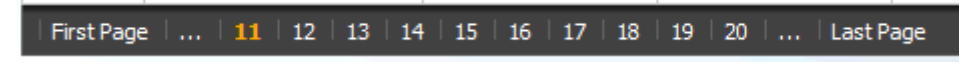

Img. 1.3.46 – Sélecteur de page - Panneau de résultats

registrement en cliquant sur n'importe quelle position de l'enregistrement à l'exception du lien hypertexte le plus à gauche, puis cliquez sur le bouton.

#### 4. Panneau d'information

Le Panneau d'Information est utilisé pour afficher des messages à l'utilisateur. Les Messages se fera une fois qu'un utilisateur a été ajouté, mis à jour ou supprimés, ou si il y a une erreur à tout moment pendant le déroulement de ces actions.

# <span id="page-73-1"></span>Page utilisateur

1. La saisie des données

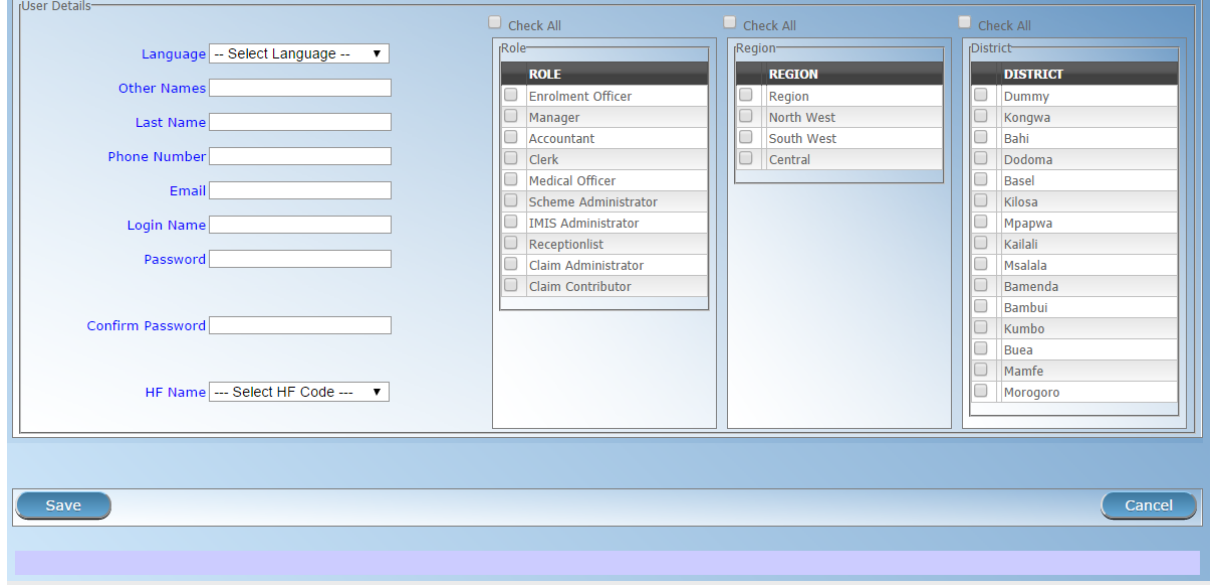

Img. 1.3.47 – Page utilisateur

- Langue
	- Sélectionnez la langue préférée de l'utilisateur dans la liste en cliquant sur la flèche à droite de la recherche. Obligatoire.
- Nom de famille
- Entrez le nom de famille (nom de famille) de l'utilisateur. Obligatoire, 100 caractères maximum. — Autres noms
- Entrez d'autres noms de l'utilisateur. Obligatoire, 100 caractères maximum.
- Numéro de téléphone
- Saisissez le numéro de téléphone de l'utilisateur. 50 caractères maximum.
- Courriel
- Saisissez l'adresse e-mail de l'utilisateur. 50 caractères maximum.
- Nom de connexion
- Entrez le nom de Connexion de l'utilisateur. C'est un alias utilisé pour la connexion à la prestation, un minimum de 6 et un maximum de 25 caractères doit être utilisé pour la connexion. Chaque Nom de Connexion doit être unique. Obligatoire.
- Mot de passe

Entrez le mot de passe pour l'utilisateur. Il est utilisé lors de la connexion d'accorder l'accès à l'application ; un minimum de 8 et un maximum de 25 caractères doit être utilisé pour le mot de passe. Le mot de passe doit comporter au moins un chiffre. Obligatoire.

#### Confirmer le mot de passe

Entrez à nouveau le mot de passe. Le mot de passe doit être entré deux fois pour garantir qu'il n'y a pas eu de faute de frappe lors de la première entrée. Obligatoire.

— Établissement de santé

- Sélectionnez l'établissement de santé auquel l'utilisateur appartient, le cas échéant, de la liste des Établissements de santé de la liste en cliquant sur la flèche sur le côté droit de la recherche. Remarque : La liste ne sera rempli avec les Établissements de Santé appartenant aux districts affectés à l'utilisateur actuellement connecté.
- Rôles

Sélectionnez dans la liste des rôles disponibles, les Rôles que l'utilisateur effectue, soit en cliquant sur Vérifier Tout en haut de la liste des Rôles, ou de manière sélective la cliquant sur sur la case à cocher à la gauche de la de la rôle. Obligatoire (au moins un rôle doit être sélectionné). La liste des rôles contient tous les rôles (profils d'utilisateur) qui ne sont pas bloqués. Obligatoire (au moins un rôle doit être sélectionné)

— Régions

Sélectionnez à partir de la liste des régions de la région de(s) l'utilisateur aura accès à l", soit en cliquant sur Vérifier Tout en haut de la liste des régions, ou de manière sélective la cliquant sur sur la case à cocher à la gauche d'une région. Obligatoire (au moins une région doit être sélectionné). La sélection peut être effectué par la sélection d'un district ou de certains districts. La boîte ne contient que des régions accessible à l'utilisateur ou les régions qui ont été ajoutés par l'utilisateur. Obligatoire (au moins une région doit être sélectionné). La sélection peut être effectué par la sélection d'un district ou de certains districts.

— Districts

Sélectionnez à partir de la liste des districts, le district(s) que l'utilisateur aura accès à l'', soit en cliquant sur Vérifier Tout en haut de la liste des districts, ou de manière sélective la cliquant sur sur la case à cocher à la gauche de l'arrondissement. Les Districts sont pré-sélectionnés en fonction de la région sélectionnée(s). La pré-sélection peut être modifiée. Obligatoire (au moins un district doit être sélectionné). La sélection peut être effectué simplement en sélectionnant une région ou certaines régions. La boîte ne contient que des régions accessible à l'utilisateur ou les régions qui ont été ajoutés par l'utilisateur. Obligatoire (au moins une région doit être sélectionné). La sélection peut être effectué par la sélection d'un district ou de certains districts.

# 2. Sauvegarder

Une fois toutes les données obligatoires saisies, cliquer sur le bouton Sauvegarder sauvegardera l'enregistrement. L'utilisateur sera redirigé vers la page de contrôle utilisateur  $\langle$  #user-control[page> page de contrôle](#page-70-0), avec l'enregistrement nouvellement enregistré affiché et sélectionné dans le panneau de résultats. Un message confirmant que l'utilisateur a été enregistré apparaîtra sur le panneau d'informations.

#### 3. Données obligatoires

S'il est obligatoire de données n'est pas entré au moment où l'utilisateur clique sur le bouton Enregistrer, un message s'affiche dans le Panneau d'Information, et les champs de données va prendre le focus (par un astérisque sur la droite du champ de données correspondant).

#### 4. Annuler

En cliquant sur le bouton Annuler, l'utilisateur sera redirigé vers la [page de contrôle utilisateur.](#page-70-0)

#### Ajout d'un utilisateur

Cliquez sur le bouton Ajouter pour rediriger vers la page utilisateur  $\langle\text{#user-page}\rangle^{\mathfrak{c}}$ . Lorsque la page s'ouvre, tous les champs de saisie sont vides. Voir la [Page utilisateur](#page-73-1) pour des informations sur la saisie des données et les champs obligatoires.

#### Modification d'un utilisateur

Cliquez sur le bouton Modifier pour rediriger vers la page utilisateur  $\lt^*$ user-page $\gt^*$ La page s'ouvrira avec les informations actuelles chargées dans les champs de saisie de données. Voir la [Page utilisateur](#page-73-1) pour plus d'informations sur la saisie des données et les champs obligatoires

### Supprimer un utilisateur

Cliquez sur le bouton Supprimer pour supprimer l'enregistrement actuellement sélectionné Avant de supprimer un popup de confirmation (Img. [1.3.48\)](#page-75-0) est affichée, ce qui oblige l'utilisateur à confirmer si l'action doit vraiment être réalisée.

<span id="page-75-0"></span>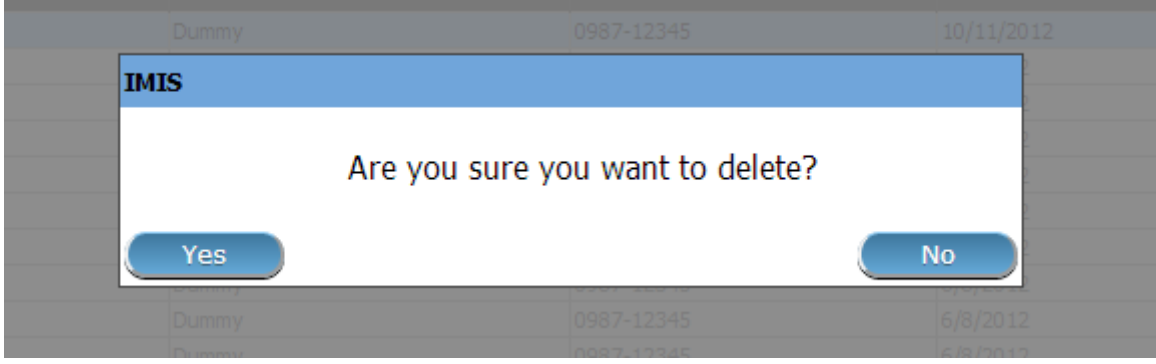

Img. 1.3.48 – Supprimer la confirmation - Panneau de boutons

Lorsqu'un utilisateur est supprimé, tous les enregistrements conservés par l'utilisateur supprimé seront toujours disponibles en sélectionnant les enregistrements historiques.

# 1.3.8 Administration des rôles / profils utilisateur

IL utilise le concept de profils d'utilisateurs (rôles) qui peut être associé avec les utilisateurs. Certains rôles sont prédéfinis et ils sont désignés comme le système de rôles. Leur but est d'assurer la compatibilité avec les versions précédentes de l'IMIS.

L'administration des rôles / profils utilisateur est réservée aux utilisateurs ayant le rôle d'administrateur openIMIS.

### La navigation

Toutes les fonctionnalités à utiliser avec l'administration des rôles utilisateur se trouvent dans le menu principal Administration, sous-menu Profil utilisateur.

| <b>Home</b>                                              | <b>Insurees and Policies</b>           | <b>Claims</b> | <b>Administration</b>       | <b>Tools</b>     | <b>My profile</b> | <b>Logout</b> | Enauirv | $\blacktriangledown$ (b) | $ \mathbf{r} $  |
|----------------------------------------------------------|----------------------------------------|---------------|-----------------------------|------------------|-------------------|---------------|---------|--------------------------|-----------------|
|                                                          | Good Morning Patrick Delcroix (delcpa) |               | Products                    |                  |                   |               |         |                          | $v1.3.1.3\beta$ |
| <b>Roles</b>                                             |                                        |               | <b>Health Facilities</b>    |                  |                   |               |         |                          |                 |
| <b>Enrolment Officer</b><br>Manager<br>Accountant        |                                        |               | <b>Price Lists</b>          |                  |                   |               |         |                          |                 |
| <b>Clerk</b><br>Medical Officer                          |                                        |               | <b>Medical Services</b>     |                  |                   |               |         |                          |                 |
| Scheme Administrator<br><b>IMIS Administrator</b>        |                                        |               | <b>Medical Items</b>        |                  |                   |               |         |                          |                 |
| Receptionist<br>Claim Administrator<br>Claim Contributor |                                        |               | <b>Users</b>                |                  |                   |               |         |                          |                 |
| <b>TestClerk</b><br><b>TestClaims</b>                    |                                        |               | <b>User Profiles</b>        | $\mathfrak{h}_m$ |                   |               |         |                          |                 |
| <b>TestAdmin</b><br>Reports                              |                                        |               | <b>Enrolment Officers</b>   |                  |                   |               |         |                          |                 |
| <b>TestTools</b><br>testRole<br>District ITO             |                                        |               | <b>Claim Administrators</b> |                  |                   |               |         |                          |                 |
| $\mathbb{I}2$<br>payer                                   |                                        |               | Payers                      |                  |                   |               |         |                          |                 |
| AllFunctionality<br>TestEnrolment                        |                                        |               | Locations                   |                  |                   |               |         |                          |                 |
| Region                                                   |                                        |               |                             |                  |                   |               |         |                          |                 |

Img.  $1.3.49$  – Navigation : Image - Rôles / profils utilisateur

Un clic sur le sous-menu Utilisateurs redirige l'utilisateur actuel vers la [page de contrôle](#page-76-0) [des rôles / profils](#page-76-0) .

<span id="page-76-1"></span>

| <b>Select Criteria</b>    |               |                |                   |                 |
|---------------------------|---------------|----------------|-------------------|-----------------|
| Role Details-             |               |                |                   |                 |
| Role name %er             |               |                |                   |                 |
| System<br>и               | $\checkmark$  |                | $\Box$ Historical |                 |
| <b>Blocked</b>            | $\checkmark$  |                | Search            |                 |
| <b>6 Roles Found</b>      |               |                |                   |                 |
| <b>ROLE NAME</b>          | <b>SYSTEM</b> | <b>BLOCKED</b> | <b>VALID FROM</b> | <b>VALID TO</b> |
| <b>Enrolement Officer</b> | <b>True</b>   | False          | 20/02/2019        |                 |
| Manager                   | True          | False          | 20/02/2019        |                 |
| Clerk                     | True          | False          | 20/02/2019        |                 |
| Medical Officer 2         | True          | False          | 20/02/2019        |                 |
| <b>TestClerk</b>          | False         | False          | 28/02/2019        |                 |
| payer                     | False         | False          | 28/02/2019        |                 |
|                           |               |                |                   |                 |
| 3<br>Add                  | Edit          | Duplicate      | <b>Delete</b>     | Cancel          |
| 4                         |               |                |                   |                 |

Img.  $1.3.50$  – Image - Rôles d'utilisateur / page de contrôle de profil

#### <span id="page-76-0"></span>Page de contrôle des rôles / profils utilisateur

La page de contrôle des rôles / profils utilisateur est le point central de l'administration de tous les rôles / profils utilisateurs. En ayant accès à cette page, il est possible d'ajouter, de modifier, de supprimer et de rechercher des rôles / profils d'utilisateurs. La page est divisée en quatre panneaux ([Image Page de contrôle des rôles / profils utilisateur](#page-76-1) ).

Administration des utilisateurs profil s(rôles) n'est inclus dans aucun système de rôle. Elle peut être réalisée par l'utilisateur Admin ou par les utilisateurs pour qui une telle administration est déléguée (par la définition d'un rôle, y compris un accès à l'Administration/Profils d'Utilisateur) par l'utilisateur Admin.

#### Conditions préalables

Un nouveau profil d'utilisateur ne peut être ajouté ou par la suite édité, après une approbation de la gestion du régime de l'administration. Il peut être accompli au début uniquement par l'utilisateur Admin. L'Administrateur peut définir un nouveau profil d'utilisateur, intégrant également l'ajout, la modification ou la suppression de profils d'utilisateur et de créer de nouveaux utilisateurs avec ce profil. De cette façon, les droits d'inscription au registre des profils d'utilisateurs peuvent être déléguées à d'autres utilisateurs en plus de l'utilisateur Admin.

#### La navigation

Toutes les fonctionnalités pour une utilisation avec l'administration des profils utilisateur peuvent être trouvées dans le menu principal, ADMI-NISTRATION, sous-menu PROFILS UTILISATEUR

#### 1. Panneau de recherche

Le panneau de recherche permet à un utilisateur de sélectionner des critères spécifiques afin de minimiser les résultats de la recherche. Les options de recherche suivantes sont disponibles qui peuvent être utilisés seuls ou en combinaison les uns avec les autres.

— Nom du rôle

Lorsque l'ensemble de la recherche affiche les rôles avec un nom qui commence avec le contenu du filtre , % peut être utilisé comme joker sens une recherche avec %er l'affichage de tous les résultats contenant er dans le nom

#### — Système

Les profils utilisateur système correspondent aux rôles précédents pour des raisons de compatibilité. Lorsqu'elle est définie sur VRAI, la recherche affichera les rôles par défaut, lorsqu'elle est définie sur  $FAUX$ , la recherche n'affichera que les rôles personnalisés

— Bloqué

Les utilisateurs bloqués, les profils sont temporairement n'agissant pas dans le sens que leurs droits d'accès ne sont pas disponibles pour les utilisateurs auxquels l'utilisateur bloqué profils ont été affectés. Lorsque la valeur TRUE à la recherche seront affichés les rôles qui ont été bloquées, lorsque la valeur FALSE, la recherche affichera uniquement les rôles débloqué

— Historique

Les enregistrements historiques sont affichés dans le résultat avec une ligne au milieu du texte (barré) pour les définir clairement à partir des enregistrements actuels Cliquez sur Historique pour voir les enregistrements historiques correspondant aux critères sélectionnés. Les enregistrements historiques sont affichés dans le résultat avec une ligne au milieu du texte (barré) pour les définir clairement à partir des enregistrements actuels ([User roles results](#page-77-0)).

# 2. Panneau de résultats

Le panneau de résultats affiche une liste de tous les rôles / profils trouvés, correspondant aux critères sélectionnés dans le panneau de recherche. L'enregistrement actuellement  $s$ électionné est surligné en bleu clair, tandis que le  $\langle$ user roles result $\rangle$  la surbrillance en jaune ([Image User roles results panel](#page-77-0)). L'enregistrement le plus à gauche contient un lien hypertexte qui, s'il est cliqué, redirige l'utilisateur vers la page [Modifier le rôle / profil](#page-78-0). Un maximum de 15 enregistrements sont affichés en même temps, d'autres enregistrements peuvent être consultés en parcourant les pages à l'aide du sélecteur de page en bas du panneau de résultats

<span id="page-77-0"></span>

| <b>11 Roles Found</b>     |               |                |                   |                 |
|---------------------------|---------------|----------------|-------------------|-----------------|
| <b>ROLE NAME</b>          | <b>SYSTEM</b> | <b>BLOCKED</b> | <b>VALID FROM</b> | <b>VALID TO</b> |
| <b>Enrolement Officer</b> | True          | False          | 20/02/2019        |                 |
| Manager                   | True          | False          | 20/02/2019        |                 |
| Clerk                     | <b>True</b>   | False          | 20/02/2019        |                 |
| <b>Medical Officer</b>    | True          | False          | 20/02/2019        |                 |
| <b>TestClerk</b>          | False         | False          | 28/02/2019        |                 |
| <b>TestClerk</b><br>My    | False         | True           | 22/02/2019        | 22/02/2019      |
| <b>TestClerk1</b>         | False         | False          | 26/02/2019        | 26/02/2019      |
| <b>TestClerk1</b>         | False         | False          | 26/02/2019        | 26/02/2019      |
| payer                     | False         | False          | 28/02/2019        |                 |
| <b>TestClerk</b>          | False         | False          | 22/02/2019        | 28/02/2019      |
| <b>TestClerk</b>          | False         | True           | 28/02/2019        | 28/02/2019      |

Img. 1.3.51 – Panneau de résultats des rôles utilisateur

- Fond bleu : enregistrement sélectionné
- Fond jaune : enregistrements planés
- Barré : documents historiques

Un maximum de 15 enregistrements sont affichés en même temps, d'autres enregistrements peuvent être consultés en parcourant les pages en utilisant le sélecteur de page en bas du panneau de résultats ([Image Rôles utilisateur / page de contrôle de profil](#page-76-1)))

### 3. Panneau de boutons

- Le bouton Ajouter ajoutera [un nouveau rôle / profil](#page-80-0) (non disponible si Historique a été coché)
- Le bouton Éditer éditera un rôle / profil  $\leq$ #editing-a-user-role-profile>' . non disponible si Historique était coché)
- Le bouton Dupliquer va *[dupliquer un rôle / profil](#page-80-1)* (non disponible si Historique a été coché)
- Le bouton Supprimer supprimera un rôle / profil  $\lt$ #addeleting-a-user-roleprofile>'\_\_ (non disponible si Historique a été coché)
- Le bouton Annuler redirige vers  $Page \ d'accueil$ .

# 4. Panneau d'information

Le Panneau d'Information est utilisé pour afficher des messages à l'utilisateur. Les Messages se produire une fois un rôle d'utilisateur/profil a été ajouté, mis à jour ou supprimés, ou si il y a une erreur à tout moment pendant le déroulement de ces actions.

<span id="page-78-0"></span>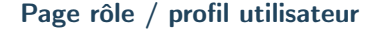

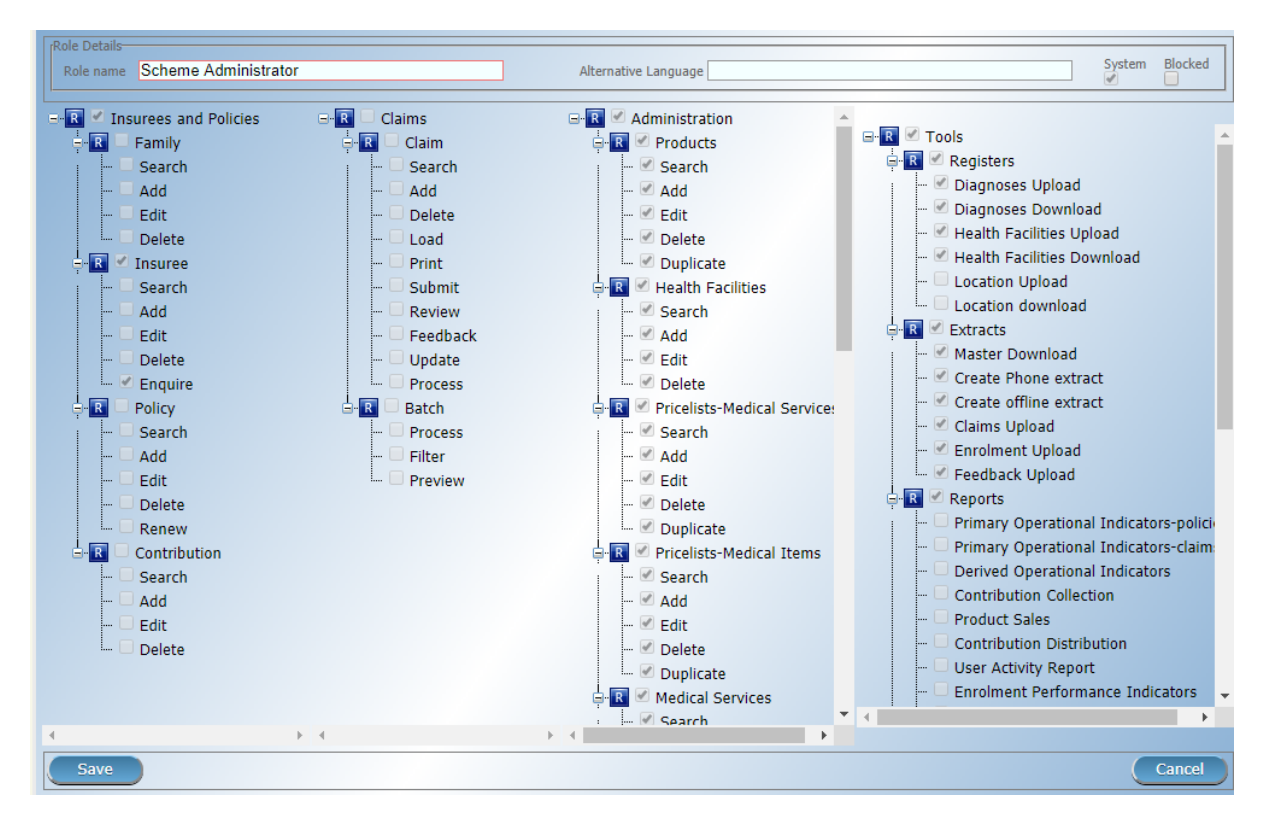

Img.  $1.3.52 - Image - Rôle utilisateur / page de profil$ 

### 1. Entrée de données - Détails du rôle

#### — Nom du rôle

Entrez le nom du rôle / profil, ce nom sera utilisé comme référence dans la [page de](#page-76-0) [contrôle des rôles / profils](#page-76-0) et page des utilisateurs

- Langue alternative
	- Traduction du nom de rôle pour la seconde langue d'openIMIS
- Système

Case à cocher en lecture seule indiquant si le profil utilisateur est un système ou non.

- Bloqué
	- Si coché, le profil utilisateur est bloqué

# 2. Saisie de données - Détails des droits

- Assurés et polices
	- liste des droits disponibles pour le module Assurés et polices :
	- Droits CRUD (Créer, lire / rechercher, mettre à jour / modifier et supprimer) :
		- Groupe familial
		- Assuré
		- Police
		- Contribution
	- Rôles spécifiques à l'entreprise
		- Renouveler la police
		- Renseignez-vous sur l'assuré
- Prestations
	- liste des droits disponibles pour le module Prestations :

— Droits CRUD (Créer, lire / rechercher, mettre à jour / modifier et supprimer) :

- Prestations
- Rôles spécifiques à l'entreprise :
	- Prestations :
		- Impression
		- Soumettre
		- La revue
		- Retour d'information
		- Mise à jour
		- Processus
	- Lot de prestation :
		- Processus
		- Filtre
		- Aperçu
- Administration
	- liste des droits disponibles pour le module Administration :
	- Droits CRUD (Créer, lire / rechercher, mettre à jour / modifier et supprimer) :
		- Des produits
		- Établissements de santé
		- Listes de prix Services médicaux
		- Listes de prix Produit médicaux
		- Services médicaux
		- Produit médicaux
		- Agents d'inscription
		- Administrateurs de prestations
		- Utilisateurs
		- Rôles / profils utilisateur
		- Contributeurs
		- Lieux
	- Rôles spécifiques à l'entreprise
		- Produits en double
		- Liste de prix en double Services médicaux
		- Liste de prix en double Produit médicaux
		- Rôles / profils utilisateur en double
		- Déplacer des Lieux
- Outils

liste des droits commerciaux disponibles pour le module Tools

- S'inscrire
	- Télécharger les diagnostics
	- Télécharger les établissements de santé
	- Lieux de téléchargement
	- Télécharger les diagnostics
	- Télécharger les établissements de santé
	- Lieux de téléchargement
- Extraits
	- Télécharger Mater-data
	- Créer des extraits de téléphone
	- Créer un extrait hors ligne
	- Importer des prestations
	- Télécharger les inscriptions
	- Importer des commentaires
- Rapport d'exécution
	- Indicateurs opérationnels principaux polices
	- Indicateurs opérationnels principaux allégations
	- Indicateurs opérationnels dérivés
	- Collecte des contributions
	- Ventes de produits
	- Répartition des contributions
	- Rapport d'activité de l'utilisateur
- Indicateurs de rendement des inscriptions
- Statut des registres
- Assurés sans photos
- Aperçu des catégories de paiement
- Fonds de contrepartie
- Aperçu de la prestation
- Pourcentage de références
- Présentation des familles et des assurés
- Assurés en attente
- Renouvellements
- Paiement par capitation
- Photos rejetées
- Utilitaires / Paramètres de messagerie
	- Sauvegarde
	- Restaurer
	- Exécuter le script
	- Paramètres de messagerie

#### 3. Boutons

- Enregistrer
	- Une fois toutes les données obligatoires saisies, cliquer sur le bouton Sauvegarder sauvegardera l'enregistrement. L'utilisateur sera redirigé vers la page de contrôle utilisateur  $\langle\text{Huser-control-page}\rangle$  page de contrôle, avec l'enregistrement nouvellement enregistré affiché et sélectionné dans le panneau de résultats. Un message confirmant que l'utilisateur a été enregistré apparaîtra sur le panneau d'informations.
- Annuler

En cliquant sur le bouton Annuler, l'utilisateur sera redirigé vers la page de contrôle des rôles / profils utilisateurs.  $\lt$ #user-roles-profiles-control-page>'

### Données obligatoires

S'il est obligatoire de données n'est pas entré au moment où l'utilisateur clique sur le bouton Enregistrer, un message s'affiche dans le Panneau d'Information, et les champs de données va prendre le focus (par un astérisque sur la droite du champ de données correspondant).

# <span id="page-80-0"></span>Ajout d'un rôle / profil utilisateur

Cliquez sur le bouton Ajouter pour rediriger vers la Page de rôle / profil  $\leq$ #user-role-profile[page> page de profil de rôle utilisateur](#page-78-0) .

Lorsque la page s'ouvre, tous les champs de saisie sont vides. Reportez-vous à la [Page de rôle](#page-78-0) / profil  $\leq \#user\text{-}role\text{-}profile\text{-}page$  page de profil. pour plus d'informations sur la saisie des données et les champs obligatoires.

#### Modification d'un rôle / profil utilisateur

Cliquez sur le bouton Modifier pour rediriger vers la Page de rôle / profil  $\leq \#$ user-role-profile[page> page de profil de rôle utilisateur](#page-78-0) .

La page s'ouvrira avec les informations actuelles chargées dans les champs de saisie de données. Reportez-vous à la Page de rôle / profil  $\leq \#user\text{-}role\text{-}profile\text{-}page\geq page$  de profil. pour plus d'informations sur la saisie des données et les champs obligatoires.

# <span id="page-80-1"></span>Duplication d'un rôle / profil utilisateur

Cliquez sur le bouton Dupliquer pour rediriger vers la Page de rôle / profil  $\leq \text{\#user-role-}$ [profile-page> page de profil](#page-78-0).

La page s'ouvrira avec tous les droits actuels pour le rôle / profil utilisateur sélectionné, (à l'exception du nom de rôle / profil utilisateur qui devrait être unique), chargé dans les champs de saisie de données. Reportez-vous à la Page de rôle / profil  $\langle\text{#user-role-profile-page}\rangle$  page pour plus d'informations sur la saisie des données et les champs obligatoires. Pour sauvegarder l'enregistrement, entrez un code unique avant de cliquer sur Enregistrer.

# Suppression d'un rôle / profil utilisateur

<span id="page-81-0"></span>Cliquez sur le bouton Supprimer pour supprimer l'enregistrement actuellement sélectionné. Avant de supprimer une fenêtre contextuelle de confirmation ([Image Confirmation de sup](#page-81-0)[pression des rôles / profils utilisateur](#page-81-0) ) s'affiche, cela oblige l'utilisateur à confirmer si l'action doit vraiment être effectuée.

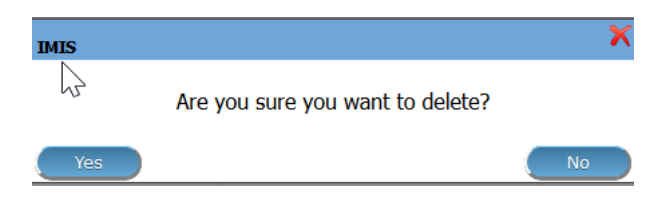

Img.  $1.3.53$  – *Confirmation de suppression des rôles / profils utilisateur* 

Lorsqu'un rôle / profil utilisateur est supprimé, les droits qu'il fournit ne sont pas disponibles pour les utilisateurs ayant ce rôle / profil.

# Rôles et droits d'utilisateur par défaut

Le tableau ci-dessous montre les rôles par défaut dans openIMIS.

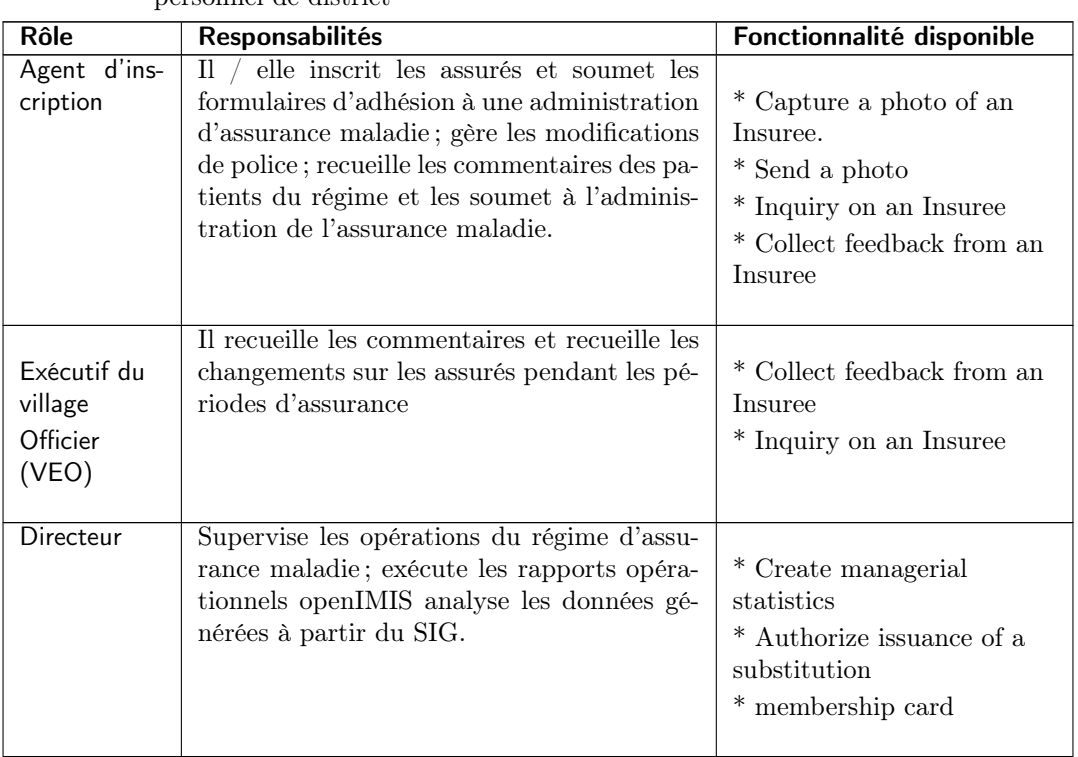

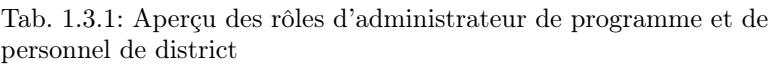

Suite sur la page suivante

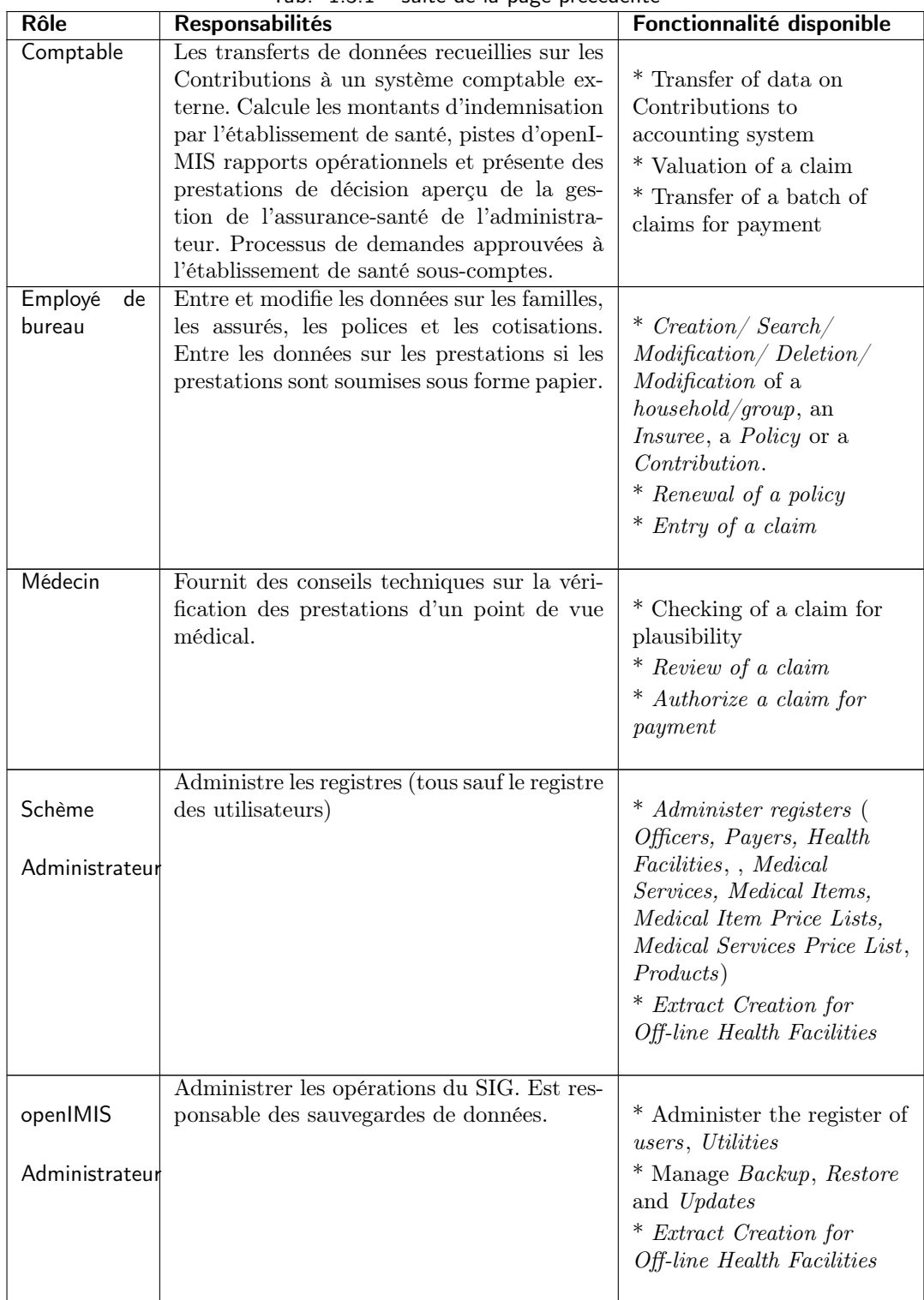

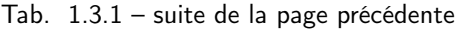

| Rôle                               | <b>Responsabilités</b>                                                                                             | Fonctionnalité disponible                                         |
|------------------------------------|----------------------------------------------------------------------------------------------------|-------------------------------------------------------------------|
| Réceptionniste                     | Vérifie l'adhésion et délivre au patient un<br>formulaire de prestation.                                           | * Inquiring on a<br>Household/group, Insuree<br>and <i>Policy</i> |
| Prétendre<br>Administrateur        | Les pools réclament les formulaires d'un<br>établissement de santé, saisissent et sou-<br>mettent les prestations. | * Opening of a batch of<br>clains<br>* Entry of a claim           |
| HF<br>Administrateur               | Administration hors ligne de HealthFacility                                                                        | * Off-line extract upload                                         |
| HF hors<br>ligne<br>Administrateur | Administration hors ligne de HealthFacility                                                                        | * Creation of clerk<br>* Creation of offline<br>Extract           |

Tab. 1.3.2 – Aperçu des rôles du personnel des établissements de santé

# 1.3.9 Administration des agents d'inscription

L'administration des agents d'inscription est réservée aux utilisateurs ayant le rôle système d'administrateur de schéma ou un rôle comprenant un accès aux agents d'administration / d'inscription.

# Conditions préalables

Un agent d'inscription ne peuvent être ajoutés qu'après l'approbation de la gestion du régime d'administration avec l'engagement d'une nouvelle demande d'inscription officier. L'édition peut se faire sur tous les domaines ; toutefois, l'approbation de la gestion du régime, l'administration est normalement requis pour un remplacement d'un agent d'inscription. La suppression du normalement se produire lorsqu'une inscription officier quitte son poste au sein du schéma d'administration. L'entrée d'un agent d'inscription dans le registre des agents d'inscription ne signifie pas que le taux de scolarisation agent peut se connecter à l'IMIS. Il/elle doit être inscrite également dans le registre d'utilisateurs. Il est facilité par la possibilité de créer l'entrée d'un agent d'inscription dans le registre des agents d'inscription et le registre d'utilisateurs simultanément.

# La navigation

Toutes les fonctionnalités à utiliser avec l'administration des agents d'inscription se trouvent dans le menu principal Administration, sous-menu Agents d'inscription.

Un clic sur le sous-menu Officiers d'inscription redirige l'utilisateur actuel vers la page de contrôle des officiers d'inscription.  $\lt$ #enrolment-officers-control-page>'...

|                                                | ODENIMIS 10.0                             | Insurees and Policies $\vee$ Claims $\vee$ Administration $\vee$ Tools $\vee$ Profile $\vee$ |                    |                                    |                                 |                            |                      |
|------------------------------------------------|-------------------------------------------|----------------------------------------------------------------------------------------------|--------------------|------------------------------------|---------------------------------|----------------------------|----------------------|
| <b>Select Criteria</b>                         |                                           |                                                                                              | 괉                  | Products                           |                                 |                            |                      |
|                                                | rClaim Administrator Details<br>Last Name |                                                                                              | o                  | <b>Health Facilities</b>           |                                 | HF --- Select HF Code -- v |                      |
|                                                | Code<br>Email                             | Birth                                                                                        | 憥                  | <b>Medical Services Price List</b> | <sup>2</sup> hone Number        |                            | Historical<br>Search |
|                                                |                                           |                                                                                              | 戸                  |                                    |                                 |                            |                      |
|                                                |                                           |                                                                                              |                    | <b>Medical Items Price List</b>    |                                 |                            |                      |
|                                                | 15 Claim Administrators Found             |                                                                                              | 憥                  | <b>Medical Services</b>            |                                 |                            |                      |
| <b>CODE</b>                                    | <b>LAST NAME</b>                          | <b>OTHER NAMES</b>                                                                           |                    |                                    | <b>IBER</b><br><b>HAS LOGIN</b> | <b>VALID FROM</b>          | <b>VALID TO</b>      |
| JHO50011                                       | <b>Johilk</b>                             | Kuna                                                                                         | 쿄                  | <b>Medical Items</b>               | <b>True</b>                     | 16/08/2019                 |                      |
| JMDP0011                                       | Rushila                                   | Dani                                                                                         |                    |                                    | True                            | 16/08/2019                 |                      |
|                                                | Lobo                                      | Jami                                                                                         |                    |                                    | True                            | 16/08/2019                 |                      |
| JMHC0011<br>RADS0011                           | Lathi                                     | Ojha                                                                                         | ∸                  | <b>Users</b>                       | True                            | 16/08/2019                 |                      |
|                                                | Hino                                      | Acti                                                                                         |                    |                                    | True                            | 16/08/2019                 |                      |
|                                                | <b>Dias</b>                               | Zuh                                                                                          |                    |                                    | True                            | 16/08/2019                 |                      |
| <b>RADS0021</b><br>RAHC0011<br><b>RHOS0011</b> | Lawrence                                  | Rijo                                                                                         | Β                  | <b>Users Profiles</b>              | True                            | 16/08/2019                 |                      |
| <b>RHOS0012</b>                                | Hunbaros                                  | Rut                                                                                          |                    |                                    | True                            | 16/08/2019                 |                      |
| <b>ROHC0011</b>                                | Laidu                                     | Jukl                                                                                         | $rac{1}{\sqrt{2}}$ | Enrollment Officelm                | True                            | 16/08/2019                 |                      |

Img. 1.3.54 – Officiers d'inscription à la navigation

<span id="page-84-0"></span>

| <b>Select Criteria</b>            |                                   |                        |                      |                     |                     |                                    |                   |                   |
|-----------------------------------|-----------------------------------|------------------------|----------------------|---------------------|---------------------|------------------------------------|-------------------|-------------------|
| <b>Enrolment Officers Details</b> |                                   |                        |                      |                     |                     |                                    |                   |                   |
|                                   | <b>Last Name</b>                  |                        | <b>Other Names</b>   |                     |                     | --Select Region--<br><b>Region</b> | $\checkmark$      |                   |
| Α                                 |                                   |                        |                      |                     |                     |                                    | $\checkmark$      | <b>Historical</b> |
|                                   | Code                              | <b>Birth Date From</b> |                      |                     |                     | <b>District</b>                    |                   |                   |
|                                   | <b>Email</b>                      |                        | <b>Birth Date To</b> |                     | <b>Phone Number</b> |                                    |                   | Search            |
|                                   |                                   |                        |                      |                     |                     |                                    |                   |                   |
|                                   |                                   |                        |                      |                     |                     |                                    |                   |                   |
|                                   | <b>9 Enrolment Officers Found</b> |                        |                      |                     |                     |                                    |                   |                   |
| <b>CODE</b>                       | <b>LAST NAME</b>                  | <b>OTHER NAMES</b>     | <b>BIRTH DATE</b>    | <b>PHONE NUMBER</b> | <b>REGION</b>       | <b>DISTRICT</b>                    | <b>VALID FROM</b> | <b>VALID TO</b>   |
| agent                             | agent                             | agent                  |                      |                     | Maritime            | Préfecture du<br>Golfe             | 05/06/2017        |                   |
| E001                              | Fox                               | James                  | 13/06/1984           | +420602404655       | TestRegion          | TestDistrict1                      | 09/05/2017        |                   |
| E002                              | Shark                             | John                   | 12/06/1984           | +420111111111       | TestRegion          | TestDistrict1                      | 09/05/2017        |                   |
| E003                              | James                             | Ellis                  | 26/12/1988           |                     | TestRegion          | TestDistrict2                      | 09/05/2017        |                   |
| E004                              | Park                              | Jack                   | 14/06/1994           |                     | TestRegion          | TestDistrict1                      | 09/05/2017        |                   |
| $\frac{P}{E007}$                  | Shakespeare                       | Magi                   | 26/12/1988           |                     | TestRegion          | TestDistrict3                      | 09/05/2017        |                   |
|                                   | Cook                              | John                   | 14/06/1994           |                     | TestRegion          |                                    | 07/06/2017        |                   |
| E010                              | Black                             | James                  | 14/06/1994           |                     | National            |                                    | 07/06/2017        |                   |
| E1001                             | Ngaiza                            | Allen                  | 13/05/1985           | 0768108131          | Region              | Dodoma                             | 17/05/2017        |                   |
|                                   |                                   |                        |                      |                     |                     |                                    |                   |                   |
| Add                               |                                   | <b>Edit</b>            |                      | <b>Delete</b>       |                     |                                    |                   | Cancel            |

Img. 1.3.55 – Page de contrôle des agents d'inscription

#### <span id="page-85-1"></span>Page de contrôle des agents d'inscription

La page de contrôle des agents d'inscription est le point central de toute l'administration des agents d'inscription. En ayant accès à cette page, il est possible d'ajouter, de modifier, de supprimer et de rechercher. La page est divisée en quatre panneaux (Img. [1.3.55\)](#page-84-0).

# 1. Panneau de recherche

Le panneau de recherche permet à un utilisateur de sélectionner des critères spécifiques pour minimiser les résultats de la recherche. Dans le cas des officiers, les options de recherche suivantes sont disponibles et peuvent être utilisées seules ou en combinaison les unes avec les autres.

— Nom de famille

Tapez au début de ; ou le Nom de famille complet ; pour rechercher des officiers avec un Nom de famille, qui commence par ou correspond complètement au texte tapé.

— Code

Tapez au début de ; ou le Code complet pour rechercher des officiers avec un Code, qui commence ou correspond complètement au texte tapé.

— Autres noms

Tapez au début de ; ou le Autres noms complet pour rechercher des officiers avec d'autres noms, qui commence ou correspond complètement au texte tapé.

— Date de naissance du

Tapez une date ; ou utilisez le bouton de sélection de date pour saisir la date de naissance du afin de rechercher des officiers ayant la même date de naissance ou une date ultérieure. Remarque. Pour effacer la zone de saisie de la date ; utilisez la souris pour mettre en surbrillance la date complète, puis appuyez sur la touche espace.

Date de naissance à

Tapez une date ; ou utilisez le bouton de sélection de date pour entrer la date de naissance à pour rechercher des officiers ayant la même date de naissance ou une date antérieure. Remarque : pour effacer la zone de saisie de la date ; utilisez la souris pour mettre en surbrillance la date complète, puis appuyez sur la touche espace.

Bouton de sélection de date

Cliquer sur le bouton de sélection de date fera apparaître un sélecteur de calendrier facile à utiliser [\(Tab.](#page-85-0) [1\)](#page-85-0) ; par défaut, le calendrier affichera le mois en cours ou le mois de la date actuellement sélectionnée, le jour en cours étant mis en surbrillance.

- À tout moment pendant l'utilisation de la fenêtre contextuelle, l'utilisateur peut voir la date du \* aujourd'hui \*.
- Cliquez sur \* aujourd'hui \* pour fermer la fenêtre contextuelle et afficher la date du jour dans la zone de saisie de date correspondante.
- Cliquez sur n'importe quel jour du mois pour fermer la fenêtre contextuelle et afficher la date sélectionnée dans la zone de saisie de date correspondante.
- Cliquer sur la flèche à gauche affiche le mois précédent.
- Cliquer sur la flèche à droite affichera le mois suivant.
- Cliquer sur le mois affichera tous les mois de l'année.
- Cliquer sur l'année affichera un sélecteur d'année.

<span id="page-85-0"></span>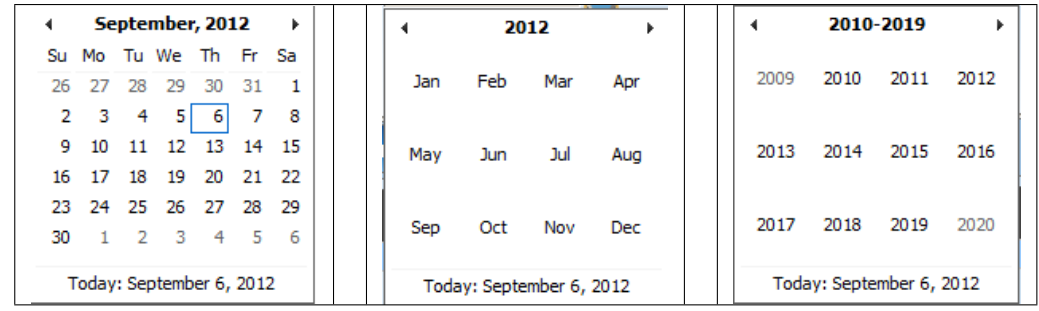

Sélecteur de calendrier - Panneau de recherche

— Région

Sélectionnez la Région; à partir de la liste des régions en cliquant sur la flèche à droite du sélecteur pour sélectionner l'inscription des agents intervenant dans une région spécifique. Remarque : La liste ne sera rempli avec les régions assigné à l'utilisateur connecté.

— Quartier

Sélectionnez le District ; dans la liste des districts en cliquant sur la flèche à droite du sélecteur pour sélectionner les agents d'inscription agissant dans un district spécifique. Remarque : La liste ne sera remplie qu'avec les districts appartenant à la région sélectionnée et attribuée à l'utilisateur actuellement connecté.

— Numéro de téléphone

Tapez au début de ; ou le Numéro de téléphone complet pour rechercher les agents d'inscription avec un numéro de téléphone, qui commence par ou correspond complètement au numéro tapé.

— Courriel

Tapez au début de ; ou le Email complet pour rechercher les agents d'inscription avec le Email, qui commence ou correspond complètement au texte tapé.

— Historique

Cliquez sur Historique pour voir les enregistrements historiques correspondant aux critères sélectionnés. Les enregistrements historiques sont affichés dans le résultat avec une ligne au milieu du texte (barré) pour les définir clairement à partir des enregistrements actuels (Img. [1.3.56\)](#page-86-0).

<span id="page-86-0"></span>

| <b>CODE</b> | <b>LAST NAME</b> | <b>OTHER NAMES</b> | <b>BIRTH DATE</b> | <b>PHONE NUMBER</b> | <b>REGION</b>     | <b>DISTRICT</b>        | <b>VALID FROM</b> | <b>VALID TO</b> |
|-------------|------------------|--------------------|-------------------|---------------------|-------------------|------------------------|-------------------|-----------------|
| agent       | agent            | agent              |                   |                     | Maritime          | Préfecture du<br>Golfe | 05/06/2017        |                 |
| E001        | Fox              | James              | 13/06/1984        | +420602404655       | TestRegion        | TestDistrict1          | 09/05/2017        |                 |
| E002        | Shark            | John               | 12/06/1984        | +420111111111       | TestRegion        | TestDistrict1          | 09/05/2017        |                 |
| E002        | <b>Shark</b>     | <b>John</b>        | 12/06/1984        |                     | <b>TestRegion</b> | <b>TestDistrict1</b>   | 09/05/2017        | 09/05/2017      |
| E003        | James            | Ellis              | 26/12/1988        |                     | TestRegion        | TestDistrict2          | 09/05/2017        |                 |
| E004        | Park             | Jack               | 14/06/1994        |                     | TestRegion        | TestDistrict1          | 09/05/2017        |                 |
| E005        | Shakespeare      | Magi               | 26/12/1988        |                     | TestRegion        | TestDistrict3          | 09/05/2017        |                 |
| E006        | Brune            | Kate               | 25/12/2016        |                     | Region            | <b>Dedema</b>          | 09/05/2017        | 09/05/2017      |
| £006        | Brune            | Kate               | 25/12/2016        |                     | Region            | <b>Dodoma</b>          | 09/05/2017        | 09/05/2017      |
| E007        | Cook             | John               | 14/06/1994        |                     | TestRegion        |                        | 07/06/2017        |                 |
| E010        | Black            | James              | 14/06/1994        |                     | National          |                        | 07/06/2017        |                 |

Img. 1.3.56 – Dossiers historiques - Panneau de résultats

# — Bouton de recherche

Une fois les critères saisis, utilisez le bouton de recherche pour filtrer les enregistrements, les résultats apparaîtront dans le panneau de résultats.

2. Panneau de résultats

<span id="page-86-1"></span>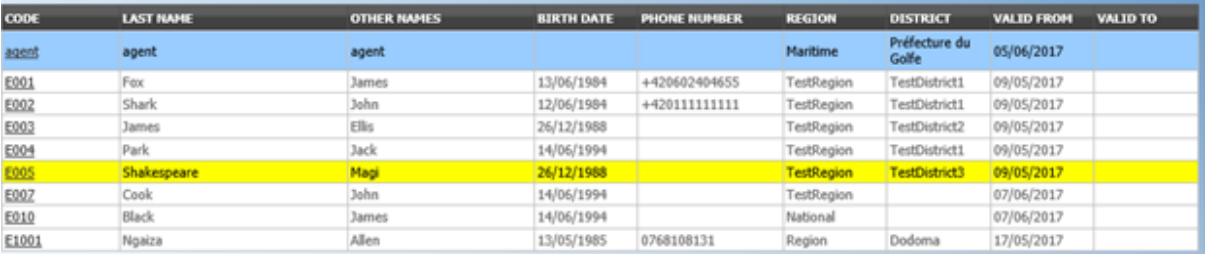

Img. 1.3.57 – Image 63 - Enregistrement sélectionné (bleu), enregistrements en survol (jaune) - Panneau de résultats

Le résultat panneau affiche une liste de tous les agents ont trouvé, correspondant aux Critères sélectionnés dans le panneau de recherche. L'enregistrement actuellement sélectionné est mis en surbrillance avec la lumière bleue, tout en survolant enregistre les changements de la surbrillance jaune (Img. [1.3.57\)](#page-86-1). La colunne de gauche contient un lien qui re-dirige vers la page de visualisation dans le cas d'une ligne historique ou vers la page de modification dans le cas des lignes encore valident.

Un maximum de 15 enregistrements sont affichés en même temps, d'autres enregistrements peuvent être consultés en parcourant les pages à l'aide du sélecteur de page en bas du <span id="page-87-0"></span>panneau de résultat (Img. [1.3.58\)](#page-87-0) First Page | 11 | 12 | 13 | 14 | 15 | 16 | 17 | 18  $19$  $20$  ... Last Page

Img. 1.3.58 – Sélecteur de page - Panneau de résultats

# 3. Panneau de boutons

À l'exception du bouton Annuler, qui redirige vers [Page d'accueil](#page-4-0), le panneau de boutons (les boutons Modifier et Supprimer est utilisé en conjonction avec l'enregistrement actuellement sélectionné (surligné en bleu). L'utilisateur doit d'abord sélectionner un enregistrement en cliquant sur n'importe quelle position de l'enregistrement à l'exception du lien hypertexte le plus à gauche, puis sur le bouton.

# 4. Panneau d'information

Le panneau d'informations est utilisé pour afficher les messages à l'utilisateur. Les messages s'afficheront une fois qu'un agent aura été ajouté, mis à jour ou supprimé ou s'il y a eu une erreur à tout moment au cours du processus de ces actions.

# <span id="page-87-1"></span>Page de l'agent d'inscription

# 1. La saisie des données

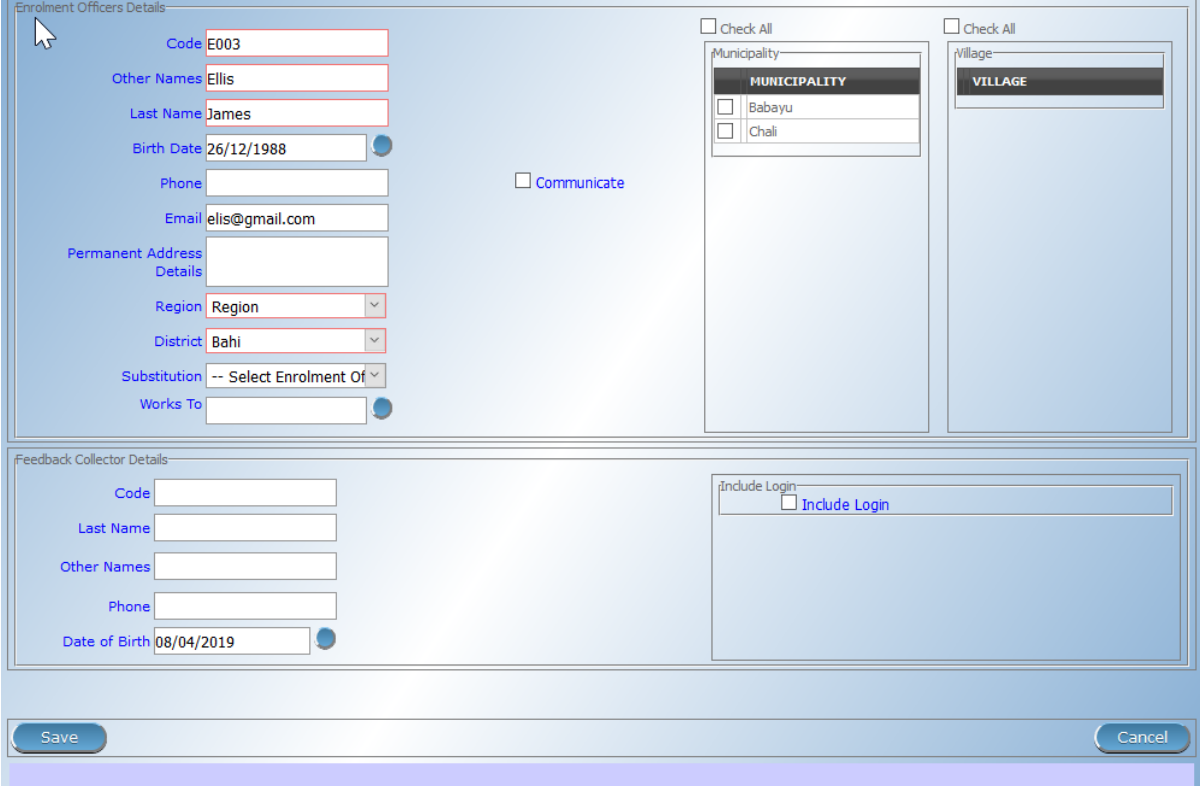

Img. 1.3.59 – Image - Page de l'agent d'inscription

Détails des agents d'inscription

- Code
- Entrez le code de l'agent d'inscription. Obligatoire, 8 caractères maximum.
- Nom de famille
- Entrez le nom de famille (nom de famille) de l'agent d'inscription. Obligatoire, 100 caractères maximum.
- Autres noms
- Entrez d'autres noms de l'agent d'inscription. Obligatoire, 100 caractères maximum.
- Date de naissance
- Saisissez la date de naissance de l'agent d'inscription. Remarque. Pour effacer la zone de saisie de la date ; utilisez la souris pour mettre en surbrillance la date complète, puis appuyez sur la touche espace.
- Numéro de téléphone
- Entrez le numéro de téléphone de l'agent d'inscription. 50 caractères maximum.
- Courriel
- Saisissez l'adresse e-mail du responsable de l'inscription. 50 caractères maximum.
- Détails de l'adresse permanente
- Entrez les détails du lieu de vie de l'agent d'inscription.
- Région

Sélectionnez dans la liste des régions disponibles la région à un district dans lequel l'agent d'inscription agira. Obligatoire

— Quartier

Sélectionnez dans la liste des districts disponibles le district dans lequel l'agent d'inscription agira. Remarque : La liste ne sera remplie qu'avec les districts appartenant à la région sélectionnée. Obligatoire.

— Remplacement

Sélectionnez à partir de la liste des agents d'inscription l'inscription officier qui va remplacer l'actuel inscription officier de Substitution signifie que tous les invites pour les renouvellements/commentaires seront transmis à la substitution d'inscription officier. Remarque : La liste contient des agents d'inscription qui existent déjà dans le système et qui ont au moins sur le lieux de commun avec l'inscription officier pour être remplacé.

Fonctionne pour

Entrez la date à laquelle l'agent d'inscription suppléant travaillera. Remarque. Pour effacer la zone de saisie de la date ; utilisez la souris pour mettre en surbrillance la date complète, puis appuyez sur la touche espace.

— Communiquer

Cochez la case Communiquer si l'agent d'inscription doit recevoir des SMS l'avertissant de la nécessité de renouveler les polices des familles / groupes auxquels il est affecté.

— Municipalités

Sélectionnez à partir de la liste des municipalités de la municipalité(s) dont le taux de scolarisation agent agit dans le cadre, soit en cliquant sur Vérifier Tout en haut de la liste des communes, ou de manière sélective la cliquant sur sur la case à cocher à gauche de la municipalité. Obligatoire (au moins une municipalité doit être sélectionné.

— Villages

Sélectionnez à partir de la liste des villages le village(s) dont le taux de scolarisation agent agit dans le cadre, soit en cliquant sur Vérifier Tout en haut de la liste des villages, ou de manière sélective la cliquant sur sur la case à cocher à la gauche du village. Les Villages sont présélectionnés en fonction de la sélection de la municipalité. La pré-sélection peut être modifiée. Obligatoire (au moins un village doit être sélectionné.

- Détails d'officier de village
- Code
- Entrez le code de l'agent exécutif du village. 25 caractères maximum.
- Nom de famille

Entrez le nom (nom de famille) de l'agent exécutif du village. 100 caractères maximum. — Autres noms

- Entrez les autres noms de l'agent exécutif du village. 100 caractères maximum.
- Numéro de téléphone
- Entrez le numéro de téléphone de l'agent exécutif du village. 25 caractères maximum. — Courriel
- Saisissez l'adresse e-mail du responsable du village. 50 caractères maximum.
- Date de naissance

Entrez la date de naissance de l'agent exécutif du village. Remarque. Pour effacer la zone de saisie de la date ; utilisez la souris pour mettre en surbrillance la date complète, puis appuyez sur la touche espace.

— Inclure la connexion

Autoriser l'agent d'inscription à utiliser openIMIS Web en créant des informations d'identification Web (l'interface principale des agents d'inscription est l'application d'inscription exécutée sur un appareil Android qui ne nécessite pas d'utilisateur openIMIS), la modification doit être enregistrée pour être prise en compte.

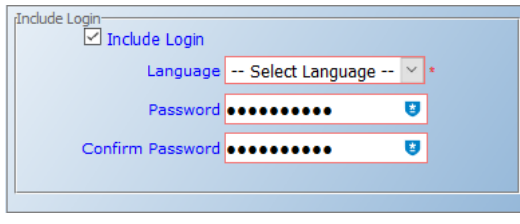

Img. 1.3.60 – Image - Connexion de l'agent d'inscription

Une fois la connexion créée, elle sera visible dans la Page de contrôle utilisateur  $\lt \#user$ control-page> page de contrôle

# 2. Sauvegarder

Une fois toutes les données obligatoires saisies, cliquer sur le bouton Sauvegarder sauvegardera l'enregistrement. L'utilisateur sera redirigé vers la [page de contrôle des agents d'inscription](#page-85-1), avec l'enregistrement nouvellement enregistré affiché et sélectionné dans le panneau de résultats. Un message confirmant que l'agent a été sauvé apparaîtra sur le panneau d'information.

#### 3. Données obligatoires

Si les données obligatoires ne sont pas saisies au moment où l'utilisateur clique sur le bouton Enregistrer, un message apparaîtra dans le panneau d'informations et le champ de données prendra le focus (par un astérisque à droite du champ de données correspondant) .

### 4. Annuler

En cliquant sur le bouton Annuler, l'utilisateur sera redirigé vers la [Page de contrôle des agents](#page-85-1) [d'inscription](#page-85-1).

### Ajout d'un agent d'inscription

Cliquez sur le bouton Ajouter pour rediriger vers la [page de l'agent d'inscription](#page-87-1)  $\prec \#enrolment\text{-}officer\text{-}page\geq page\ de\ l'agent\ d''$ .

Lorsque la page s'ouvre, tous les champs de saisie sont vides. Reportez-vous à la page 'Officier d'inscription <#enrolment-officer-page> "\_\_ pour plus d'informations sur la saisie des données et les champs obligatoires.

# Modification d'un agent d'inscription

Cliquez sur le bouton Modifier pour rediriger vers la [page de l'agent d'inscription](#page-87-1)  $\prec \#enrolment\text{-}officer\text{-}page\gt$  page de l'agent d".

La page s'ouvrira avec les informations actuelles chargées dans les champs de saisie de données. Reportez-vous à la Page de l'agent d'inscription  $\leq \#enrolment\text{-}officer\text{-}page> d'insertion$ pour obtenir des informations sur les champs de saisie des données et les champs obligatoires.

# Suppression d'un agent d'inscription

Cliquez sur le bouton Supprimer pour supprimer l'enregistrement actuellement sélectionné. Avant de supprimer une fenêtre de confirmation (Img. [1.3.61\)](#page-90-0) s'affiche, ce qui oblige l'utilisateur à confirmer si l'action doit vraiment être effectuée ?

Lorsqu'un agent est supprimé, tous les enregistrements conservés par l'agent supprimé seront toujours disponibles en sélectionnant les enregistrements historiques.

<span id="page-90-0"></span>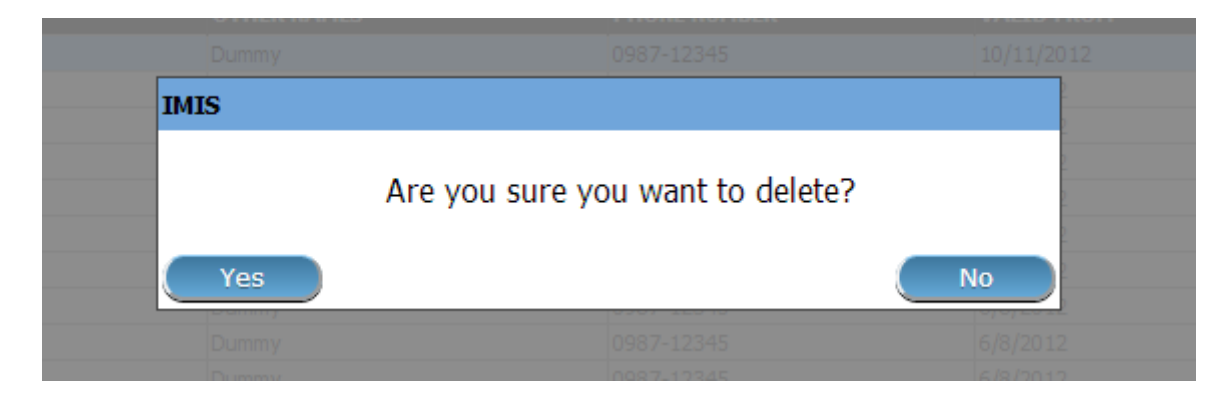

Img. 1.3.61 – Supprimer la confirmation - Panneau de boutons

# 1.3.10 Administration des administrateurs de prestations

Le registre contient les employés des établissements de santé contractuels chargés de la préparation et / ou de la soumission des prestations de règlement. L'administration du registre des administrateurs de prestations est réservée aux utilisateurs ayant le rôle d'administrateur système ou un rôle comprenant un accès aux administrateurs openIMIS ou de prestation.

#### Conditions préalables

Un administrateur des prestations d'indemnisation peut être ajouté après l'accord d'un établissement de santé contractuel et la gestion de l'administration du régime. L'inscription d'un administrateur de prestations dans le registre des administrateurs de prestations ne signifie pas que l'administrateur de prestations peut se connecter à IMIS. Il doit également être inscrit dans le registre des utilisateurs. Il est facilité par la possibilité de créer simultanément l'entrée d'un administrateur de prestations dans le registre des administrateurs de prestations et le registre des utilisateurs.

#### La navigation

Toutes les fonctionnalités à utiliser avec l'administration des administrateurs de prestations se trouvent dans le menu principal Administration, sous-menu Administrateurs de prestations.

Un clic sur le sous-menu Administrateurs des prestations redirige l'utilisateur actuel vers la page de contrôle des administrateurs des prestations.  $\leq \text{\#claim-administrators-control-}$  $page>$ 

#### <span id="page-90-1"></span>Page de contrôle des administrateurs de prestations

La Page de contrôle des administrateurs de prestations est le point central pour l'administration de tous les administrateurs de prestations. En ayant accès à ce panneau, il est possible d'ajouter, de modifier, de supprimer et de rechercher des administrateurs de prestations. Le panneau est divisé en quatre panneaux [\(Img.](#page-91-0) [1.3.63\)](#page-91-0).

#### 1. Panneau de recherche

Le panneau de recherche permet à un utilisateur de sélectionner des critères spécifiques pour minimiser les résultats de la recherche. Dans le cas des administrateurs de prestations, les options de recherche suivantes sont disponibles et peuvent être utilisées seules ou en combinaison les unes avec les autres.

| <b>Select Criteria</b>                                                                                                    |                                                   |                    | 표                          | Products                           |                                 |                            |                             |
|----------------------------------------------------------------------------------------------------|---------------------------------------------------|--------------------|----------------------------|------------------------------------|---------------------------------|----------------------------|-----------------------------|
|                                                                                                    | rClaim Administrator Details-<br><b>Last Name</b> |                    | o                          | <b>Health Facilities</b>           |                                 | HF --- Select HF Code -- v |                             |
|                                                                                                    | Code<br>Email                                     |                    | Birth<br>憥                 | <b>Medical Services Price List</b> | <sup>2</sup> hone Number        |                            | Historical<br><b>Search</b> |
|                                                                                                    |                                                   |                    | 戸                          | <b>Medical Items Price List</b>    |                                 |                            |                             |
|                                                                                                    | 15 Claim Administrators Found                     |                    |                            |                                    |                                 |                            |                             |
|                                                                                                    |                                                   |                    | 憥                          | <b>Medical Services</b>            |                                 |                            |                             |
|                                                                                                    | <b>LAST NAME</b>                                  | <b>OTHER NAMES</b> |                            |                                    | <b>IBER</b><br><b>HAS LOGIN</b> | <b>VALID FROM</b>          | <b>VALID TO</b>             |
|                                                                                                    | <b>Johilk</b>                                     | Kuna               | 豆                          | <b>Medical Items</b>               | True                            | 16/08/2019                 |                             |
|                                                                                                    | Rushila                                           | Dani               |                            |                                    | True                            | 16/08/2019                 |                             |
|                                                                                                    | Lobo                                              | Jami               |                            |                                    | True                            | 16/08/2019                 |                             |
|                                                                                                    | Lathi                                             | Ojha               | ≗                          | <b>Users</b>                       | True                            | 16/08/2019                 |                             |
|                                                                                                    | Hino                                              | Acti               |                            |                                    | True                            | 16/08/2019                 |                             |
|                                                                                                    | <b>Dias</b>                                       | Zuh                |                            |                                    | True                            | 16/08/2019                 |                             |
|                                                                                                    | Lawrence                                          | Rijo               | Ξ                          | <b>Users Profiles</b>              | True                            | 16/08/2019                 |                             |
|                                                                                                    | Hunbaros                                          | Rut                |                            |                                    | True                            | 16/08/2019                 |                             |
|                                                                                                    | Laidu                                             | Jukl               | $\frac{22}{100}$           | <b>Enrollment Officers</b>         | True                            | 16/08/2019                 |                             |
|                                                                                                    | Kamyuni                                           | Loy                |                            |                                    | True                            | 16/08/2019                 |                             |
|                                                                                                    | Laden                                             | Uith               |                            |                                    | True                            | 16/08/2019                 |                             |
|                                                                                                    | Lidaen                                            | Zut                | $\stackrel{\circ}{\simeq}$ | <b>Claim Administrators</b>        | True                            | 16/08/2019                 |                             |
| JHOS0011<br>JMDP0011<br>RADS0011<br>RADS0021<br>RAHC0011<br><b>RHOS0011</b><br><b>RHOS0012</b><br><b>ROHC0011</b><br><b>UHOS0011</b><br>UPHC0011<br><b>VHOS0011</b> | Man                                               | Roger              |                            |                                    | True                            | 16/08/2019                 |                             |
| <b>CODE</b><br>JMHC0011<br><b>UPD50011</b><br><b>VIDS0011</b>                                                                                                    | Duikolau                                          | Juolpio            | $\widehat{\mathfrak{m}}$   | Payers                             | True                            | 16/08/2019                 |                             |

Img. 1.3.62 – Navigation : Administrateurs de prestations

<span id="page-91-0"></span>

| <sub>I</sub> Claim Administrator Details<br>HF Code --- Select HF Code --- ▼<br>Last Name<br>Other Names<br>Α<br>Code<br><b>Phone Number</b><br><b>Birth Date From</b><br>Email<br><b>Birth Date To</b><br><b>13 Claim Administrators Found</b><br><b>LAST NAME</b><br><b>OTHER NAMES</b><br><b>HF CODE</b><br><b>BIRTH DATE</b><br><b>PHONE NUMBER</b><br><b>VALID FROM</b><br>John<br><b>Esther</b><br><b>HF55551</b><br>08/06/1990<br>07/11/2016<br>Julius<br>George<br><b>HF55552</b><br>17/01/2000<br>07/11/2016<br><b>Jihnson</b><br>Salome<br><b>HF55553</b><br>20/07/1988<br>07/11/2016<br><b>Bahadur</b><br>NEP_HF02<br>Ram<br>10/11/1994<br>9851099999<br>07/11/2016<br>Madrago<br>H10001<br>11/06/1974<br>+255 (0) 2356 7888<br>26/10/2016<br><b>Stanley</b> | $\Box$ Historical<br><b>Search</b> |
|----------------------------------------------------------------------------------------------------|------------------------------------|
|                                                                                                    |                                    |
|                                                                                                    |                                    |
|                                                                                                    |                                    |
|                                                                                                    |                                    |
|                                                                                                    |                                    |
| <b>CODE</b><br>HF555501<br>HF555502<br><b>B</b> 555503<br><b>X100</b>                                                                                                    |                                    |
|                                                                                                    | <b>VALID TO</b>                    |
|                                                                                                    |                                    |
|                                                                                                    |                                    |
|                                                                                                    |                                    |
|                                                                                                    |                                    |
|                                                                                                    |                                    |
| Alex<br>P10001<br>31/01/1990<br>27/10/2016<br>X101<br>Karama                                                                                                    |                                    |
| Fulton<br>H10011<br>X102<br>Peter<br>12/06/1984<br>29/11/2016                                                                                                    |                                    |
| X103<br>Clinton<br>Jane<br>P10011<br>12/06/1984<br>29/11/2016                                                                                                    |                                    |
| Hillary<br>P10012<br>X104<br><b>Trump</b><br>12/06/1984<br>29/11/2016                                                                                                    |                                    |
| Clinton<br>Hillary<br>H1003<br>X105<br>14/06/1994<br>12/12/2016                                                                                                    |                                    |
| Johnson<br>Donald<br>C0001<br>12/12/2016<br>12/06/1984                                                                                                    |                                    |
| <b>Bamba</b><br>C0001<br>27/06/1984<br>12/12/2016<br>Jane                                                                                                    |                                    |
| P0003<br>Beyonce<br>Jane<br>14/06/1994<br>12/12/2016                                                                                                    |                                    |
| X106<br>X107<br>X108                                                                                                    |                                    |

Img. 1.3.63 – Revendiquer la page de contrôle des administrateurs

#### Nom de famille

Tapez au début de ; ou le Nom de famille complet ; pour rechercher l'administrateur de prestations avec un Nom de famille, qui commence ou correspond complètement au texte tapé.

Code

Tapez au début de ; ou le Code complet pour rechercher l'administrateur de prestations avec un Code, qui commence ou correspond complètement au texte tapé.

— Autres noms

Tapez au début de ; ou le nom complet Autres noms pour rechercher l'administrateur de prestations avec Autres noms qui commence ou correspond complètement au texte tapé.

Date de naissance du

Saisissez une date ; ou utilisez le Sélecteur de Date de Bouton de, pour entrer dans la Date de Naissance ' à Partir de à la recherche pour réclamer les administrateurs ayant la même ou plus tard, date de naissance. Remarque. Pour effacer la date d'entrée de la boîte ; utilisation de la souris pour sélectionner la date et appuyez sur la touche espace.

— Date de naissance à

Saisissez une date ; ou utilisez le Sélecteur de Date Bouton pour entrer la Date de Naissance À de recherche pour réclamer les administrateurs ayant la même ou plus tôt date de naissance. Remarque. Pour effacer la date d'entrée de la boîte ; utilisation de la souris pour sélectionner la date et appuyez sur la touche espace.

Bouton de sélection de date

Cliquer sur le bouton de sélection de date fera apparaître un sélecteur de calendrier facile à utiliser [\(Tab.](#page-92-0) [1\)](#page-92-0) ; par défaut, le calendrier affichera le mois en cours ou le mois de la date actuellement sélectionnée, le jour en cours étant mis en surbrillance.

- At any time during the use of the pop-up, the user can see the date of today. — Cliquez sur \* aujourd'hui \* pour fermer la fenêtre contextuelle et afficher la date
- du jour dans la zone de saisie de date correspondante.
- Cliquez sur n'importe quel jour du mois pour fermer la fenêtre contextuelle et afficher la date sélectionnée dans la zone de saisie de date correspondante.
- Cliquer sur la flèche à gauche affiche le mois précédent.
- Cliquer sur la flèche à droite affichera le mois suivant.
- Cliquer sur le mois affichera tous les mois de l'année.
- <span id="page-92-0"></span>— Cliquer sur l'année affichera un sélecteur d'année.

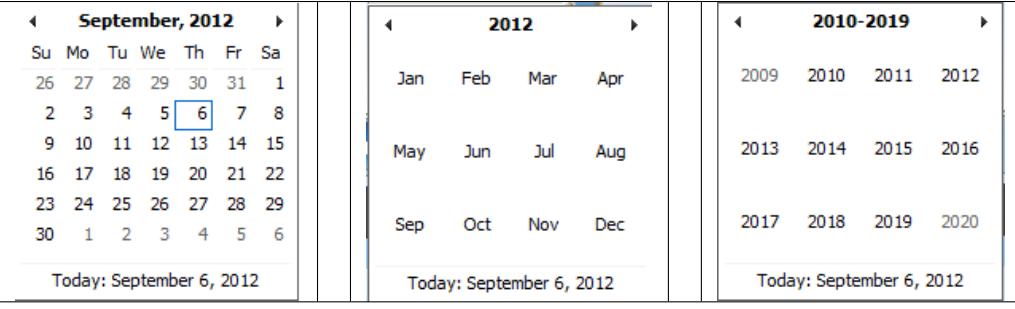

Sélecteur de calendrier - Panneau de recherche

— Code HF

Sélectionnez Code HF (un code d'établissement de santé) ; dans la liste des codes d'établissements de santé en cliquant sur la flèche à droite du sélecteur pour sélectionner les administrateurs des prestations de règlement d'un établissement de santé spécifique. Remarque : La liste ne sera remplie qu'avec les formations sanitaires des districts qui sont affectées à l'utilisateur actuellement connecté.

— Numéro de téléphone

Tapez au début de ; ou le Numéro de téléphone complet pour rechercher les administrateurs de prestations avec un Numéro de téléphone, qui commence ou correspond complètement au numéro tapé.

— Courriel

Tapez au début de ; ou l'e-mail complet pour rechercher les administrateurs de pres-

tations avec un e-mail , qui commence ou correspond complètement au texte tapé. — Historique

Cliquez sur Historique pour voir les enregistrements historiques correspondant aux critères sélectionnés. Les enregistrements historiques sont affichés dans le résultat avec une ligne au milieu du texte (barré) pour les définir clairement à partir des enregistrements actuels ([Image Insuree Inquiry Results](#page-4-0)).

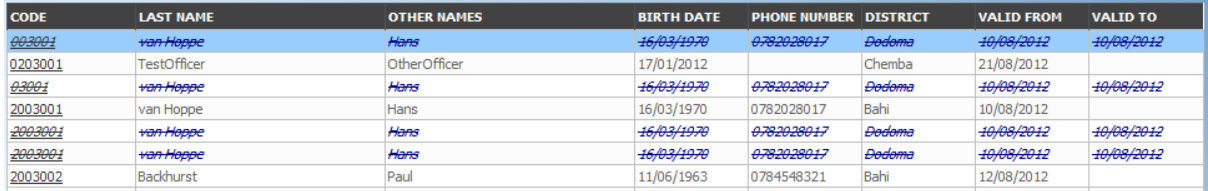

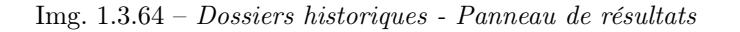

#### — Bouton de recherche

Une fois les critères saisis, utilisez le bouton de recherche pour filtrer les enregistrements, les résultats apparaîtront dans le panneau de résultats.

#### 2. Panneau de résultats

Le Résultat Panneau affiche une liste de tous les administrateurs de prestation trouvé, correspondant aux critères sélectionnés dans le panneau de recherche. L'enregistrement actuellement sélectionné est mis en surbrillance avec la lumière bleue, tout en survolant enregistre les changements de la surbrillance jaune (Img. [1.3.65\)](#page-93-0). La colunne de gauche contient un lien qui re-dirige vers la page de visualisation dans le cas d'une ligne historique ou vers la page de modification dans le cas des lignes encore valident.

<span id="page-93-0"></span>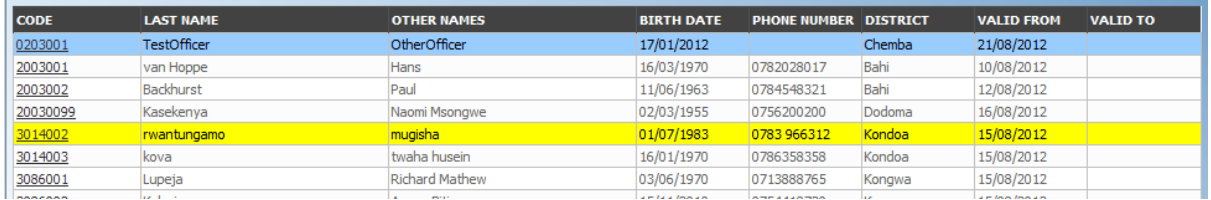

Img. 1.3.65 – Enregistrement sélectionné (bleu), enregistrements survolés (jaune) - Panneau de résultats

Un maximum de 15 enregistrements sont affichés en même temps, d'autres enregistrements peuvent être consultés en parcourant les pages à l'aide du sélecteur de page en bas du panneau de résultat (Img. [1.3.66\)](#page-93-1)

<span id="page-93-1"></span>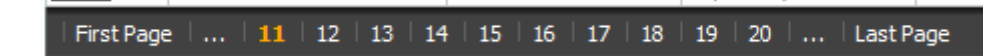

Img. 1.3.66 – Sélecteur de page - Panneau de résultats

### 3. Panneau de boutons

À l'exception du bouton Annuler, qui redirige vers  $Page \ d'accueil$ , le panneau de boutons (les boutons Modifier "et Supprimer) est utilisé conjointement avec l'enregistrement actuellement sélectionné (surligné en bleu). L'utilisateur doit d'abord sélectionner un enregistrement en cliquant sur n'importe quelle position de l'enregistrement à l'exception du lien hypertexte le plus à gauche, puis cliquez sur le bouton.

### 4. Panneau d'information

Le panneau d'informations est utilisé pour afficher les messages à l'utilisateur. Les messages s'afficheront une fois qu'un agent aura été ajouté, mis à jour ou supprimé ou s'il y a eu une erreur à tout moment au cours du processus de ces actions.

#### <span id="page-94-0"></span>Page Administrateur de prestation

1. La saisie des données

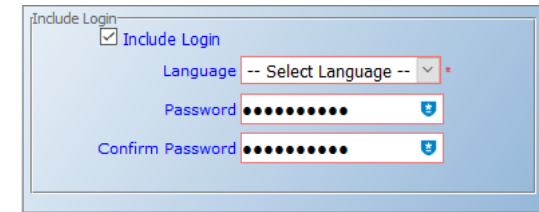

Img. 1.3.67 – Page Administrateur de prestation

réclamer les détails de l'administrateur

- Code
- Entrez le code de l'administrateur des prestations. Obligatoire, 8 caractères maximum.
- Nom de famille
- Entrez le nom de famille (nom de famille) de l'administrateur des prestations. Obligatoire, 100 caractères maximum.
- Autres noms
- Entrez d'autres noms de l'administrateur de prestation. Obligatoire, 100 caractères maximum. — Date de naissance
- Entrez la date de naissance de l'administrateur des prestations. Remarque. Pour effacer la zone de saisie de la date ; utilisez la souris pour mettre en surbrillance la date complète, puis appuyez sur la touche espace.
- Numéro de téléphone
- Saisissez le numéro de téléphone de l'administrateur des prestations. 50 caractères maximum. — Courriel
- Saisissez l'adresse e-mail de l'administrateur des prestations. 50 caractères maximum.
- Code HF
- Sélectionnez dans la liste des établissements de santé disponibles l'établissement de santé auquel l'administrateur des prestations aura accès et pour lequel il agira. Obligatoire.
- Inclure la connexion
	- Autoriser l'administrateur de prestations à utiliser openIMIS Web en créant des identifiants Web (l'interface principale des administrateurs de prestations est l'application android "openIMIS Claim"), la modification doit être enregistrée pour être prise en compte.

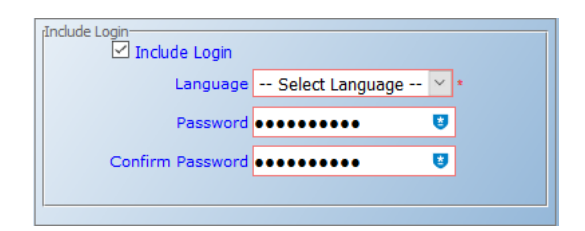

Img. 1.3.68 – Image - Login Administrateur de prestation

Une fois la connexion créée, elle sera visible dans la Page de contrôle utilisateur  $\lt\#user$ control-page> page de contrôle

2. Sauvegarder

Une fois toutes les données obligatoires saisies, cliquer sur le bouton Sauvegarder sauvegardera l'enregistrement. L'utilisateur sera redirigé vers la [page de contrôle des administrateurs de pres](#page-90-1)[tations](#page-90-1), avec l'enregistrement nouvellement enregistré affiché et sélectionné dans le panneau de résultats. Un message confirmant que l'administrateur de la prestation a été enregistré apparaîtra sur le panneau d'informations.

#### 3. Données obligatoires

Si les données obligatoires ne sont pas saisies au moment où l'utilisateur clique sur le bouton Enregistrer, un message apparaîtra dans le panneau d'informations et le champ de données prendra le focus (par un astérisque à droite du champ correspondant) .

# 4. Annuler

En cliquant sur le bouton Annuler, l'utilisateur sera redirigé vers la [page de contrôle des adminis](#page-90-1)trateurs de prestation  $\leq \text{\#claim-administrators-control-page} > page.$ 

# Ajout d'un administrateur de prestations

Cliquez sur le bouton Ajouter pour rediriger vers la [page Administrateur de prestation](#page-94-0) . Lorsque la page s'ouvre, tous les champs de saisie sont vides. Reportez-vous à la page 'Administrateur des prestations  $\lt\#$ claim-administrator-page $>$  " pour obtenir des informations sur la saisie des données et les champs obligatoires.

# Modification d'un administrateur de prestations

Cliquez sur le bouton Modifier pour rediriger vers la [page Administrateur des prestations](#page-94-0) .. La page s'ouvrira avec les informations actuelles chargées dans les champs de saisie de données. Reportez-vous à la page 'Administrateur des prestations  $\lt \#$ claim-administratorpage> ''\_\_ pour obtenir des informations sur la saisie des données et les champs obligatoires.

# Suppression d'un administrateur de prestations

Cliquez sur le bouton Supprimer pour supprimer l'enregistrement actuellement sélectionné Avant de supprimer une fenêtre de confirmation (Img. [1.3.69\)](#page-95-0) s'affiche, ce qui oblige l'utilisateur à confirmer si l'action doit vraiment être effectuée.

<span id="page-95-0"></span>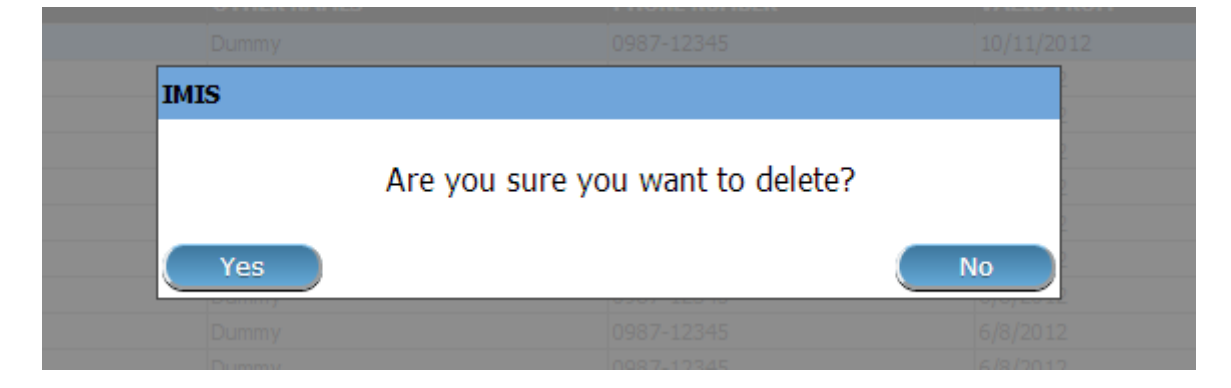

Img. 1.3.69 – Supprimer la confirmation - Panneau de boutons

Lorsqu'un administrateur de prestation est supprimé, tous les enregistrements conservés par l'administrateur de prestation supprimé seront toujours disponibles en sélectionnant les enregistrements historiques.

# 1.3.11 Administration des contributeurs

Le registre des contribuables contient tous les établissements contributeurs qui peuvent payer des cotisations pour le compte des titulaires de police (par exemple, les organisations privées, les autorités locales, coopératives, mutuelles, etc.). Débiteur de l'administration est réservée aux utilisateurs ayant le rôle d'Administrateur du programme.

# Conditions préalables

Un contributeur ne peut être ajouté ou modifié ou supprimé par la suite qu'après approbation de la direction de l'administration du régime.

# La navigation

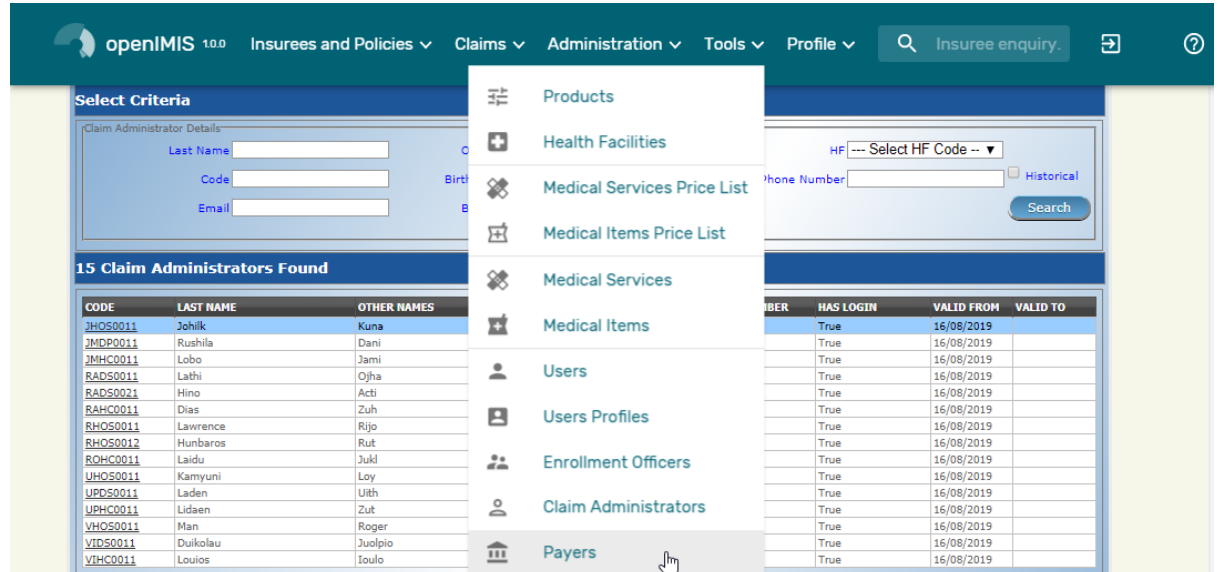

Img. 1.3.70 – Navigation Payers

Toutes les fonctionnalités à utiliser avec l'administration des contributeurs se trouvent dans le menu principal Administration, sous-menu Contributeurs.

<span id="page-96-0"></span>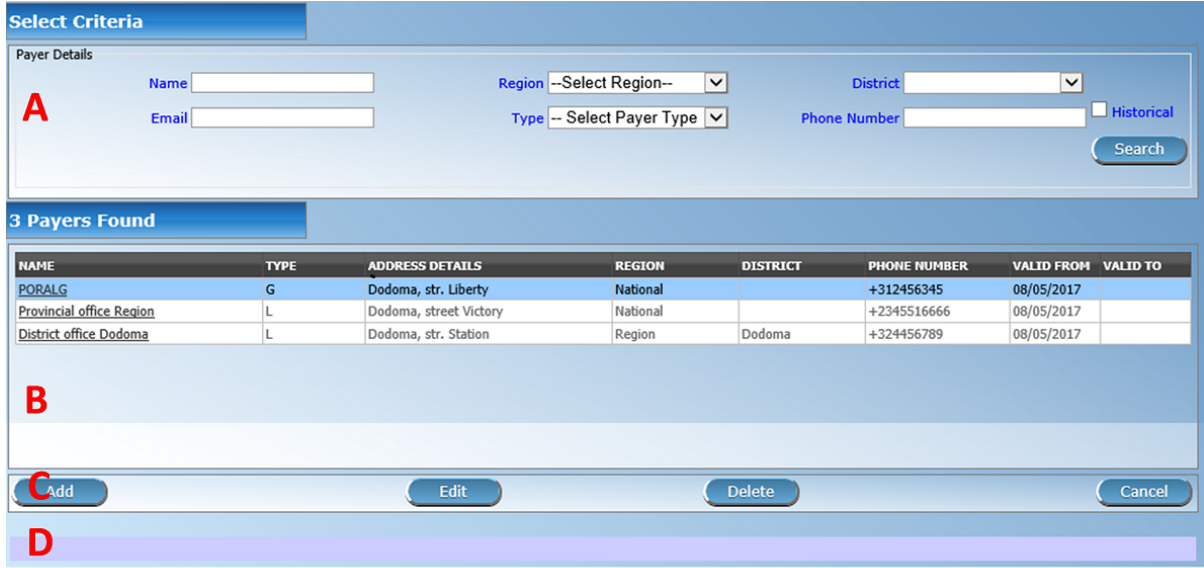

Img. 1.3.71 – Page de contrôle des contributeurs

Cliquer sur le sous-menu Contributeurs redirige l'utilisateur actuel vers la [Page de contrôle](#page-97-0) [des contributeur](#page-97-0) .

#### <span id="page-97-0"></span>Page de contrôle du contributeur

Le Contributeur de contrôle de la Page est le point central pour tous débiteur de l'administration. En ayant accès à cette page, il est possible d'ajouter, modifier, supprimer et rechercher (institutionnel), les contributeurs. La page est divisée en quatre panneaux (Img. [1.3.71\)](#page-96-0).

#### 1. Panneau de recherche

Le panneau de recherche permet à un utilisateur de sélectionner des critères spécifiques afin de minimiser les résultats de la recherche. Dans le cas de contributeurs les options de recherche suivantes sont disponibles qui peuvent être utilisés seuls ou en combinaison les uns avec les autres.

#### — Nom

Tapez au début de ; ou le nom complet ; pour rechercher des contributeurs avec un nom, qui commence ou correspond complètement au texte tapé.

— Courriel

Tapez au début de ; ou le Email complet pour rechercher des contributeurs avec un Email, qui commence ou correspond complètement au texte tapé.

— Région

Sélectionnez la Région ; à partir de la liste des régions en cliquant sur la flèche à droite du sélecteur pour sélectionner les contributeurs d'une région spécifique. L'option National signifie que le débiteur est commun pour toutes les régions. Remarque : La liste ne sera rempli avec les régions assigné à l'utilisateur connecté et avec l'option Nationale. Tous à l'échelle nationale, les contributeurs et tous les contributeurs régionaux relatifs à la région sélectionnée sera trouvé. Si aucun district est sélectionné puis aussi tous les districts de l'contributeurs pour les communes appartenant à la zone sélectionnée sera trouvée.

— Quartier

Sélectionnez le quartier ; à partir de la liste des districts, en cliquant sur la flèche à droite du sélecteur pour sélectionner les contributeurs d'un district particulier. Remarque : La liste ne sera rempli avec les districts appartenant à la région sélectionnée et affecté à l'utilisateur actuellement connecté. Si ce n'est qu'un, le quartier sera automatiquement sélectionnée

— Numéro de téléphone

Tapez au début de ; ou le Numéro de téléphone complet pour rechercher des contributeurs avec un Numéro de téléphone, qui commence ou correspond complètement au numéro tapé.

— Type

Sélectionnez le Type ; dans la liste des types de contributeurs en cliquant sur la flèche à droite du sélecteur pour sélectionner les contributeurs d'un type spécifique.

— Historique

Cliquez sur Historique pour voir les enregistrements historiques correspondant aux critères sélectionnés. Les enregistrements historiques sont affichés dans le résultat avec une ligne au milieu du texte (barré) pour les définir clairement à partir des enregistrements actuels (Img. [1.3.72\)](#page-97-1).

<span id="page-97-1"></span>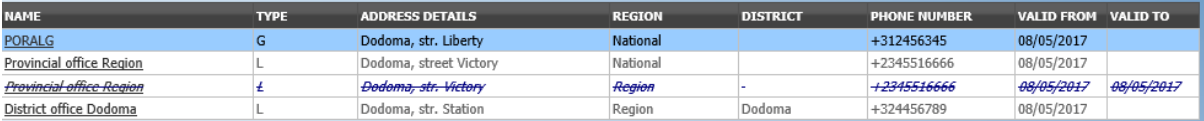

Img. 1.3.72 – Dossiers historiques - Panneau de résultats

### — Bouton de recherche

Une fois les critères saisis, utilisez le bouton de recherche pour filtrer les enregistrements, les résultats apparaîtront dans le panneau de résultats.

### 2. Panneau de résultats

Le résultat panneau affiche une liste de tous les contributeurs trouvé, correspondant aux critères sélectionnés dans le panneau de recherche. L'enregistrement actuellement sélec-

<span id="page-98-0"></span>

| <b>NAME</b>              | <b>TYPE</b> | <b>ADDRESS DETAILS</b> | <b>REGION</b>               | <b>DISTRICT</b> | <b>PHONE NUMBER</b> | VALID FROM VALID TO |
|--------------------------|-------------|------------------------|-----------------------------|-----------------|---------------------|---------------------|
| PORALG                   |             | Dodoma, str. Liberty   | National                    |                 | 312456345           | 08/05/2017          |
| Provincial office Region |             | Dodoma, street Victory | National                    |                 | +2345516666         | 08/05/2017          |
| District office Dadoma   |             | Dodoma, str. Station   | <b><i><u>cegion</u></i></b> |                 | +324456789          | 08/05/2017          |

Img. 1.3.73 – Enregistrement sélectionné (bleu), enregistrements survolés (jaune) - Panneau de résultats

tionné est mis en surbrillance avec la lumière bleue, tout en survolant enregistre les changements de la surbrillance jaune (Img. [1.3.73\)](#page-98-0). La colunne de gauche contient un lien qui re-dirige vers la page de visualisation dans le cas d'une ligne historique ou vers la page de modification dans le cas des lignes encore valident.

Un maximum de 15 enregistrements sont affichés en même temps, d'autres enregistrements peuvent être consultés en parcourant les pages à l'aide du sélecteur de page en bas du panneau de résultats (Img. [1.3.74\)](#page-98-1).

<span id="page-98-1"></span>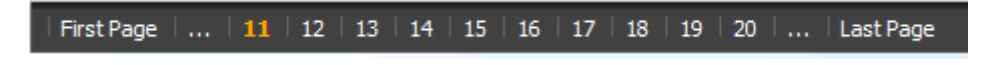

Img. 1.3.74 – Sélecteur de page - Panneau de résultats

# 3. Panneau de boutons

À l'exception du bouton Annuler, qui redirige vers [Page d'accueil](#page-4-0), le panneau de boutons (les boutons Modifier et Supprimer) est utilisé conjointement avec l'enregistrement actuellement sélectionné (surligné en bleu). L'utilisateur doit d'abord sélectionner un enregistrement en cliquant sur n'importe quelle position de l'enregistrement à l'exception du lien hypertexte le plus à gauche, puis cliquez sur le bouton.

# 4. Panneau d'information

Le Panneau d'Information est utilisé pour afficher des messages à l'utilisateur. Les Messages se produit dès que le débiteur a été ajouté, mis à jour ou supprimés, ou si il y a une erreur à tout moment pendant le déroulement de ces actions.

# <span id="page-98-2"></span>Page du contributeur

# 1. La saisie des données

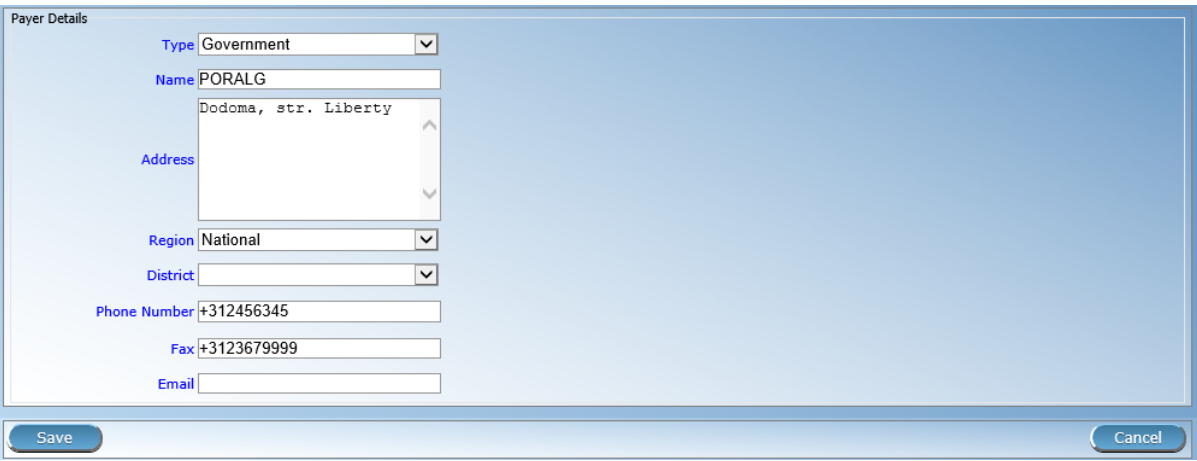

Img. 1.3.75 – Page du contributeur

**Type** 

Sélectionnez le type de contributeur dans la liste en cliquant sur la flèche à droite de la recherche. Obligatoire.

 $Mon$ 

Saisissez le nom du contributeur. Obligatoire, 100 caractères maximum.

#### — Adresse

- Entrez l'adresse du contributeur. Obligatoire, 100 caractères maximum.
- Numéro de téléphone
- Entrez le numéro de téléphone du contributeur. 50 caractères maximum.
- Fax
- Saisissez le numéro de fax du contributeur. 50 caractères maximum.
- Courriel
- Saisissez l'e-mail du contributeur. 50 caractères maximum.
- Région

Sélectionnez la Région ; à partir de la liste des régions en cliquant sur la flèche à droite du sélecteur d'entrée de la région à laquelle le débiteur appartient. La région National signifie que le débiteur est commun pour toutes les régions. Remarque : La liste ne sera rempli avec les régions assigné à l'utilisateur connecté et avec l'option Nationale. Obligatoire.

### — Quartier

Sélectionnez le quartier à laquelle le contributeur appartient, à partir de la liste en cliquant sur la flèche sur le côté droit de la recherche. Remarque : La liste ne sera rempli avec les districts affectés à la région sélectionnée et de l'utilisateur actuellement connecté. Si ce n'est qu'un, le quartier sera automatiquement sélectionné. Il n'est pas obligatoire pour entrer dans un district. Pas la sélection d'un district sera le contributeur intervient dans tous les districts de la région ou à l'échelle nationale si la région Nationale est sélectionné.

#### 2. Sauvegarder

Une fois toutes les données obligatoires saisies, cliquer sur le bouton Sauvegarder sauvegardera l'enregistrement. L'utilisateur sera redirigé vers la [page de contrôle des contributeur](#page-97-0) , avec l'enregistrement nouvellement enregistré affiché et sélectionné dans le panneau de résultats. Un message confirmant que le contributeur a été enregistré apparaîtra sur le panneau d'informations.

#### 3. Données obligatoires

Si les données obligatoires ne sont pas saisies au moment où l'utilisateur clique sur le bouton Enregistrer, un message apparaîtra dans le panneau d'informations et le champ de données prendra le focus (par un astérisque à droite du champ de données correspondant) .

# 4. Annuler

En cliquant sur le bouton Annuler, l'utilisateur sera redirigé vers la [page de contrôle des contri](#page-97-0)[buteur](#page-97-0) .

### Ajout d'un contributeur

Cliquez sur le bouton Ajouter pour rediriger vers la [Page des contributeur](#page-98-2) . Lorsque la page s'ouvre, tous les champs de saisie sont vides. Voir la [Page des contributeur](#page-98-2) pour plus d'informations sur la saisie des données et les champs obligatoires.

# Modification d'un contributeur

Cliquez sur le bouton Modifier pour rediriger vers la [Page des contributeur](#page-98-2) . La page s'ouvrira avec les informations actuelles chargées dans les champs de saisie de données. Voir la [Page des contributeur](#page-98-2) pour plus d'informations sur la saisie des données et les champs obligatoires.

#### Supprimer un contributeur

Cliquez sur le bouton Supprimer pour supprimer l'enregistrement actuellement sélectionné. Avant de supprimer une fenêtre de confirmation (Img. [1.3.76\)](#page-100-0) s'affiche, ce qui oblige l'utilisateur à confirmer si l'action doit vraiment être effectuée ?

Lorsqu'un contributeur est supprimé, tous les enregistrements conservant le contributeur supprimé seront toujours disponibles en sélectionnant les enregistrements historiques.

<span id="page-100-0"></span>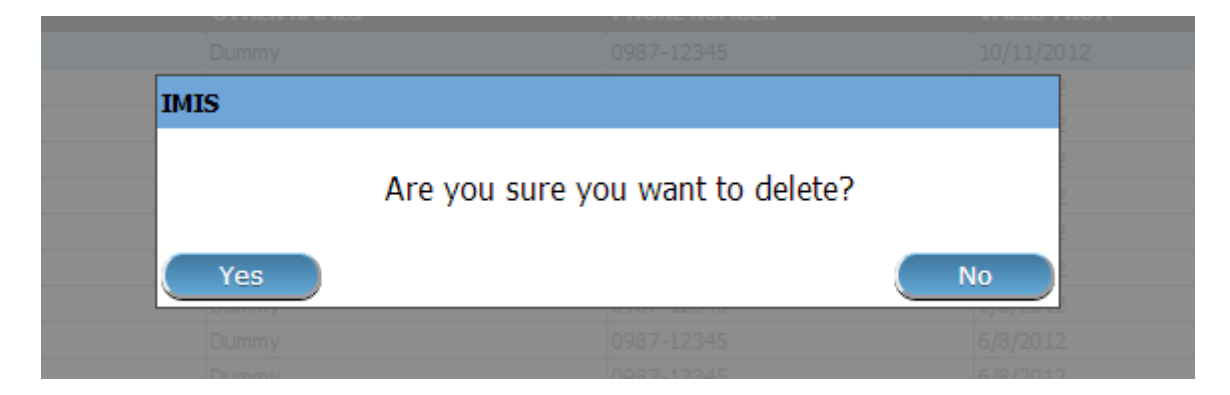

Img. 1.3.76 – Supprimer la confirmation - Panneau de boutons

# 1.3.12 Administration des Lieux

L'administration des Lieux est réservée aux utilisateurs avec le rôle système d'Administrateur IMIS ou avec un rôle comprenant un accès à Administration / Lieux. L'utilisateur ne peut voir que les Lieux auxquels il a accès.

# Conditions préalables

Une région, un district, une municipalité ou un village ne peut être ajouté ou modifié par la suite qu'après approbation de la direction de l'administration du régime.

# La navigation

Toutes les fonctionnalités à utiliser avec l'administration des Lieux se trouvent dans le menu principal Administration, sous-menu Lieux.

|                                                       | <b>Select Criteria</b>                     |                    | 퍑                    | Products                           |                                |                                      |
|-------------------------------------------------------|--------------------------------------------|--------------------|----------------------|------------------------------------|--------------------------------|--------------------------------------|
|                                                       | rClaim Administrator Details-<br>Last Name |                    | o                    | <b>Health Facilities</b>           |                                | HF --- Select HF Code -- v           |
|                                                       | Code<br>Email                              |                    | Birth<br>憥           | <b>Medical Services Price List</b> | <sup>2</sup> hone Number       | Historical<br>Search                 |
|                                                       |                                            |                    | 戸                    | <b>Medical Items Price List</b>    |                                |                                      |
|                                                       | 15 Claim Administrators Found              |                    | 憥                    | <b>Medical Services</b>            |                                |                                      |
| <b>CODE</b>                                           | <b>LAST NAME</b>                           | <b>OTHER NAMES</b> |                      |                                    | <b>HAS LOGIN</b><br><b>BER</b> | <b>VALID FROM</b><br><b>VALID TO</b> |
| JHO50011                                              | <b>Johilk</b>                              | Kuna               | 쿄                    | <b>Medical Items</b>               | True                           | 16/08/2019                           |
| JMDP0011                                              | Rushila                                    | Dani               |                      |                                    | True                           | 16/08/2019                           |
| <b>JMHC0011</b><br><b>RADS0011</b>                    | Lobo<br>Lathi                              | Jami<br>Ojha       | 으                    | <b>Users</b>                       | True<br>True                   | 16/08/2019<br>16/08/2019             |
|                                                       | Hino                                       | Acti               |                      |                                    | True                           | 16/08/2019                           |
|                                                       |                                            | Zuh                |                      |                                    | True                           | 16/08/2019                           |
| <b>RADS0021</b>                                       |                                            |                    | A                    |                                    |                                |                                      |
| <b>RAHC0011</b>                                       | <b>Dias</b><br>Lawrence                    |                    |                      | <b>Users Profiles</b>              | True                           |                                      |
| <b>RHOS0011</b><br><b>RHOS0012</b>                    | Hunbaros                                   | Rijo<br>Rut        |                      |                                    | True                           | 16/08/2019<br>16/08/2019             |
|                                                       | Laidu                                      | Jukl               |                      |                                    | True                           | 16/08/2019                           |
|                                                       | Kamyuni                                    | Loy                | $\stackrel{0}{\sim}$ | <b>Enrollment Officers</b>         | True                           | 16/08/2019                           |
| <b>ROHC0011</b><br><b>UHOS0011</b><br><b>UPDS0011</b> | Laden                                      | Uith               |                      |                                    | True                           | 16/08/2019                           |
| <b>UPHC0011</b>                                       | Lidaen                                     | Zut                | ్లి                  | <b>Claim Administrators</b>        | True                           | 16/08/2019                           |
|                                                       | Man                                        | Roger              |                      |                                    | True                           | 16/08/2019                           |
| <b>VHOS0011</b><br>VID50011                           | Duikolau                                   | Juolpio            | 血                    | Payers                             | True                           | 16/08/2019                           |

Img.  $1.3.77 - \textit{Navigation}: \textit{Lieux}$ 

Cliquer sur le sous-menu Lieux redirige l'utilisateur actuel vers la [Page Lieux.](#page-101-0)

<span id="page-101-1"></span>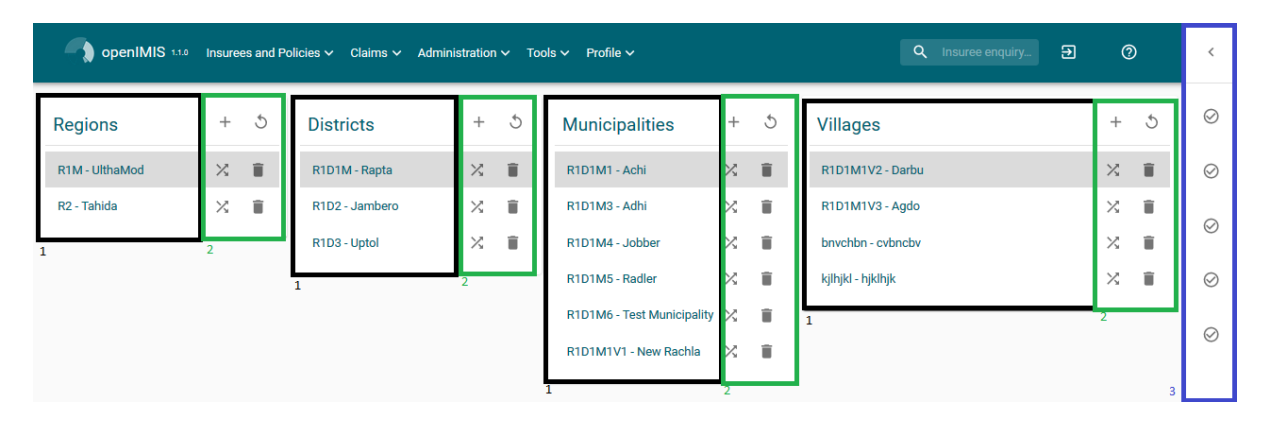

Img.  $1.3.78$  – Page Lieux

# <span id="page-101-0"></span>Page Lieux

Les Lieux de la page est le point central pour l'administration de tous les lieux. En ayant accès à cette page, il est possible d'ajouter, modifier, supprimer et déplacer des régions, les districts, les communes et les villages. La page est divisée en trois panneaux (Img. [1.3.78\)](#page-101-1). Remarque. Seules les régions et les districts avec les municipalités et les villages, appartenant à l'utilisateur connecté sera disponible à modifier ou à supprimer. Sur l'ajout d'une nouvelle région ou de district, l'utilisateur sera automatiquement associé à cette région ou de district.

# 1. Panneau des lieux

Ceci est le panneau de travail et est divisé en quatre panneaux verticaux de régions, districts, municipalités et villages.

# 2. Panneau de boutons

It has three buttons, Add (Img. [1.2.7\)](#page-6-0), Delete (Img. [1.3.81\)](#page-101-2) and Move (Img. [1.3.79\)](#page-101-3) for actions on the locations, double click on a location will open the edit modal box.

<span id="page-101-3"></span>

| $\text{Img. } 1.3.79 - \text{``Move''}$ | Img. $1.3.80$ – Rafraîchir   Img. $1.3.81$ – Supprimer |
|-----------------------------------------|--------------------------------------------------------|

<span id="page-101-2"></span>Tab. 1.3.3 – Material besign button

# 3. Panneau d'information

Le panneau d'informations est utilisé pour afficher les messages à l'utilisateur. Les messages apparaîtront une fois qu'une région, un district ou une municipalité ou un village aura été ajouté, mis à jour, déplacé ou supprimé ou s'il y a eu une erreur à tout moment au cours du processus de ces actions.

# Ajout d'une région, d'un district, d'une municipalité, d'un village

En se allant sur le niveau approprié des lieux et en cliquant sur le noir ou le vide de la barre sur le haut de la sur le bouton Ajouter , une fenêtre modale sera ouverteavec les zones de saisie vide. Ici, on pourrait entrer dans le nouveau code (Code) et le nom (Nom) d'une région, d'un district, d'une municipalité ou d'un village. Pour les villages, le nombre d'habitants de sexe masculin  $(M)$ , les habitants  $(F)$ , les habitants à l'une quelconque des sexes  $(O)$  et le nombre de familles (Fam.) peut être spécifié. En cliquant sur le bouton Enregistrer, le nouvel enregistrement sera sauvegardé.

# Modification d'une région, d'un district, d'une municipalité, d'un village

Le choix du lieux à modifier et cliquer sur le bouton Modifier sera ouverte dans le haut de l'écran une zone de saisie avec le nom de l'endroit. Ici, on pourrait changer le nom. En cliquant sur le bouton Enregistrer, l'enregistrement sera sauvegardé.

# Suppression d'une région, d'un district, d'une municipalité, d'un village

Sélectionnez d'abord le lieux à supprimer et cliquez sur le bouton Supprimer. Remarque. Il n'est pas possible de supprimer une région, un district ou une municipalité avec des districts, municipalités ou villages associés respectivement.

<span id="page-102-0"></span>Avant de supprimer une fenêtre de confirmation (Img. [1.3.82\)](#page-102-0) s'affiche, ce qui oblige l'utilisateur à confirmer si l'action doit vraiment être effectuée ?

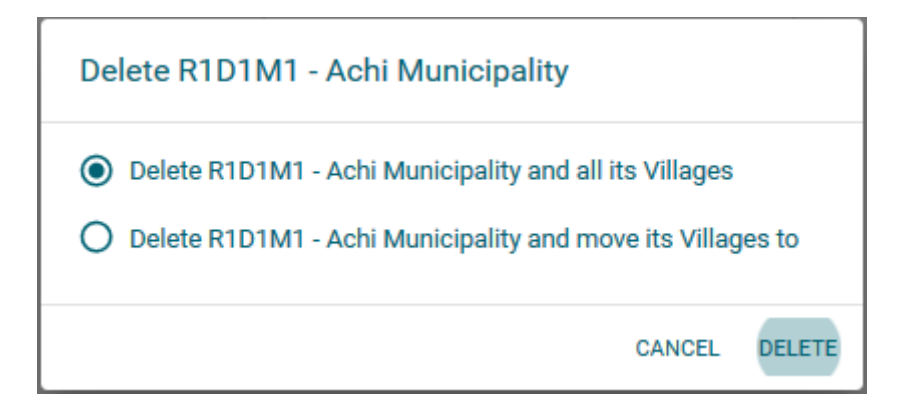

Img. 1.3.82 – Supprimer la confirmation - Page de localisation

Lorsqu'une région, un district, une municipalité ou un village est supprimé, tous les enregistrements conservés dans la région, le district, la municipalité ou le village supprimés seront toujours disponibles en sélectionnant les enregistrements historiques.

# Déplacement d'un district, d'une municipalité ou d'un village

Le déplacement d'un lieu est nécessaire lors de la division administrative du territoire, sur lequel un régime d'assurance maladie est active, les changements. En cliquant sur le bouton Déplacer Ouvre la fenêtre de déplacement des lieux [\(Img.](#page-103-0) [1.3.83\)](#page-103-0).

# 1. Fenêtre de déplacement des lieux

La fenêtre de déplacement des lieux est composée de trois sections, la première affiche le nom du lieu à déplacer. La deuxième affiche le nom du parent actuel lorsque la troisième permet de sélectionner les futurs parents.

Pour un déménagement, sélectionnez les nouveaux parents (village, municipalité, district), les champs apparaîtront si nécessaire, par exemple la liste déroulante de la municipalité ne sera affichée que si le district est sélectionné. Le niveau du lieu peut être modifié en choisissant le parent inférieur (resp. supérieur) ayant un niveau différent de celui du parent actuel ; sachez que la localisation la plus basse est le village, par conséquent si une municipalité est déplacée au niveau du village, les villages sous la municipalité déplacée resteront des villages mais seront déplacés sous la municipalité choisie comme le nouveau parent de la municipalité à déplacer.

Le déplacement réel d'un lieux dans un nouvel lieux parent se fait en cliquant sur le bouton « Déplacer ».

<span id="page-103-0"></span>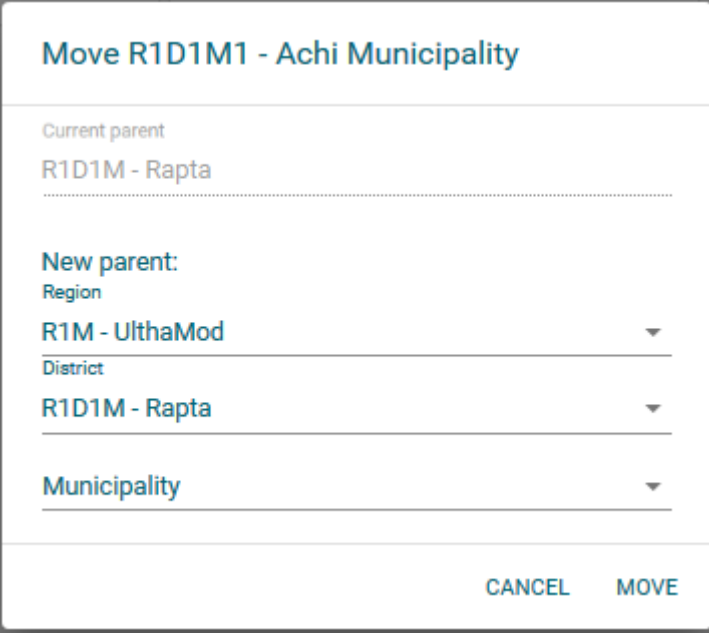

Img. 1.3.83 – Déplacer la page de localisation

# 1.4 Groupe / famille, assurés et polices

Dans openIMIS, les polices sont affectées au groupe uniquement, si une police doit être affectée à un individu, alors un groupe doit être créé.

En raison de cette approche, la page de présentation de la famille est le point de départ pour gérer, assurer (ajouter, modifier), les polices (ajouter, modifier, renouveler . . . ) et la contribution

# 1.4.1 Enquête de l'assuré

Cette fonctionnalité est disponible pour tous les rôles de système ou avec un rôle notamment un accès pour les Assurés et les Familles/preneur d'assurance/Enquête. La fonction preneur d'assurance d'Enquête peut être consulté à tout moment, après la connexion. En haut à droite du menu principal, il ya une fonction de recherche, permettant à l'utilisateur d'entrer un Numéro d'Assurance pour un rapide "enquête".

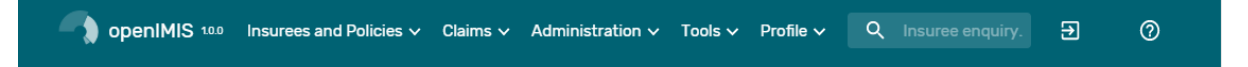

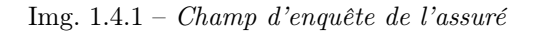

En tapant dans une assurance en cours de validité numéro et en appuyant sur la touche entrée ou en cliquant sur la recherche vert bouton, une fenêtre pop-up apparaîtra (Img. [1.4.1,](#page-3-0) en apportant une photo du preneur d'assurance et des informations sur la police ou les polices de couverture du preneur d'assurance.

Les informations comprennent les éléments suivants :

- La photo de l'assuré
- Le nom, la date de naissance et le sexe de l'assuré
- Le code produit (assurance), le nom du produit et la date d'expiration d'une police
- Le statut (I pour inactif, A pour actif, S pour suspendu et E pour expiré) de la police au moment de la prestation
- Le montant déductible restant à payer par l'assuré avant que la police ne soit remboursable, pour les hôpitaux et les non-hôpitaux
- Montant plafond réclamable par un établissement de santé au nom de l'assuré pour les hôpitaux et les non-hôpitaux.
- Âge de l'assuré
- Premier point de soin (FSP) de l'assuré
	- Région du FSP
	- District de FSP
	- Niveau de FSP

|                  |                         |             | 5 5 5 4 4 4 2 2 1                                                                       |               |                           |    |                               |                            |                                 |                         |                 |                                                                                      |
|------------------|-------------------------|-------------|-----------------------------------------------------------------------------------------|---------------|---------------------------|----|-------------------------------|----------------------------|---------------------------------|-------------------------|-----------------|--------------------------------------------------------------------------------------|
|                  |                         |             | <b>Last Name</b>                                                                        | Speed         |                           |    | Region of FSP                 |                            | TestRegion                      |                         |                 |                                                                                      |
|                  |                         |             | <b>Other Names</b>                                                                      | Jack          |                           |    | <b>District of FSP</b>        |                            | <b>TestDistrict1</b>            |                         |                 |                                                                                      |
|                  |                         |             | <b>Birth Date</b>                                                                       | 21/07/1994    | Age                       | 25 | Level of FSP                  |                            | <b>Health Centre</b>            |                         |                 |                                                                                      |
|                  |                         |             | Gender                                                                                  | Male          |                           |    |                               | <b>First Service Point</b> | HF02 District1<br>health Center |                         |                 |                                                                                      |
|                  |                         |             |                                                                                         |               |                           |    |                               |                            |                                 |                         |                 |                                                                                      |
|                  | <b>CODE NAME</b>        |             | <b>EXPIRE DATE</b>                                                                      | <b>STATUS</b> | <b>HOSPITAL DEDUCTION</b> |    | <b>NON-HOSPITAL DEDUCTION</b> |                            |                                 | <b>HOSPITAL CEILING</b> |                 | <b>NON-HOSPITAL CEILING</b>                                                          |
| NF <sub>01</sub> | National free enrolment |             | 10/07/2017                                                                              | Expired       |                           |    |                               |                            |                                 |                         | 7500.00         | 7500.00                                                                              |
| NF <sub>01</sub> | National free enrolment |             | 02/08/2018                                                                              | Expired       |                           |    |                               |                            |                                 |                         | 10000.00        | 10000.00                                                                             |
| ationale)        |                         |             |                                                                                         |               |                           |    |                               |                            |                                 |                         |                 |                                                                                      |
| <b>LEFT</b>      | LEFT                    | <b>LEFT</b> | ADMISSIONS VISITS CONSULTATIONS SURGERIES DELIVERIES ANTENATAL ADMISSION<br><b>LEFT</b> | <b>LEFT</b>   | <b>LEFT</b>               |    |                               | <b>CONSULTATION</b>        |                                 | <b>SURGERY</b>          | <b>DELIVERY</b> | <b>ANTENANAL</b><br>AMOUNT/CLAIM AMOUNT/CLAIM AMOUNT/CLAIM AMOUNT/CLAIM AMOUNT/CLAIM |
|                  |                         |             |                                                                                         |               |                           |    |                               |                            |                                 | 4,000.00                |                 |                                                                                      |

Img. 1.4.2 – Image - Résultats de l'enquête de l'assuré

# 1.4.2 Groupe familial

#### Trouver la famille

L'accès à la page Trouver la famille est limité aux utilisateurs ayant les rôles système de comptable, de commis et de réceptionniste d'établissement de santé ou avec un rôle comprenant un accès aux assurés et aux familles / famille / enquête.

#### Conditions préalables

Vous devez vous renseigner ou modifier une famille et / ou des assurés, les polices et les contributions associées.

#### La navigation

Trouver la famille se trouve dans le menu principal Assurés et polices, sousmenu Familles / Groupes

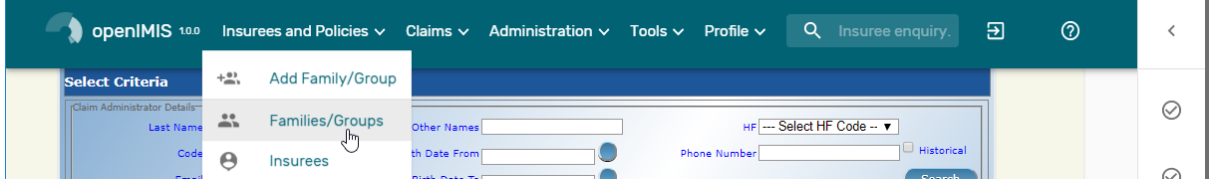

Img. 1.4.3 – Navigation - Familles - Trouver une famille

En cliquant sur le sous-menu Familles / Groupes, l'utilisateur actuel est redirigé vers la page Rechercher la famille  $\lt\#$ find-family-page $>^{\circ}$ .

| <b>Select Criteria</b>                                |                                |                    |                         |                                    |                     |                                 |            |                    |                   |
|-------------------------------------------------------|--------------------------------|--------------------|-------------------------|------------------------------------|---------------------|---------------------------------|------------|--------------------|-------------------|
| Family/Group                                          |                                |                    |                         |                                    |                     |                                 |            |                    |                   |
|                                                       | <b>Last Name</b>               |                    | <b>Other Names</b>      |                                    |                     | <b>Region</b>                   | TestRegion | $\check{~}$        |                   |
| А                                                     |                                |                    |                         |                                    |                     | District TestDistrict2          |            |                    |                   |
|                                                       | <b>Insurance Number</b>        |                    | <b>Birth Date From</b>  |                                    |                     |                                 |            | $\check{ }$        |                   |
|                                                       | <b>Phone Number</b>            |                    | <b>Birth Date To</b>    |                                    |                     | Municipality TestMunicipality21 |            | $\checkmark$       | <b>Historical</b> |
|                                                       | Gender -- Select Gender --     | $\check{ }$        |                         | Poverty Status -- Select Yes/No -- | $\check{~}$         | Village TestVillage211          |            | $\checkmark$       | <b>Search</b>     |
|                                                       |                                |                    |                         |                                    |                     |                                 |            |                    |                   |
|                                                       | <b>Email</b>                   |                    | <b>Confirmation No.</b> |                                    |                     |                                 |            |                    |                   |
|                                                       | <b>4 Families/Groups Found</b> |                    |                         |                                    |                     |                                 |            |                    |                   |
|                                                       | <b>LAST NAME</b>               | <b>OTHER NAMES</b> | <b>REGION</b>           | <b>DISTRICT</b>                    | <b>MUNICIPALITY</b> | <b>VILLAGE</b>                  |            | POVERTY VALID FROM | <b>VALID TO</b>   |
| 108010801                                             | Joseph                         | Alila              | TestRegion              | TestDistrict2                      | TestMunicipality21  | TestVillage211                  | No         | 30/05/2017         |                   |
|                                                       | Paul                           | Lenon              | TestRegion              | TestDistrict2                      | TestMunicipality21  | TestVillage211                  | No         | 24/05/2017         |                   |
| 00013<br>111111161                                    | Pick                           | James              | TestRegion              | TestDistrict2                      | TestMunicipality21  | TestVillage211                  | Yes        | 23/05/2017         |                   |
| <b>INSURANCE</b><br><b>NUMBER</b><br><b>R</b> 1111151 | Queen                          | Jane               | TestRegion              | TestDistrict2                      | TestMunicipality21  | TestVillage211                  | Yes        | 22/05/2017         |                   |
|                                                       |                                |                    |                         |                                    |                     |                                 |            |                    | Cancel            |

Img. 1.4.4 – Trouver des familles

La page Trouver une famille est la première étape du processus de recherche d'une famille et, par la suite, l'accès à la page de présentation de la famille des assurés, des polices et des contributions. Cette page initiale peut être utilisée pour rechercher des familles ou des groupes spécifiques en fonction de critères spécifiques. La page est divisée en quatre panneaux (Img. [1.4.4\)](#page-5-0) :

# 1. Panneau de recherche

Le panneau de recherche permet à un utilisateur de sélectionner des critères spécifiques pour minimiser les résultats de la recherche. Les options de recherche suivantes sont disponibles et peuvent être utilisées seules ou en combinaison les unes avec les autres.

# — Nom de famille

Tapez au début de ; ou le Nom de famille complet ; pour rechercher des familles / groupes, qui est le chef de famille / chef de groupe Nom, commence par ou correspond complètement au texte tapé.

— Autres noms

Tapez au début de ; ou le nom complet Autres noms pour rechercher des familles / groupes, qui est le chef de famille / chef de groupe Autres noms commence ou correspond complètement au texte tapé.

— Numéro d'assurance

Tapez au début de ; ou le Numéro d'assurance complet pour rechercher des familles / groupes, qui est le chef de famille / chef de groupe Numéro d'assurance, commence ou correspond complètement au texte tapé.

— Numéro de téléphone

Tapez au début de ; ou le Numéro de téléphone complet pour rechercher des familles / groupes, qui est le chef de famille / chef de groupe Numéro de téléphone, commence par ou correspond complètement au numéro tapé.

— Date de naissance du

Saisissez une date ; ou utilisez le Sélecteur de Date de Bouton de, pour entrer dans la Date de Naissance ' à Partir de à la recherche pour les familles/groupes, qui est chef de famille/groupe de tête, a la même ou plus tard, à la naissance date de Naissance Date à Partir de'. Remarque. Pour effacer la date d'entrée de la boîte ; utilisation de la souris pour sélectionner la date et appuyez sur la touche espace.

Date de naissance à

Tapez une date ; ou utilisez le bouton de sélection de la date pour entrer la date de naissance à pour rechercher des familles / groupes dont le chef de famille / chef de

groupe a la même date de naissance ou une date antérieure à la date de naissance à. Remarque. Pour effacer la zone de saisie de la date ; utilisez la souris pour mettre en surbrillance la date complète, puis appuyez sur la touche espace.

- Bouton de sélection de date
	- En cliquant sur le bouton de sélection de date, un sélecteur de calendrier [\(Tab.](#page-106-0) [1\)](#page-106-0) apparaîtra par défaut, le calendrier affichera le mois en cours, ou le mois de la date actuellement sélectionnée, avec le jour en surbrillance.
	- À tout moment pendant l'utilisation de la fenêtre contextuelle, l'utilisateur peut voir la date de aujourd'hui .
	- Cliquez sur \* aujourd'hui \* pour fermer la fenêtre contextuelle et afficher la date du jour dans la zone de saisie de date correspondante.
	- Cliquez sur n'importe quel jour du mois pour fermer la fenêtre contextuelle et afficher la date sélectionnée dans la zone de saisie de date correspondante.
	- Cliquer sur la flèche à gauche affiche le mois précédent.
	- Cliquer sur la flèche à droite affichera le mois suivant.
	- Cliquer sur le mois affichera tous les mois de l'année.
	- Cliquer sur l'année affichera un sélecteur d'année.

<span id="page-106-0"></span>

|      | September, 2012<br>٠     |                |                     |      |       |      |
|------|--------------------------|----------------|---------------------|------|-------|------|
| Su - |                          |                | Mo Tu We The Fri Sa |      |       |      |
|      | 26 27 28                 |                | 29                  | -30  | -31   |      |
|      | $2 \quad 3$              | $\overline{4}$ | -51                 | - 61 |       | 8    |
| 9    | 10                       | 11             | 12                  | - 13 | 14    | - 15 |
|      | 16 17                    |                | 18 19               |      | 20 21 | - 22 |
|      | 23 24 25 26 27 28 29     |                |                     |      |       |      |
| 30   | $\mathbf{1}$             |                | $2 \quad 3$         |      | 4 5   | - 6  |
|      | Today: September 6, 2012 |                |                     |      |       |      |

Sélecteur de calendrier - Panneau de recherche

— Sexe

Sélectionnez le Sexe ; dans la liste des sexes en cliquant sur la flèche à droite du sélecteur, pour sélectionner les familles / groupes, dont le chef de famille / chef de groupe est du sexe spécifique.

— Statut de pauvreté

Sélectionnez le Statut de pauvreté ; dans la liste des personnes ayant un statut de pauvreté en cliquant sur la flèche à droite du sélecteur, pour sélectionner les familles / groupes qui ont un statut de pauvreté spécifique.

— Courriel

Tapez au début de ; ou le Email complet pour rechercher des familles / groupes, qui est le chef de famille / chef de groupe Email commence par ou correspond complètement au texte tapé.

Type de confirmation

Tapez au début de ; ou le Type de confirmation complet pour rechercher des familles / groupes, qui est le Type de confirmation. commence par ou correspond complètement au texte tapé.

— Numéro de confirmation

Tapez au début de ; ou le numéro de confirmation complet pour rechercher des familles / groupes, qui est le numéro de confirmation commence par ou correspond complètement au texte tapé.

— Région

Sélectionnez la  $Région$ ; à partir de la liste des régions en cliquant sur la flèche à droite du sélecteur pour sélectionner les familles ou les groupes dans une région spécifique. Remarque : La liste ne sera rempli avec les régions assigné à l'utilisateur connecté. Si ce n'est qu'un alors la région sera automatiquement sélectionné.

— Quartier

Sélectionnez le Quartier ; à partir de la liste des districts, en cliquant sur la flèche à droite du sélecteur pour sélectionner les familles/groupes à partir d'un district particulier. Remarque : La liste ne sera rempli avec les districts appartenant à la région sélectionnée et assigné à l'utilisateur connecté. Si ce n'est qu'un, le quartier sera automatiquement sélectionné.

— Municipalité

Sélectionnez la Municipalité ; dans la liste des communes en cliquant sur la flèche à droite du sélecteur pour sélectionner les familles / groupes d'une commune spécifique. Remarque : La liste ne sera remplie qu'avec les municipalités du district sélectionné ci-dessus.

Sélectionnez le Village ; dans la liste des villages en cliquant sur la flèche à droite du sélecteur pour sélectionner les familles / groupes d'un village spécifique. Remarque : La liste ne sera remplie qu'avec les villages de la commune sélectionnée ci-dessus. — Historique

Cliquez sur Historique pour voir les enregistrements historiques correspondant aux critères sélectionnés. Les enregistrements historiques sont affichés dans le résultat avec une ligne au milieu du texte (barré) pour les définir clairement à partir des enregistrements actuels (Img. [1.4.5\)](#page-5-1).

| <b>INSURANCE</b><br><b>I NUMBER</b> | <b>LAST NAME</b> | <b>OTHER NAMES</b> | <b>REGION</b>     | <b>DISTRICT</b>      | MUNICIPALITY       | <b>VILLAGE</b>        |            | POVERTY VALID FROM | <b>VALID TO</b> |
|-------------------------------------|------------------|--------------------|-------------------|----------------------|--------------------|-----------------------|------------|--------------------|-----------------|
| 111111199                           | <del>Bock</del>  | <del>John</del>    | <b>TestReaion</b> | <b>TestDistrict1</b> | TestMunicipality12 | TestVillage122        | ¥es        | 18/06/2017         | 18/06/2017      |
| <i>111111199</i>                    | <b>Bock</b>      | <b>John</b>        | <b>TestRegion</b> | <b>TestDistrict1</b> | TestMunicipality12 | <b>TestVillage122</b> | <b>Yes</b> | 18/06/2017         | 18/06/2017      |
| 8007870                             | Soni             | Hiren              | TestRegion        | TestDistrict1        | TestMunicipalitv11 | TestVillage111        | No         | 09/06/2017         |                 |
| 111111212                           | Medley           | Elis               | TestRegion        | TestDistrict1        | TestMunicipality11 | TestVillage111        | Yes        | 31/05/2017         |                 |
| 111111191                           | Garbeight        | <b>James</b>       | TestRegion        | TestDistrict1        | TestMunicipality11 | TestVillage111        | Yes        | 30/05/2017         |                 |
| 111111181                           | Travolta         | John               | TestRegion        | TestDistrict1        | TestMunicipality11 | TestVillage111        | Yes        | 30/05/2017         |                 |
| 108010801                           | Joseph           | Alila              | TestRegion        | FestDistrict2        | TestMunicipalitv21 | TestVillage211        | No         | 30/05/2017         |                 |

Img. 1.4.5 – Dossiers historiques - Panneau de résultats

#### — Bouton de recherche

Une fois les critères saisis, utilisez le bouton de recherche pour filtrer les enregistrements, les résultats apparaîtront dans le panneau de résultats.

2. Panneau de résultats

| <b>INSURANCE</b><br>NUMBER | <b>LAST NAME</b> | <b>OTHER NAMES</b> | <b>REGION</b>     | <b>DISTRICT</b> | <b>NUNICIPALITY</b>                   | <b>VILLAGE</b> | POVERTY VALID FROM VALID TO |  |
|----------------------------|------------------|--------------------|-------------------|-----------------|---------------------------------------|----------------|-----------------------------|--|
| 108010801                  | Joseph           | Alila              | TestRegion        | TestDistrict2   | TestMunicipality21 TestVillage211     |                | 30/05/2017                  |  |
| 00013                      | Paul             | Lenon              | TestRegion        | TestDistrict2   | TestMunicipality21 TestVillage211     |                | 24/05/2017                  |  |
| 111111161                  | Pick             | James              | TestRegion        | TestDistrict2   | TestMunicipality21 TestVillage211 Yes |                | 23/05/2017                  |  |
| 111111151                  | Jueen            | Jane               | <b>TestRegion</b> | TestDistrict2   | TestMunicipality21 TestVillage211 Yes |                | 22/05/2017                  |  |

Img. 1.4.6 – Enregistrement sélectionné (bleu), enregistrements survolés (jaune) - Panneau de résultats

Le panneau de résultats affiche une liste de toutes les familles / groupes trouvés, correspondant aux critères sélectionnés dans le panneau de recherche. L'enregistrement actuellement sélectionné est surligné en bleu clair, tandis que le survol des enregistrements change la surbrillance en jaune (Img. [1.4.6\)](#page-6-1). L'enregistrement le plus à gauche contient un lien hypertexte qui, s'il est cliqué, redirige l'utilisateur vers la page de présentation de la famille pour la famille sélectionnée ou s'il s'agit d'un enregistrement historique, puis la [page de modification de la famille](#page-112-0), pour une visualisation détaillée.

Un maximum de 15 enregistrements sont affichés en même temps, d'autres enregistrements peuvent être consultés en parcourant les pages à l'aide du sélecteur de page en bas du panneau de résultat (Img. [1.4.7\)](#page-6-0)

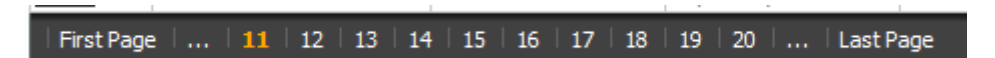

Img. 1.4.7 – Sélecteur de page - Panneau de résultats

# 3. Panneau de boutons

Le bouton Annuler redirige vers [Page d'accueil](#page-4-0).

4. Panneau d'information
Le panneau d'informations est utilisé pour afficher les messages à l'utilisateur. Les messages apparaîtront une fois qu'une famille / un groupe aura été ajouté, mis à jour ou supprimé ou s'il y a eu une erreur à tout moment pendant le processus de ces actions.

#### Présentation de la famille / du groupe

L'accès à la Page de présentation de la famille  $\langle \#family overline{1} or \#array \rangle$  page.  $\geq$  page de présentation de la est réservé aux utilisateurs ayant le rôle système de comptable ou de commis ou avec un rôle comprenant un accès aux assurés et aux familles.

Conditions préalables

Besoin de s'enquérir ou de modifier une famille / un groupe ou de gérer les assurés, les polices et les contributions qui y sont associés.

La navigation

Page de présentation de la famille Ne peut pas être accédé directement; la première étape consiste à rechercher la famille/le groupe à l'aide de 'page de recherche des familles / #find-family-page / '\_\_, 'page de recherche des assurés<#Find\_Insuree\_Page>'\_\_,'page de recherche des polices<#Find\_Policy\_Page>'\_\_ ou 'page de recherche des contributions<Find\_contribution\_Page>'\_\_\_. Une fois qu'une famille, un assuré, une police ou une contribution spécifique est sélectionné en sélectionnant le lien hypertexte dans le panneau de résultats de la page de recherche respective, l'utilisateur est redirigé vers la : page de présentation de la famille  $\leq \text{\#family-overview-}$  $page.$ <sup>'</sup>\_\_

#### Page de présentation de la famille

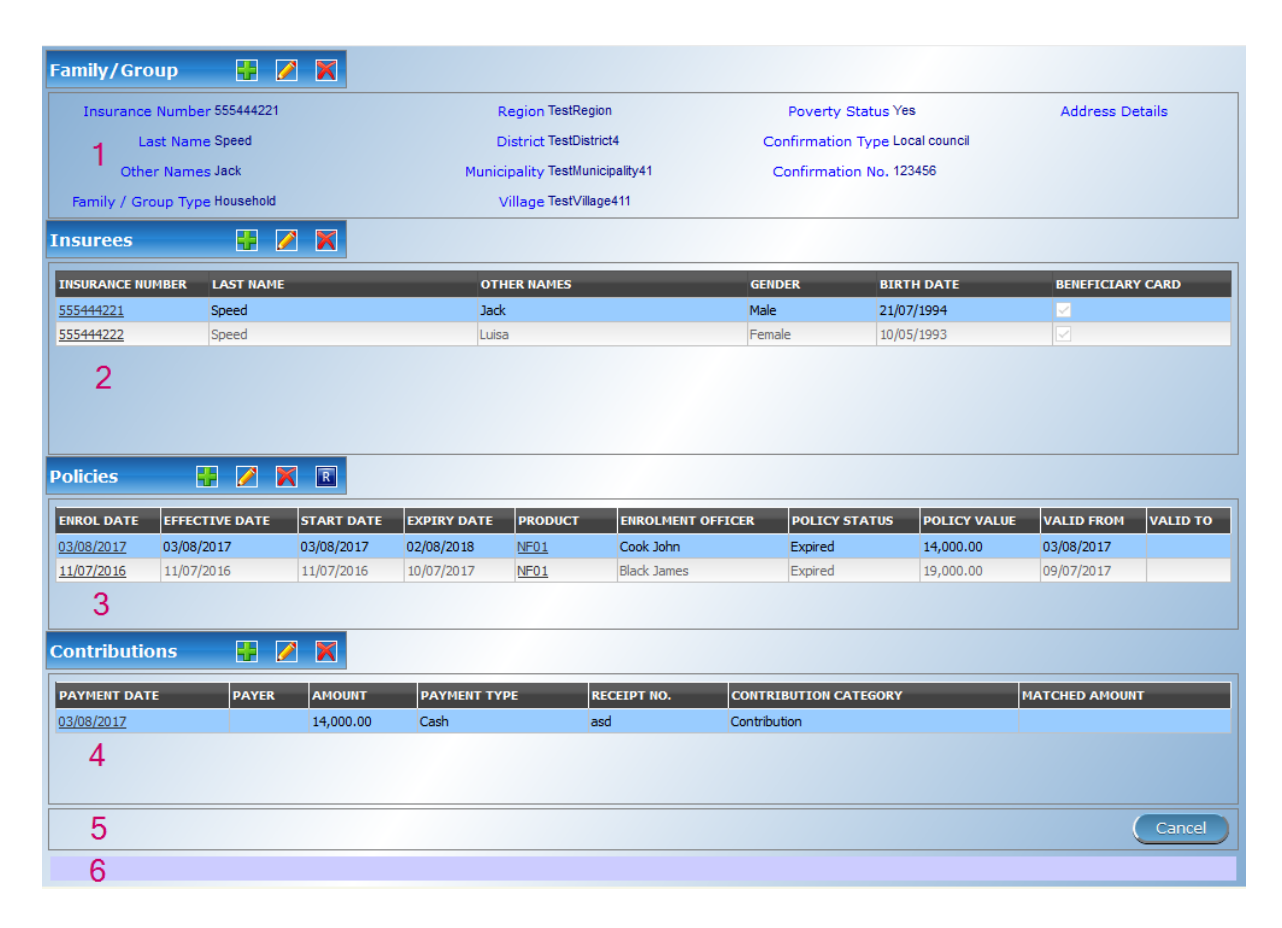

Img. 1.4.8 – Image - Page de présentation de la famille

La Page d'aperçu de la famille est le point central de toutes les opérations en ce qui concerne les familles / groupes, les assurés, les polices et les contributions qui y sont associées. La page est divisée en 6 panneaux ([Vue d'ensemble de la famille](#page-6-0) [d'images](#page-6-0))

#### 1. Famille / Panneau de groupe

La Famille, le Groupe fournit des informations sur la famille, y compris le Numéro d'Assurance et le Nom de famille et prénom du chef de famille et du District, de la Municipalité, du Village et de l'état de la Pauvreté de la famille. Dans la Famille, le Groupe d'action des boutons permettent d'ajouter, de modifier et de supprimer la famille/groupe.

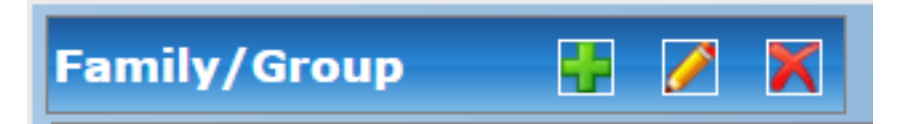

#### Img. 1.4.9 – Image 114

Le signe plus vert est pour ajouter une nouvelle famille / groupe via la ' Page Famille / Groupe  $\leq \text{\#family-group-page>}`$ 

Le signe crayon jaune sert à éditer une famille / un groupe via la ' Page Famille / Groupe  $<\!\#\text{family-group-page-}`$ 

Le signe croix rouge sert à supprimer une famille / un groupe.

## 2. Panel des assurés

Les Assurés Panneau affiche une liste des assurés au sein de la famille/groupe. L'enregistrement actuellement sélectionné est mis en surbrillance avec la lumière bleue, tout en survolant enregistre les changements de la surbrillance jaune (Img. [1.4.10\)](#page-11-0). La gauche dossier contient un lien, qui, si vous cliquez dessus, re-dirige l'utilisateur vers le preneur d'assurance record pour l'édition ou de l'affichage détaillé.

| <b>INSURANCE NUMBER</b> | <b>LAST NAME</b> | <b>OTHER NAMES</b> | <b>GENDER</b> | <b>BIRTH DATE</b> | <b>BENEFICIARY CARD</b> |
|-------------------------|------------------|--------------------|---------------|-------------------|-------------------------|
| 111111151               | Queen            | Jane               |               | 15/06/1994        | V                       |
| 111111152               | Queen            | John               | M             | 06/05/1999        |                         |
| 111111153               | Queen            | Getruda            |               | 12/06/1974        |                         |
| 111111154               | Jueen            | Loren              |               | 21/05/1999        | ×                       |
| 111111155               | Oueen            | Sonja              |               | 21/05/1999        |                         |
| 111111156               | Queen            | Jack               | м             | 19/05/1999        |                         |

Img. 1.4.10 – Dossier sélectionné (bleu), dossiers survolés (jaune) - Panel des assurés

Dans le panneau des assurés, les boutons d'action permettent d'ajouter, de modifier et de supprimer des assurés appartenant à la famille / au groupe.

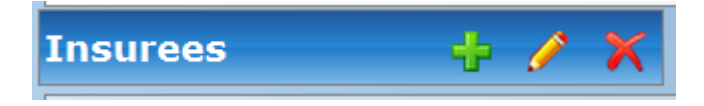

## $Img. 1.4.11 - Image 116$

Le signe plus vert permet d'ajouter un nouvel assuré via la Page de l'assuré. Le signe du crayon jaune sert à modifier un assuré via la Page de l'assuré. Le signe croix rouge sert à supprimer un assuré.

#### 3. Panneau des polices

Les Polices Panneau affiche une liste des polices détenus par la famille/groupe. L'enregistrement actuellement sélectionné est mis en surbrillance avec la lumière bleue, tout en survolant enregistre les changements de la surbrillance jaune (Img. [1.4.12\)](#page-11-1). La gauche dossier contient un lien, qui, si vous cliquez dessus, re-dirige l'utilisateur de la police de l'édition ou de l'affichage détaillé. Par défaut, la première police est sélectionné et que, par conséquent, dans la Contribution de bord, seules les cotisations sur cette police sera affichée dans la Contribution Panneau En sélectionnant une autre stratégie dans la liste, la Contribution du Panneau, permettra d'actualiser les cotisations versées sur la nouvelle police.

| <b>ENROL DATE</b> | <b>EFFECTIVE DATE</b> | <b>START DATE</b> | <b>EXPIRY DATE</b> | <b>PRODUCT</b> | <b>ENROLMENT OFFICER</b> | <b>POLICY STATUS</b> | <b>POLICY VALUE</b> | <b>VALID FROM</b> | <b>VALID TO</b> |
|-------------------|-----------------------|-------------------|--------------------|----------------|--------------------------|----------------------|---------------------|-------------------|-----------------|
| 12/09/2011        | 28/09/2011            | 11/05/2011        | 29/01/2013         | $P - 2 - 7$    | Edward John              | Active               | 178,000,0           | 08/06/2012        |                 |
| 02/06/2011        | 21/06/2011            | 06/04/2012        | 03/09/2012         | $P - 2 - 9$    | Msakio Sunday            | <b>Active</b>        | 118,000.0           | 08/06/2012        |                 |
|                   |                       |                   |                    |                |                          |                      |                     |                   |                 |
|                   |                       |                   |                    |                |                          |                      |                     |                   |                 |

Img. 1.4.12 – Enregistrement sélectionné (bleu), enregistrements survolés (jaune) - Policy Panel

Dans la cinquième colonne Produit de la grille de données de police, il y a un lien montrant le produit pour la police sur la ligne correspondante. Lorsque le lien est cliqué ; une fenêtre de navigateur contextuelle ( :ref : image118) s'ouvrira avec les détails du produit (en mode lecture seule).

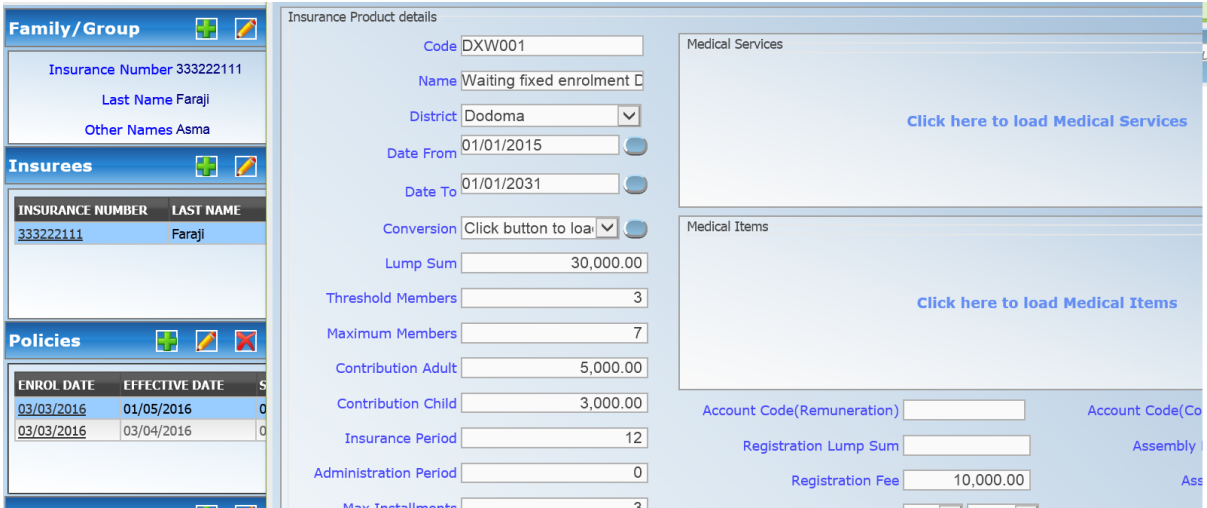

Img. 1.4.13 – Fenêtre contextuelle du produit - panneau Polices

Dans le Panneau des polices, les boutons d'action permettent d'ajouter, de modifier et de supprimer des polices.

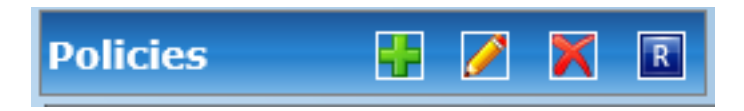

Img. 1.4.14 – Image 119

Le signe plus vert sert à ajouter une nouvelle police via la Page police. Le signe de crayon jaune sert à modifier une police via la Page de police.

Le signe croix rouge sert à supprimer une police.

Le signe R bleu sert à renouveler une police via la Page police.

#### 4. Comité des contributions

La Contribution Panneau affiche une liste des cotisations versées sur la police actuellement sélectionné dans le volet de Polices'. L'enregistrement actuellement sélectionné est mis en surbrillance avec la lumière bleue, tout en survolant enregistre les changements de la surbrillance jaune (Img. [1.4.15\)](#page-12-0) La plus à gauche enregistrement contient un lien, qui, si vous cliquez dessus, re-dirige l'utilisateur de la contribution pour l'édition ou de l'affichage détaillé.

Dans la deuxième colonne Contributeur de la grille de données des contributions, il y a un lien montrant le contributeur (institutionnel) de la contribution sur la ligne correspondante. Lorsque le lien est cliqué ; une fenêtre de navigateur contextuelle (Img. [1.4.16\)](#page-13-0) s'ouvrira et affichera les détails du contributeur en mode lecture seule.

| <b>PAYMENT DATE</b> | <b>PAYER</b> | <b>AMOUNT</b> | <b>PAYMENT TYPE</b>  | <b>RECEIPT NO.</b> | <b>CONTRIBUTION CATEGORY</b> |
|---------------------|--------------|---------------|----------------------|--------------------|------------------------------|
| 10/05/2017          |              | 60.000.00     | <b>Bank Transfer</b> |                    | Contribution                 |
| 10/05/2017          |              | 4,000.00      | <b>Mobile Phone</b>  |                    | Contribution                 |
|                     |              |               |                      |                    |                              |

Img. 1.4.15 – Enregistrement sélectionné (bleu), enregistrements survolés (jaune) - Panneau Contributions

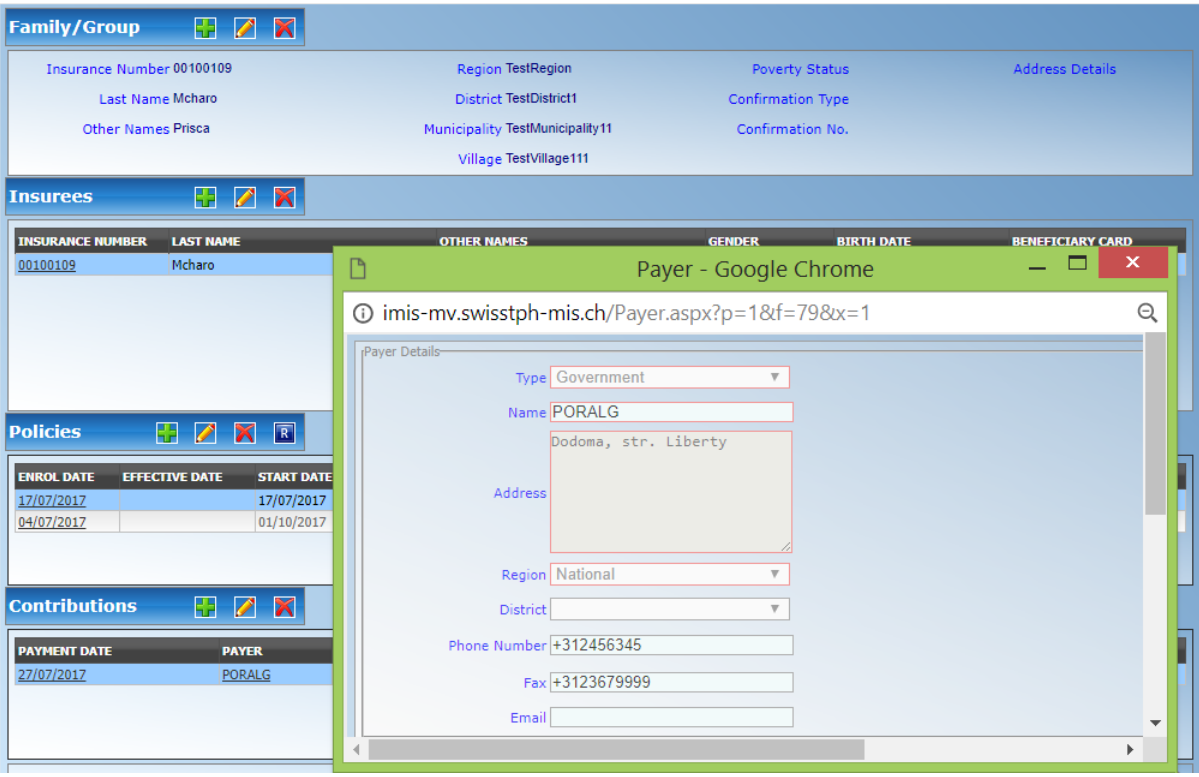

Img. 1.4.16 – Payer Pop up - Contribution Panel

Dans le Panneau des contributions, des boutons d'action permettent d'ajouter, de modifier et de supprimer des contributions.

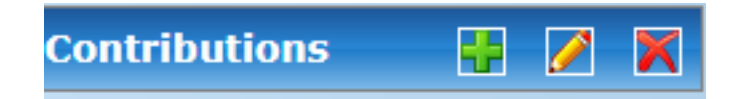

Img. 1.4.17 – Image 122 Le signe plus vert permet d'ajouter une nouvelle contribution. Le signe crayon jaune sert à éditer une contribution. Le signe croix rouge sert à supprimer une contribution.

#### 5. Panneau de boutons

Le bouton Annuler redirige vers [Page d'accueil](#page-4-0).

## 6. Panneau d'information

Le panneau d'informations est utilisé pour afficher les messages à l'utilisateur. Les messages apparaîtront une fois qu'un assuré, une police ou une contribution ont été ajoutés, mis à jour ou supprimés ou s'il y a eu une erreur à tout moment au cours du processus de ces actions.

## Page Famille / Groupe

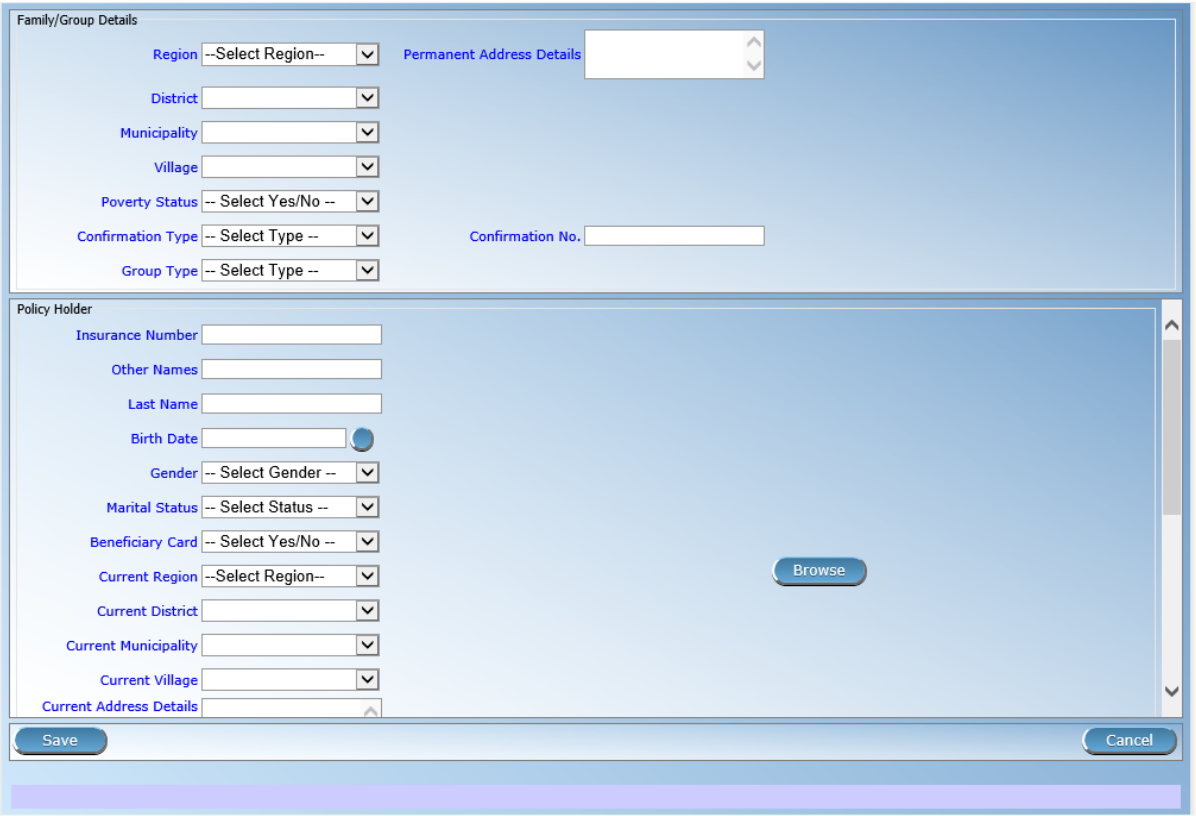

Img.  $1.4.18$  – Page Famille / Groupe

## — Région

Sélectionnez dans la liste des régions disponibles la région dans laquelle le chef de famille / groupe séjourne en permanence. Remarque : La liste ne sera remplie qu'avec les régions affectées à l'utilisateur actuellement connecté. S'il ne s'agit que d'une seule, la région sera automatiquement sélectionnée. Obligatoire.

#### **Quartier**

Sélectionnez dans la liste des districts disponibles le district dans lequel le chef de famille / groupe séjourne en permanence. Remarque : La liste ne sera remplie qu'avec les districts appartenant à la région sélectionnée et attribués à l'utilisateur actuellement connecté. S'il ne s'agit que d'un seul, le district sera automatiquement sélectionné. Obligatoire.

#### — Municipalité

Sélectionnez dans la liste des communes disponibles la commune dans laquelle le chef de famille / groupe réside en permanence. Remarque : La liste ne sera remplie qu'avec les communes appartenant au district sélectionné. Obligatoire.

#### — Village

Sélectionnez dans la liste des villages disponibles le village dans lequel le chef de famille / groupe séjourne en permanence. Remarque : La liste ne sera remplie qu'avec les villages appartenant à la commune sélectionnée. Obligatoire.

- Statut de pauvreté
- Sélectionnez si la famille / le groupe a le statut de pauvreté.
- Type de confirmation
- Sélectionnez le type de confirmation du statut social de la famille / du groupe. — Numéro de confirmation
- Saisissez l'identification alphanumérique de la confirmation du statut social de la famille / du groupe.
- Type de groupe

Sélectionnez le type de groupe / famille.

- Détails de l'adresse.
- Entrez les détails de l'adresse permanente de la famille / du groupe.
- Numéro d'assurance
- Saisissez le numéro d'assurance du chef de famille / groupe. Obligatoire.
- Nom de famille

Saisissez le nom de famille du chef de famille / groupe. Obligatoire.

Autres noms

Entrez d'autres noms du chef de famille / groupe. Obligatoire.

— Date de naissance

Saisissez la date de naissance du chef de famille / groupe. Remarque : Vous pouvez également utiliser le bouton à côté du champ de date de naissance pour sélectionner une date à saisir.

— Sexe

Sélectionnez dans la liste des genres disponibles le sexe du chef de famille / groupe. Obligatoire.

— État matrimonial

Sélectionnez dans la liste des états matrimoniaux disponibles l'état matrimonial du chef de famille / du groupe.

Carte Bénéficiaire

Sélectionnez dans la liste des cartes si une carte d'identité d'assurance a été délivrée ou non au chef de famille / groupe.

- Région actuelle Sélectionnez dans la liste des régions disponibles la région dans laquelle le chef de famille / groupe séjourne temporairement.
- District actuel

Sélectionnez dans la liste des districts disponibles le district dans lequel le chef de famille / groupe séjourne temporairement. Remarque : La liste ne sera remplie qu'avec les quartiers appartenant à la région sélectionnée

— Municipalité actuelle

Sélectionnez dans la liste des municipalités disponibles la municipalité dans laquelle le chef de famille / groupe séjourne temporairement. Remarque : La liste ne sera remplie qu'avec les communes appartenant au district sélectionné.

## Village actuel

Sélectionnez dans la liste des villages disponibles le village dans lequel le chef de famille / groupe séjourne temporairement. Remarque : La liste ne sera remplie qu'avec les villages appartenant à la commune sélectionnée.

- Détails de l'adresse actuelle
- Entrez les détails de l'adresse temporelle du chef de famille / groupe. — Profession
- Sélectionnez la profession du chef de famille / groupe.
- Éducation
- Sélectionnez l'éducation du chef de famille / groupe.
- Numéro de téléphone
	- Entrez le numéro de téléphone du chef de famille / groupe.
- Courriel
	- Saisissez l'adresse e-mail du chef de famille / groupe.
- Type d'identification Sélectionnez le type de document d'identification du chef de famille / groupe.
- Numéro d'identification
- Entrez l'identification alphanumérique du document du chef de famille / groupe. — Région du FSP
- Sélectionnez dans la liste des régions disponibles la région dans laquelle se trouve l'établissement de santé primaire (premier point de soin) du chef de famille / groupe choisi.
- District de FSP

Sélectionnez dans la liste des districts disponibles le district dans lequel se trouve l'établissement de santé primaire (premier point de soin) du chef de famille / du groupe. Remarque : La liste ne sera remplie qu'avec les districts appartenant à la région sélectionnée.

— Niveau de FSP

Sélectionnez le niveau de l'établissement de santé primaire choisi (premier point de soin) du chef de famille / groupe.

Premier point de soin

Sélectionnez dans la liste des formations sanitaires disponibles la structure de santé primaire choisie (First Service Point) du chef de famille / groupe. Remarque : La liste ne sera remplie qu'avec les formations sanitaires appartenant au district sélectionné qui sont du niveau sélectionné.

Parcourir

Parcourez pour obtenir la photo du chef de famille / groupe liée à son numéro d'assurance.

1. Sauvegarder

Une fois toutes les données obligatoires saisies, cliquer sur le bouton Sauvegarder sauvegardera l'enregistrement. L'utilisateur sera redirigé vers la Page de présentation de la famille  $\leq \text{\#family-overview-page.}$  page de présentation de la, avec l'enregistrement nouvellement enregistré affiché et sélectionné dans le panneau de résultats. Un message confirmant que le membre de la famille a été enregistré apparaîtra sur le panneau d'informations.

## 2. Données obligatoires

Si les données obligatoires ne sont pas saisies au moment où l'utilisateur clique sur le bouton Enregistrer, un message apparaîtra dans le panneau d'informations et le champ de données prendra le focus (par un astérisque).

3. Annuler

En cliquant sur le bouton Annuler, l'utilisateur sera redirigé vers la page Rechercher la famille.

## Ajout d'une famille

Cliquez sur le Green Plus Sign pour rediriger vers la Family / Group Page. Lorsque la page s'ouvre, tous les champs de saisie sont vides. Voir la *Page Famille / Groupe* pour plus d'informations sur la saisie des données et les champs obligatoires.

## Modification d'une famille / d'un groupe

Cliquez sur le signe du crayon jaune pour rediriger vers la page Changer la famille / le groupe La page s'ouvrira avec les informations actuelles chargées dans les champs de saisie de données, plus il y a des options pour changer le chef de famille / groupe et déplacer un assuré vers la famille / groupe.

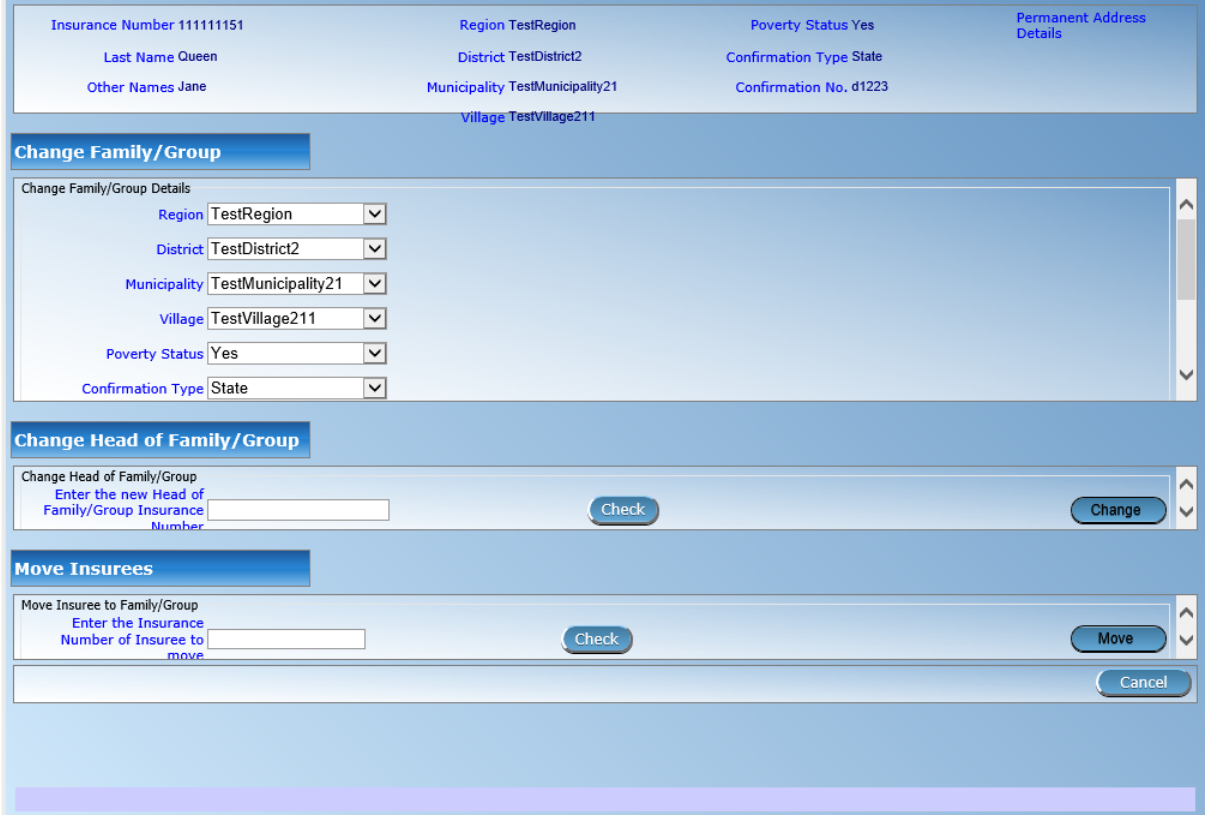

Img.  $1.4.19$  – *Changer la page de famille / groupe* 

## Changer de chef de famille / de groupe

Le chef de famille / groupe est le principal contact associé à une police. Pour diverses raisons, il peut être nécessaire de changer de chef de famille / de groupe. Le nouveau chef doit être chef de famille dans une autre famille.

Entrez le numéro d'assurance pour le nouveau chef de famille / groupe, cliquez sur vérifier, pour confirmer que le numéro d'assurance est valide et qu'il s'agit bien de la personne attendue. Le nom apparaîtra à droite du bouton de vérification. Si tout est OK, cliquez sur le bouton Modifier pour terminer la modification. En cas de changement réussi, l'utilisateur sera redirigé vers la page de présentation de la famille  $\leq \#family$ -overview-page.  $>$  page de présentation de la ; la nouvelle tête sera affichée dans le panneau d'informations sur la famille / le groupe

## Déplacement d'un assuré

Les assurés peuvent être déplacés d'une famille / d'un groupe à un autre. Le nouvel assuré ne doit pas être chef de famille / groupe dans une autre famille / groupe.

Entrez le numéro d'assurance pour que l'assuré déménage. Cliquez sur le chèque pour confirmer que le numéro d'assurance est valide et qu'il s'agit bien de la personne attendue. Le nom apparaîtra à droite du bouton de vérification. Si tout est OK, cliquez sur le bouton Modifier

pour terminer la modification. En cas de changement réussi, l'utilisateur sera redirigé vers la Page de présentation de la famille  $\langle \#family \space coverview\space page. \rangle$  page de présentation de la le nouvel assuré sera affiché dans le panneau d'informations de l'assuré.

#### Suppression d'une famille / d'un groupe

Cliquez sur le bouton Croix-Rouge pour supprimer l'enregistrement actuellement sélectionné

Avant de supprimer une fenêtre de confirmation (Img. [1.4.20\)](#page-15-0) s'affiche, ce qui oblige l'utilisateur à confirmer si l'action doit vraiment être effectuée ? La suppression d'une famille nécessite d'abord la suppression de toutes ses personnes à charge.

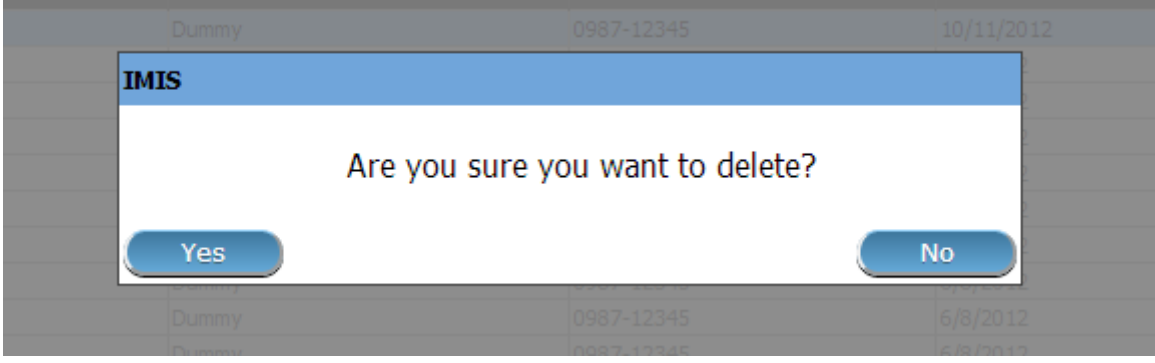

Img. 1.4.20 – Supprimer la confirmation - Panneau de boutons

Lorsqu'une famille est supprimée, tous les enregistrements conservant la famille supprimée seront toujours disponibles en sélectionnant les enregistrements historiques.

## 1.4.3 Assuré

.

## Trouver l'assuré

L'accès à la page Trouver un assuré est limité aux utilisateurs ayant les rôles système de comptable, de commis et de réceptionniste d'établissement de santé ou avec un rôle incluant un accès aux assurés et aux familles / assuré / recherche.

#### Conditions préalables

Vous devez vous renseigner ou modifier un assuré, ainsi que la famille / le groupe, les polices et les contributions associées.

## La navigation

Toutes les fonctionnalités destinées à l'administration des assurés se trouvent dans le menu principal Assurés et polices, sous-menu Assurés.

| OpenIMIS 10.0                             |                          | Insurees and Policies $\vee$ Claims $\vee$ Administration $\vee$ Tools $\vee$ Profile $\vee$ |                                       |  |                     | Q | Insuree enquiry.                              | Э | $^{\circledR}$ |
|-------------------------------------------|--------------------------|----------------------------------------------------------------------------------------------|---------------------------------------|--|---------------------|---|-----------------------------------------------|---|----------------|
| <b>Select Criteria</b>                    | $+2$                     | <b>Add Family/Group</b>                                                                      |                                       |  |                     |   |                                               |   |                |
| rClaim Administrator Details-<br>Last Nam | 共                        | <b>Families/Groups</b>                                                                       | <b>Other Names</b>                    |  |                     |   | HF --- Select HF Code -- $\blacktriangledown$ |   |                |
| Cod<br>Ema                                | $\boldsymbol{\varTheta}$ | <b>Insurees</b>                                                                              | th Date From<br><b>Birth Date To!</b> |  | <b>Phone Number</b> |   | Historical<br>Search                          |   |                |
|                                           | 目                        | <b>Policies</b>                                                                              |                                       |  |                     |   |                                               |   |                |

Img.  $1.4.21$  – Navigation : Assurés

Un clic sur le sous-menu Assurés redirige l'utilisateur actuel vers la page Rechercher un assuré.

Page Rechercher un assuré

| <b>Select Criteria</b>            |                           |                    |                                 |               |                                    |                                |               |                                        |                         |               |
|-----------------------------------|---------------------------|--------------------|---------------------------------|---------------|------------------------------------|--------------------------------|---------------|----------------------------------------|-------------------------|---------------|
| Insuree                           |                           |                    |                                 |               |                                    |                                |               |                                        |                         |               |
|                                   | <b>Last Name</b>          |                    | <b>Other Names</b>              |               |                                    |                                |               | <b>Region TestRegion</b>               | $\overline{\mathbf{v}}$ |               |
| Α                                 |                           |                    |                                 |               |                                    |                                |               |                                        |                         |               |
|                                   | <b>Insurance Number</b>   |                    | <b>Birth Date From</b>          |               |                                    |                                |               | <b>District TestDistrict2</b>          | $\checkmark$            |               |
|                                   |                           |                    |                                 |               |                                    |                                |               |                                        |                         | Historical    |
|                                   | <b>Phone Number</b>       |                    | <b>Birth Date To</b>            |               |                                    |                                |               | <b>Municipality TestMunicipality21</b> | $\checkmark$            |               |
|                                   | <b>Email</b>              |                    |                                 |               | Gender -- Select Gender --         |                                |               | Village TestVillage211                 | $\checkmark$            | <b>Search</b> |
|                                   |                           |                    |                                 |               |                                    | $\checkmark$                   |               |                                        |                         |               |
|                                   | <b>Photo Assigned All</b> | $\check{~}$        |                                 |               | Marital Status -- Select Status -- | $\checkmark$                   |               |                                        |                         |               |
| <b>14 Insurees Found</b>          |                           |                    |                                 |               |                                    |                                |               |                                        |                         |               |
| <b>INSURANCE</b><br><b>NUMBER</b> | <b>LAST NAME</b>          | <b>OTHER NAMES</b> | <b>MARITAL</b><br><b>STATUS</b> | <b>GENDER</b> | <b>PHONE</b><br><b>NUMBER</b>      | <b>DATE OF</b><br><b>BIRTH</b> | <b>REGION</b> | <b>DISTRICT</b>                        | VALID FROM VALID TO     |               |
| 00010                             | Backust                   | Paul               |                                 | M             |                                    | 24/05/2017                     | TestRegion    | TestDistrict2                          | 24/05/2017              |               |
| 108010801                         | Joseph                    | Alila              |                                 | M             |                                    | 03/05/1987                     | TestRegion    | TestDistrict2                          | 30/05/2017              |               |
| 2012                              | Paul                      | Lidya              | W                               | F             |                                    | 30/05/2017                     | TestRegion    | TestDistrict2                          | 24/05/2017              |               |
| 00013                             | Paul                      | Lenon              |                                 | M             |                                    | 24/05/2017                     | TestRegion    | TestDistrict2                          | 24/05/2017              |               |
| 111111164                         | Pick                      | Patricie           | S                               | F             |                                    | 11/06/2013                     | TestRegion    | TestDistrict2                          | 23/05/2017              |               |
| 111111163                         | Pick                      | John               | S                               | M             |                                    | 14/06/2016                     | TestRegion    | TestDistrict2                          | 23/05/2017              |               |
| 111111162                         | Pick                      | Elise              | M                               | F             |                                    | 09/05/1993                     | TestRegion    | TestDistrict2                          | 23/05/2017              |               |
| 111111161                         | Pick                      | James              | M                               | M             |                                    | 13/07/1995                     | TestRegion    | TestDistrict2                          | 23/05/2017              |               |
| 111111154                         | Queen                     | Loren              | ls                              | F             |                                    | 21/05/1999                     | TestRegion    | TestDistrict2                          | 22/05/2017              |               |
| 111111155                         | Queen                     | Sonja              | S                               | F             |                                    | 21/05/1999                     | TestRegion    | TestDistrict2                          | 22/05/2017              |               |
| 111111152                         | Oueen                     | John               | M                               | M             |                                    | 06/05/1999                     | TestRegion    | TestDistrict2                          | 22/05/2017              |               |
| 111111156                         | Oueen                     | Jack               | S                               | M             |                                    | 19/05/1999                     | TestRegion    | TestDistrict2                          | 22/05/2017              |               |
| 111111153                         | Queen                     | Getruda            | D                               | F             |                                    | 12/06/1974                     | TestRegion    | TestDistrict2                          | 22/05/2017              |               |
| 111111151                         | Queen                     | Jane               | M                               | F             |                                    | 15/06/1994                     | TestRegion    | TestDistrict2                          | 22/05/2017              |               |
|                                   |                           |                    |                                 |               |                                    |                                |               |                                        |                         | Cancel        |
|                                   |                           |                    |                                 |               |                                    |                                |               |                                        |                         |               |

Img. 1.4.22 – Rechercher la page de l'assuré

Le preneur d'assurance Page' est la première étape dans le processus de recherche d'un preneur d'assurance et par la suite accéder à la famille/groupe vue d'ensemble des assurés, des polices et des contributions. Cette première page peut être utilisée pour rechercher des Assurés ou des groupes d'assurés en fonction de critères spécifiques. Le panneau est divisé en quatre panneaux (Img. [1.4.22\)](#page-16-0)

#### 1. Panneau de recherche

Le panneau de recherche permet à un utilisateur de sélectionner des critères spécifiques pour minimiser les résultats de la recherche. Dans le cas des assurés, les options de recherche suivantes sont disponibles, qui peuvent être utilisées seules ou en combinaison les unes avec les autres.

— Nom de famille

Tapez au début de ; ou le Nom de famille complet ; pour rechercher des assurés avec un Nom de famille, qui commence ou correspond complètement au texte tapé.

— Autres noms

Tapez au début de ; ou le Autres noms complet pour rechercher des assurés avec Autres noms qui commence ou correspond complètement au texte tapé.

— Numéro d'assurance

Tapez au début de ; ou le Numéro d'assurance complet pour rechercher des assurés avec le Numéro d'assurance, qui commence ou correspond complètement au texte tapé.

— État matrimonial

Sélectionnez le État matrimonial ; dans la liste de l'état matrimonial en cliquant sur la flèche à droite du sélecteur, pour sélectionner les assurés d'un état matrimonial spécifique.

— Numéro de téléphone

Tapez au début de ; ou le Numéro de téléphone complet pour rechercher des assurés avec un Numéro de téléphone, qui commence ou correspond complètement au numéro tapé.

Date de naissance du

Tapez une date ; ou utilisez le bouton de sélection de date pour saisir la date de naissance du pour rechercher des assurés qui ont la même date de naissance ou une date ultérieure. Remarque. Pour effacer la zone de saisie de la date ; utilisez la souris pour mettre en surbrillance la date complète, puis appuyez sur la touche espace.

Date de naissance à

Tapez une date ; ou utilisez le bouton de sélection de date pour saisir la date de naissance jusqu'à pour rechercher des assurés qui ont la même date de naissance ou une date antérieure. Remarque. Pour effacer la zone de saisie de la date ; utilisez la souris pour mettre en surbrillance la date complète, puis appuyez sur la touche espace. Bouton de sélection de date

Un clic sur le bouton de sélection de date fera apparaître un sélecteur de calendrier facile à utiliser [\(Tab.](#page-118-0) [1\)](#page-118-0) par défaut, le calendrier affichera le mois en cours, ou le mois de la date actuellement sélectionnée, avec le jour en surbrillance.

- À tout moment pendant l'utilisation de la fenêtre contextuelle, l'utilisateur peut voir la date de aujourd'hui .
- Cliquez sur \* aujourd'hui \* pour fermer la fenêtre contextuelle et afficher la date du jour dans la zone de saisie de date correspondante.
- Cliquez sur n'importe quel jour du mois pour fermer la fenêtre contextuelle et afficher la date sélectionnée dans la zone de saisie de date correspondante.
- Cliquer sur la flèche à gauche affiche le mois précédent.
- Cliquer sur la flèche à droite affichera le mois suivant.
- Cliquer sur le mois affichera tous les mois de l'année.
- Cliquer sur l'année affichera un sélecteur d'année.

<span id="page-118-0"></span>

| ۰   |                          |                | September, 2012     |       |     | - 11 |
|-----|--------------------------|----------------|---------------------|-------|-----|------|
| Su. |                          |                | Mo Tu We The Fri Sa |       |     |      |
| 26. | - 27                     | - 28           | 29                  | -30   | -31 |      |
|     | 2 <sub>3</sub>           | 4              | -51                 | $-61$ |     | 8    |
| 9.  | 10                       | 11             | $12^{\circ}$        | $-13$ | 14  | - 15 |
| 16. | - 17                     | 18             | - 19                | 20    | 21. | -22  |
|     | 23 24 25 26 27 28        |                |                     |       |     | - 29 |
| 30. | $\mathbf{1}$             | $\overline{2}$ | - 3                 |       | 4 5 | -6   |
|     | Today: September 6, 2012 |                |                     |       |     |      |

Sélecteur de calendrier - Panneau de recherche

— Sexe

Sélectionnez le Sexe ; dans la liste des genres en cliquant sur la flèche à droite du sélecteur, pour sélectionner les assurés d'un sexe spécifique.

— Région

Sélectionnez la Région ; dans la liste des régions en cliquant sur la flèche à droite du sélecteur pour sélectionner les assurés d'une région spécifique. Remarque : La liste ne sera remplie qu'avec les régions affectées à l'utilisateur actuellement connecté. S'il ne s'agit que d'une seule, la région sera automatiquement sélectionnée.

— Quartier

Sélectionnez le District ; dans la liste des districts en cliquant sur la flèche à droite du sélecteur pour sélectionner les assurés d'un district spécifique. Remarque : La liste ne sera remplie qu'avec les districts appartenant à la région sélectionnée et attribués à l'utilisateur actuellement connecté. S'il ne s'agit que d'un seul, le district sera automatiquement sélectionné.

#### — Municipalité

Sélectionnez la Municipalité ; dans la liste des quartiers en cliquant sur la flèche à droite du sélecteur pour sélectionner les assurés d'une commune en particulier. Remarque : La liste ne sera remplie qu'avec les quartiers du district sélectionné ci-dessus.

## — Village

Sélectionnez le Village ; dans la liste des villages en cliquant sur la flèche à droite du sélecteur pour sélectionner les assurés d'un village spécifique. Remarque : La liste ne sera remplie qu'avec les villages de la commune sélectionnée ci-dessus.

Photo attribuée

Sélectionnez si tous les assurés sont recherchés [\*\* Tous ] ou uniquement les assurés auxquels une photo a été affectée [ Oui ] ou uniquement les assurés sans photo attribuée [ Non \*\*].

## — Historique

Cliquez sur Historique pour voir les enregistrements historiques correspondant aux critères sélectionnés. Les enregistrements historiques sont affichés dans le résultat avec une ligne au milieu du texte (barré) pour les définir clairement à partir des enregistrements actuels (Img. [1.4.23\)](#page-17-0)

| <b>LAST NAME</b> | <b>OTHER NAMES</b> | MARITAL<br><b>STATUS</b> | <b>GENDER</b> | <b>PHONE</b><br><b>NUMBER</b> | <b>DATE OF</b><br><b>BIRTH</b> | <b>REGION</b>     | <b>DISTRICT</b>      | <b>VALID FROM VALID TO</b> |            |
|------------------|--------------------|--------------------------|---------------|-------------------------------|--------------------------------|-------------------|----------------------|----------------------------|------------|
| <del>Bock</del>  | <del>John</del>    | 77                       |               |                               | 30/01/1990                     | <b>TestRegion</b> | <b>TestDistrict1</b> | 18/06/2017                 | 18/06/2017 |
| Bock             | <del>John</del>    | 77                       |               |                               | 30/01/1990                     | <b>TestRegion</b> |                      | 18/06/2017                 | 18/06/2017 |
| Jackson          | Ester              |                          |               |                               |                                | TestRegion        | TestDistrict1        | 26/05/2017                 |            |
|                  |                    |                          |               |                               |                                | 26/05/1989        |                      | <b>TestDistrict1</b>       |            |

Img. 1.4.23 – Dossiers historiques - Panneau de résultats

## — Bouton de recherche

Une fois les critères saisis, utilisez le bouton de recherche pour filtrer les enregistrements, les résultats apparaîtront dans le panneau de résultats.

## 2. Panneau de résultats

Le panneau de résultats affiche une liste de tous les assurés trouvés, correspondant aux critères sélectionnés dans le panneau de recherche. L'enregistrement actuellement sélectionné est surligné en bleu clair, tandis que le survol des enregistrements change la surbrillance en jaune (Img. [1.4.24\)](#page-19-0). L'enregistrement le plus à gauche contient un lien hypertexte qui, s'il est cliqué, redirige l'utilisateur vers la Page de présentation de la famille de la famille de l'assuré, ou la' Page de l'assuré  $\leq \#$ insuree-page>' s'il s'agit d'un enregistrement historique à des fins de visualisation.

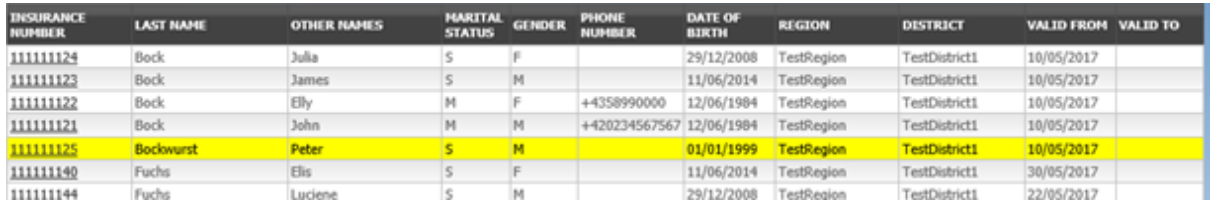

```
Img. 1.4.24 – Enregistrement sélectionné (bleu), enregistrements survolés (jaune) - Panneau de résultats
```
Un maximum de 15 enregistrements sont affichés en même temps, d'autres enregistrements peuvent être consultés en parcourant les pages à l'aide du sélecteur de page en bas du panneau de résultat (Img. [1.4.25\)](#page-19-1)

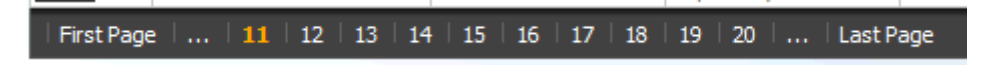

Img. 1.4.25 – Sélecteur de page - Panneau de résultats

## 3. Panneau de boutons

Le bouton RÉCLAMATION renvoie aux pages de contrôle des prestations de l'assuré sélectionné. Les pages de contrôle des sinistres sont remplies par le numéro d'assurance de l'assuré sélectionné. Le bouton RÉCLAMATIONS n'est disponible que si l'utilisateur a un rôle qui comprend l'accès aux prestations / prestation / recherche.

Les DEMANDES EXAMINÉES bouton de lien direct vers la Page de Présentation des prestations pour l'assurer. Les prestations Aperçu de la Page est remplie par l'assurance numéro de la preneur d'assurance. Les DEMANDES EXAMINÉES bouton est disponible uniquement si l'utilisateur a un rôle qui inclut l'accès aux Demandes/Demande/Révision. Le bouton Annuler redirige vers la page d'accueil.

#### 4. Panneau d'information

Le panneau d'informations est utilisé pour afficher les messages à l'utilisateur. Des messages s'afficheront une fois qu'un assuré a été ajouté, mis à jour ou supprimé ou s'il y a eu une erreur à tout moment au cours du processus de ces actions.

## <span id="page-120-0"></span>Page de l'assuré

#### 1. La saisie des données

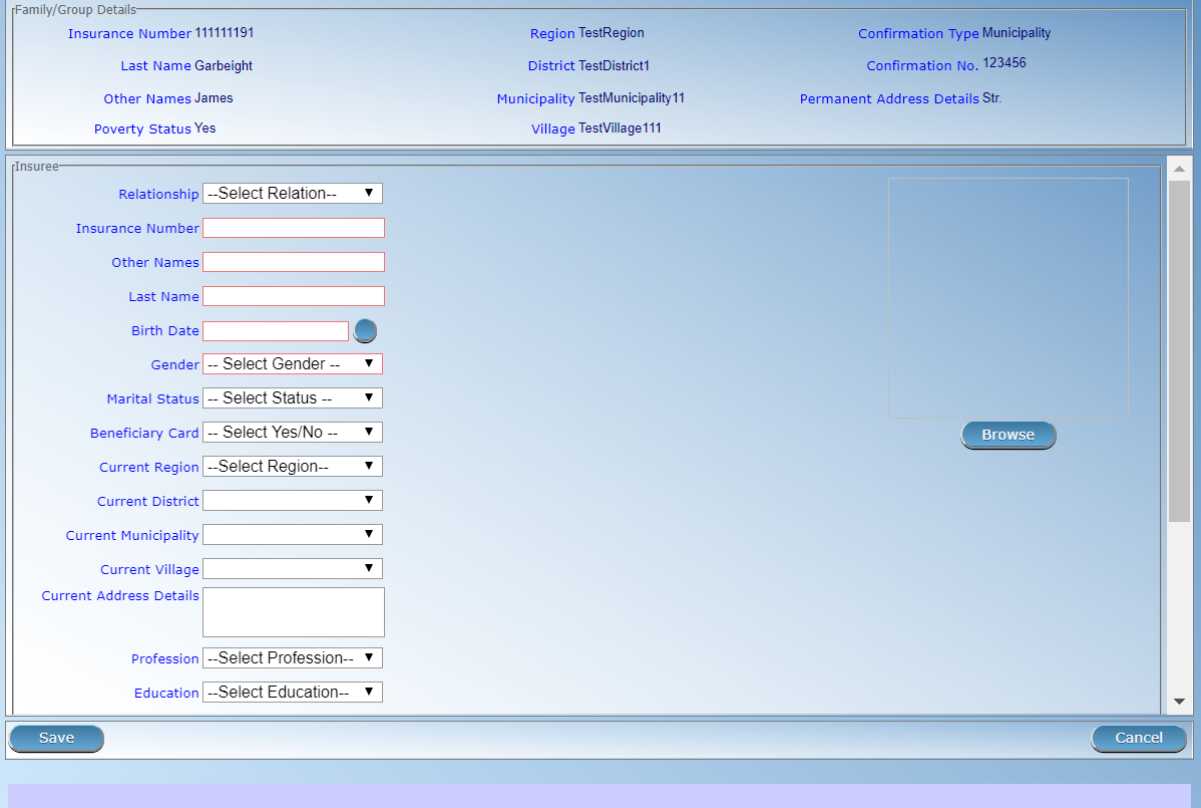

Img. 1.4.26 – Page de l'assuré

#### — Relation

Sélectionnez dans la liste des relations disponibles de l'assuré avec le chef de famille / groupe. — Numéro d'assurance

- Entrez le numéro d'assurance de l'assuré. Obligatoire.
- Nom de famille
- Entrez le nom de famille de l'assuré. Obligatoire, 100 caractères maximum.
- Autres noms
- Entrez d'autres noms de l'assuré. Obligatoire, 100 caractères maximum.
- Date de naissance

Entrez la date de naissance de l'assuré. Remarque : Vous pouvez également utiliser le bouton à côté du champ de date de naissance pour sélectionner une date à saisir.

- Sexe
- Sélectionnez dans la liste des genres disponibles le sexe de l'assuré. Obligatoire.
- État matrimonial
- Sélectionnez dans la liste des options disponibles pour l'état matrimonial de l'assuré. Carte Bénéficiaire
- Sélectionnez dans la liste des options si la carte a été délivrée à l'assuré.

Région actuelle

Sélectionnez dans la liste des régions disponibles la région dans laquelle l'assuré séjourne temporairement.

— District actuel

Sélectionnez dans la liste des districts disponibles le district dans lequel l'assuré séjourne temporairement. Remarque : La liste ne sera remplie qu'avec les quartiers appartenant à la région sélectionnée

— Municipalité actuelle

Sélectionnez dans la liste des communes disponibles la commune dans laquelle l'assuré séjourne temporairement. Remarque : La liste ne sera remplie qu'avec les communes appartenant au district sélectionné.

Village actuel

Sélectionnez dans la liste des villages disponibles le village dans lequel l'assuré séjourne temporairement. Remarque : La liste ne sera remplie qu'avec les villages appartenant à la commune sélectionnée.

Détails de l'adresse actuelle.

Entrez les détails de l'adresse temporelle de l'assuré.

- Profession
- Sélectionnez dans la liste des professions disponibles la profession de l'assuré.
- Éducation
- Sélectionnez dans la liste des formations disponibles la formation de l'assuré.
- Numéro de téléphone
- Entrez le numéro de téléphone de l'assuré.
- Courriel
- Saisissez l'adresse e-mail de l'assuré.
- Type d'identification
- Sélectionnez le type de pièce d'identité de l'assuré.
- Numéro d'identification
- Saisissez l'identification alphanumérique du document de l'assuré.
- Région du FSP

Sélectionnez dans la liste des régions disponibles la région dans laquelle se situe l'établissement de santé primaire choisi (First Service Point) de l'assuré.

— District de FSP

Sélectionnez dans la liste des districts disponibles le district dans lequel se trouve l'établissement de santé primaire choisi (First Service Point) de l'assuré. Remarque : La liste ne sera remplie qu'avec les districts appartenant à la région sélectionnée.

— Niveau de FSP

Sélectionnez le niveau de l'établissement de santé primaire choisi (premier point de soin) de l'assuré.

— Premier point de soin

Sélectionner dans la liste des formations sanitaires disponibles la structure de santé primaire choisie (First Service Point) de l'assuré. Remarque : La liste ne sera remplie qu'avec les formations sanitaires appartenant au district sélectionné qui sont du niveau sélectionné.

— Parcourir

Parcourez pour obtenir la photo de l'assuré liée à son numéro d'assurance.

Note : Il y a un service automatisé dans le openIMIS Serveur qui sera exécuté sur le temps configuré de base à plusieurs reprises et attribuer des photos pour les assurés sans photos s'il en existe, dans le openIMIS base de données. Donc, après qu'un utilisateur a l'entrée du preneur d'assurance, le numéro d'assurance et aucune photo n'est affichée, il n'est pas nécessaire de parcourir pour la photo en tant que processus sera fait automatiquement par le soin si le soin est configuré.

## 2. Sauvegarder

Une fois toutes les données obligatoires saisies, cliquer sur le bouton Sauvegarder sauvegardera l'enregistrement. L'utilisateur sera redirigé vers la Page de présentation de la famille  $\leq \neq$ familyoverview-page.> page de présentation de la, avec l'enregistrement nouvellement enregistré affiché et sélectionné dans le panneau de résultats. Un message confirmant que l'assuré a été enregistré apparaîtra sur le panneau d'information.

## 3. Données obligatoires

Si les données obligatoires ne sont pas saisies au moment où l'utilisateur clique sur le bouton

Enregistrer, un message apparaîtra dans le panneau d'informations et le champ de données prendra le focus (par un astérisque)

## 4. Annuler

En cliquant sur le bouton Annuler, l'utilisateur sera redirigé vers la Page de présentation de la famille  $\leq \text{\#family-overview-page.}$  page de présentation de la.

## Ajout d'un assuré

Cliquez sur le signe Green Plus pour rediriger vers la [page de l'assuré](#page-120-0) . Lorsque la page s'ouvre, tous les champs de saisie sont vides. Voir la [Page de l'assuré](#page-120-0) pour plus d'informations sur la saisie des données et les champs obligatoires.

#### Modification d'un assuré

Cliquez sur le signe du crayon jaune pour rediriger vers la [page de l'assuré](#page-120-0) .

La page s'ouvrira avec les informations actuelles chargées dans les champs de saisie de données. Voir la page de l'assuré pour plus d'informations sur la saisie des données et les champs obligatoires.

#### Suppression d'un assuré

Cliquez sur le signe Croix-Rouge pour supprimer l'enregistrement actuellement sélectionné. Avant de supprimer une fenêtre de confirmation (Img. [1.4.27\)](#page-20-0) s'affiche, ce qui oblige l'utilisateur à confirmer si l'action doit vraiment être exécutée ?

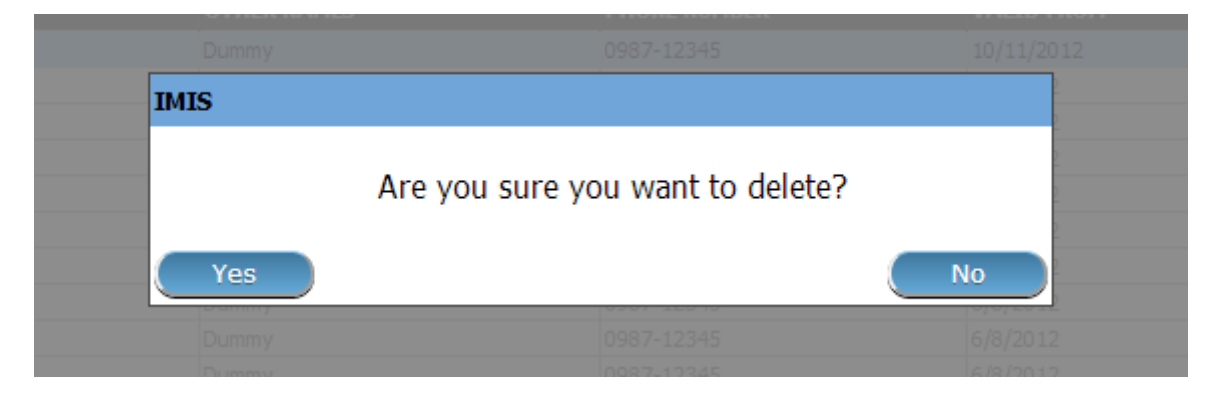

Img. 1.4.27 – Supprimer la confirmation - Panneau de boutons

Lorsqu'un assuré est supprimé, tous les enregistrements conservant l'assuré supprimé seront toujours disponibles en sélectionnant les enregistrements historiques.

## 1.4.4 Police

#### Trouver la police

L'accès à la page Trouver une police est limité aux utilisateurs ayant les rôles de système de rôle de comptable, commis ou réceptionniste d'établissement de santé ou avec un rôle comprenant un accès aux assurés et aux familles / police / recherche

#### Conditions préalables

Besoin de s'enquérir ou de modifier une police et la famille / le groupe, les assurés et les contributions associés.

## La navigation

La page Trouver une police se trouve dans le menu principal Assurés et polices, sous-menu Polices.

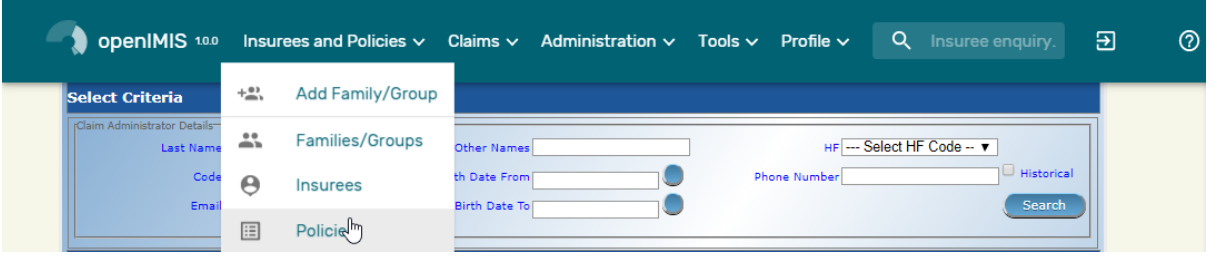

Img. 1.4.28 – Navigation : Polices

Un clic sur le sous-menu Polices redirige l'utilisateur actuel vers la page de recherche de police.

Page Rechercher une police

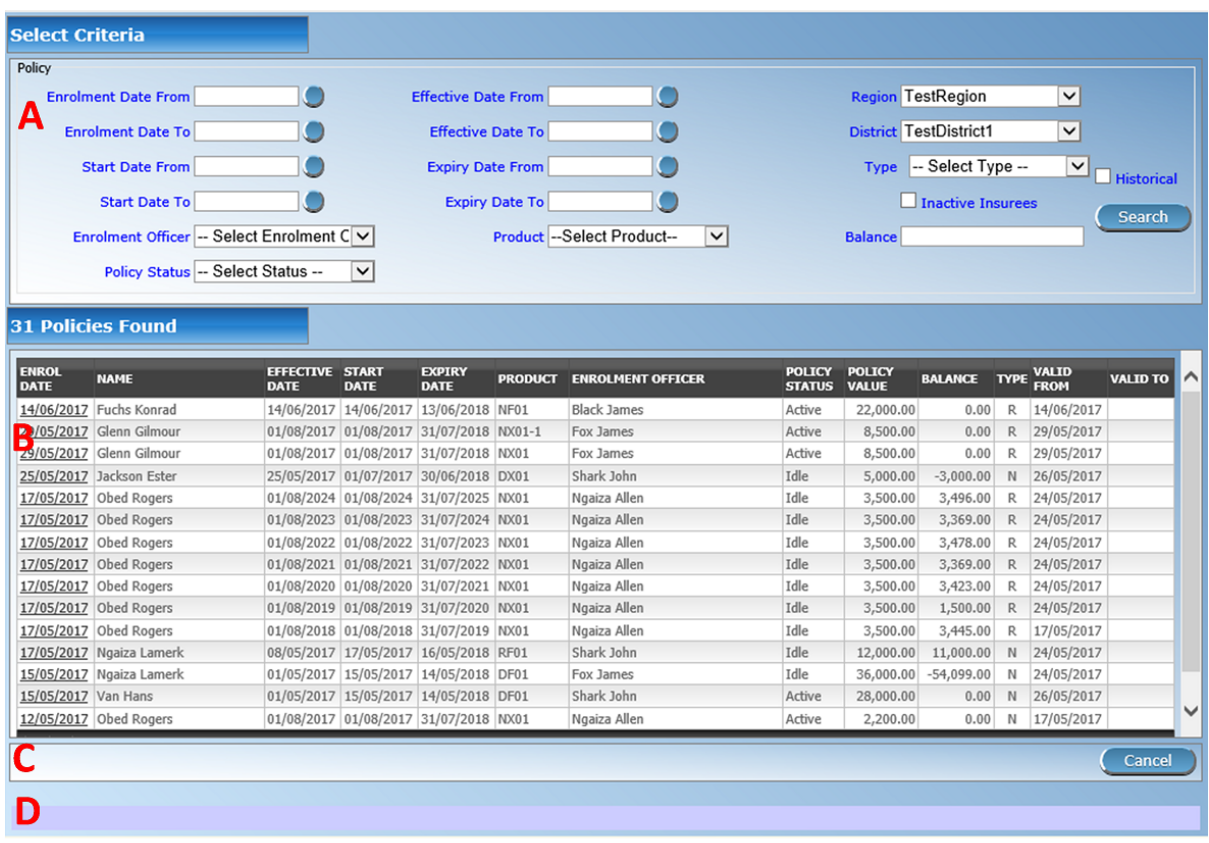

Img. 1.4.29 – Rechercher une page de police

The Find Policy Page is the first step in the process of finding a policy and thereafter accessing the Family Overview Page of insurees, policies and contributions. This initial page can be used to search for specific policies or groups of policies based on specific criteria. The panel is divided into four panels (Img. [1.4.29\)](#page-21-0)

## 1. Panneau de recherche

Le panneau de recherche permet à un utilisateur de sélectionner des critères spécifiques pour minimiser les résultats de la recherche. Dans le cas des polices, les options de recherche suivantes sont disponibles et peuvent être utilisées seules ou en combinaison les unes avec les autres.

#### Date d'inscription à partir de

Tapez une date ; ou utilisez le bouton de sélection de date pour saisir la date d'inscription à partir de pour rechercher des polices avec une '' date d'inscription'' égale ou ultérieure à la date spécifiée. Remarque. Pour effacer la zone de saisie de la date ; utilisez la souris pour mettre en surbrillance la date complète, puis appuyez sur la touche espace.

Date d'inscription à

Tapez une date ; ou utilisez le bouton de sélection de date pour entrer la date d'inscription à pour rechercher des polices avec une '' date d'inscription'' égale ou antérieure à la date spécifiée. Remarque. Pour effacer la zone de saisie de la date ; utilisez la souris pour mettre en surbrillance la date complète, puis appuyez sur la touche espace.

Date d'entrée en vigueur du

Tapez une date ; ou utilisez le bouton de sélection de date pour saisir la date d'entrée en vigueur du pour rechercher des polices dont la '' date d'entrée en vigueur'' est égale ou ultérieure à la date spécifiée. Remarque. Pour effacer la zone de saisie de la date ; utilisez la souris pour mettre en surbrillance la date complète, puis appuyez sur la touche espace.

Date d'entrée en vigueur à

Type in a date ; or use the Date Selector Button, to enter the Effective Date To to search for policies with an Effective Date To equal or earlier than the specified date. Note. To clear the date entry box; use the mouse to highlight the full date and then press the space key.

Date de début à partir de

Tapez une date ; ou utilisez le bouton de sélection de date pour saisir la date de début à partir de pour rechercher des polices avec une '' date de début'' égale ou ultérieure à la date spécifiée. Remarque. Pour effacer la zone de saisie de la date ; utilisez la souris pour mettre en surbrillance la date complète, puis appuyez sur la touche espace.

Date de début à

Tapez une date ; ou utilisez le bouton de sélection de date pour saisir la date de début à pour rechercher des polices avec une '' date de début'' égale ou antérieure à la date spécifiée. Remarque. Pour effacer la zone de saisie de la date ; utilisez la souris pour mettre en surbrillance la date complète, puis appuyez sur la touche espace.

Date d'expiration du

Tapez une date ; ou utilisez le bouton de sélection de date pour saisir la date d'expiration du pour rechercher des polices avec une '' date d'expiration'' égale ou ultérieure à la date spécifiée. Remarque. Pour effacer la zone de saisie de la date ; utilisez la souris pour mettre en surbrillance la date complète, puis appuyez sur la touche espace.

## Bouton de sélection de date

Cliquer sur le bouton de sélection de date fera apparaître un sélecteur de calendrier facile à utiliser [\(Tab.](#page-125-0) [1\)](#page-125-0) ; par défaut, le calendrier affichera le mois en cours ou le mois de la date actuellement sélectionnée, le jour en cours étant mis en surbrillance.

- À tout moment pendant l'utilisation de la fenêtre contextuelle, l'utilisateur peut voir la date de aujourd'hui .
- Cliquez sur aujourd'hui pour fermer la fenêtre contextuelle et afficher la date du jour dans la zone de saisie de date correspondante.
- Cliquez sur n'importe quel jour du mois pour fermer la fenêtre contextuelle et afficher la date sélectionnée dans la zone de saisie de date correspondante.
- Cliquer sur la flèche à gauche affiche le mois précédent.
- Cliquer sur la flèche à droite affichera le mois suivant.
- Cliquer sur le mois affichera tous les mois de l'année.
- Cliquer sur l'année affichera un sélecteur d'année.

<span id="page-125-0"></span>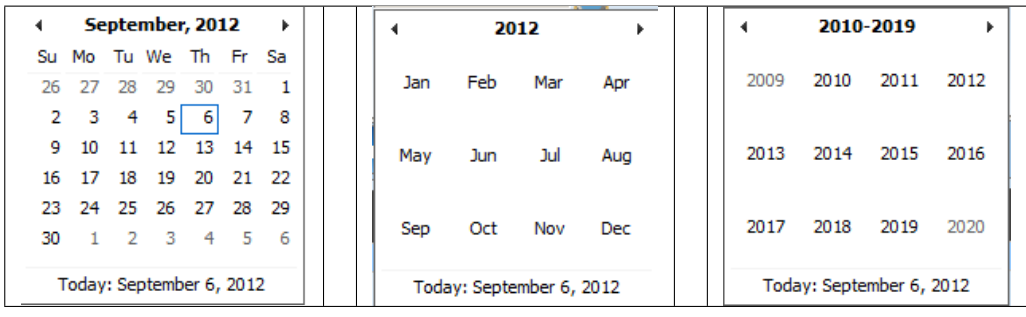

Sélecteur de calendrier - Panneau de recherche

— Officier d'inscription

Sélectionnez le Responsable des inscriptions ; dans la liste des agents d'inscription en cliquant sur la flèche à droite du sélecteur, pour sélectionner les polices liées à un agent d'inscription spécifique.

— Produit

Sélectionnez le Produit ; dans la liste des produits en cliquant sur la flèche à droite du sélecteur, pour sélectionner des polices pour un produit spécifique.

Statut de la police

Sélectionnez le Statut de la police ; dans la liste des statuts de stratégie en cliquant sur la flèche à droite du sélecteur, pour sélectionner des stratégies pour un statut de stratégie spécifique.

Une stratégie peut avoir les statuts suivants :

- Inactif (Données de police entrées mais police non encore activée)
- Actif (Police partiellement ou entièrement payée et rendue active)
- Suspendu (La police n'a pas été entièrement payée dans le délai de grâce)
- Expiré (La police n'est plus active car la période d'assurance s'est écoulée)
- Équilibre

Tapez un solde positif pour rechercher des polices avec un solde égal ou supérieur au montant saisi. Par exemple, si 0 (zéro) est entré, toutes les polices avec un solde seront affichées. Si 1 000 est entré, seules les polices dont le solde est égal ou supérieur à 1 000 seront affichées.

Le solde est la différence entre la valeur de la police et le total des cotisations versées. Pour la police

— Région

Sélectionnez la Région ; dans la liste des régions en cliquant sur la flèche à droite du sélecteur pour sélectionner les polices d'une région spécifique. Remarque : La liste ne sera remplie qu'avec les régions affectées à l'utilisateur actuellement connecté. S'il ne s'agit que d'une seule, la région sera automatiquement sélectionnée.

— Quartier

Sélectionnez le  $Quartier$ ; à partir de la liste des districts, en cliquant sur la flèche à droite du sélecteur pour sélectionner des polices pour les familles/groupes résidant dans un district particulier. Remarque : La liste ne sera rempli avec les districts appartenant à la région sélectionnée et assigné à l'utilisateur connecté. Si ce n'est qu'un, le quartier sera automatiquement sélectionné.

Type de police

Sélectionnez si les nouvelles polices [Nouvelle police] ou les polices renouvelées [Renouvellement] doivent être recherchées.

— Assurés inactifs

Cochez la case pour sélectionner uniquement les stratégies pour les familles/groupes avec les assurés qui sont des non-actifs (non couverts) en dépit de la police de leur famille et/ou groupe est actif. La raison en est peut-être l'ajout d'un nouveau preneur d'assurance (membre), pour la famille/groupe avec une police active sans paiement de cotisations supplémentaires ou parce que le nombre maximum de membres dans la famille, le groupe dépasse le nombre maximal déterminé par le paquet de bénéfices de la police.

— Historique

Cliquez sur Historique pour voir les enregistrements historiques correspondant aux critères sélectionnés. Les enregistrements historiques sont affichés dans le résultat avec une ligne au milieu du texte (barré) pour les définir clairement à partir des enregistrements actuels (Img. [1.4.30\)](#page-21-1)

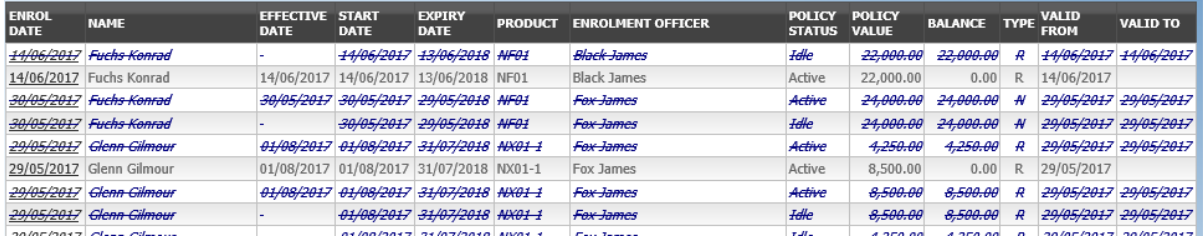

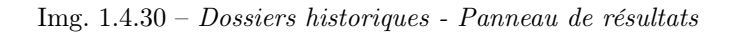

#### — Bouton de recherche

Une fois les critères saisis, utilisez le bouton Rechercher pour filtrer les enregistrements, les résultats apparaîtront dans le panneau de résultats.

#### 2. Panneau de résultats

Le Résultat s'affiche sur le Panneau une liste de tous les polices, correspondant aux critères sélectionnés dans le panneau de recherche. L'enregistrement actuellement sélectionné est mis en surbrillance avec la lumière bleue, tout en survolant enregistre les changements de la surbrillance jaune (Img. [1.4.31\)](#page-21-2). La colunne de gauche contient un lien qui re-dirige vers la page de visualisation dans le cas d'une ligne historique ou vers la page de modification dans le cas des lignes encore valident.

| <b>ENROL</b><br>DATE | <b>NAME</b>              | <b>EFFECTIVE START</b><br><b>DATE</b> | <b>DATE</b>                             | <b>EXPIRY</b><br><b>DATE</b> | PRODUCT ENROLMENT OFFICER | POLICY POLICY<br>STATUS VALUE |           | BALANCE TYPE VALID |                                   | VALID TO |
|----------------------|--------------------------|---------------------------------------|-----------------------------------------|------------------------------|---------------------------|-------------------------------|-----------|--------------------|-----------------------------------|----------|
|                      | 14/06/2017 Fuchs Konrad  |                                       | 14/06/2017 14/06/2017 13/06/2018 NF01   |                              | <b>Black James</b>        | Active                        | 22,000.00 |                    | 0.00 R 14/06/2017                 |          |
| 06/06/2017 Jo Jo     |                          |                                       | 07/06/2017 06/06/2017 05/06/2018 NF01   |                              | Black James               | Active                        |           |                    | 17,000.00 -17,000.00 N 12/06/2017 |          |
| 05/06/2017 Paul Jean |                          | 05/06/2017 01/01/2017 31/12/2017 NF01 |                                         |                              | agent agent               | Active                        |           |                    | 17,000.00 -17,000.00 N 05/06/2017 |          |
|                      | 29/05/2017 Glenn Gilmour |                                       | 01/08/2017 01/08/2017 31/07/2018 NX01-1 |                              | <b>Fox James</b>          | <b>Active</b>                 | 8,500.00  |                    | $0.00$ R $29/05/2017$             |          |
|                      | 29/05/2017 Glenn Gilmour |                                       | 01/08/2017 01/08/2017 31/07/2018 NX01   |                              | Fox James                 | Active                        | 8,500,00  |                    | 0.00 R 29/05/2017                 |          |
|                      | 25/05/2017 Jackson Ester |                                       | 25/05/2017 01/07/2017 30/06/2018 DX01   |                              | Shark John                | Idle                          | 5,000.00  |                    | $-3,000.00$ N 26/05/2017          |          |
|                      | 22/05/2017 Obed Rogers   |                                       | 22/05/2017 22/05/2017 21/05/2018 DF01   |                              | Noaiza Allen              | Idle                          |           |                    | 28,000,00 24,000,00 N 22/05/2017  |          |

Img. 1.4.31 – Enregistrement sélectionné (bleu), enregistrements survolés (jaune) - Panneau de résultats

Un maximum de 15 enregistrements sont affichés en même temps, d'autres enregistrements peuvent être consultés en parcourant les pages à l'aide du sélecteur de page en bas du panneau de résultat (Img. [1.4.32\)](#page-21-3)

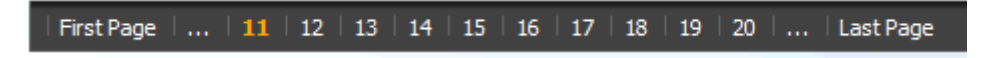

Img. 1.4.32 – Sélecteur de page - Panneau de résultats

## 3. Panneau de boutons

Le bouton Annuler redirige vers [Page d'accueil](#page-4-0).

#### 4. Panneau d'information

Le panneau d'informations est utilisé pour afficher les messages à l'utilisateur. Des messages s'afficheront une fois qu'une stratégie a été ajoutée, mise à jour ou supprimée ou s'il y a eu une erreur à tout moment au cours du processus de ces actions.

## <span id="page-126-0"></span>Page Police

#### 1. La saisie des données

— Date d'inscription

Saisissez la date d'inscription à la police. Obligatoire. Remarque : Vous pouvez également utiliser le bouton à côté du champ de date d'inscription pour sélectionner une date à saisir.

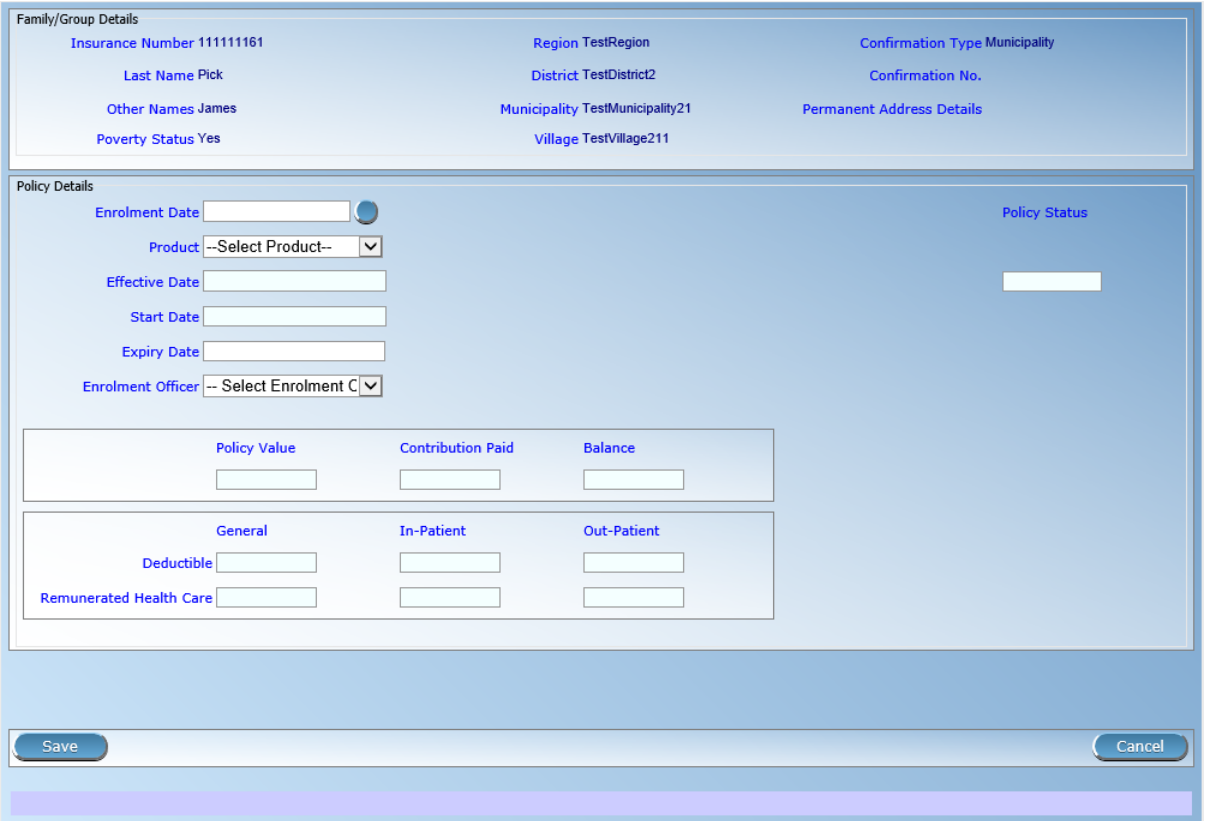

Img.  $1.4.33$  – Page de police

- Produit
- Sélectionnez dans la liste des produits disponibles le produit de la police. Obligatoire.
- Date d'entrée en vigueur

La date d'entrée en vigueur de la police est calculée automatiquement ultérieurement. La date d'effet correspond au maximum de la date de début et de la date à laquelle la dernière cotisation a été payée ou lorsque l'utilisateur a activé l'activation de la police.

Date de début

La date de début de la police est calculé automatiquement. Soit c'est la date d'inscription en plus de la période d'administration des paquets de bénéfices liés à la police de libre-inscription (sans cycles) ou c'est une date du début du cycle déterminé selon la date d'inscription et la période d'administration pour l'inscription dans les cycles fixes. La date de début peut être modifiée par l'utilisateur.

## Date d'expiration

La date d'expiration de la police est calculée automatiquement. Lors de la souscription d'une nouvelle police, la date d'expiration est la date de début plus la période d'assurance du paquet de bénéfices associé à la police pour la souscription gratuite ou la date de début de cycle plus la période d'assurance pour la souscription en cycles fixes.

## Officier d'inscription

Sélectionnez dans la liste des agents d'inscription disponibles l'agent d'inscription lié à la police. Obligatoire

## 2. Sauvegarder

Une fois toutes les données obligatoires saisies, cliquer sur le bouton Sauvegarder sauvegardera l'enregistrement. L'utilisateur sera redirigé vers la Page de présentation de la famille,  $\langle \# \text{family-} \rangle$ overview-page.> page de présentation de la avec l'enregistrement nouvellement enregistré affiché et sélectionné dans le panneau de résultats. Un message confirmant que la stratégie a été enregistrée apparaîtra sur le panneau d'informations.

## 3. Données obligatoires

Si les données obligatoires ne sont pas saisies au moment où l'utilisateur clique sur le bouton

Enregistrer, un message apparaîtra dans le panneau d'informations et le champ de données prendra le focus (par un astérisque).

## 4. Annuler

En cliquant sur le bouton Annuler, l'utilisateur sera redirigé vers la Page de présentation de la famille  $\leq \# family-overview-page.$  page de présentation de la.

## Ajout d'une stratégie

Cliquez sur le Green Plus Sign pour rediriger vers la [Policy Page](#page-126-0) . Lorsque la page s'ouvre, tous les champs de saisie sont vides. Voir la [Page de police](#page-126-0) pour des informations sur la saisie des données et les champs obligatoires.

#### Modification d'une stratégie

Cliquez sur le Yellow Pencil Sign pour rediriger vers la [Policy Page](#page-126-0) . La page s'ouvrira avec les informations actuelles chargées dans les champs de saisie de données. Voir la [Page de police](#page-126-0) pour des informations sur la saisie des données et les champs obligatoires.

#### Suppression d'une stratégie

Cliquez sur le signe Croix-Rouge pour supprimer la police actuellement sélectionnée. Avant de supprimer une police, toutes les contributions de la police doivent être supprimées. Avant de supprimer une fenêtre de confirmation (Img. [1.4.34\)](#page-21-4) s'affiche, ce qui oblige l'utilisateur à confirmer si l'action doit vraiment être effectuée ?

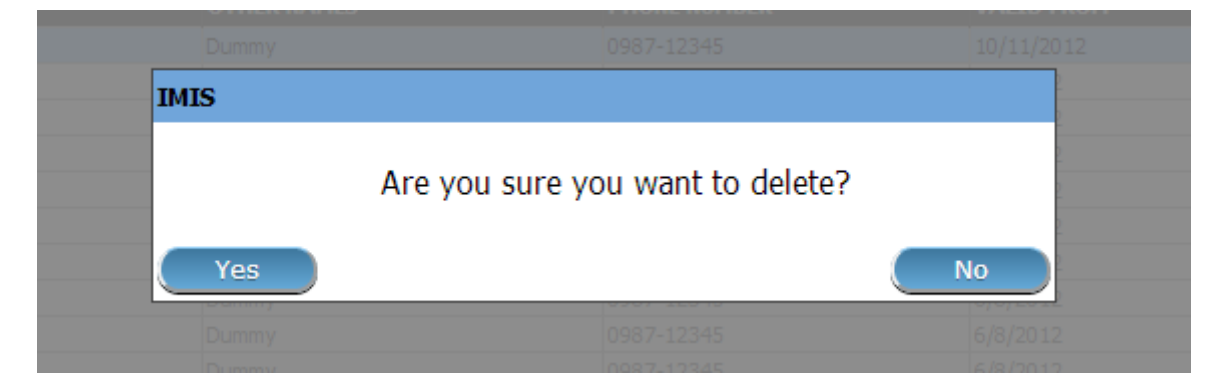

Img. 1.4.34 – Supprimer la confirmation - Panneau de boutons

Lorsqu'une stratégie est supprimée, tous les enregistrements conservant la stratégie supprimée seront toujours disponibles en sélectionnant les enregistrements historiques.

## 1.4.5 Contribution

#### Rechercher une contribution

L'accès à la page Rechercher une contribution est limité aux utilisateurs ayant les rôles système de comptable ou de commis ou avec un rôle comprenant un accès aux assurés et aux familles / contribution / recherche.

#### Conditions préalables

Vous devez vous renseigner ou modifier une contribution, ou la famille / le groupe, les assurés et les polices associés.

## La navigation

Trouver la contribution se trouve dans le menu principal Assurés et polices, sous-menu Contributions

| OpenIMIS 1.0.0                            |                       | Insurees and Policies $\vee$ Claims $\vee$ Administration $\vee$ Tools $\vee$ Profile $\vee$ |                    |                |                   |                     |                     | Q Insuree enquiry.         |                 | Э | $^{\circledR}$ |
|-------------------------------------------|-----------------------|----------------------------------------------------------------------------------------------|--------------------|----------------|-------------------|---------------------|---------------------|----------------------------|-----------------|---|----------------|
| Select Criteria                           | $+2$                  | <b>Add Family/Group</b>                                                                      |                    |                |                   |                     |                     |                            |                 |   |                |
| rClaim Administrator Details-<br>Last Nam | 共                     | <b>Families/Groups</b>                                                                       | <b>Other Names</b> |                |                   |                     |                     | HF --- Select HF Code -- v |                 |   |                |
| Code                                      | $\boldsymbol{\Theta}$ | <b>Insurees</b>                                                                              | th Date From       |                |                   |                     | <b>Phone Number</b> |                            | Historical      |   |                |
| Ema                                       | 目                     | <b>Policies</b>                                                                              | Birth Date To      |                |                   |                     |                     |                            | Search          |   |                |
| 15 Claim Administr                        | $\Theta$              | Contributions                                                                                |                    |                |                   |                     |                     |                            |                 |   |                |
| <b>LAST NAM</b><br><b>CODE</b>            |                       |                                                                                              |                    | <b>HF CODE</b> | <b>BIRTH DATE</b> | <b>PHONE NUMBER</b> | <b>HAS LOGIN</b>    | <b>VALID FROM</b>          | <b>VALID TO</b> |   |                |

Img. 1.4.35 – Contributions à la navigation

Cliquer sur le sous-menu Contributions redirige l'utilisateur actuel vers la Rechercher la page de contribution .

Page Rechercher une contribution

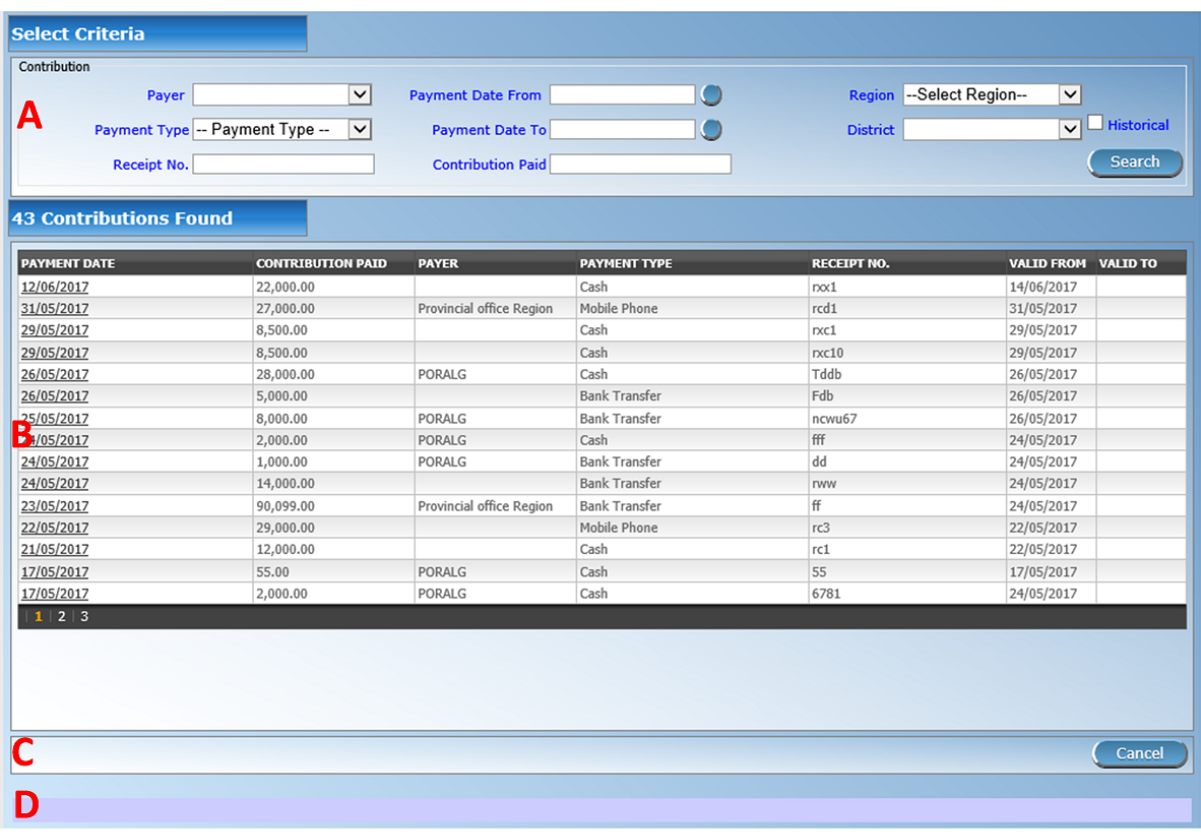

## Img. 1.4.36 – Image - 108 Rechercher la page de contribution

La page de recherche de cotisation est la première étape du processus de recherche d'une cotisation, puis l'accès à la page de présentation de la famille des assurances, des polices et des cotisations. Cette page initiale peut être utilisée pour rechercher des contributions spécifiques ou des groupes de contributions en fonction de critères spécifiques. La page est divisée en quatre panneaux (Img. [1.4.36\)](#page-22-0).

1. Panneau de recherche

Le panneau de recherche permet à un utilisateur de sélectionner des critères spécifiques pour minimiser les résultats de la recherche. Dans le cas des contributions, les options de recherche suivantes sont disponibles et peuvent être utilisées seules ou en combinaison les unes avec les autres.

— Contributeur

Sélectionnez le Contributeur ; dans la liste des contributeurs en cliquant sur la flèche à droite du sélecteur, pour sélectionner les contributions liées à un contributeur spécifique.

Type de paiement

Sélectionnez le Type de paiement ; dans la liste des types en cliquant sur la flèche à droite du sélecteur, pour sélectionner les contributions liées à un type de paiement spécifique.

Date de paiement du

Tapez une date ; ou utilisez le bouton de sélection de date pour saisir la date de paiement du pour rechercher des contributions avec une date de paiement égale ou ultérieure à la date spécifiée. Remarque. Pour effacer la zone de saisie de la date ; utilisez la souris pour mettre en surbrillance la date complète, puis appuyez sur la touche espace.

Date de paiement à

Tapez une date ; ou utilisez le bouton de sélection de date pour saisir la date de paiement jusqu'à pour rechercher des contributions avec une'' date de paiement'' égale ou antérieure à la date spécifiée. Remarque. Pour effacer la zone de saisie de la date ; utilisez la souris pour mettre en surbrillance la date complète, puis appuyez sur la touche espace.

Bouton de sélection de date

Cliquer sur le bouton de sélection de date fera apparaître un sélecteur de calendrier facile à utiliser [\(Tab.](#page-130-0) [1\)](#page-130-0) ; par défaut, le calendrier affichera le mois en cours ou le mois de la date actuellement sélectionnée, le jour en cours étant mis en surbrillance.

- À tout moment pendant l'utilisation de la fenêtre contextuelle, l'utilisateur peut voir la date de aujourd'hui.
- Cliquez sur \* aujourd'hui \* pour fermer la fenêtre contextuelle et afficher la date du jour dans la zone de saisie de date correspondante.
- Cliquez sur n'importe quel jour du mois pour fermer la fenêtre contextuelle et afficher la date sélectionnée dans la zone de saisie de date correspondante.
- Cliquer sur la flèche à gauche affiche le mois précédent.
- Cliquer sur la flèche à droite affichera le mois suivant.
- Cliquer sur le mois affichera tous les mois de l'année.
- <span id="page-130-0"></span>— Cliquer sur l'année affichera un sélecteur d'année.

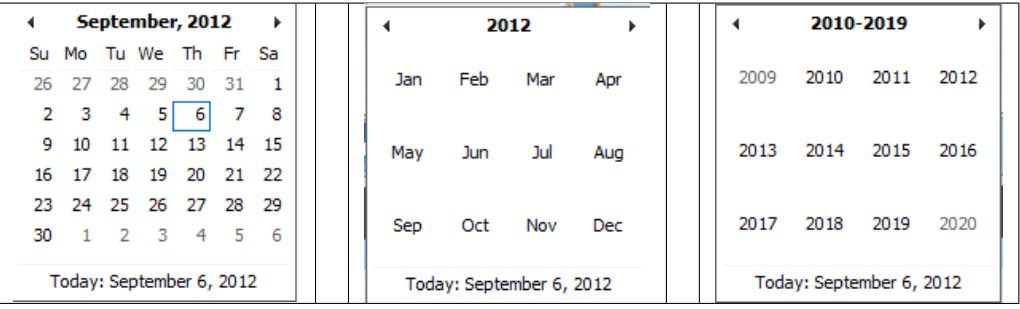

Sélecteur de calendrier - Panneau de recherche

— Catégorie de contribution

Sélectionnez la Catégorie de contribution qui correspond au type de contribution payée, par défaut il y a Contribution et autres et frais de photo. cela permet d'ajouter des frais qui ne seront pas comptés comme paiement de contribution

Contribution payée

Tapez Contribution payée pour rechercher des contributions avec le montant payé, supérieur ou égal au montant tapé.

— Région

Sélectionnez la Région ; dans la liste des régions en cliquant sur la flèche à droite du sélecteur pour sélectionner les contributions pour les polices d'une région spécifique. Remarque : La liste ne sera remplie qu'avec les régions affectées à l'utilisateur actuellement connecté. S'il ne s'agit que d'une seule, la région sera automatiquement sélectionnée.

— Quartier

Sélectionnez le Quartier ; à partir de la liste des districts, en cliquant sur la flèche à droite du sélecteur pour sélectionner les contributions versées pour les polices à partir d'un district particulier. Remarque : La liste ne sera rempli avec les districts appartenant à la région sélectionnée et assigné à l'utilisateur connecté. Si ce n'est qu'un, le quartier sera automatiquement sélectionné.

— Historique

Cliquez sur Historique pour voir les enregistrements historiques correspondant aux critères sélectionnés. Les enregistrements historiques sont affichés dans le résultat avec une ligne au milieu du texte (barré) pour les définir clairement à partir des enregistrements actuels (Img. [1.4.37\)](#page-23-0).

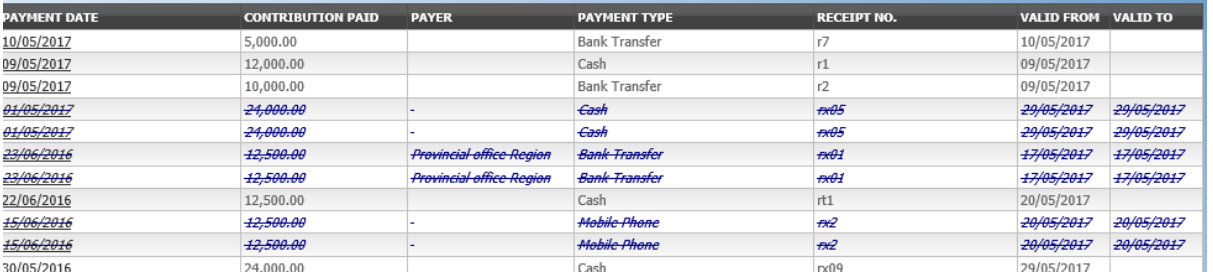

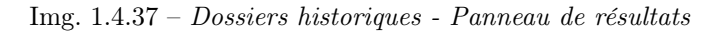

— Bouton de recherche

Une fois les critères saisis, utilisez le bouton Rechercher pour filtrer les enregistrements, les résultats apparaîtront dans le panneau de résultats.

## 2. Panneau de résultats

Le résultat s'affiche sur le panneau une liste de toutes les contributions trouvé, correspondant aux critères sélectionnés dans le panneau de recherche. L'enregistrement actuellement sélectionné est mis en surbrillance avec la lumière bleue, tout en survolant enregistre les changements de la surbrillance jaune (Img. [1.4.38\)](#page-25-0) La plus à gauche enregistrement contient un lien, qui, si vous cliquez dessus, re-dirige l'utilisateur vers le record actuel pour obtenir la visualisation si c'est un record historique ou de la modification si c'est l'enregistrement en cours.

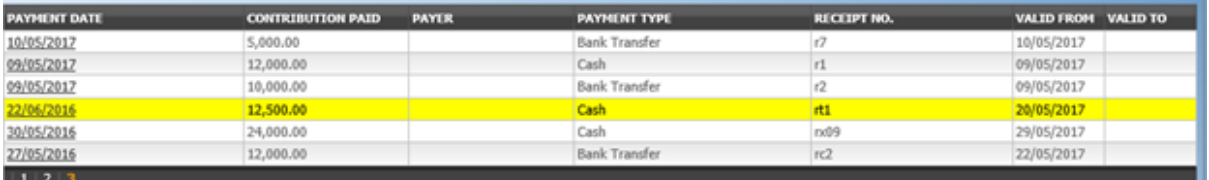

Img. 1.4.38 – Image 111 Enregistrement sélectionné (bleu), enregistrements en survol (jaune) - Volet de résultat

Un maximum de 15 enregistrements sont affichés en même temps, d'autres enregistrements peuvent être consultés en parcourant les pages à l'aide du sélecteur de page en bas du panneau de résultats (Img. [1.4.39\)](#page-26-0).

3. Panneau de boutons

Le bouton Annuler redirige vers [Page d'accueil](#page-4-0).

4. Panneau d'information

... Last Page First Page ... | 11 | 12 | 13 | 14 | 15 | 16 | 17 | 18  $19$ 20

Img. 1.4.39 – Sélecteur de page - Panneau de résultats

Le panneau d'informations est utilisé pour afficher les messages à l'utilisateur. Des messages s'afficheront une fois qu'une contribution a été ajoutée, mise à jour ou supprimée ou s'il y a eu une erreur à tout moment au cours du processus de ces actions.

## <span id="page-132-0"></span>Page de contribution

#### 1. La saisie des données

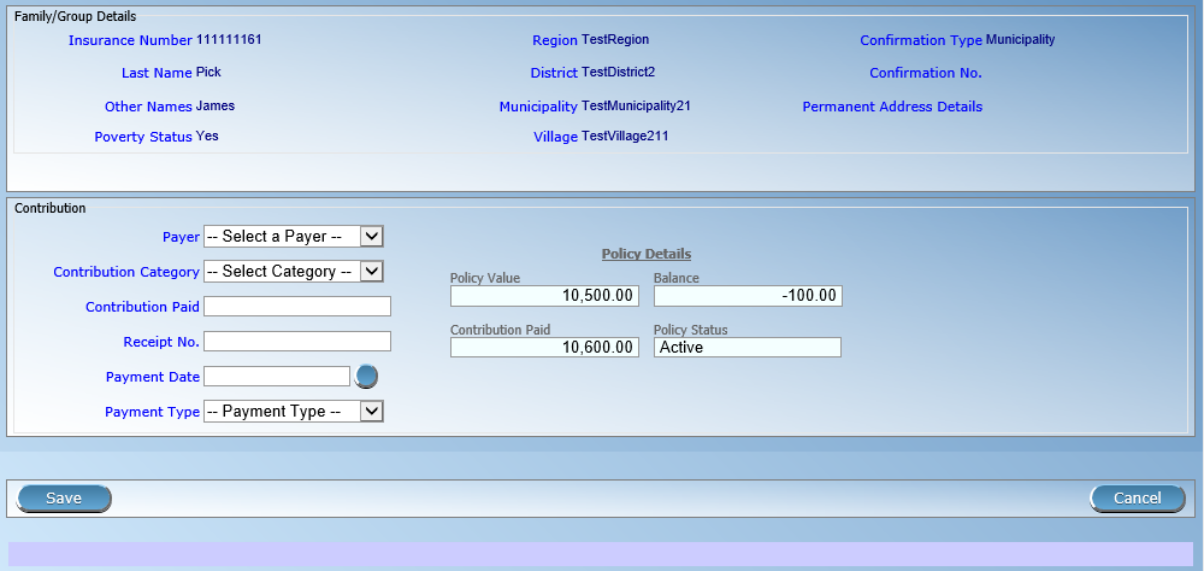

Img.  $1.4.40$  – *Page de contribution* 

— Contributeur

Sélectionnez dans la liste des contributeurs (institutionnels) disponibles le contributeur de la cotisation (si la cotisation n'est pas payée par la famille / le groupe lui-même).

- Contribution payée
- Entrez le montant payé pour la contribution. Obligatoire.
- No de reçu

Saisissez l'identifiant du reçu pour la contribution. L'identification du reçu doit être unique dans toutes les polices du paquet de bénéfices. Obligatoire.

— Date de paiement

Saisissez la date de paiement de la cotisation. Obligatoire. Remarque : Vous pouvez également utiliser le bouton à côté du champ de date de paiement pour sélectionner une date à saisir.

Type de paiement Sélectionnez dans la liste des types de paiement disponibles le type de paiement de la contribution. Obligatoire.

## 2. Sauvegarder

Une fois toutes les données obligatoires saisies, cliquer sur le bouton Sauvegarder sauvegardera l'enregistrement. Selon la contribution versée, les messages suivants apparaîtront.

- a) Si la contribution payée correspond au prix de la police :
- b) Si la cotisation versée est inférieure au prix de la police :

Suivi par :

Si vous choisissez\*\*Oui\*\*, la police sera (appliquée) définie comme\*\*Actif\*\*. Si vous choisissez Non, il restera Inactif.

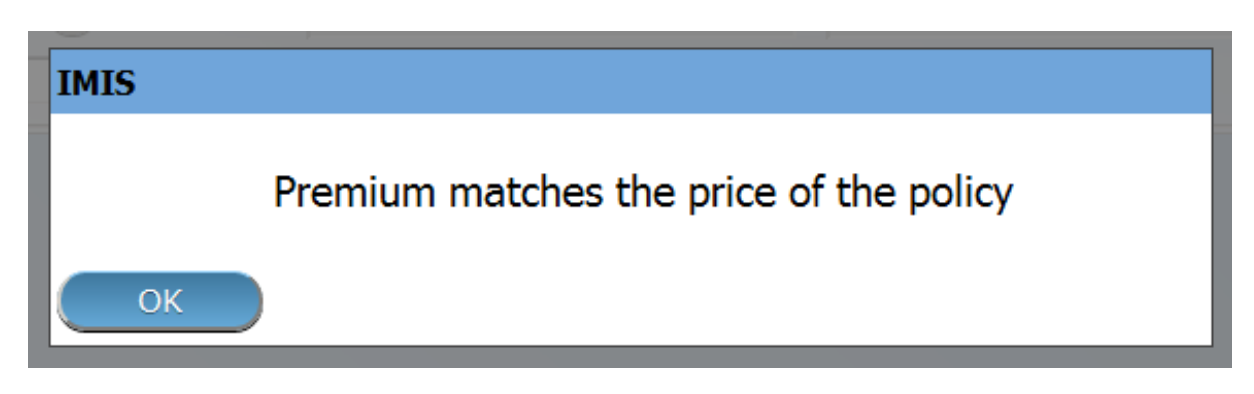

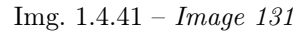

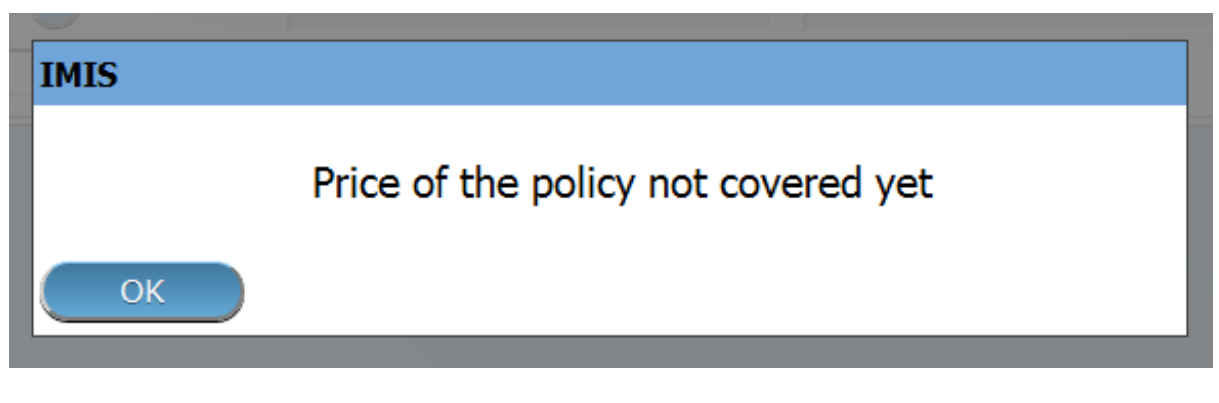

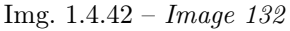

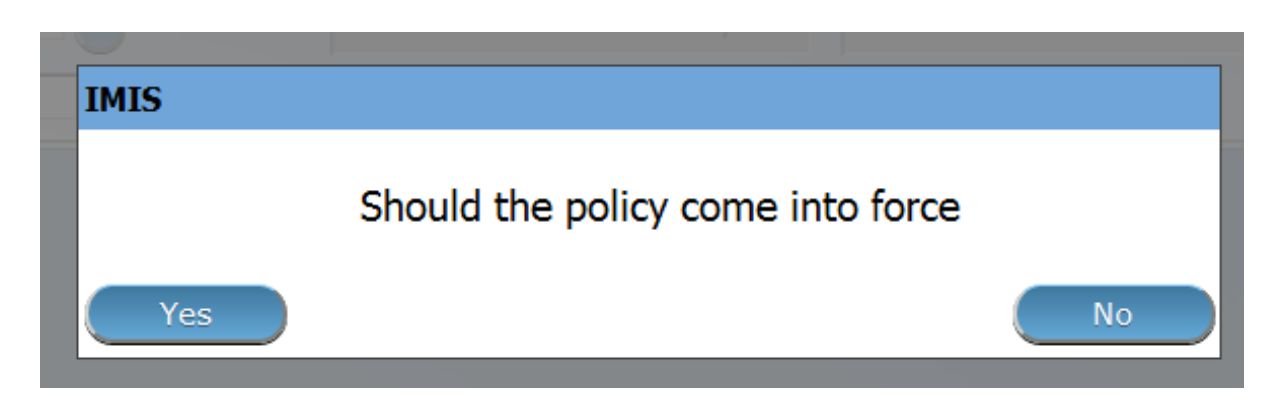

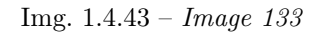

c) Si la cotisation est supérieure au prix de la police :

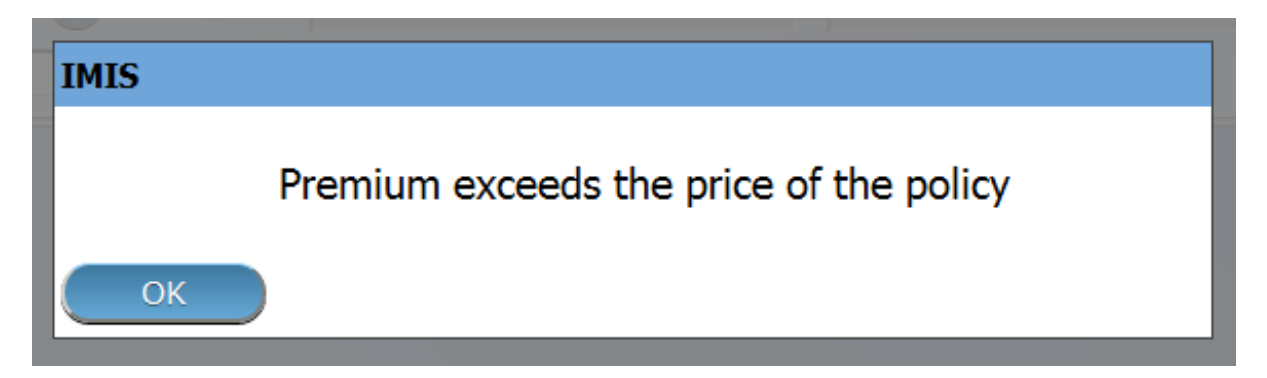

Img. 1.4.44 – Image 134

L'utilisateur sera alors redirigé vers la Page de présentation de la famille  $\leq \neq$ familyoverview-page.> page de présentation de la , avec l'enregistrement nouvellement enregistré affiché et sélectionné dans le panneau de résultats. Un message confirmant que la contribution a été enregistrée apparaîtra sur le panneau d'information.

## 3. Données obligatoires

Si les données obligatoires ne sont pas saisies au moment où l'utilisateur clique sur le bouton Enregistrer, un message apparaîtra dans le panneau d'informations et le champ de données prendra le focus (par un astérisque).

## 4. Annuler

En cliquant sur le bouton Annuler, l'utilisateur sera redirigé vers la [Page de présentation de la](#page-0-0) [famille.](#page-0-0)

#### Ajout d'une contribution

Cliquez sur le Green Plus Sign pour rediriger vers la [Contribution Page.](#page-132-0) Lorsque la page s'ouvre, tous les champs de saisie sont vides. Voir la [Page de contribution](#page-132-0) pour plus d'informations sur la saisie des données et les champs obligatoires.

## Modification d'une contribution

Cliquez sur le signe Crayon jaune pour rediriger vers la  $Page$  de contribution. La [Contri](#page-132-0)[bution Page](#page-132-0) s'ouvrira avec les informations actuelles chargées dans les champs de saisie des données. Voir la [Page de contribution](#page-132-0) pour plus d'informations sur la saisie des données et les champs obligatoires.

## 1.4.6 Suppression d'une contribution

Cliquez sur le bouton Croix-Rouge pour supprimer l'enregistrement actuellement sélectionné. Avant de supprimer une fenêtre de confirmation (Img. [1.4.45\)](#page-72-0) s'affiche, ce qui oblige l'utilisateur à confirmer si l'action doit vraiment être effectuée ?

Lorsqu'une contribution est supprimée, tous les enregistrements conservant la contribution supprimée seront toujours disponibles en sélectionnant les enregistrements historiques.

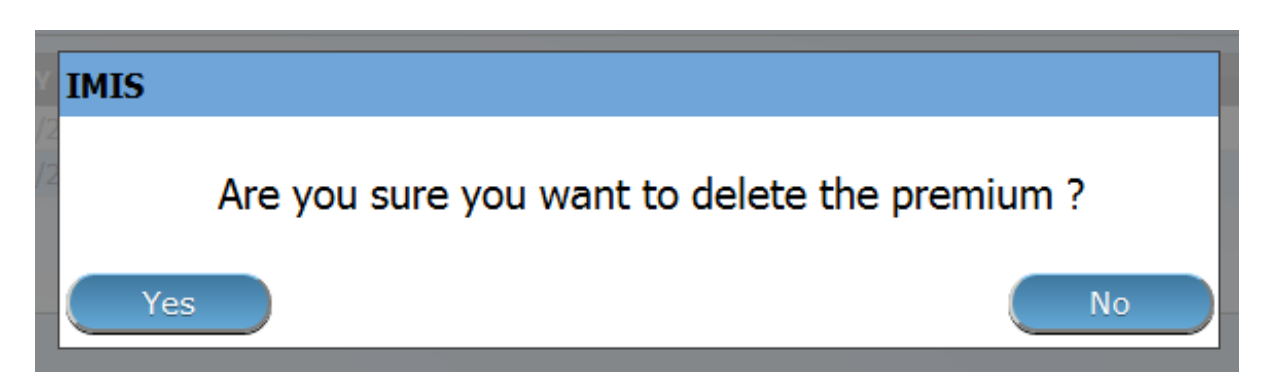

Img. 1.4.45 – Supprimer la confirmation - Panneau de boutons

# 1.5 Outils

## 1.5.1 Téléchargement / téléchargement des registres sélectionnés

L'accès au téléchargement / téléchargement des registres sélectionnés est limité aux utilisateurs avec le rôle système d'Administrateur IMIS (le registre des Lieux) ou avec un rôle comprenant un accès aux Outils / Registres.

## La navigation

Toutes les fonctionnalités à utiliser avec l'administration du téléchargement / téléchargement des registres sélectionnés se trouvent dans le menu principal Outils, sous-menu Registres.

| <b>D</b> openIMIS 10.0 Insurees and Policies $\sim$ Claims $\sim$ Administration $\sim$ Tools $\sim$ Profile $\sim$ |     |                         | Q<br>Insuree enquiry. | स्र    | $^{\circledR}$ |              |
|----------------------------------------------------------------------------------------------------|-----|-------------------------|-----------------------|--------|----------------|--------------|
| <b>UUU PIUITIIN AUTIIL AUTIIL (AUTIIL)</b><br><b>Roles</b>                                                          |     | Registers               |                       | v1.4.0 |                |              |
| <b>Enrolment Officer</b><br>Manager<br>Accountant                                                                   |     | <b>Policy Renewals</b>  |                       |        |                | $\checkmark$ |
| Clerk<br>Medical Officer<br>Scheme Administrator                                                                    | u s | <b>Feedback Prompts</b> |                       |        |                |              |
| <b>IMIS Administrator</b><br>Receptionist<br>Claim Administrator<br>Chairman Company Management                     | ≃   | <b>Extracts</b>         |                       |        |                |              |

Img.  $1.5.1$  – Navigation vers les registres

Cliquer sur le sous-menu Registres redirige l'utilisateur actuel vers la Page Registres : ( :numref : 'image $166$ ')

## Page des registres

La page des registres est divisée en huit sections : (Img. [1.5.2\)](#page-4-0)

- A. Téléchargement de la liste des diagnostics
	- Parcourir

Sélectionnez dans un fichier au format XML servant de source pour le téléchargement de la liste des diagnostics. Obligatoire.

- Stratégie Sélectionnez la stratégie souhaitée pour le téléchargement de la liste des diagnostics. Les options suivantes sont disponibles :
- Insérer uniquement Télécharge uniquement les diagnostics qui ne sont pas encore inclus dans la liste des diagnostics
- Mettre à jour uniquement

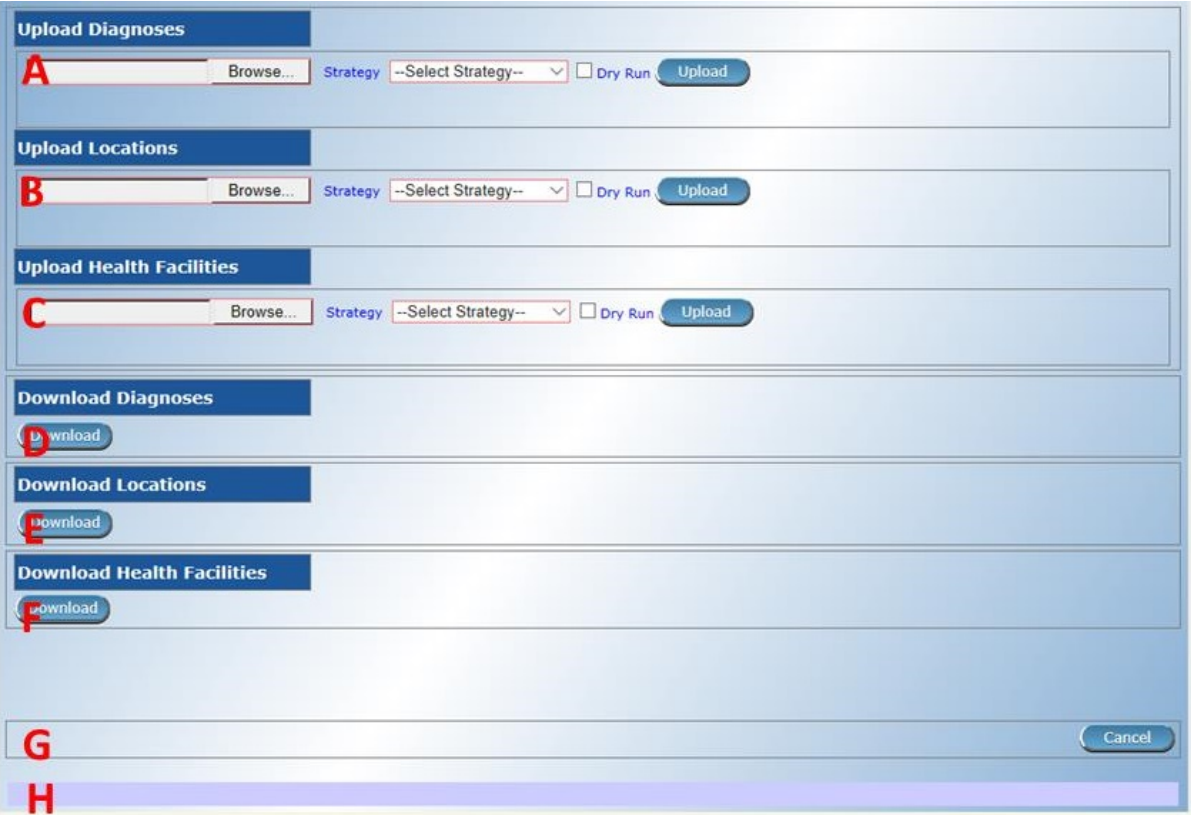

Img. 1.5.2 – Importer des registres

Met à jour uniquement les diagnostics déjà inclus dans la liste des diagnostics

Insérer et mettre à jour

Télécharge les diagnostics qui ne sont pas encore inclus dans la liste des diagnostics et met à jour les diagnostics qui sont déjà inclus dans la liste des diagnostics

— Insérer, mettre à jour et supprimer

Télécharge les diagnostics qui ne sont pas encore inclus dans la liste des diagnostics, met à jour les diagnostics qui sont déjà inclus dans la liste des diagnostics et supprime les diagnostics qui ne sont pas inclus dans le fichier source

— Dry Run

Si cette case est cochée, seuls les diagnostics sont fournis sans véritable téléchargement.

```
— Télécharger
```
En cliquant sur le bouton Télécharger, un message contextuel apparaîtra, demandant à un u Si l'utilisateur accepte, le fichier sélectionné contenant les diagnostics sera téléchargé.

Une statistique sur le nombre de diagnostics insérés / mis à jour apparaît :  $( :$  réf : *image* upload diagnoses statistics).

S'il y a des erreurs, un protocole d'erreur apparaît : ([Protocole d'erreur](#page-5-0) [sur les diagnostics téléchargés](#page-5-0))

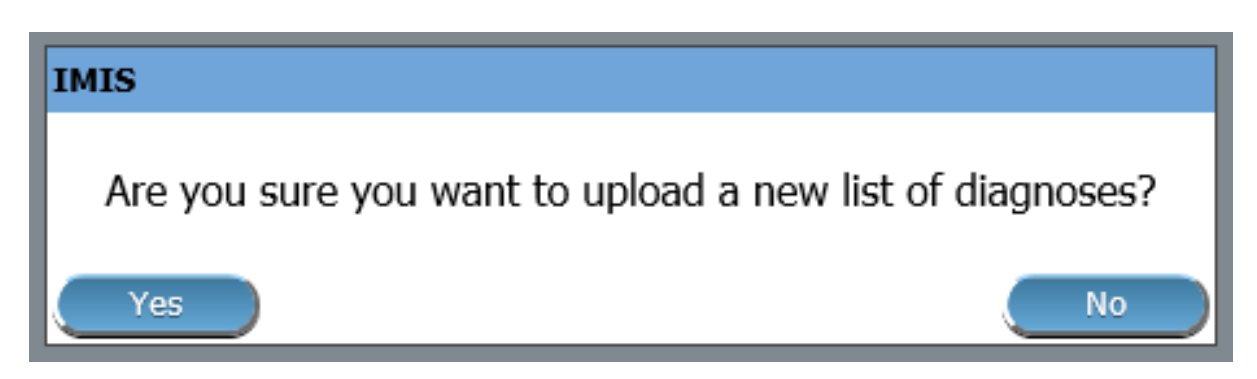

Img. 1.5.3 – Télécharger les diagnostics

| <b>Insurees and Policies</b><br><b>Home</b>                          | <b>Claims</b> | <b>Administration</b> | <b>Tools</b>          | <b>My profile</b>                          | <b>Logout</b> | Enauiry |
|----------------------------------------------------------------------|---------------|-----------------------|-----------------------|--------------------------------------------|---------------|---------|
| Good Morning Patrick Delcroix (delcpa)                               |               |                       | Registers             |                                            |               |         |
| <b>Roles</b><br><b>Enrolment Officer</b><br>Manager                  |               |                       | $2\frac{1}{2}$        | <b>Policy Renewals</b><br>Feedbook Prompts |               |         |
| Accountant<br><b>Clerk</b>                                           |               |                       | <b>Extracts</b>       |                                            |               |         |
| Medical Officer<br>Scheme Administrator<br><b>IMIS Administrator</b> |               |                       | <b>Reports</b>        |                                            |               |         |
| Receptionist                                                         |               |                       | <b>Utilities</b>      |                                            |               |         |
| Claim Administrator<br>Claim Contributor<br><b>Region</b>            |               |                       | Funding               |                                            |               |         |
| Capital<br>Central                                                   |               |                       | <b>Email Settings</b> |                                            |               |         |

Img. 1.5.4 – Statistiques sur les diagnostics téléchargés

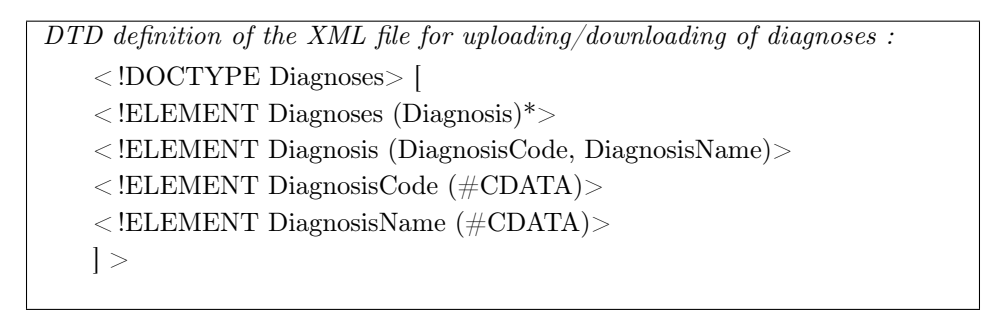

- B. Téléchargement du registre des Lieux
- Parcourir
	- Sélectionnez dans un fichier au format XML servant de source pour le téléchargement du registre des Lieux. Obligatoire.
- Stratégie
	- Sélectionnez la stratégie souhaitée pour le téléchargement du registre des Lieux. Les options suivantes sont disponibles :
- Insérer uniquement Télécharge uniquement les Lieux qui ne sont pas encore inclus dans le registre des Lieux — Mettre à jour uniquement
- Met à jour uniquement les Lieux déjà inclus dans le registre des Lieux
- Insérer et mettre à jour Télécharge des Lieux qui ne sont pas encore inclus dans le registre des Lieux et met à jour les Lieux qui sont déjà inclus dans le registre des Lieux
- Dry Run
	- Si coché, seuls les diagnostics sont fournis sans véritable téléchargement.
- Télécharger

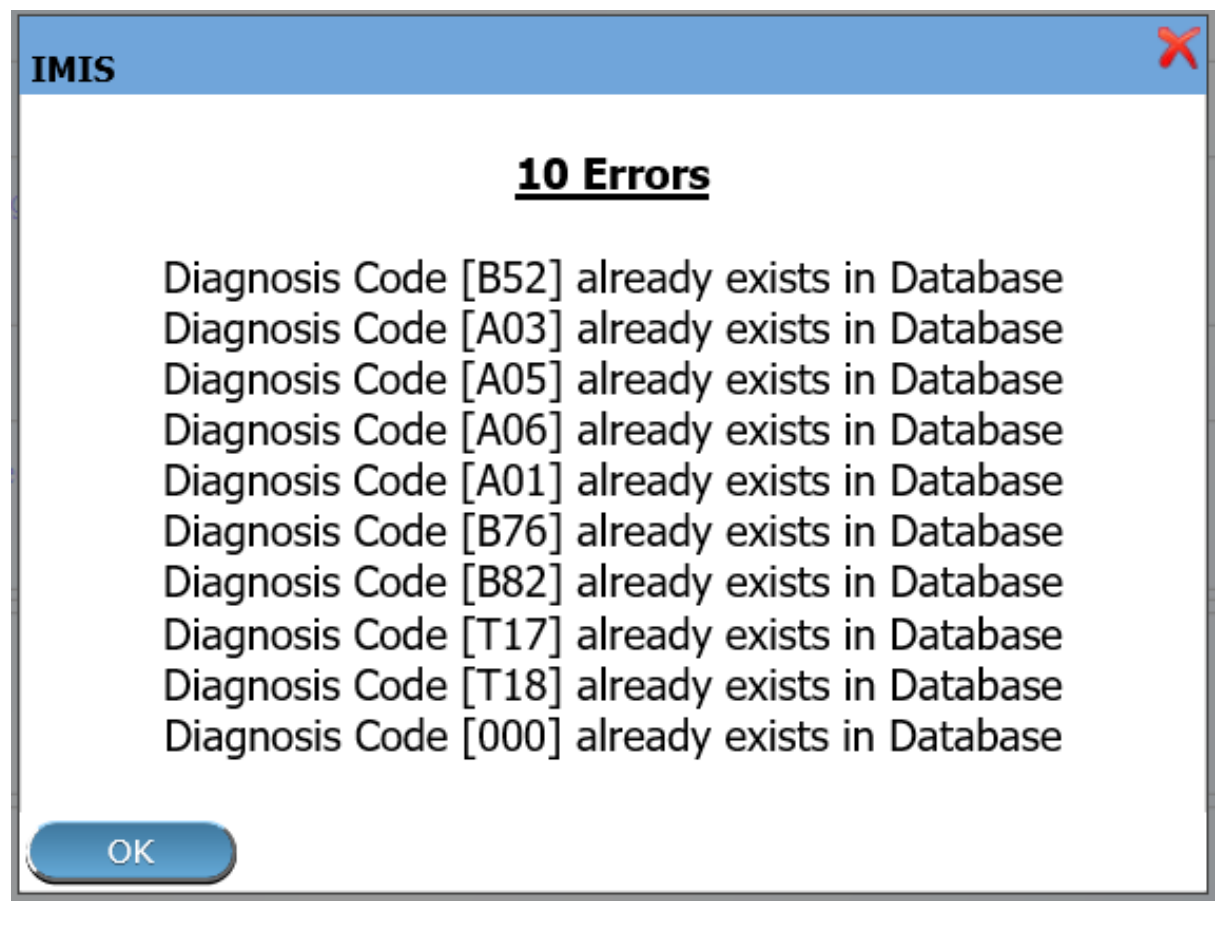

Img. 1.5.5 – Protocole d'erreur sur les diagnostics téléchargés

En cliquant sur le bouton Télécharger, un message contextuel apparaîtra, demandant à un utilisateur d'accepter ou de refuser ([Lieux de téléchargement](#page-6-1)). Si l'utilisateur accepte, le fichier sélectionné contenant les Lieux sera téléchargé.

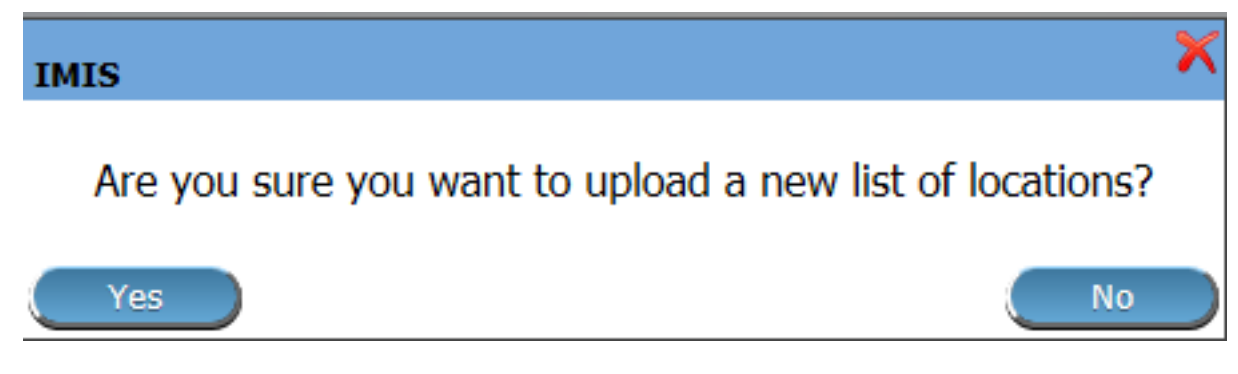

Img. 1.5.6 – Lieux de téléchargement

Une statistique sur le nombre d'Lieux insérés / mis à jour apparaît ([Télécharger les sta](#page-6-2)[tistiques de localisation](#page-6-2))

S'il y a des erreurs, un protocole d'erreur apparaît ([Erreur de téléchargement des Lieux](#page-6-0) )

DTD definition of the XML file for uploading/downloading of locations : < !DOCTYPE Locations> [ < !ELEMENT Locations (Regions, Districts, Municipalities, Villages)> < !ELEMENT Regions (Region\*)> < !ELEMENT Region (RegionCode, RegionName)> < !ELEMENT RegionCode (#CDATA)> < !ELEMENT RegionName (#CDATA)> < !ELEMENT Districts (District\*)> < !ELEMENT District (RegionCode,DistrictCode, DistrictName)> < !ELEMENT RegionCode (#CDATA)> < !ELEMENT DistrictCode (#CDATA)> < !ELEMENT DistrictName (#CDATA)> < !ELEMENT Municipalities (Municipality\*)>  $\langle$  ELEMENT Municipality (DistrictCode,MunicipalityCode, Municipality-Name)> < !ELEMENT DistrictCode (#CDATA)> < !ELEMENT MunicipalityCode (#CDATA)> < !ELEMENT MunicipalityName (#CDATA)>  $\langle$  !ELEMENT Villages (Village\*) < !ELEMENT Village (MunicipalityCode,VillageCode, Village-Name,MalePopulation ?, FemalePopulation ?, OtherPopulation,Families ?)> < !ELEMENT MunicipalityCode (#CDATA)> < !ELEMENT VillageCode (#CDATA)> < !ELEMENT VillageName (#CDATA)> < !ELEMENT MalePopulation (#CDATA)> < !ELEMENT FemalePopulation (#CDATA)> < !ELEMENT OtherPopulation (#CDATA)> < !ELEMENT Families (#CDATA)>  $\vert$  >

C. Téléchargement du registre des formations sanitaires

— Parcourir

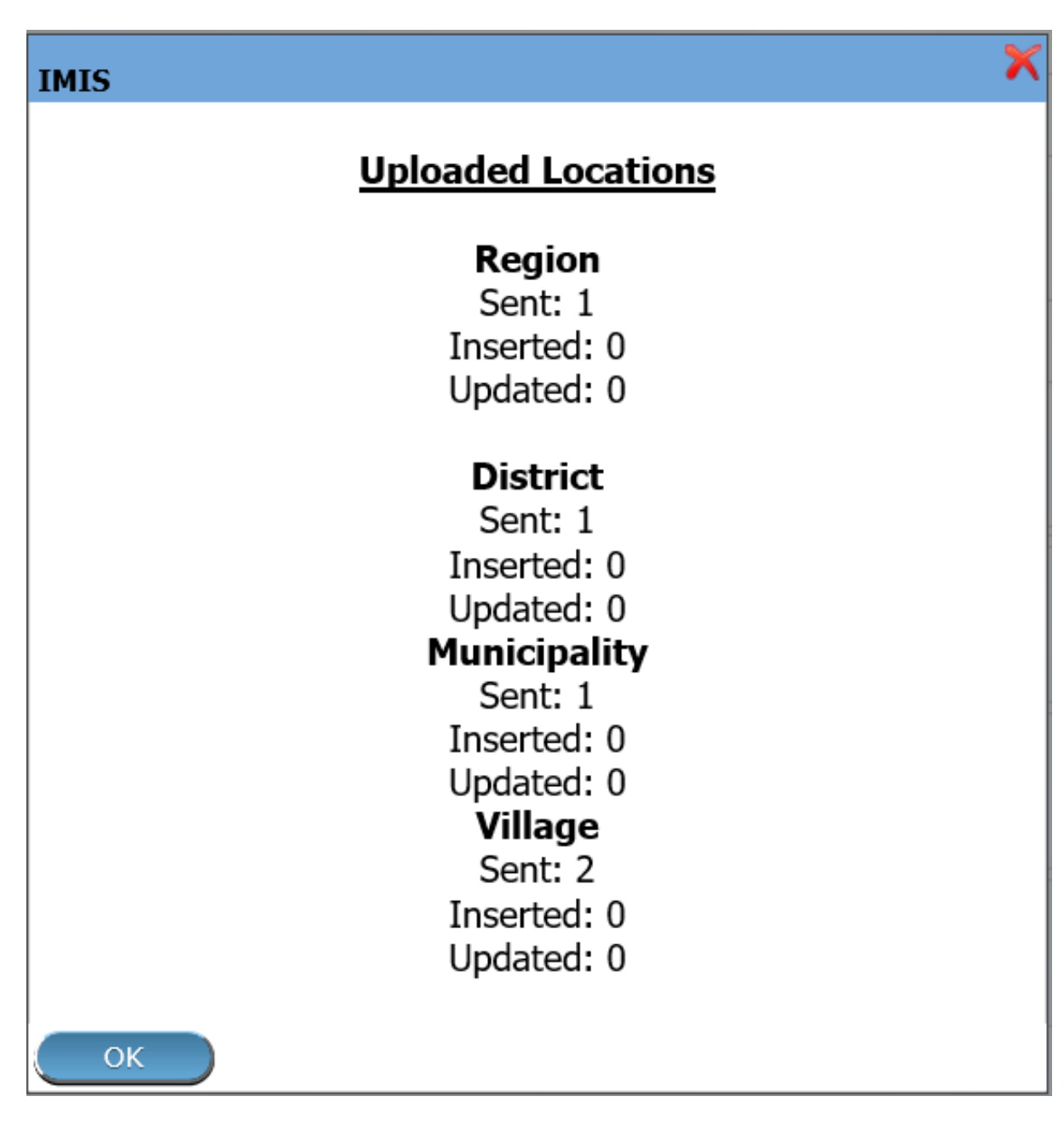

Img. 1.5.7 – Télécharger les statistiques de localisation

# **IMIS**

# 5 Errors

Region Code<sup>[20001]</sup> is already exists in database District Code[DZ001] is already exists in database Municipality Code[WZ001] is already exists in database Village Code[VZ0057] is already exists in database Village Code[VZ0061] is already exists in database

OK

Img. 1.5.8 – Erreur de téléchargement des Lieux

Sélectionnez dans un fichier au format XML servant de source pour le téléchargement du registre des établissements de santé. Obligatoire.

— Stratégie

Sélectionnez la stratégie souhaitée pour le téléchargement du registre des établissements de santé. Les options suivantes sont disponibles :

- Insérer uniquement Télécharge uniquement les établissements de santé qui ne sont pas encore inscrits dans le registre des établissements de santé
- Mettre à jour uniquement Met à jour uniquement les établissements de santé déjà inclus dans le registre des établissements de santé
- Insérer et mettre à jour

Télécharge les établissements de santé qui ne sont pas encore inscrits dans le registre des établissements de santé et met à jour les établissements de santé qui sont déjà inscrits dans le registre des établissements de santé

— Dry Run

Si coché, seuls les diagnostics sont fournis sans véritable téléchargement.

— Télécharger

En cliquant sur le bouton Télécharger, un message contextuel apparaîtra, demandant à un utilisateur d'accepter ou de refuser : ([Télécharger les établissements de santé](#page-11-2)) Si l'utilisateur accepte le fichier sélectionné contenant les Lieux sera téléchargé.

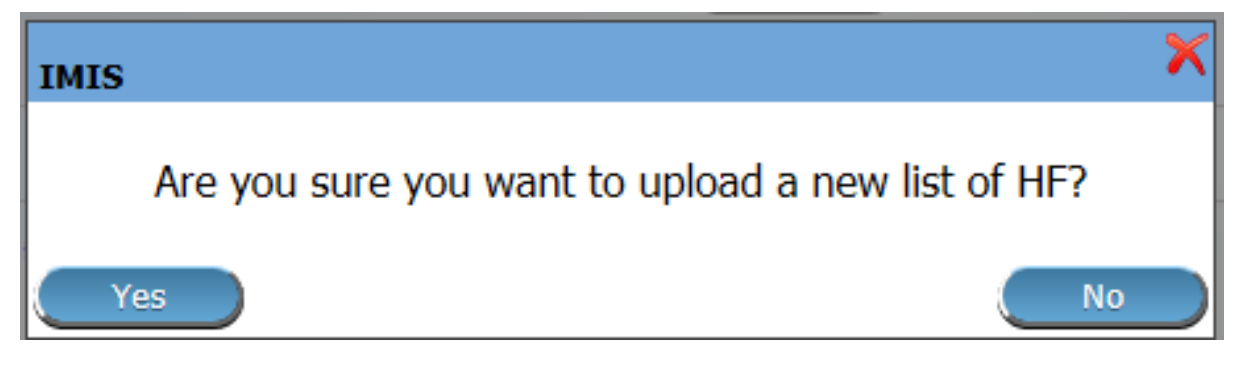

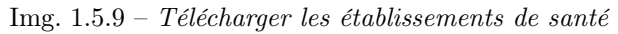

Une statistique sur le nombre d'établissements de santé insérés / mis à jour apparaît. S'il y a des erreurs, un protocole d'erreur apparaît.

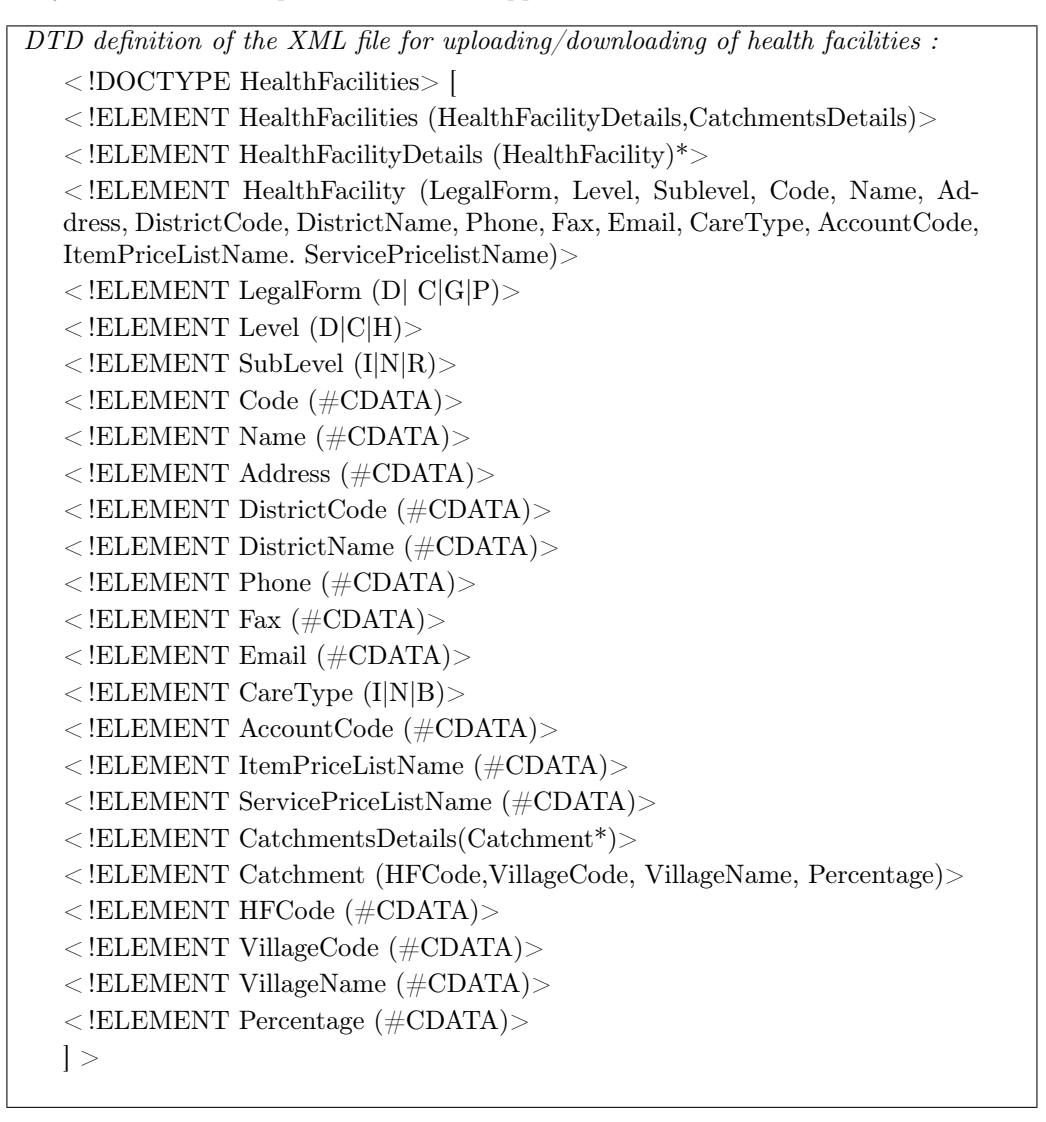

- D. Téléchargement de la liste des diagnostics
- Télécharger

En cliquant sur le bouton Télécharger, un message contextuel apparaîtra, demandant à un utilisateur de spécifier si le fichier XML avec la liste de diagnostics téléchargée doit être ouvert ou enregistré ou annulé : ([Télécharger les diagnostics](#page-11-0))

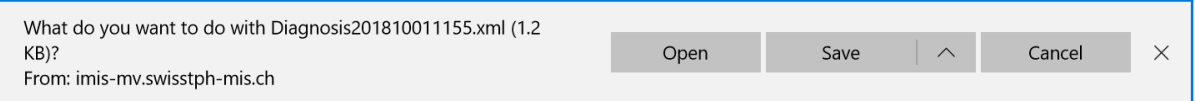

Img. 1.5.10 – Télécharger les diagnostics

- E. Téléchargement du registre des lieux
- Télécharger

En cliquant sur le bouton Télécharger, un message contextuel apparaîtra, demandant à un utilisateur de spécifier si le fichier XML avec le registre des Lieux téléchargé doit être ouvert ou enregistré ou annulé ([Lieux de téléchargement](#page-11-3))

F. Téléchargement du registre des formations sanitaires

| What do you want to do with Locations 2018 10011 203 xml (52.2) |      |      |        |  |
|-----------------------------------------------------------------|------|------|--------|--|
| $KB$ ?                                                          | Open | Save | Cancel |  |
| From: imis-mv.swisstph-mis.ch                                   |      |      |        |  |

Img.  $1.5.11 - Lieux$  de téléchargement

## — Télécharger

En cliquant sur le bouton Télécharger, un message contextuel apparaîtra, demandant à un utilisateur de spécifier si le fichier XML téléchargé a été annulé ([Installations de](#page-11-1) [téléchargement](#page-11-1))

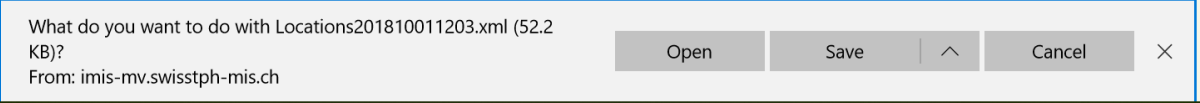

Img. 1.5.12 – Installations de téléchargement

- G. Boutons
- Annuler

En cliquant sur le bouton Annuler, l'utilisateur sera redirigé vers la page d'accueil.

H. Panneau d'information

Le panneau d'informations est utilisé pour afficher les messages à l'utilisateur.

## 1.5.2 Renouvellements de police

L'accès à la gestion des renouvellements de polices est réservé aux utilisateurs ayant le rôle de Clerk.

## La navigation

Toutes les fonctionnalités à utiliser avec l'administration des renouvellements de polices se trouvent dans le menu principal Outils, sous-menu Renouvellements de polices

| <b>Home</b>                             | <b>Insurees and Policies</b> | <b>Claims</b> | <b>Administration</b> | <b>Tools</b>               | <b>My profile</b> | Logout | Enauiry |  |
|-----------------------------------------|------------------------------|---------------|-----------------------|----------------------------|-------------------|--------|---------|--|
| Good Morning Patrick Delcroix (delcpa)  |                              |               |                       | Registers                  |                   |        |         |  |
| <b>Roles</b>                            |                              |               |                       | <b>Policy Renewals</b>     |                   |        |         |  |
| <b>Enrolment Officer</b><br>Manager     |                              |               |                       | $\mathbb{R}^{\mathsf{Im}}$ | Feedbook Prompts  |        |         |  |
| Accountant<br><b>Clerk</b>              |                              |               |                       | <b>Extracts</b>            |                   |        |         |  |
| Medical Officer<br>Scheme Administrator |                              |               |                       | <b>Reports</b>             |                   |        |         |  |
| <b>IMIS Administrator</b>               |                              |               |                       | <b>Utilities</b>           |                   |        |         |  |
| Receptionist<br>Claim Administrator     |                              |               |                       |                            |                   |        |         |  |
| Claim Contributor<br><b>Region</b>      |                              |               |                       | <b>Funding</b>             |                   |        |         |  |
| Capital<br>Central                      |                              |               |                       | <b>Email Settings</b>      |                   |        |         |  |
| Linner.                                 |                              |               |                       |                            |                   |        |         |  |

Img. 1.5.13 – Navigation : Renouvellements de police

En cliquant sur le sous-menu Renouvellements de police re = dirige l'utilisateur actuel vers la [Page de renouvellement de police](#page-144-0) .
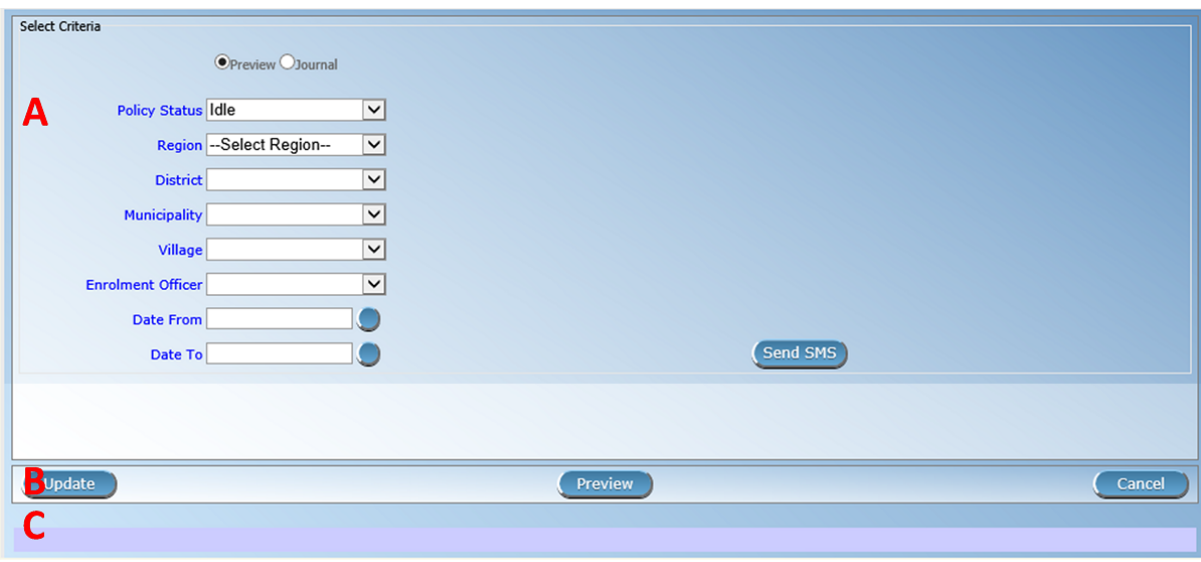

Img. 1.5.14 – Page de renouvellement de police

#### Page de renouvellement de la police

En ayant accès à cette page, il est possible d'afficher un aperçu du rapport sur la police de renouvellement, extrait de la revue de la police de renouvellement et de mise à jour de l'état d'une police. Le journal contient des informations sur l'effectif des invites qui ont été générées par le système. Ces invite pourraient déjà avoir été envoyé à tous les téléphones mobiles des agents d'inscription. Le rapport sur la police de renouvellement de contenir des informations sur l'expiration d'un délai de polices pour une période donnée. La page est divisée en deux panneaux [\(Img.](#page-12-0) [1.5.14\)](#page-12-0).

#### 1. Sélectionner un panneau de critères

Les Critères de sélection du Panneau ou le panneau de filtre permet à un utilisateur de sélectionner des critères spécifiques afin de minimiser le rapport sur la police de renouvellement.

Deux tâches sont effectuées par ce formulaire. 1) Extrait du rapport sur la police de renouvellement et 2) Extrait de la revue sur le renouvellement de la police. Selon l'option sélectionnée, le filtre sera modifié en conséquence.

- Si l'option Aperçu est sélectionnée, un utilisateur dispose des filtres suivants.
- Statut de la police

Sélectionnez la police de l'état à partir de la liste déroulante en cliquant sur la flèche de droite. En sélectionnant l'une des options, les utilisateurs peuvent filtrer le rapport sur le statut particulier de la police. Ce filtre n'est pas obligatoire. L'utilisateur peut laisser le champ vide pour afficher un aperçu du rapport sur n'importe quel état.

— Région

Sélectionnez la  $Région$ ; à partir de la liste des régions en cliquant sur la flèche à droite du sélecteur pour sélectionner polices d'une région spécifique. Remarque : La liste ne sera rempli avec les régions assigné à l'utilisateur connecté. Si ce n'est qu'un alors la région sera automatiquement sélectionné.

— Quartier

Sélectionnez le quartier ; à partir de la liste des districts, en cliquant sur la flèche à droite du sélecteur pour sélectionner des stratégies d'un district particulier. Remarque : La liste ne sera rempli avec les districts appartenant à la région sélectionnée et assigné à l'utilisateur connecté. Si ce n'est qu'un, le quartier sera automatiquement sélectionné. — Municipalité

Sélectionnez la *Municipalité* ; à partir de la liste des communes en cliquant sur la flèche à droite du sélecteur de rapport d'aperçu à partir d'un district particulier. Remarque : La liste ne sera rempli avec les communes qui appartiennent à la sélection du district. Si ce n'est qu'un puis la municipalité sera automatiquement sélectionné.

— Village

Sélectionnez le village ; dans la liste des villages en cliquant sur la flèche à droite du sélecteur pour prévisualiser le rapport d'un village spécifique. Remarque : La liste ne sera remplie qu'avec les villages appartenant à la commune sélectionnée.

# Officier d'inscription

Sélectionnez le Responsable des inscriptions ; dans la liste des agents d'inscription en cliquant sur la flèche à droite du sélecteur pour prévisualiser le rapport de l'agent en question. Remarque : La liste ne sera remplie qu'avec les agents d'inscription appartenant aux districts affectés à l'utilisateur actuellement connecté. S'il ne s'agit que d'un seul, l'agent d'inscription sera automatiquement sélectionné.

— Date de

En cliquant sur le bouton à côté de la Date De champ de données d'un calendrier pop-up. Cliquez sur la date et la zone de texte sera rempli avec la date sélectionnée. Ce champ est obligatoire. Seules les stratégies pour la date de renouvellement, est supérieure ou égale à la Date à Partir de va être prévisualisés.

— Date à

En cliquant sur le bouton à côté de la Date du champ de données d'un calendrier pop-up. Cliquez sur la date et la zone de texte sera rempli avec la date sélectionnée. Ce champ est obligatoire. Seules les stratégies pour la date de renouvellement est inférieure ou égale à la Date À être prévisualisés.

Lors de la prévisualisation du journal; le filtre État de la police sera remplacé par État SMS et il y aura un autre filtre supplémentaire, Journal activé.

— Statut SMS

Sélectionnez l'option SMS d'état dans la liste déroulante en cliquant sur la flèche de droite. En sélectionnant l'une des options que l'utilisateur peut filtrer le journal sur un statut du SMS. Ce filtre n'est pas obligatoire. En laissant le champ vide toutes les revues seront affichés.

Journal activé

Sélectionnez le journal activé dans la liste déroulante \* en cliquant sur la flèche droite pour filtrer le journal à l'invite ou à l'expiration de l'invite.

# 2. Panneau de boutons

" Annuler : " < home page > vers  $Page \ d'accueil$ 

'' Aperçu : '' Cliquez sur le bouton Aperçu pour afficher le rapport basé sur les filtres.

Mise à jour : Cliquez sur ce bouton pour mettre à jour manuellement le statut de la police sur la journée en cours. Bien que cette tâche est effectuée par l" SIGE de Renouvellement de la Police de soin en cours d'exécution sur le serveur, à des intervalles de temps, ce bouton permet de la tâche à exécuter manuellement.

#### 3. Panneau d'information

Le panneau d'informations est utilisé pour afficher les messages à l'utilisateur. Des messages s'afficheront une fois qu'un utilisateur aura mis à jour l'état de la stratégie ou s'il y a eu une erreur à tout moment pendant le processus de ces actions.

# Aperçu du rapport sur les renouvellements

Après avoir sélectionné des critères spécifiques ; prévisualisez le rapport (Img. [1.5.15\)](#page-12-1) en cliquant sur le bouton Aperçu.

# Aperçu du journal sur les renouvellements

Tout comme l'aperçu de la police de renouvellement le rapport de journal peut également être prévisualisés. La différence entre la Police de Renouvellement de rapport et le Journal de l'est ; on prévoit que le renouvellement tandis que l'autre donne un rapport sur l'état du renouvellement. Ci-dessous est un exemple d'un Rapport de Journal.

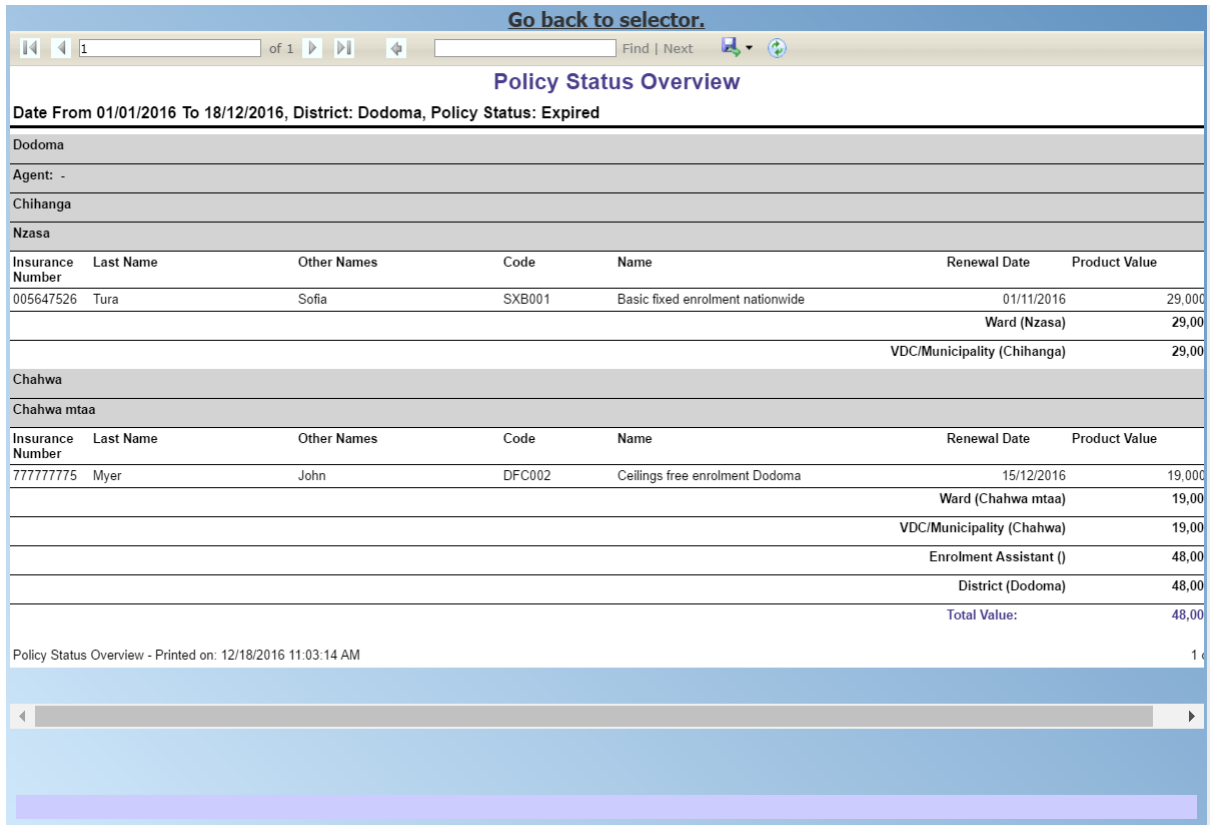

Img. 1.5.15 – Aperçu du rapport sur les renouvellements

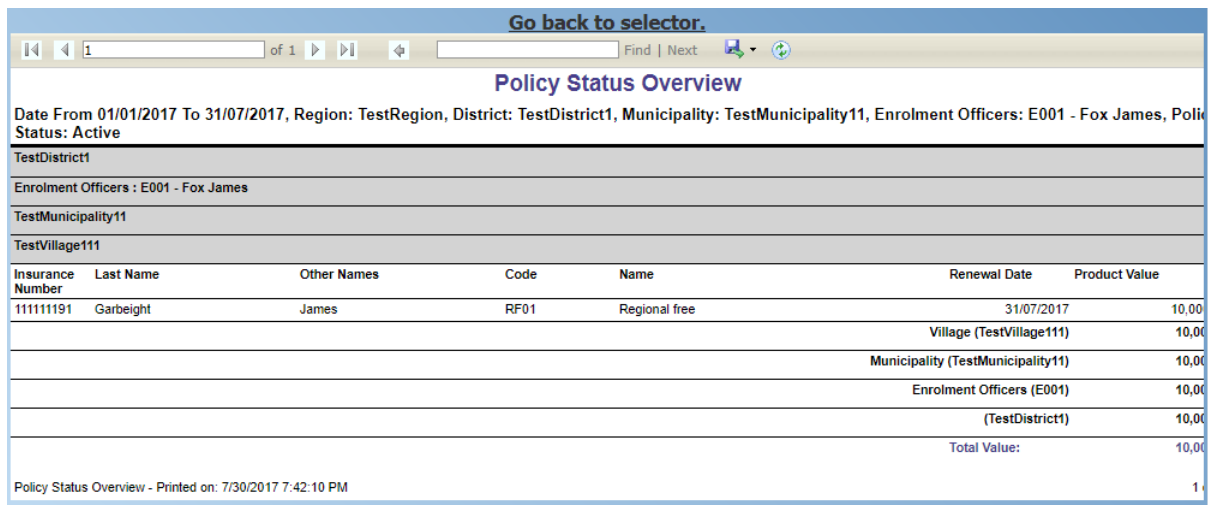

Img. 1.5.16 – Journal d'aperçu sur les renouvellements

# 1.5.3 Invites de retour

L'accès à l'administration des invites de retour est limité aux utilisateurs ayant le rôle de système de rôle de médecin hygiéniste ou avec un rôle comprenant un accès aux prestations / prestation / retour.

# La navigation

Toutes les fonctionnalités à utiliser avec l'administration de l'invite de retour se trouvent dans le menu principal Outils, sous-menu Invites de retour

| <b>Home</b>                               | <b>Insurees and Policies</b>           | <b>Claims</b> | <b>Administration</b> | <b>Tools</b>           | <b>My profile</b>                        | Logout | Enauiry | $\blacktriangledown$ (E) | $ \mathbb{F} $  |
|-------------------------------------------|----------------------------------------|---------------|-----------------------|------------------------|------------------------------------------|--------|---------|--------------------------|-----------------|
|                                           | Good Morning Patrick Delcroix (delcpa) |               |                       | Registers              |                                          |        |         |                          | $v1.3.1.2\beta$ |
| <b>Roles</b>                              |                                        |               |                       | <b>Policy Renewals</b> |                                          |        |         |                          |                 |
| <b>Enrolment Officer</b><br>Manager       |                                        |               |                       |                        | <b>Feedback Prompts</b><br>$4 \text{ m}$ |        |         |                          |                 |
| Accountant<br><b>Clerk</b>                |                                        |               |                       | <b>Extracts</b>        |                                          |        |         |                          |                 |
| Medical Officer<br>Scheme Administrator   |                                        |               |                       | Reports                |                                          |        |         |                          |                 |
| <b>IMIS Administrator</b><br>Receptionist |                                        |               |                       | <b>Utilities</b>       |                                          |        |         |                          |                 |
| Claim Administrator<br>Claim Contributor  |                                        |               |                       | Funding                |                                          |        |         |                          |                 |
| Region<br>Capital<br>Central              |                                        |               |                       | <b>Email Settings</b>  |                                          |        |         |                          |                 |
| Hane                                      |                                        |               |                       |                        |                                          |        |         |                          |                 |

Img. 1.5.17 – Navigation : Invites de retour

Un clic sur le sous-menu Invites de retour redirige l'utilisateur actuel vers la page d'invite de retour (Img. [1.5.17\)](#page-13-0).

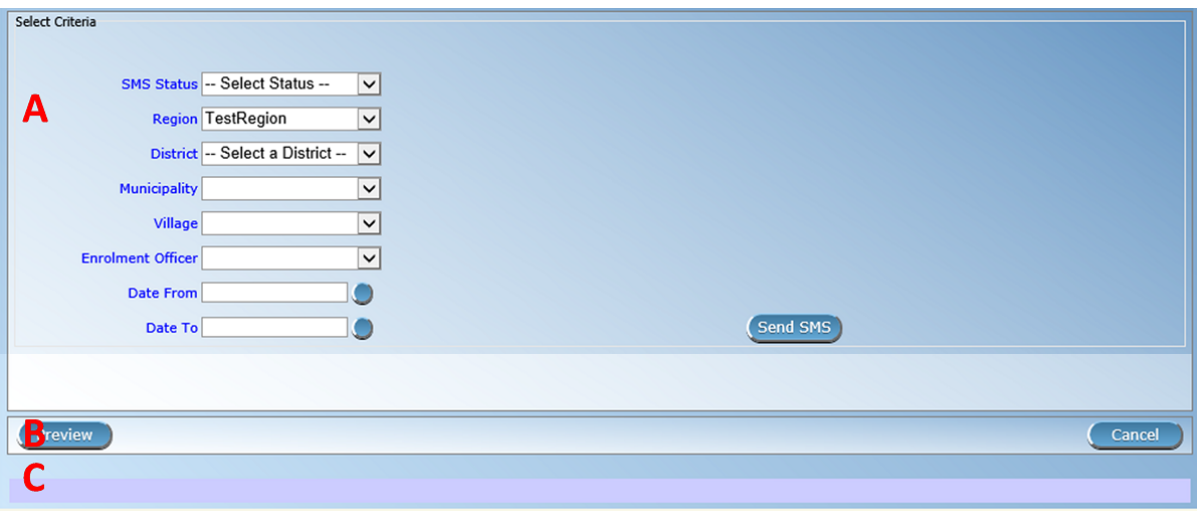

Img. 1.5.18 – Page d'invite de commentaires

La page d'invite de commentaires est divisée en trois panneaux (Img. [1.5.18\)](#page-14-0).

#### 1. Sélectionner un panneau de critères

Le panneau de sélection des critères ou le panneau de filtrage permet à un utilisateur de sélectionner des critères spécifiques pour les commentaires.

— Statut SMS

Sélectionnez SMS Status dans la liste

— Région

Sélectionnez la Région ; à partir de la liste des régions en cliquant sur la flèche à droite du sélecteur pour sélectionner une région spécifique pour les retours. Remarque : La liste ne sera rempli avec les régions assigné à l'utilisateur connecté. Si ce n'est qu'un alors la région sera automatiquement sélectionné.

— Quartier

Sélectionnez le quartier de la liste des districts, en cliquant sur la flèche à droite du sélecteur pour sélectionner district pour les retours. Remarque : La liste ne sera rempli avec les districts appartenant à la région sélectionnée et assigné à l'utilisateur connecté. Si ce n'est qu'un, le Quartier sera automatiquement sélectionné.

### — Municipalité

Sélectionnez la Municipalité de la liste des communes, vous souhaitez demander pour les retours. Remarque : La liste ne sera rempli avec les communes qui appartiennent à la sélection du district. Si ce n'est qu'un puis la municipalité sera automatiquement sélectionné.

— Village

Sélectionnez le village ; à partir de la liste des villages que vous souhaitez demander des commentaires. Remarque : La liste ne sera remplie qu'avec les villages appartenant à la commune sélectionnée.

Officier d'inscription

Sélectionnez le Responsable des inscriptions ; dans la liste des agents d'inscription en cliquant sur la flèche à droite du sélecteur pour prévisualiser le rapport de l'agent en question. Remarque : La liste ne sera remplie qu'avec les agents d'inscription appartenant aux districts affectés à l'utilisateur actuellement connecté. S'il ne s'agit que d'un seul, l'agent d'inscription sera automatiquement sélectionné.

Date de début

Tapez une date ; ou utilisez le bouton de sélection de la date pour entrer la date de début pour les commentaires. Obligatoire. \*Remarque. Pour effacer la zone de saisie de la date ; utilisez la souris pour mettre en surbrillance la date complète, puis appuyez sur la touche espace.

Date de fin

Tapez une date ; ou utilisez le bouton de sélection de date pour entrer la date de fin pour les commentaires. Obligatoire. Remarque. Pour effacer la zone de saisie de la date ; utilisez la souris pour mettre en surbrillance la date complète, puis appuyez sur la touche espace.

— Envoyer un SMS

En cliquant sur le bouton Envoyer un SMS, l'utilisateur envoie réellement un SMS. Lorsqu'un SMS est envoyé avec succès, un message sera donné. S'il n'a pas été envoyé, un message d'échec apparaîtra.

# 2. Panneau de boutons

— Aperçu

En cliquant sur le bouton Aperçu, un rapport (journal) des retours demandés sera généré et affiché (Img. [1.5.19\)](#page-15-0).

— Annuler

En cliquant sur le bouton Annuler, l'utilisateur sera redirigé vers [Home Page](#page-4-0).

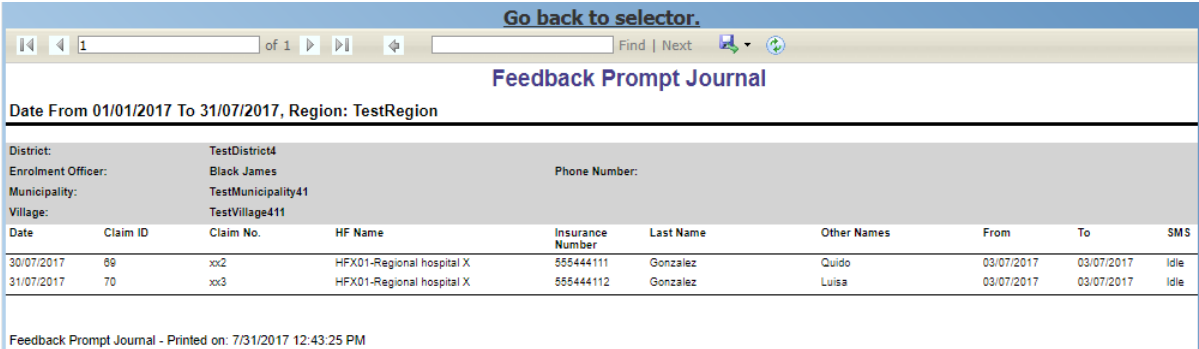

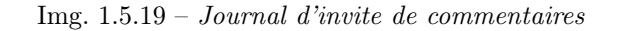

#### 3. Panneau d'information

Le panneau d'informations est utilisé pour afficher les messages à l'utilisateur. Des messages s'afficheront s'il y a eu une erreur à tout moment pendant le traitement des rapports.

# 1.5.4 Extraits IMIS

L'accès à la openIMIS Extraits de la page est restreint aux utilisateurs avec le rôle de système de l'Administrateur du dispositif (IMIS Centrale en ligne) ou HF Administrateur (IMIS en mode hors connexion des installations) ou avec un rôle, y compris un accès à des Outils/des Extraits. Cette page contient toutes les fonctionnalités pour la synchronisation de données entre l'IMIS Centrale et de l'IMIS en mode hors connexion des installations ainsi que la génération d'extraire les fichiers pour les téléphones mobiles (Android). Selon le type d'installation, l'interface d'activer et de désactiver certaines fonctions.

#### Conditions préalables

L'extrait des fonctionnalités couvrant des extraits pour les applications de téléphonie mobile et les openIMIS hors ligne des installations. Hors ligne des extraits sont seulement être généré dans le cas d'un district a soi-disant hors ligne installations dans les zones où aucune connexion à Internet n'est disponible.

Les extraits doivent être téléchargés sur le PC local qui lance la création de l'extrait.

Des procédures standard devraient être formulées pour stipuler l'intervalle de temps entre les créations d'extrait et la gestion du transport et de l'installation / transfert de ces extraits dans l'environnement cible : téléphones mobiles ou clients openIMIS hors ligne.

#### La navigation

Toutes les fonctionnalités liées aux extraits openIMIS se trouvent dans le menu principal Outils, sous-menu Extraits IMIS

| <b>Insurees and Policies</b><br><b>Administration</b><br><b>Claims</b><br><b>Home</b> | My profile<br><b>Tools</b><br><b>Logout</b><br>Enauirv<br>$\blacktriangledown$ (E) | $ \mathbf{F} $  |
|---------------------------------------------------------------------------------------|------------------------------------------------------------------------------------|-----------------|
| Good Morning Patrick Delcroix (delcpa)                                                | Registers                                                                          | $v1.3.1.2\beta$ |
| <b>Roles</b>                                                                          | <b>Policy Renewals</b>                                                             |                 |
| <b>Enrolment Officer</b><br>Manager                                                   | <b>Feedback Prompts</b>                                                            |                 |
| Accountant<br><b>Clerk</b>                                                            | Extracts<br>$\blacksquare$                                                         |                 |
| Medical Officer<br>Scheme Administrator                                               | Reports                                                                            |                 |
| <b>IMIS Administrator</b><br>Receptionist                                             | <b>Utilities</b>                                                                   |                 |
| Claim Administrator<br>Claim Contributor<br><b>Region</b>                             | Funding                                                                            |                 |
| Capital<br>Central                                                                    | <b>Email Settings</b>                                                              |                 |

Img. 1.5.20 – Navigation openIMIS Extracts

Cliquer sur le sous-menu Extraits IMIS redirige l'utilisateur actuel vers la Page Extraits IMIS.

Cette page s'ouvre dans deux modes différents selon le type d'openIMIS installation : openIMIS Central (serveur) ou openIMIS en mode hors connexion (installé sur un réseau local dans un établissement de santé ou d'un office du schéma d'administration).

### Extraits IMIS (mode en ligne)

La page des extraits est divisée en huit sections *(Image 6.23)*.

A - Télécharger la section des données de base

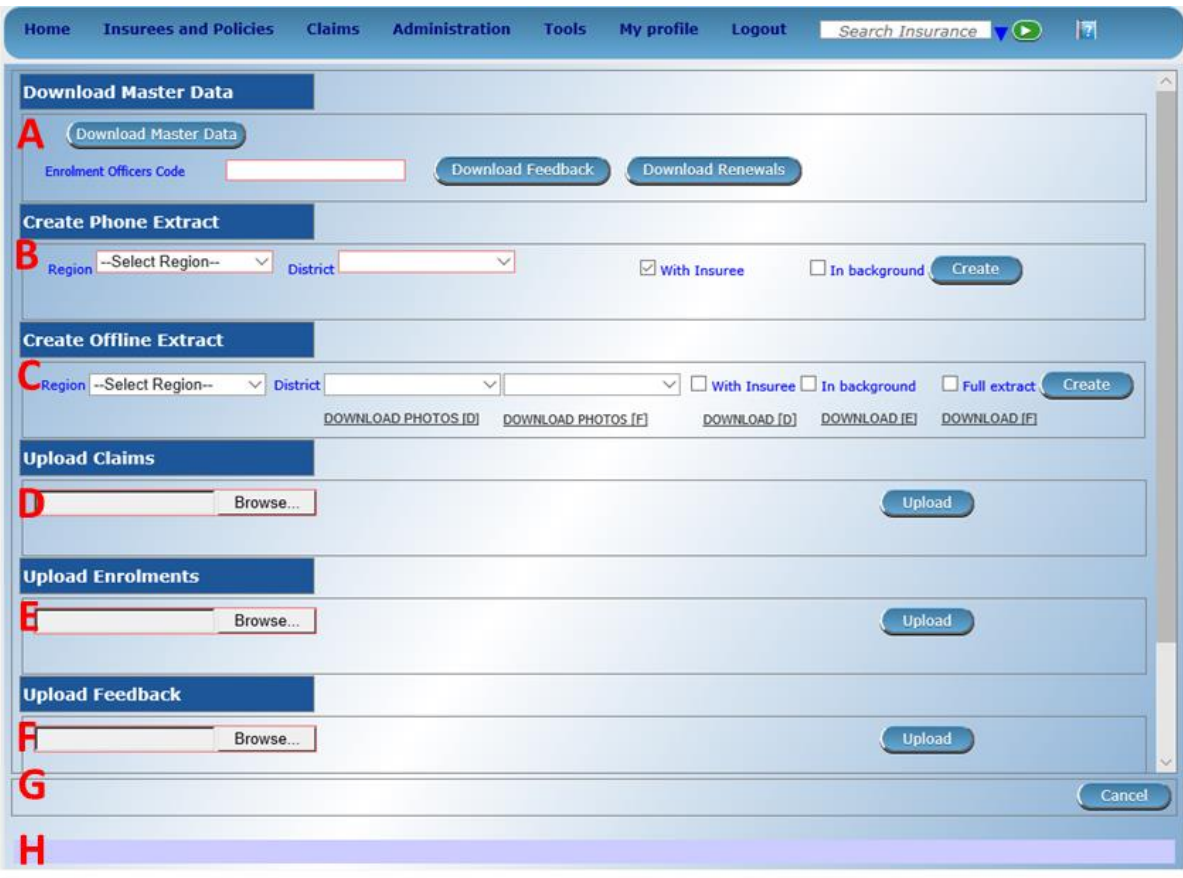

Img. 1.5.21 – Extraits openIMIS

Les Données de base de la section est utilisée pour la production des données nécessaires pour le horsfonctionnement de la ligne de l'IMIS (Polices) l'exécution de l'application sur les plates-formes Android. Les fichiers de données suivants peuvent être téléchargés :

- Données de base pour l'exécution de l'application IMIS (polices)\*\*(Télécharger les données de base)\*\*
- Invite au renouvellement des polices\*\*(Télécharger les renouvellements)\*\*
- Invites pour l'acquisition de commentaires\*\*(Télécharger les commentaires)\*\*
- \*\*Code d'agent d'inscription \*\* : Entrez le code d'un agent d'inscription pour lequel les données de base et les invites doivent être générées.

#### B - Section Créer un extrait de téléphone

Le Téléphone extraire le panneau est utilisé pour la génération de fichiers de base de données SQLite pour les applications de téléphonie mobile. Chaque quartier aura son propre téléphone extraire le fichier qui doit être distribué à tous les téléphones mobiles dans le district. Pour générer un téléphone extraire le fichier, l'opérateur doit sélectionner une région et d'un district à partir de la liste des districts. Dans le cas où l'utilisateur est d'avoir accès à son propre quartier, le quartier sera automatiquement sélectionné et affiché sur l'écran.

En cliquant sur le bouton Créer dans le panneau de la section, un téléphone extrait sera créé. Ce processus peut prendre un certain temps. Aussi longtemps que l'heure de verre (comme un curseur) est indiqué, openIMIS est encore le traitement du fichier. La taille du fichier dépend de la quantité de photographies contenues dans l'extrait. La taille du fichier peut varier dans des centaines de mo. Pour pallier ce problème, deux options sont disponibles :

#### Avec les assurés

Cocher cette case signifie qu'un extrait complet du téléphone (y compris des photos) sera généré. Ne pas cocher un extrait de téléphone abrégé sans photos sera généré.

— En arrière-plan

En cochant cette case, le téléphone de l'extrait sera créé dans le fond et l'utilisateur sera averti par e-mail (à condition que son adresse e-mail est inscrit dans le registre d'utilisateurs).

Dans le cas où l'extrait est créé dans le fond, la boîte de dialogue suivante s'affiche :

# **IMIS**

Your request is submitted and the requested extract is being created now. Once the task is completed, you will receive an email with the download link. Meanwhile you can leave this page and continue with other work.

ΟK

#### Img. 1.5.22 – Image 179

Si l'extrait n'est pas créé dans le contexte de l'utilisateur est notifié sur la réussite de la création par le message suivant comme indiqué ci-dessous.

L'extrait sera téléchargé sur votre ordinateur local en cliquant sur le bouton Téléchargement lien qui apparaîtra après la création de l'extrait, comme indiqué cidessous.

L'extrait de fichier est appelé IMISDATA.DB3 et doit d'abord être copié (téléchargé) sur la machine locale. Après avoir cliqué sur le bouton Télécharger, l'opérateur est en mesure de sélectionner le dossier de destination (en local) pour le fichier à télécharger comme indiqué ci-dessous.

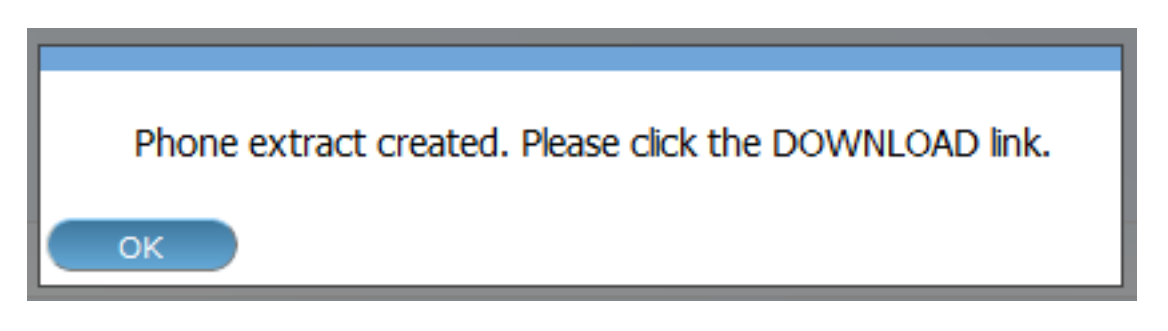

Img. 1.5.23 – Image 180

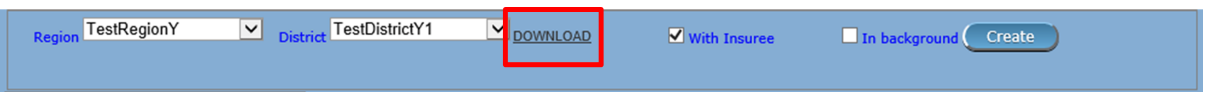

Img. 1.5.24 – Image 181

L'extrait est maintenant prêt à être transféré, copié, pour les téléphones mobiles. Ce processus est effectué manuellement par la connexion d'un téléphone mobile à l'ordinateur avec le câble USB fourni. L'utilisateur doit copier manuellement le fichier à partir de la machine locale dans le 'SIG' Dossier sur le téléphone mobile.

### C - Section d'extrait hors ligne

Le mode hors connexion de l'extrait du produit médical est utilisé pour générer le openI-MIS hors ligne extraire les fichiers pour les établissements de santé ou dans les bureaux du régime de l'administration qui s'exécutent openIMIS en mode hors connexion. Pour générer un hors-ligne de l'extrait de fichier, l'utilisateur doit sélectionner une région et d'un district à partir de la liste des districts. Dans le cas où l'utilisateur est d'avoir accès à son propre quartier, le quartier sera automatiquement sélectionné et affiché sur l'écran. Lorsqu'un opérateur appartient à un seul district, le district de la boîte est déjà sélectionné avec le district de l'utilisateur. Pour créer un nouvel extrait, l'opérateur doit cliquer sur le bouton Créer.

Trois types d'extraits pourraient être générés :

— Extrait différentiel (Télécharger D)

Différentiel extraits ne contiennent que les différences dans les données par rapport à la précédente extrait. La première différentiel extrait (séquence 000001) contient toutes les données qu'il sera le premier extrait. Par la suite, ce type de l'extrait ne contient aucune différences après le précédent extrait. Cela se traduira dans les petits fichiers envoyés à tous les établissements de santé en mode off-line. Quand on clique sur le bouton créer, le différentiel extrait est toujours généré et sera attribué le prochain numéro de séquence. Séparé Photo extrait sera créé contenant uniquement des photographies liées à des changements par rapport à la précédente extrait. Différentiel des extraits assurer et police de données ne sont générés que dans le cas où le preneur d'assurance' case à cocher est cochée comme indiqué ci-dessous.

— Extrait complet''(Télécharger F)''

L'extrait Complet contient toujours toutes les informations dans la base de données. Ces extraits ne sont générés que dans le cas où la extraire et le Avec le preneur d'assurance la case à cocher sont cochées comme indiqué ci-dessous.

En cliquant sur le bouton Créer, en cas de extrait Complet est cochée, deux extraits seront générés, l'un différentiel d'extraire et d'un extrait complet. Les deux extraits ont le même numéro de séquence. Cela implique que la pleine extraits ne sont pas toujours nécessaires et/ou générés. Séparé photo extrait sera créé contenant toutes les photos.

— Extrait vide''(Télécharger E)''

Do you want to open or save ImisData.db3 (3.00 KB) from imis-mv.swisstph-mis.ch?

Img. 1.5.25 – Image 182

Open |

Save  $\vert \cdot \vert$ 

Cancel

| <b>Region TestRegionY</b> | $\vee$ 000006 - 13-10-2017 $\vee$<br>V with Insuree I In background<br>$\vee$ District -- Select a District --<br>DOWNLOAD [D]<br>DOWNLOAD PHOTOS [F]<br>DOWNLOAD PHOTOS [D]<br>DOWNLOAD [E]                                                | $\Box$ Full extract.<br>Create<br><b>DOWNLOAD [F]</b> |
|---------------------------|----------------------------------------------------------------------------------------------------|-------------------------------------------------------|
|                           | Img. $1.5.26$ – <i>Image</i> 183                                                                                                    |                                                       |
| <b>Region TestRegionY</b> | $\sqrt{ \mathbf{v} }$ District -- Select a District -- $\sqrt{000006 - 13 - 10 - 2017}$ $\sqrt{ \mathbf{v} }$ With Insuree $\Box$ In background<br><b>DOWNLOAD PHOTOS [F]</b><br>DOWNLOAD [D]<br><b>DOWNLOAD PHOTOS [D]</b><br>DOWNLOAD [E] | V Full extract<br>Create<br><b>DOWNLOAD IFI</b>       |

Img. 1.5.27 – Image 184

Vide extraits ne contiennent que les données tirées des registres et des pas de données sur les assurés et leurs polices/des photos. Si un ensemble complet de données du registre devrait être inclus dans l'extrait, la case à cocher extrait Complet doit être cochée comme indiqué ci-dessous.

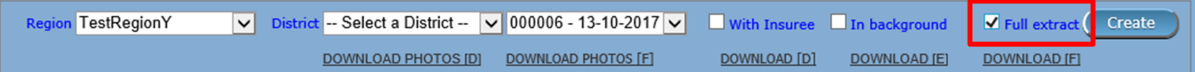

Img. 1.5.28 – Image 185

Après avoir cliqué sur le bouton Créer, le système créera le fichier d'extraction et affichera à la fin le message suivant :

Le message s'affiche uniquement pour fournir des détails sur la quantité d'informations exportées vers le fichier d'extraction.

En fonction de l'option Extrait complet, nous serons redirigés vers la page d'extraction et verrons la séquence d'extrait nouvellement générée dans la liste ou obtiendrons un nouveau message comme indiqué ci-dessous :

Après avoir cliqué sur OK, les statistiques de l'extrait complet seront affichées :

Nous sommes maintenant prêts à télécharger l'extrait sur notre ordinateur.

La liste déroulante à côté du quartier sélecteur contient des informations sur tous les extraits avec le numéro de séquence et la date. (par exemple, la Séquence 000007 – Date 06-09-2012). Si l'extrait sélecteur de ne pas afficher toutes les entrées (vide), cela signifie qu'aucun des précédents extraits ont été créés. Au moins un extrait complet doit être généré. Ce qui est nécessaire à l'initialisation d'un nouveau carnet d'openIMIS de l'installation.

Pour télécharger les extraits réels, l'opérateur doit sélectionner la séquence d'extraits souhaitée dans la liste des extraits disponibles.

Quatre types d'extraits différents peuvent être téléchargés en cliquant sur l'un des boutons suivants :

- '' Télécharger D'' (extrait différentiel)
	- Télécharge l'extrait différentiel sélectionné avec le nom de fichier suivant
	- $\label{eq:1} File name: OE\_D\_ < District ID {>} \_ \le Sequence {>} . RAR \ (e.g.\ OE\_D\_1\_8 . RAR)$
- '' Télécharger F'' (Extrait complet)
	- Télécharge le dernier extrait complet avec le nom de fichier suivant Filename : OE\_F\_<DistrictID>\_<Sequence>.RAR (e.g. OE\_F\_1\_8.RAR)
- Télécharger E (extrait vide)
	- Télécharge le dernier extrait complet avec le nom de fichier suivant
- Filename : OE\_E\_<br/>  $\leq$ DistrictID $>$   $\leq$ Sequence $>$ .RAR (e.g. OE\_F\_1\_8.RAR) — Télécharger les photos D (extrait photo différentiel)
	- Télécharge l'extrait de photo différentiel sélectionné avec le nom de fichier : Filename : OE\_D\_<DistrictID> <Sequence>.RAR (e.g. OE D 1 8 Photos.RAR)
- Télécharger les photos F (extrait photo complet)
	- Télécharge le dernier extrait de photo COMPLET avec le nom de fichier suivant Filename : OE\_D\_<DistrictID> <Sequence>.RAR (e.g. OE  $F$  1 8 Photos.RAR)

# **IMIS** Offline extract created. Please click the DOWNLOAD link. Region: 0 District: 0 Municipality: 0 Village: 0 Items: 0 Services: 0 Price Lists Thems: 0 Price Lists Services: 0 Price Lists Items Details: 0 Price Lists Services Details: 0 Main Da.: 0 Health Facilities: 0 Payer: 0 Enrolment Officers: 0 Products: 0 ProductItems: 0 ProductServices: 0 ProductDistribution: 0 Claim Administrator: 0 Families/Groups: 2 Insurees: 5 Photos: 3 Policies: 7 Contributions: 5 Zipped Pictures: 0 OK

Img. 1.5.29 – Image 186

OK

# The FULL extract is selected. The next message will provide the result of the FULL extract.

Img. 1.5.30 – Image 187

Après avoir cliqué sur l'extrait désiré bouton de téléchargement, le téléchargement de fichier boîte de dialogue s'affiche pour sélectionner le dossier de destination pour l'extrait de fichier comme indiqué ci-dessous :

Dans le cas où le fichier d'extraction n'est pas disponible (plus) sur le serveur, la boîte de dialogue suivante peut apparaître :

La raison de cette boîte à comparaître pourrait être que le fichier à télécharger a été supprimé depuis le serveur ou que vous avez tenté le téléchargement complet d'un extrait, mais aucun extrait complet a été généré (uniquement le différentiel extraits existent). Il est également possible que vous avez tenté de télécharger une photo à extraire, mais pas de photos ont été ajoutées depuis la dernière extraction.

En cochant la case Dans le fond signifie que le off-line extrait sera créé dans le fond et l'utilisateur sera averti par e-mail (à condition que son adresse e-mail est inscrit dans le registre d'utilisateurs) comme indiqué ci-dessous :

Dans le cas où l'extrait est créé dans le fond, la boîte de dialogue suivante s'affiche :

#### D - Télécharger la section des prestations

#### — Feuilleter

Recherchez le fichier dans l'application IMIS-Offline ou IMIS (Prestations) contenant les prestations à télécharger.

— Télécharger

Téléchargez les prestations contenues dans le fichier sélectionné.

- E Section de téléchargement des inscriptions
- Feuilleter

Recherchez le fichier dans l'application IMIS-Offline ou IMIS (polices) contenant les polices nouvellement inscrites ou renouvelées à télécharger.

— Télécharger

Téléchargez les polices contenues dans le fichier sélectionné.

### F - Section de commentaires sur le téléchargement

— Feuilleter

Recherchez le fichier dans l'application IMIS-Offline ou IMIS (polices) contenant les commentaires à télécharger.

- Télécharger
	- Téléchargez les commentaires contenus dans le fichier sélectionné.
- G Section de bouton
- Le bouton Annuler ramène l'opérateur à [Page d'accueil](#page-4-0).

#### H - Panneau d'information

Le panneau d'informations est utilisé pour afficher les messages à l'utilisateur. Des messages s'afficheront une fois l'action terminée ou s'il y a eu une erreur à tout moment pendant le processus de ces actions.

#### Extraits IMIS (MODE HORS LIGNE)

Hors ligne HF

A - Importer un extrait

# **IMIS** Offline extract created. Please click the DOWNLOAD link. Region: 21 District: 43 Municipality: 56 Village: 115 Items: 9 Services: 16 Price Lists Items: 9 Price Lists Services: 13 Price Lists Items Details: 32 Price Lists Services Details: 73 Main Dg.: 10 Health Facilities: 12 Payer: 5 Enrolment Officers: 15 Products: 12 ProductItems: 18 ProductServices: 37 ProductDistribution: 204 Claim Administrator: 13 Families/Groups: 165 Insurees: 287 Photos: 182 Policies: 430 Contributions: 254 Zipped Pictures: 21 OK

Img. 1.5.31 – Image 188

| Do you want to open or save <b>OE E 228 0.RAR</b> (345 KB) from <b>imis-my.swisstph-mis.ch</b> ?<br>. . | <b>Open</b> | $-0110$<br>JU V U | Cancel |  |
|----------------------------------------------------------------------------------------------------|-------------|-------------------|--------|--|
|                                                                                                    |             |                   |        |  |

Img. 1.5.32 – Image 189

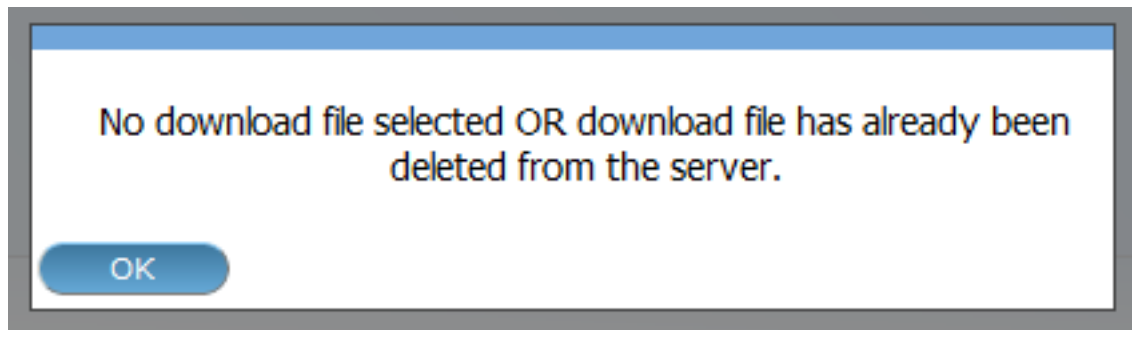

Img. 1.5.33 – Image 190

| <b>Region TestRegionY</b> | V District -- Select a District -- V 000008 - 13-10-2017 V Ø With Insuree V In background Ø Full extract Create<br>DOWNLOAD PHOTOS [F]<br>DOWNLOAD PHOTOS [D] |  |              |              |  |
|---------------------------|----------------------------------------------------------------------------------------------------|--|--------------|--------------|--|
|                           |                                                                                                    |  | DOWNLOAD [D] | DOWNLOAD [E] |  |

Img. 1.5.34 – Image 191

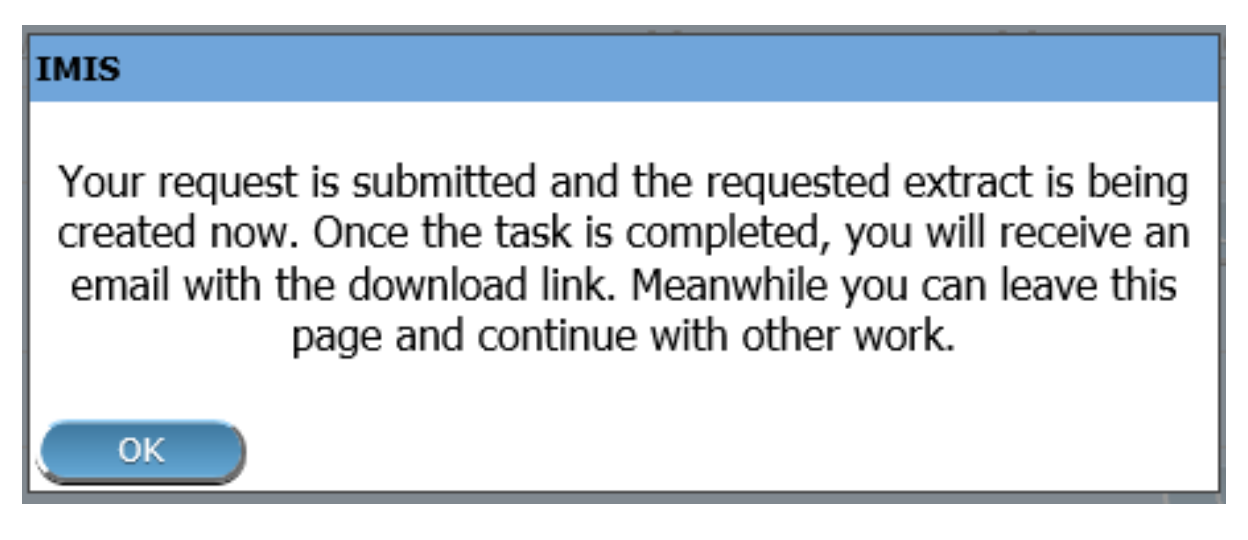

Img. 1.5.35 – Image 192

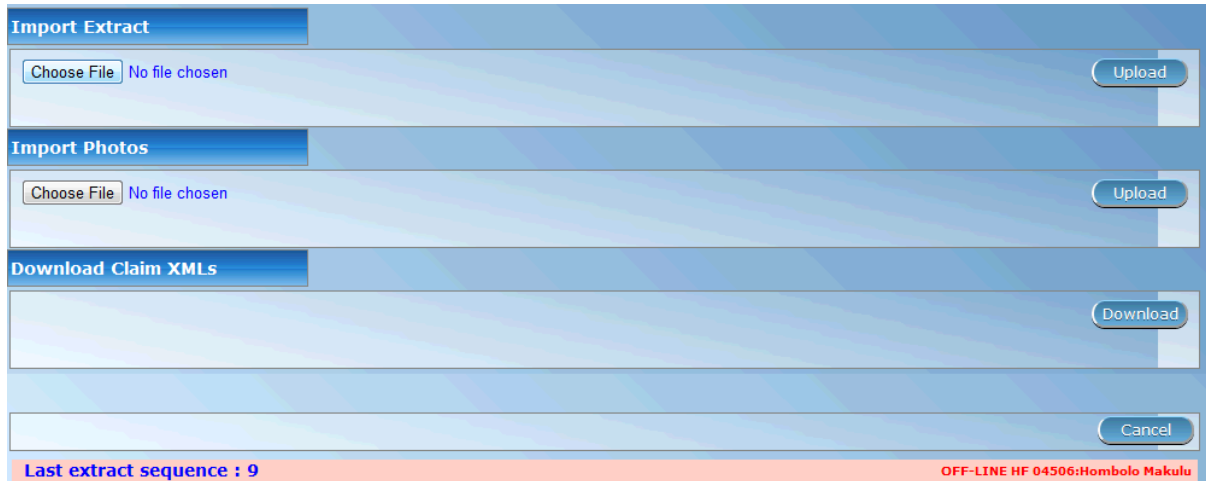

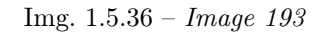

Utilisé pour extraire des photos obtenues à partir du SIG en ligne

B - Importer des photos

Utilisé pour télécharger des photos obtenues à partir du SIG en ligne

C - Télécharger les prestations XML

Utilisé pour télécharger les prestations faites dans l'établissement de santé hors ligne avant d'être envoyées au SIG en ligne

Assureur hors ligne

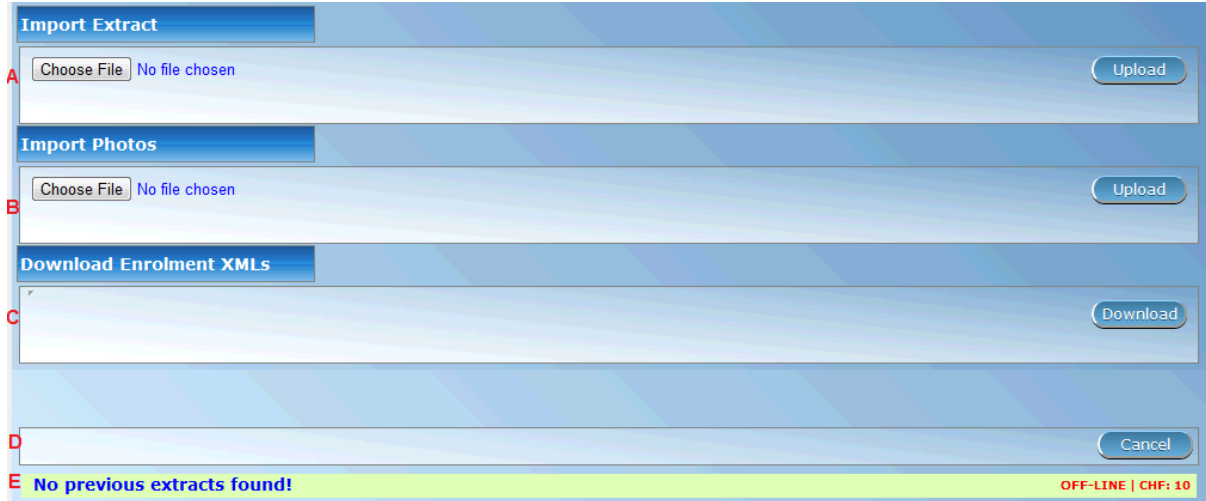

### Img. 1.5.37 – Image 194

# A - Importer un extrait

Utilisé pour télécharger un extrait obtenu à partir du SIG en ligne

#### B - Importer des photos

Utilisé pour télécharger des photos obtenues à partir du SIG en ligne

#### C - Importer un extrait

Il faut cliquer sur la section Choisir un fichier pour sélectionner un fichier d'extraction à télécharger / importer. Le sélecteur de fichiers suivant apparaît pour Internet Explorer (l'apparence peut différer pour différents navigateurs Internet) :

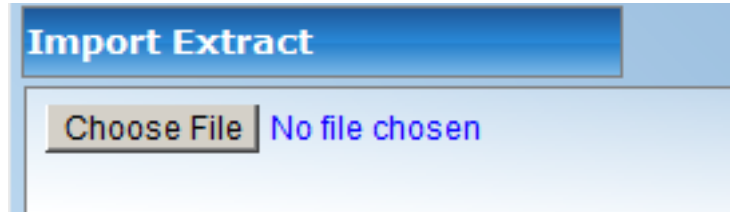

Img. 1.5.38 – Image 195

En cliquant sur le bouton Choisir un fichier, la boîte de dialogue de sélection de fichier apparaît comme illustré ci-dessous :

Avec l'importation / le téléchargement d'un extrait, il est important de comprendre que chaque extrait a son numéro de séquence. Ce numéro de séquence se trouve dans le nom de fichier de l'extrait. En cas d'importations / téléchargements différentiels, nous devons suivre la séquence. Dans l'exemple d'écran ci-dessus, il montre dans la barre d'état que la dernière importation était le numéro 6. Par conséquent, nous devons sélectionner dans ce cas l'extrait différentiel numéro 7 comme mis en évidence dans la boîte de dialogue de sélection de fichier. L'opérateur peut également sélectionner n'importe quel extrait complet avec un numéro de séquence supérieur à 6. Dans le cas où un mauvais extrait est sélectionné, des messages d'avertissement apparaîtront comme indiqué ci-dessous :

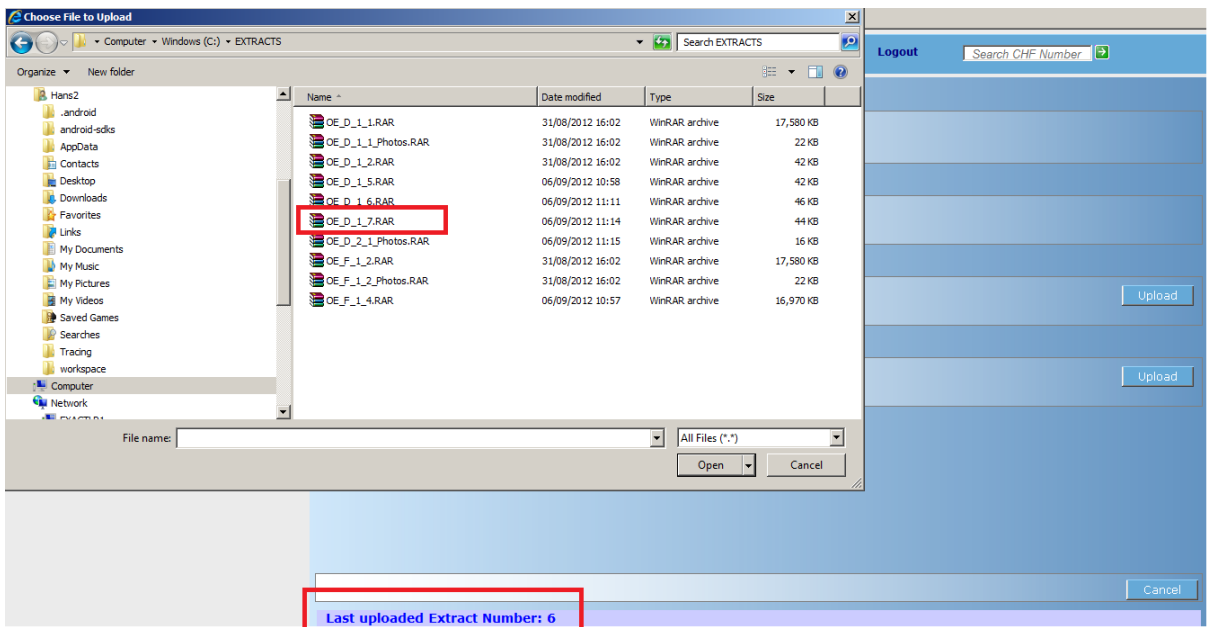

Img. 1.5.39 – Image 196

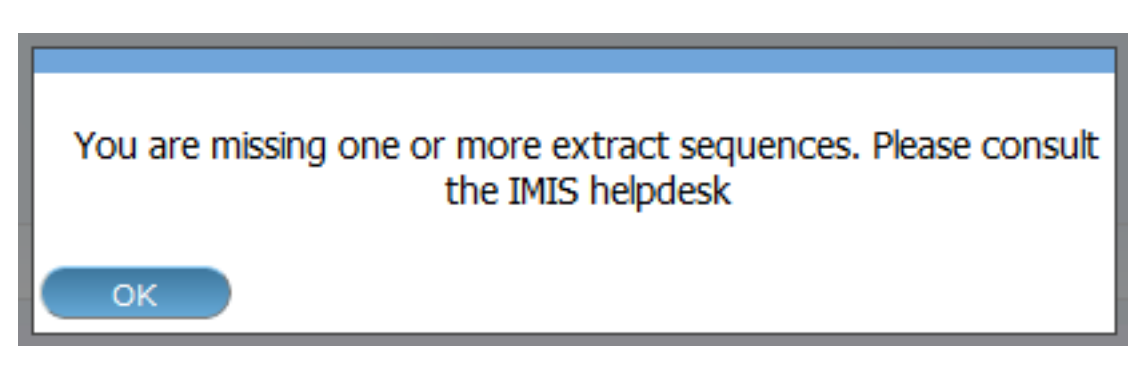

Img. 1.5.40 – Image 197

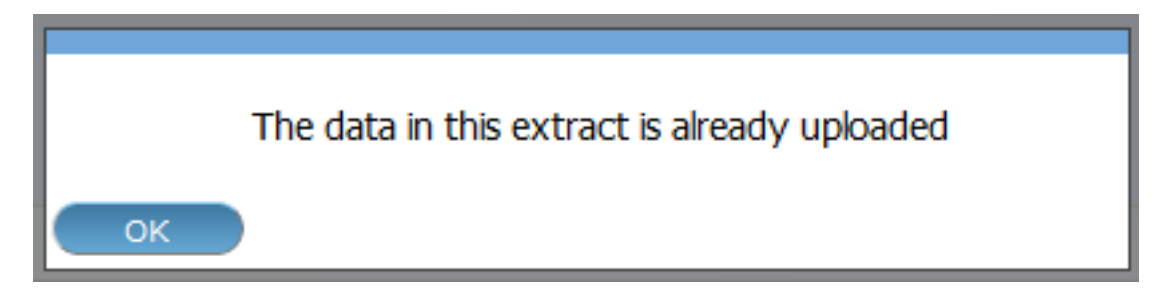

Img. 1.5.41 – Image 198

Dans le cas où vous êtes en manque d'extraire des séquences, des extraits supplémentaires sont nécessaires pour être téléchargé avant de l'extrait sélectionné. L'extrait sélectionné, dans ce cas, ne pas suivre directement la dernière séquence, comme indiqué dans la barre d'état de l'écran. Le des extraits supplémentaires sont fournis par le NSHIP bureau de district. Si le fichier d'extraction sélectionné est valide, le système importera les données. De nouvelles données seront ajoutées et les données existantes pourraient être modifiées. Après une importation réussie d'un extrait (différentiel et complet), un formulaire s'affiche avec les statistiques de l'importation comme indiqué ci-dessous :

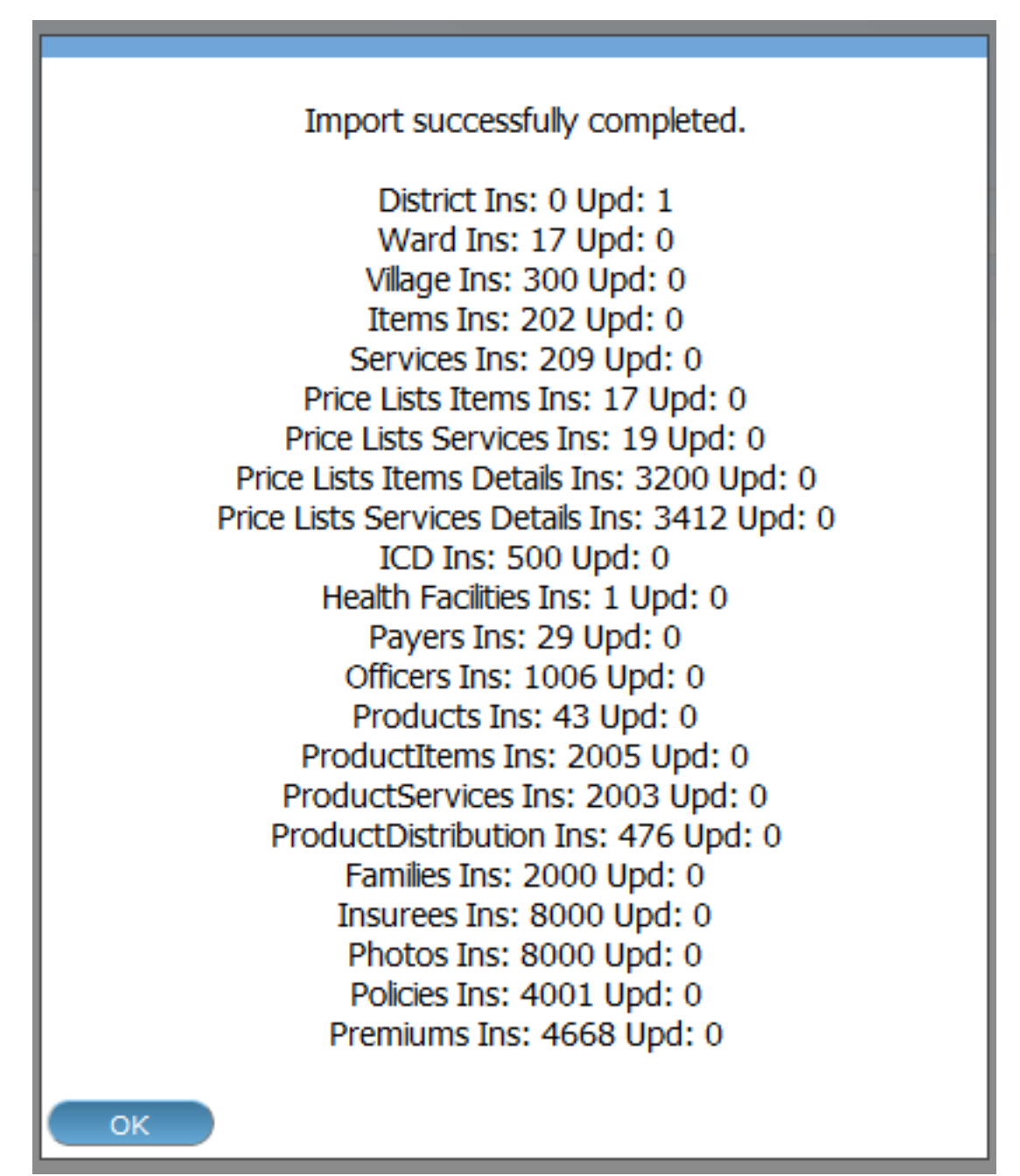

# Img. 1.5.42 – Image 199

Les statistiques ci-dessus sont donnés pour avoir une vue d'ensemble rapide de combien d'enregistrements ont été insérées ou mises à jour pendant le processus d'importation. Dans le cas où nous permettrait par exemple de mettre à jour le numéro de téléphone d'un agent d'inscription, il en résulterait une mise à jour et d'un insert comme nous l'avons toujours conserver les documents historiques. Les photos insertions et mises à jour sont liées à des informations sur les photos, mais ne sont pas les photographies réelles. Les photographies réelles (\\*.jpg) sont téléchargées séparément.

# D - Importer des photos

L'importation de photos est facultative et n'aura plus de vérification sur les numéros de séquence. NSHIP devrait également fournir (si disponible) avec chaque extrait l'extrait de photo.

Par exemple (pour l'extrait différentiel)

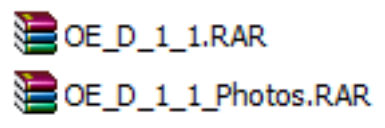

Img. 1.5.43 – Image 200

OU (pour un extrait COMPLET)

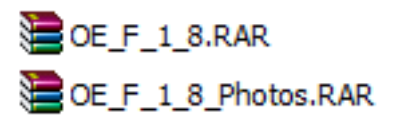

Img. 1.5.44 – Image 201

L'extrait de photo contiendra toutes les photographies associées à l'extrait réel dans un format zippé. La procédure de téléchargement décompressera simplement l'extrait et copiera les fichiers image dans le dossier photo d'IMIS.

Après le téléchargement réussi des photos, le message suivant apparaît :

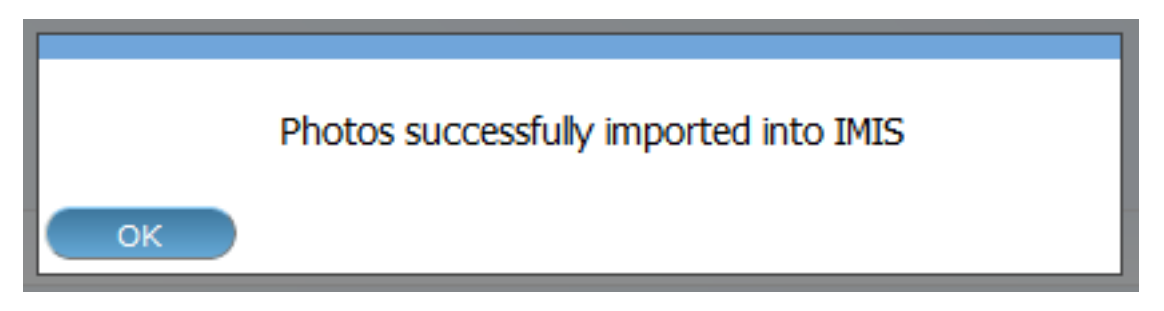

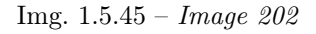

# E - Panneau de boutons

Le bouton Annuler ramène l'opérateur à la page principale d'IMIS.

# F - Panneau d'information

Le Panneau d'Information est utilisé pour afficher des messages à l'utilisateur. Les Messages se fera une fois qu'une action est terminée ou si il y a une erreur à tout moment pendant le déroulement de ces actions. Si l'utilisateur ouvre la openIMIS extraits de la page (en mode hors ligne uniquement), la barre d'état affichera le dernier numéro de séquence téléchargé.

# <span id="page-161-0"></span>1.5.5 Rapports

L'accès à ces rapports est généralement restreint aux utilisateurs avec le rôle de Gestionnaire, Comptable, l'Administrateur du programme et openIMIS Administrateur. En ayant accès à des Rapports de Page, il est possible de générer plusieurs rapports opérationnels. Chaque rapport peut être généré par les utilisateurs à un système spécifique de rôle (Gestionnaire, Comptable, gestionnaire du Régime et de l'IMIS Administrateur) seul ou avec un rôle, y compris un accès à des Outils/Rapports.

# Conditions préalables

# La navigation

Toutes les fonctionnalités à utiliser avec l'administration des rapports se trouvent dans le menu principal Outils, sous-menu Rapports.

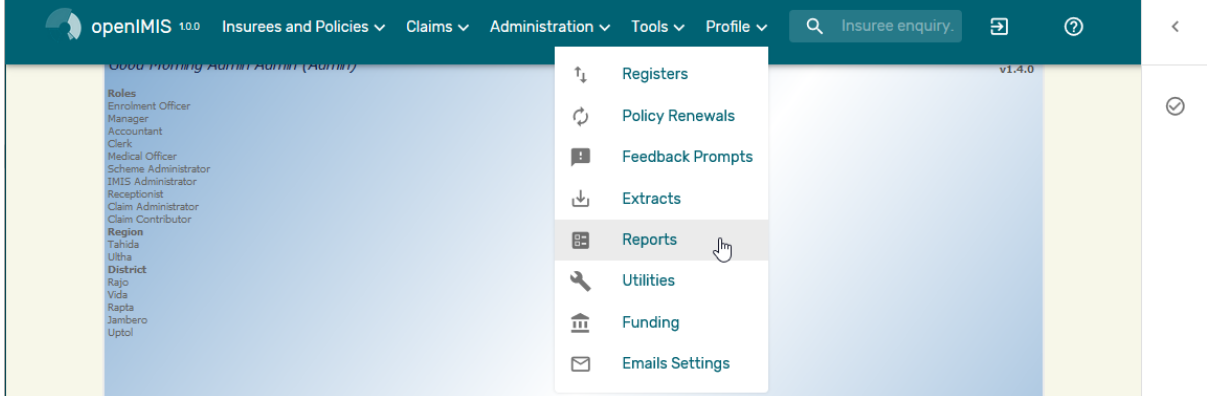

Img. 1.5.46 – Navigation : Rapports

Cliquer sur le sous-menu Rapports redirige l'utilisateur actuel vers la page Rapports (Img. [1.5.47\)](#page-73-0).

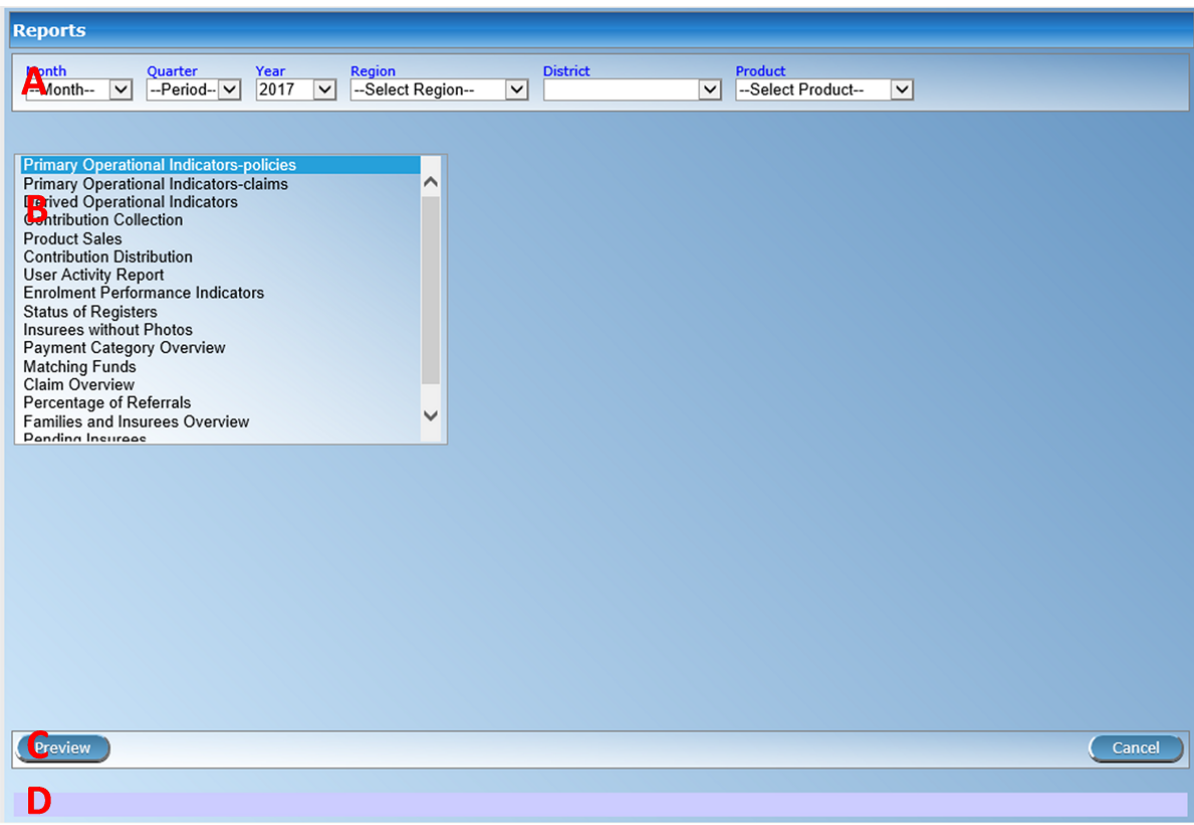

Img.  $1.5.47$  – Page Rapports

La page Rapports est divisée en quatre panneaux (Img. [1.5.47\)](#page-73-0).

1. Sélectionnez les critères

Les Critères de sélection du panneau ou le panneau de filtre permet à un utilisateur de sélectionner des critères de détermination de la portée de données inclus dans le rapport. Les critères (Img. [1.5.48](#page-75-0) – Img. [1.5.65\)](#page-93-0) va changer en fonction du type de rapport.

— Indicateurs opérationnels principaux - Rapport sur les polices.

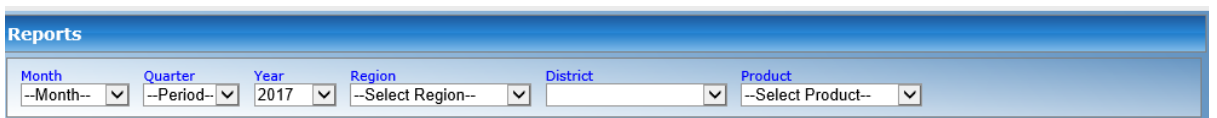

Img. 1.5.48 – Indicateurs opérationnels principaux - Critères de rapport sur les polices

— Indicateurs opérationnels principaux - Rapport sur les prestations.

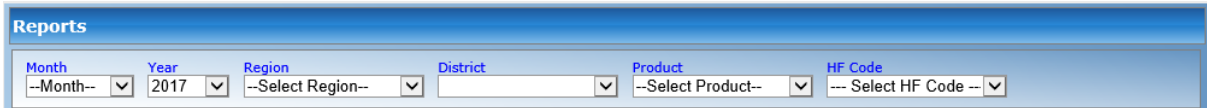

Img. 1.5.49 – Indicateurs opérationnels principaux - Critères de déclaration des prestations

— Rapport sur les indicateurs opérationnels dérivés.

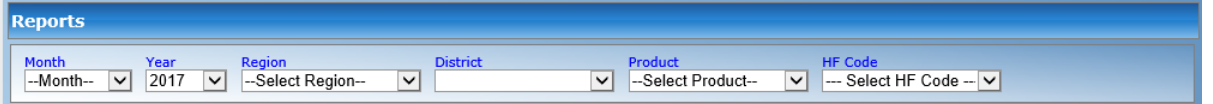

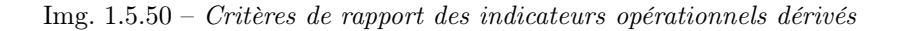

- Rapport de collecte des contributions.
- Rapport sur les ventes de produits.
- Rapport de distribution des contributions.
- Rapport d'activité de l'utilisateur.
- Rapport sur les indicateurs de rendement des inscriptions.
- Rapport sur l'état des registres.
- Assurés sans rapport de photos.
- Rapport de présentation des catégories de paiement
- Rapport sur les fonds de contrepartie.
- Rapport de synthèse des prestations.
- Rapport sur le pourcentage de renvois.
- Rapport de présentation des familles et des assurés.
- Rapport des assurés en attente.
- Rapport de renouvellements.
- Rapport de paiement par capitation

La signification générale des critères de sélection pour la création d'un rapport est la suivante :

— Date de

Saisissez une date ; ou utilisez le Sélecteur de Date de Bouton de, pour entrer dans le début d'une période, dans laquelle les polices ont leur inscription, efficace, d'expiration ou de renouvellement de jours, les cotisations ont été versées ou dans réclamé des soins de santé a été fourni. Si utilisé avec un rapport, il est obligatoire. Remarque. Pour effacer la date d'entrée de la boîte ; utilisation de la souris pour sélectionner la date et appuyez sur la touche espace.

— Date à

Saisissez une date ; ou utilisez le Sélecteur de Date de Bouton de, pour entrer dans la fin d'une période, dans laquelle les polices ont leur inscription, efficace,

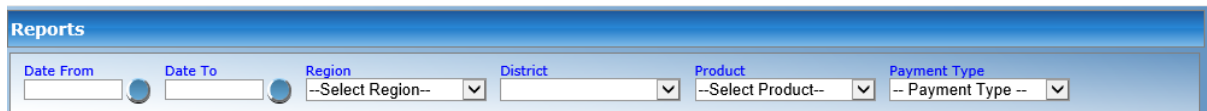

Img. 1.5.51 – Critères de rapport de collecte des contributions

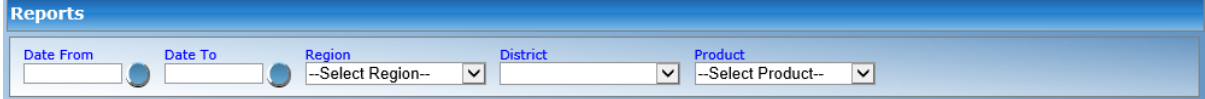

Img. 1.5.52 – Critères de rapport sur les ventes de produits

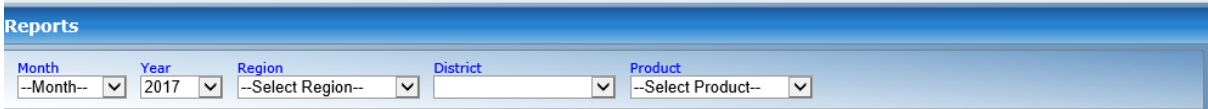

Img. 1.5.53 – Critères de rapport de distribution des contributions

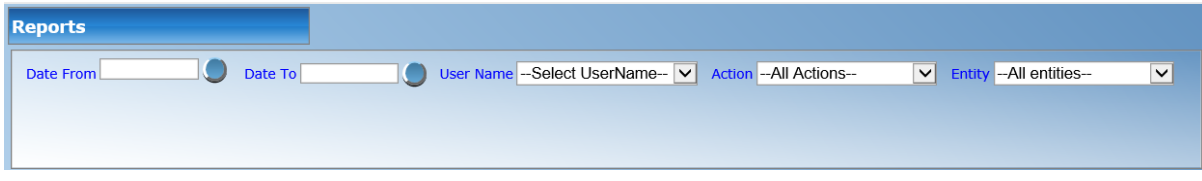

Img. 1.5.54 – Critères de rapport d'activité des utilisateurs

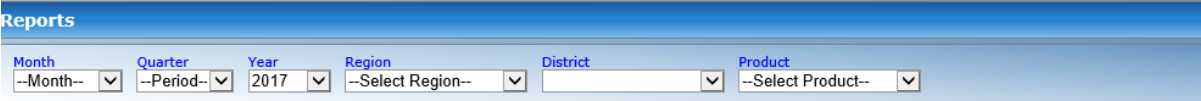

Img. 1.5.55 – Critères de rapport des indicateurs de performance des inscriptions

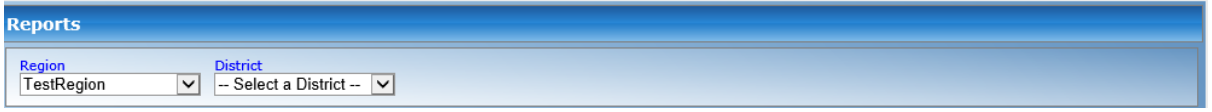

Img. 1.5.56 – Critères de rapport sur l'état des registres

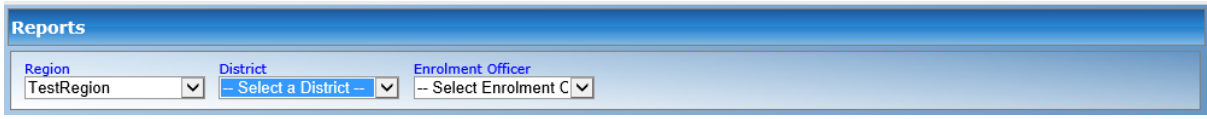

Img. 1.5.57 – Assurés sans photo Critères de rapport

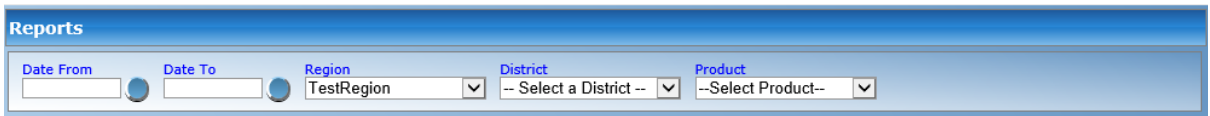

Img. 1.5.58 – Critères de rapport de présentation de la catégorie de paiement

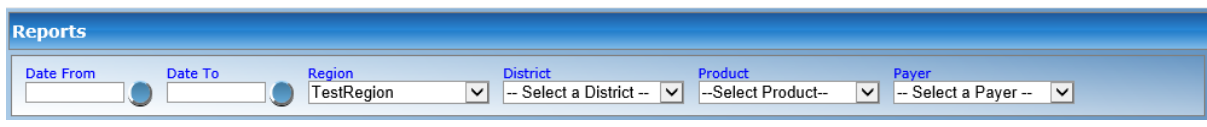

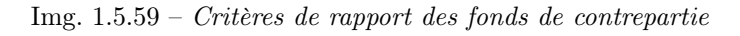

| <b>Reports</b>                             |                                                      |                      |                                                            |                    |                             |              |                                                                                                  |  |
|--------------------------------------------|------------------------------------------------------|----------------------|------------------------------------------------------------|--------------------|-----------------------------|--------------|--------------------------------------------------------------------------------------------------|--|
| Date From                                  | Date To                                              | Region<br>TestRegion | <b>District</b><br>-- Select a District --<br>$\checkmark$ | $\vert \vee \vert$ | Product<br>-Select Product- | $\mathsf{v}$ | <b>HF Code</b><br>$\left\vert -\right\vert$ Select HF Code -- $\left\vert \mathbf{v}\right\vert$ |  |
| <b>Claim Status</b><br>-- Select Status -- | <b>Status</b><br>-- Select Status --<br>$\checkmark$ | $\checkmark$         |                                                            |                    |                             |              |                                                                                                  |  |

Img. 1.5.60 – Critères de rapport de présentation de la prestation

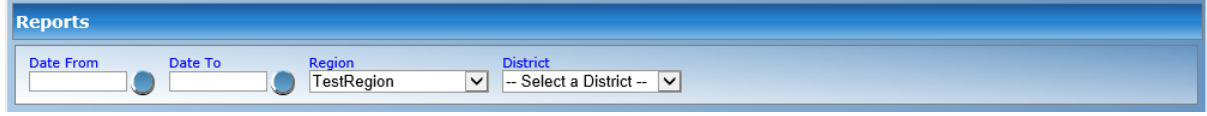

Img. 1.5.61 – Pourcentage de critères de rapport de références

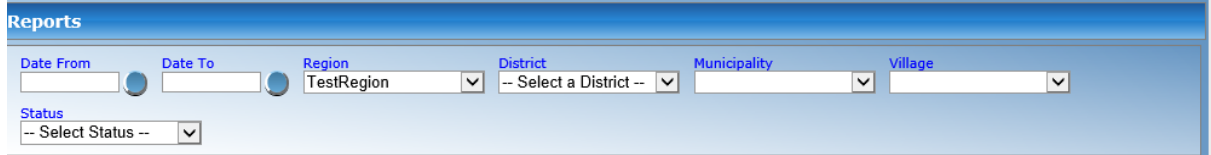

Img. 1.5.62 – Critères de rapport de vue d'ensemble des familles et des assurés

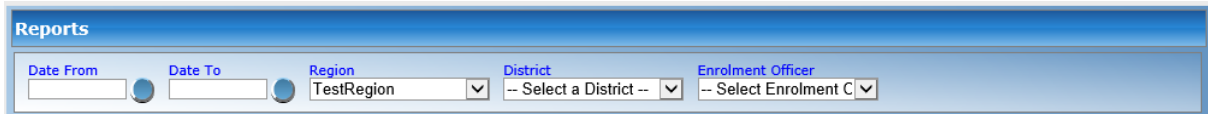

Img. 1.5.63 – Critères de déclaration des assurés en attente

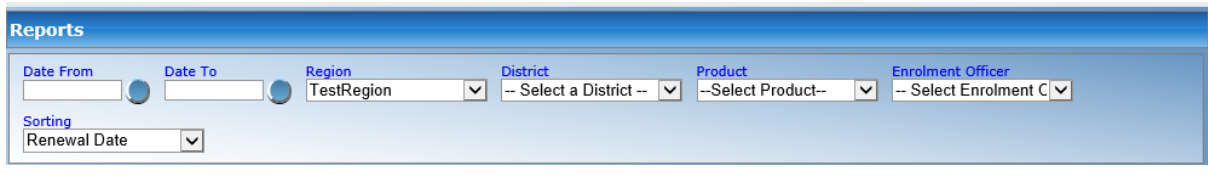

Img. 1.5.64 – Image 221 Critères de rapport de renouvellement

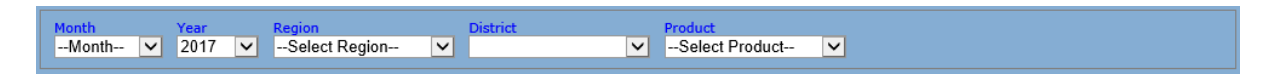

Img. 1.5.65 – Image 222 Critères de rapport de paiement par capitation

d'expiration ou de renouvellement des jours ou des dans le qui revendique de soins de santé ont été fournis. Si utilisé avec un rapport, il est obligatoire. Remarque. Pour effacer la date d'entrée de la boîte ; utilisation de la souris pour sélectionner la date et appuyez sur la touche espace.

Type de paiement

Sélectionnez le Type de Paiement, dans la liste déroulante en cliquant sur la flèche de droite. En sélectionnant l'une des options, les utilisateurs peuvent filtrer le rapport sur un type particulier de paiement. Ce filtre n'est pas obligatoire, laissez le champ vide pour afficher un aperçu du rapport sur tous les modes de paiement.

— Région

Sélectionnez la Région ; à partir de la liste des régions en cliquant sur la flèche à droite du sélecteur pour sélectionner une région, les données qui devraient être inclus pour le rapport. Remarque : La liste ne sera rempli avec les régions assigné à l'utilisateur connecté. Si ce n'est qu'un alors la région sera automatiquement sélectionné.

— Quartier

Sélectionnez le Quartier ; à partir de la liste des districts, en cliquant sur la flèche à droite du sélecteur pour sélectionner un district, des données qui devraient être inclus pour le rapport. Remarque : La liste ne sera rempli avec les districts appartenant à la région sélectionnée et assigné à l'utilisateur connecté. Si ce n'est qu'un, le quartier sera automatiquement sélectionné.

Produit

Sélectionnez le Produit ; à partir de la liste des produits en cliquant sur la flèche à droite du sélecteur à inclure dans le rapport les données pour le produit spécifique. Remarque : La liste ne sera rempli avec les produits appartiennent aux quartiers assigné à l'utilisateur connecté. Si ce n'est que le produit sera automatiquement sélectionné.

— Mois

Sélectionnez le Mois dans la liste des mois en cliquant sur la flèche à droite du sélecteur pour inclure dans le rapport les données relatives au mois sélectionné.

— Année

Sélectionnez l'année dans la liste des années en cliquant sur la flèche à droite du sélecteur pour inclure dans le rapport les données relatives à l'année sélectionnée.

**Quartier** 

Sélectionnez le trimestre dans la liste des trimestres en cliquant sur la flèche à droite du sélecteur pour inclure dans le rapport les données relatives au trimestre sélectionné.

— Code HF

Sélectionnez le HF Code ; à partir de la liste de la santé de la facilité de codes en cliquant sur la flèche à droite du sélecteur pour créer le rapport spécifique à l'établissement de santé. Remarque : La liste ne sera rempli avec de l'établissement de santé les codes des établissements de santé appartenant aux districts assigné à l'utilisateur connecté. Si ce n'est que l'un puis l'établissement de santé, le code sera automatiquement sélectionné.

Officier d'inscription

Sélectionnez la scolarisation officier ; à partir de la liste des agents d'inscription en cliquant sur la flèche à droite du sélecteur pour sélectionner l'inscription officier de données qui devraient être inclus dans le rapport. Remarque : La liste ne sera rempli avec les agents d'inscription attribué à la sélection du district. Si ce n'est pas le district sélectionné les agents d'inscription liste sera remplie par tous les districts les agents d'inscription

#### Contributeur

Sélectionnez le donneur d'ordre à partir de la liste déroulante en cliquant sur la flèche de droite. En sélectionnant l'une des options, les utilisateurs peuvent filtrer le rapport sur un donneur d'ordre. Ce filtre n'est pas obligatoire ; laissez ce champ vide pour afficher un aperçu du rapport sur tous les contribuables.

Statut de prestation

Sélectionnez l'état de la prestation à partir de la liste déroulante en cliquant sur la flèche de droite. En sélectionnant l'une des options, les utilisateurs peuvent filtrer le rapport sur une prestation de statut. Ce filtre n'est pas obligatoire, laissez le champ vide pour afficher un aperçu du rapport sur l'ensemble de la prestation statuts.

— Tri

Sélectionnez le mode de tri des enregistrements dans le rapport dans la liste des moyens de tri disponibles\*\*(date de renouvellement, numéro de reçu, agent d'inscription)\*\*.

— Précédent

Sélectionnez les précédents rapports à partir de la liste déroulante en cliquant sur la flèche de droite. En sélectionnant l'une des options de l'utilisateur peut chercher un rapport qui a été produit avant. Remarque : Ce filtre est disponible uniquement pour les Fonds de contrepartie Rapport.

— CONTRÔLE NO.

Entrez un numéro de contrôle pour obtenir un paiement correspondant au numéro de contrôle entré. Ce filtre n'est pas obligatoire. Remarque : ce filtre est disponible uniquement pour le rapport de paiement de contribution.

— ÉTAT DE PAIEMENT

Sélectionnez Correspondance ou Inégalé comme statut de paiement. Remarque : ce filtre est disponible uniquement pour le rapport de paiement de contribution.

— AFFICHAGE DU STATUT

Sélectionnez l'état de publication des prestations de numéros de contrôle. Ce filtre n'est pas obligatoire. Remarque : ce filtre est disponible uniquement pour l'attribution des numéros de contrôle.

— STATUT DE CESSION

Sélectionnez l'état des résultats des prestations de numéro de contrôle. Ce filtre n'est pas obligatoire. Remarque : ce filtre n'est disponible que dans le rapport d'attribution de numéro de contrôle.

— NUMÉRO D'ASSURANCE

Entrez le numéro d'assurance d'un assuré. Ce filtre n'est pas obligatoire. Remarque : ce filtre n'est disponible que dans le rapport sur l'historique des prestations.

— MODE

Sélectionnez le mode (Contributions prescrites, Contributions effectivement payées) de calcul des commissions. Ce filtre est obligatoire. Remarque : ce filtre n'est disponible que dans Aperçu des commissions. — TAUX DE COMMISSION

Saisissez un taux de commission en% d'une base d'évaluation. Ce filtre est obligatoire. Remarque : ce filtre est disponible uniquement Aperçu des commissions

— Bouton de sélection de date

En cliquant sur le Sélecteur de Date Bouton pop-up facile à utiliser, calendrier sélecteur (Tab. [1.5.5\)](#page-168-0) par défaut, le calendrier afficher le mois en cours ou le mois de la date sélectionnée, avec le courant de la journée en surbrillance.

- À tout moment pendant l'utilisation de la fenêtre contextuelle, l'utilisateur peut voir la date de aujourd'hui .
- Cliquez sur \* aujourd'hui \* pour fermer la fenêtre contextuelle et afficher la date du jour dans la zone de saisie de date correspondante.
- Cliquez sur n'importe quel jour du mois pour fermer la fenêtre contextuelle et afficher la date sélectionnée dans la zone de saisie de date correspondante.
- Cliquer sur la flèche à gauche affiche le mois précédent.
- Cliquer sur la flèche à droite affichera le mois suivant.
- Cliquer sur le mois affichera tous les mois de l'année.
- Cliquer sur l'année affichera un sélecteur d'année.

<span id="page-168-0"></span>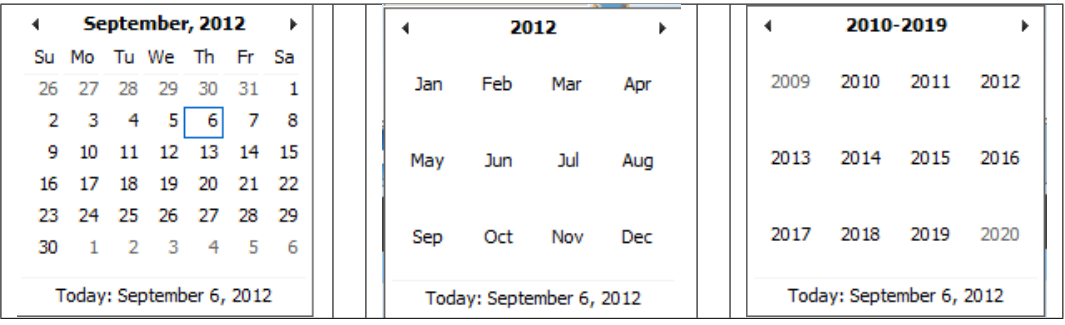

Sélecteur de calendrier - Panneau de recherche

#### 1. Sélecteur de type de rapport

Ce panneau contient une liste des types de rapport. Un utilisateur peut choisir de créer un rapport de votre choix en cliquant sur le type de rapport de l'élément de liste [\(Img.](#page-93-1) [1.5.66\)](#page-93-1) et étroit le rapport en utilisant les critères indiqués sur le panneau ci-dessus, puis cliquez sur le bouton aperçu pour créer le rapport. Types de rapport sont :

- Rapport sur les indicateurs opérationnels primaires.
- Rapport sur les indicateurs opérationnels dérivés.
- Rapport de collecte des contributions.
- Rapport sur les ventes de produits.
- Distribution des contributions.
- Rapport d'activité de l'utilisateur.
- Indicateurs de rendement des inscriptions
- Statut des registres
- Assure sans photos.
- Fonds de contrepartie.
- Aperçu de la prestation.
- Aperçu de la catégorie de paiement.
- Aperçu des familles et des assurés.
- Assurés en attente.
- Pourcentage de références.
- Paiement par capitation
- Photos rejetées
- Paiement de la contribution
- Attribution des numéros de contrôle
- Aperçu des commissions
- Historique des prestations

# 2. Panneau de boutons

#### — Bouton Aperçu

En cliquant sur ce bouton, le système traitera le type de rapport sélectionné de base sur les critères correspondants soumis et redirigera l'utilisateur actuel vers [Page de](#page-161-0) [rapport](#page-161-0), pour prévisualiser le rapport traité. À tout moment où l'utilisateur clique sur le bouton d'aperçu, les critères actuels seront enregistrés dans la session et peuvent être réutilisés plus tard dans la même session et pour d'autres types de rapports où les mêmes critères sont trouvés.

— Bouton Annuler

En cliquant sur ce bouton, l'utilisateur actuel sera  $\langle$ home page $\rangle$  vers  $Home$  Page.

#### 3. Panneau d'information

Le Panneau d'Information est utilisé pour afficher des messages à l'utilisateur. Les Messages se produire si il y a une erreur à tout moment au cours du traitement des rapports.

### Aperçu du rapport

La visionneuse de rapports offre la possibilité de naviguer à travers le rapport soit en utilisant les flèches ou en saisissant un numéro de page en haut du rapport. Une autre caractéristique

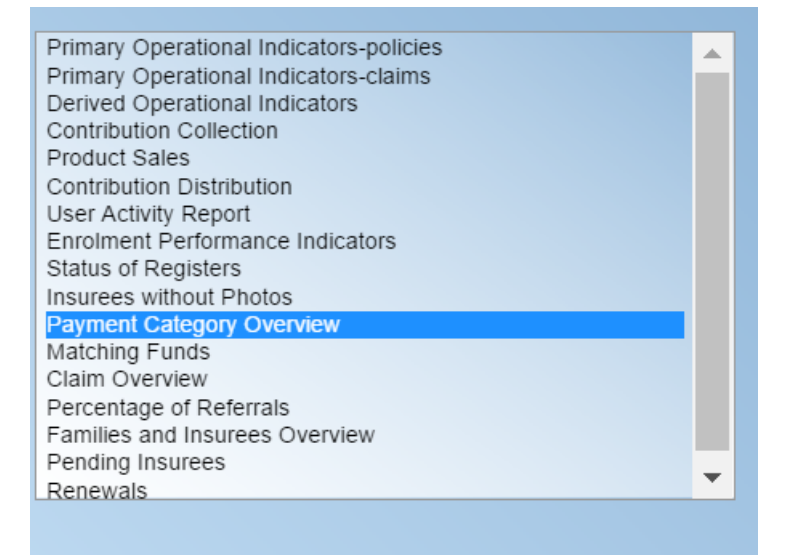

Img. 1.5.66 – Sélecteur de type de rapport

de la visionneuse de rapports est d'exporter le rapport dans différents formats. Actuellement système prend en charge trois formats Word, Excel et PDF. Sélectionnez le format souhaité dans la liste en cliquant sur le lien d'Exportation. Utiliser le revenir en Arrière Sélecteur lien pour revenir à la sélection précédente page.

Voici les types de rapports tels qu'ils peuvent être vus sur la page du rapport.

# 1. principaux indicateurs opérationnels - rapport sur les polices

Le rapport fournit des données agrégées relatives aux polices et aux assurés selon les paquets de bénéfices. Le rapport peut être exécuté que par des utilisateurs ayant le rôle de système de Gestionnaire ou d'un rôle, y compris un accès à des Outils/Rapports/Primaire Indicateurs Opérationnels-polices. Le tableau ci-dessous vous donnera un aperçu sur les principaux indicateurs du rapport.

| Code           | <b>Indicateurs</b> | <b>Dimension</b> | La description                                                      |
|----------------|--------------------|------------------|---------------------------------------------------------------------|
|                | primaires          |                  |                                                                     |
| P1             | Nombre de          | Temps, Paquet de | Le nombre de polices du paquet de bénéfices                         |
|                | polices            | bénéfices        | donné le dernier jour d'une période respective                      |
|                |                    |                  | (le statut de la police est Actif, le dernier jour                  |
|                |                    |                  | de la période se situe dans <effective date,<="" td=""></effective> |
|                |                    |                  | Expiry day $>$ )                                                    |
| P <sub>2</sub> | Nombre de          | Temps, Paquet de | Le nombre de nouvelles polices de paquet de                         |
|                | nouvelles          | bénéfices        | bénéfices donné au cours d'une période (date                        |
|                | polices            |                  | d'adhésion est à l'intérieur de la même pé-                         |
|                |                    |                  | riode, il n'y a pas de précédent police avec                        |
|                |                    |                  | les mêmes (ou avant la conversion) Paquet de                        |
|                |                    |                  | bénéfices pardonné à police)                                        |
| P <sub>3</sub> | Nombre             | Temps, Paquet de | Le nombre de polices pour les paquets de bé-                        |
|                | de polices         | bénéfices        | néfices qui ont été suspendus pendant une pé-                       |
|                | suspen-            |                  | riode (État de la police est Suspendue, la sus-                     |
|                | dues               |                  | pension a eu lieu au cours de la période)                           |
| P <sub>4</sub> | Nombre de          | Temps, Paquet de | Le nombre de polices pour les paquets de bé-                        |
|                | polices ex-        | bénéfices        | néfices qui est venu à échéance au cours d'une                      |
|                | pirées             |                  | période (État de la police de l'Expiration, la                      |
|                |                    |                  | date de péremption a eu lieu au cours de la                         |
|                |                    |                  | période)                                                            |
|                |                    |                  |                                                                     |

Tab. 1.5.1: Tableau Aperçu des indicateurs de polices

Suite sur la page suivante

|                 | Code Indicateurs                                    | <b>Dimension</b>                           | La description                                                                                                    |
|-----------------|-----------------------------------------------------|--------------------------------------------|----------------------------------------------------------------------------------------------------|
|                 | primaires                                           |                                            |                                                                                                    |
| P5              | Nombre<br>de renou-<br>vellements                   | Temps, Paquet de<br>bénéfices              | Le nombre de polices qui ont été renouve-<br>lés pardonn\$1 paquet\$2 de bénéfices (ou une<br>converte fait) au cours d'une période (date<br>d'adhésion est à l'intérieur de la même pé-<br>riode, il y a un précédent police avec les<br>mêmes (ou avant la conversion) produit par-<br>donné                                                                                                    |
| P6              | Nombre<br>d'assurés                                 | Temps, Paquet de<br>bénéfices              | Le nombre d'assurés couverts par les polices<br>de paquet de bénéfices donné, le dernier jour<br>d'une période (Un preneur d'assurance appar-<br>tient à une famille avec un actif de couverture<br>le dernier jour de la période-voir $\mathbf{P}1$ )                                                                                                    |
| $\overline{P7}$ | Nombre<br>d'assurés<br>nouvel-<br>lement<br>assurés | Temps, Paquet de<br>bénéfices              | Le nombre d'assurés couverts par de nouvelles<br>polices de paquet de bénéfices donné au cours<br>d'une période (Un preneur d'assurance appar-<br>tient à une famille ayant nouvellement acquis<br>de la police au cours de la même période-voir<br>P2)                                                                                                    |
| P <sub>8</sub>  | nouvelle-<br>ment<br>collectées                     | ContributionsTemps, Paquet de<br>bénéfices | Montant des contributions acquises (pour<br>les polices du paquet de bénéfices donné)<br>au cours d'une période respective (la date<br>de paiement d'une contribution est comprise<br>dans la période respective)                                                                                                    |
| P <sub>9</sub>  | dispo-<br>nibles                                    | ContributionsTemps, Paquet de<br>bénéfices | Montant des contributions qui devraient être<br>allouées aux polices du paquet de bénéfices<br>donné pour une période respective à condi-<br>tion qu'une répartition uniforme tout au long<br>de la période d'assurance ait lieu. (Si la pé-<br>riode respective chevauche avec <effective<br>date, Expiry day <math>&gt; d</math>'une police, alors une par-<br/>tie proportionnelle des Contributions corres-<br/>pondantes relatives à la période respective est<br/>incluse dans les Contributions disponibles)</effective<br> |

Tab. 1.5.1 – suite de la page précédente

Voici un exemple du rapport :

# 2. principaux indicateurs opérationnels - rapport de sinistres

Le rapport fournit des données agrégées relatives aux polices et aux assurés selon les paquets de bénéfices. Le rapport peut être exécuté que par des utilisateurs ayant le rôle de système de Gestionnaire ou d'un rôle, y compris un accès à des Outils/Rapports/Primaire Indicateurs Opérationnels-Prestations. Le tableau ci-dessous vous donnera un aperçu sur les principaux indicateurs du rapport.

| Code            | Indicateurs | <b>Dimension</b>  | La description                               |  |  |  |  |  |
|-----------------|-------------|-------------------|----------------------------------------------|--|--|--|--|--|
|                 | primaires   |                   |                                              |  |  |  |  |  |
| P <sub>10</sub> | Nombre      | Éta-<br>Temps,    | Le nombre de demandes pour les paquets de    |  |  |  |  |  |
|                 | de presta-  | blissement<br>de  | bénéfices qui a émergé au cours d'une même   |  |  |  |  |  |
|                 | tions       | Produit<br>santé, | période (Début date of une prestation est à  |  |  |  |  |  |
|                 |             | d'assurance       | l'intérieur de la période)                   |  |  |  |  |  |
| P <sub>11</sub> | Montant     | Eta-<br>Temps,    | Montant rémunéré pour les prestations pour   |  |  |  |  |  |
|                 | rémunéré    | blissement<br>de  | un paquet de bénéfices donné qui sont ap-    |  |  |  |  |  |
|                 |             | Produit<br>santé, | parues au cours d'une période respective (la |  |  |  |  |  |
|                 |             | d'assurance       | date de début d'une prestation se situe dans |  |  |  |  |  |
|                 |             |                   | la période respective)                       |  |  |  |  |  |

Tab. 1.5.2: Tableau Aperçu des indicateurs opérationnels

Suite sur la page suivante

|                 | Code Indicateurs | <b>Dimension</b>  | La description                                     |
|-----------------|------------------|-------------------|----------------------------------------------------|
|                 | primaires        |                   |                                                    |
| P <sub>12</sub> | Nombre de        | Temps,<br>$Eta-$  | Le nombre de demandes pour les paquets de          |
|                 | demandes         | blissement<br>de  | bénéfices qui a émergé au cours d'une période      |
|                 | rejetées         | Produit<br>santé, | et ont été rejetées (Démarrer date of une pres-    |
|                 |                  | d'assurance       | tation est à l'intérieur de la période et de l'ap- |
|                 |                  |                   | probation du Statut de la prestation d'asile       |
|                 |                  |                   | est Rejetée)                                       |

Tab. 1.5.2 – suite de la page précédente

Voici un exemple du rapport :

# 3. rapport sur les indicateurs opérationnels dérivés

Le rapport fournit des indicateurs opérationnels le fruit des indicateurs opérationnels. Le rapport peut être exécuté que par des utilisateurs ayant le rôle de système de Gestionnaire ou d'un rôle, y compris un accès à des Outils/Rapports/Dérivé des Indicateurs Opérationnels. Le tableau ci-dessous fournissent un aperçu des indicateurs dérivés fournis par le rapport.

| Code            | <b>Dérivé</b>                    | <b>Dimension</b>                                          | La description                                                                              |
|-----------------|----------------------------------|-----------------------------------------------------------|---------------------------------------------------------------------------------------------|
| D1              | Ratio des<br>sinistres           | Temps, Paquet de<br>bénéfices                             | C'est le rapport P11 / P9                                                                   |
|                 | encourus                         |                                                           |                                                                                             |
| $\overline{D2}$ | Ratio<br>de<br>renouvel-         | Temps, Paquet de<br>bénéfices                             | $C'$ est le rapport P $5 / P4$                                                              |
|                 | lement                           |                                                           |                                                                                             |
| D <sub>3</sub>  | Ratio<br>de                      | Temps, Paquet de                                          | C'est le rapport $P2 / P1$ -pour la période im-                                             |
|                 | croissance                       | bénéfices                                                 | médiatement précédente                                                                      |
| $\overline{D4}$ | Rapidité                         | Temps, Paquet de                                          | C'est la moyenne (date de l'envoi de paiement                                               |
|                 | règle-<br>du                     | bénéfices                                                 | - Date de présentation de la prestation) pour                                               |
|                 | des<br>ment                      |                                                           | toutes les prestations relatives à des paquets                                              |
|                 | presta-<br>tions                 |                                                           | de bénéfices et émergents dans une période<br>Date de l'envoi du paiement n'est pas dans la |
|                 |                                  |                                                           | structure de la Demande, il doit être récupéré                                              |
|                 |                                  |                                                           | à partir d'un journal peut être?)                                                           |
| $\overline{D5}$ | Ratio                            | Éta-<br>Temps,                                            | C'est le rapport $(P10-P12) / P10$                                                          |
|                 | $\mathrm{d}\mathrm{e}$<br>règle- | blissement<br>$\mathrm{d}\mathrm{e}$                      |                                                                                             |
|                 | des<br>ment                      | santé,<br>Produit                                         |                                                                                             |
|                 | sinistres                        | d'assurance                                               |                                                                                             |
| D <sub>6</sub>  | Nombre                           | Temps, Paquet de                                          | C'est le rapport $P10 / P6$                                                                 |
|                 | de presta-                       | bénéfices                                                 |                                                                                             |
|                 | tions<br>par                     |                                                           |                                                                                             |
|                 | assuré                           |                                                           |                                                                                             |
| D <sub>7</sub>  | Coût                             | $E$ ta-<br>Temps,<br>blissement<br>$\mathrm{d}\mathrm{e}$ | C'est le rapport $P11 / P10$                                                                |
|                 | moyen par<br>sinistre            | Produit<br>santé,                                         |                                                                                             |
|                 |                                  | d'assurance                                               |                                                                                             |
| D <sub>8</sub>  | Niveau de                        | TimeDistrict,                                             | La note moyenne des commentaires reçus au                                                   |
|                 | satisfac-                        | Établissement de                                          | cours d'une période respective                                                              |
|                 | tion                             | santé                                                     |                                                                                             |
| D <sub>9</sub>  | Rapport                          | district,<br>Heure,                                       | Le ratio du nombre de commentaires reçus                                                    |
|                 | de réponse                       | établissement de                                          | (jusqu'à l'époque de la création du rapport)                                                |
|                 | de retour                        | santé                                                     | et le nombre de retours a demandé dans un                                                   |
|                 |                                  |                                                           | délai                                                                                       |

Tab. 1.5.3: Tableau Aperçu des indicateurs opérationnels dérivés

Voici un exemple du rapport :

4. Rapport de collecte des contributions

|                           |                                                                                  |   |                   |                  |          |                   |              | Go back to selector.                           |                   |                   |   |             |         |          |              |         | ∧             |
|---------------------------|----------------------------------------------------------------------------------|---|-------------------|------------------|----------|-------------------|--------------|------------------------------------------------|-------------------|-------------------|---|-------------|---------|----------|--------------|---------|---------------|
| $\vert 4 \vert 4 \vert 1$ |                                                                                  |   | of $2 \mathsf{R}$ | $\triangleright$ | <b>I</b> | 100%              |              |                                                | $\check{~}$       |                   |   | Find   Next |         | $B - 0$  | ÷            |         |               |
|                           |                                                                                  |   |                   |                  |          |                   |              | <b>Primary Operational Indicators-policies</b> |                   |                   |   |             |         |          |              |         |               |
|                           | Period: Year 2017   Region: TestRegion   District: TestDistrict1   Product: NF01 |   |                   |                  |          |                   |              |                                                |                   |                   |   |             |         |          |              |         |               |
|                           |                                                                                  |   |                   |                  |          |                   |              |                                                |                   |                   |   |             |         |          |              |         |               |
|                           |                                                                                  |   |                   |                  |          |                   |              |                                                |                   |                   |   |             |         |          |              |         |               |
|                           |                                                                                  |   |                   |                  |          |                   |              |                                                |                   |                   |   |             |         |          |              |         |               |
| Quarter: 1                |                                                                                  |   |                   |                  |          |                   |              |                                                |                   |                   |   |             |         |          |              |         |               |
| 2017 January              |                                                                                  |   |                   |                  |          |                   |              |                                                |                   |                   |   |             |         |          |              |         |               |
|                           |                                                                                  |   |                   |                  |          |                   |              |                                                |                   |                   |   |             |         |          |              |         |               |
| Code                      | Name                                                                             |   | Policy            |                  |          | <b>New Policy</b> |              | Suspended<br>Policy                            | Expired<br>Policy | Policy<br>Renewal |   | Insuree     |         |          | New Insuree  |         | Cor           |
|                           |                                                                                  | M | F                 | o                | м        | F                 | $\mathbf{o}$ |                                                |                   |                   | M | F           | $\circ$ | M        | F            | $\circ$ |               |
| NF01                      | National free<br>enrolment                                                       |   |                   |                  |          |                   |              |                                                |                   |                   |   |             |         | $\bf{0}$ | $\mathbf{0}$ |         |               |
|                           | Total for 2017 January:                                                          |   |                   |                  |          |                   |              |                                                |                   |                   |   |             |         | $\bf{0}$ | $\bf{0}$     |         |               |
| 2017 February             |                                                                                  |   |                   |                  |          |                   |              |                                                |                   |                   |   |             |         |          |              |         |               |
| Code                      | Name                                                                             |   | Policy            |                  |          | <b>New Policy</b> |              | Suspended<br>Policy                            | Expired<br>Policy | Policy<br>Renewal |   | Insuree     |         |          | New Insuree  |         | Cor           |
|                           |                                                                                  | M | F                 | 0                | М        | F                 | $\mathbf{o}$ |                                                |                   |                   | М | F           | o       | M        | F            | $\circ$ |               |
| NF01                      | National free<br>enrolment                                                       |   |                   |                  |          |                   |              |                                                |                   |                   |   |             |         | 0        | $^{\circ}$   |         |               |
|                           | Total for 2017 February:                                                         |   |                   |                  |          |                   |              |                                                |                   |                   |   |             |         | $\bf{0}$ | $\bf{0}$     |         |               |
| 2017 March                |                                                                                  |   |                   |                  |          |                   |              |                                                |                   |                   |   |             |         |          |              |         |               |
| Code                      | Name                                                                             |   | Policy            |                  |          | <b>New Policy</b> |              | Suspended<br>Policy                            | Expired<br>Policy | Policy<br>Renewal |   | Insuree     |         |          | New Insuree  |         | Cor           |
|                           |                                                                                  | M | F                 | $\circ$          | M        | F                 | $\circ$      |                                                |                   |                   | M | F           | $\circ$ | M        | F            | $\circ$ |               |
| $\overline{\phantom{a}}$  |                                                                                  |   |                   |                  |          |                   |              |                                                |                   |                   |   |             |         |          |              |         | $\rightarrow$ |

Img. 1.5.67 – Aperçu - Indicateurs opérationnels principaux - Rapport sur les polices

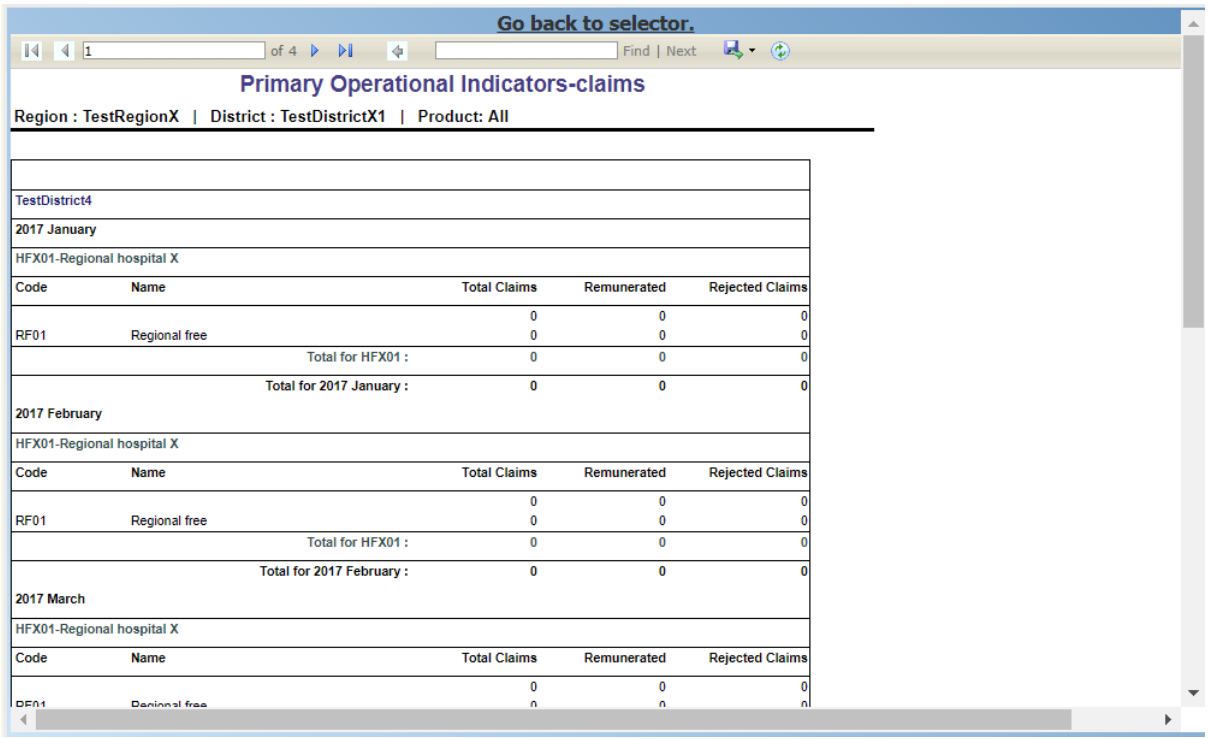

Img. 1.5.68 – Aperçu - Indicateurs opérationnels principaux - Rapport sur les prestations

|                                                                                                    |                                                                   | Go back to selector.                  |                                                   |                                             |        |
|----------------------------------------------------------------------------------------------------|-------------------------------------------------------------------|---------------------------------------|---------------------------------------------------|---------------------------------------------|--------|
| $\begin{array}{ c c c c }\n\hline\n\multicolumn{1}{ c }{3} & \multicolumn{1}{ c }{4} & \multicolumn{1}{ c }{1}\n\hline\n\end{array}$ | of $1 \quad \triangleright \quad \triangleright \parallel$        | $\rightarrow$                         |                                                   | Find   Next $\overline{\mathbb{R}}$ (2)     |        |
|                                                                                                    |                                                                   | <b>Derived Operational Indicators</b> |                                                   |                                             |        |
|                                                                                                    | Region: TestRegion   District: TestDistrict1   Product: DF01      |                                       |                                                   |                                             |        |
|                                                                                                    |                                                                   |                                       |                                                   |                                             |        |
|                                                                                                    |                                                                   |                                       |                                                   |                                             |        |
|                                                                                                    |                                                                   |                                       |                                                   |                                             |        |
| <b>TestDistrict1</b>                                                                                                    |                                                                   |                                       |                                                   |                                             |        |
| 2017 July                                                                                                    |                                                                   |                                       |                                                   |                                             |        |
| <b>HF01-Regional hospital</b>                                                                                                    |                                                                   |                                       |                                                   |                                             |        |
| Code                                                                                                    | <b>Name</b>                                                       | Ratio                                 | Claim Settlement Average Cost per<br><b>Claim</b> | Satisfaction Level Feedback Response        | Ratio  |
| DF01                                                                                                    | District free enrolment                                           | 1.                                    | 0.00                                              | 5.0                                         |        |
|                                                                                                    | Total for HF01:                                                   | 1                                     | 0.00                                              | 5.0                                         |        |
|                                                                                                    | <b>HF02-District1 health Center</b>                               |                                       |                                                   |                                             |        |
| Code                                                                                                    | <b>Name</b>                                                       | Ratio                                 | Claim Settlement Average Cost per<br>Claim        | <b>Satisfaction Level Feedback Response</b> | Ratio  |
| DF <sub>01</sub>                                                                                                    | <b>District free enrolment</b>                                    | 1                                     | 0.00                                              | 3.3                                         |        |
|                                                                                                    | Total for HF02:                                                   | 1                                     | 0.00                                              | 3.3                                         |        |
| Total for 2017 July:                                                                                                    |                                                                   | $\overline{2}$                        | 0.00                                              | 4.1                                         |        |
|                                                                                                    | <b>Total for TestDistrict1:</b>                                   | 2                                     | 0.00                                              | 4.1                                         |        |
|                                                                                                    | <b>Overall Total:</b>                                             | 2                                     | 0.00                                              | 4.1                                         |        |
|                                                                                                    | Derived Operational Indicators - Printed on: 7/31/2017 1:46:27 PM |                                       |                                                   |                                             | 1 of 1 |
|                                                                                                    |                                                                   |                                       |                                                   |                                             |        |

Img. 1.5.69 – Aperçu - Rapport sur les indicateurs opérationnels dérivés

Le rapport dresse la liste de tous les paiements des contributions en vertu de paquets de bénéfices dans la période définie. Le rapport peut être utilisé comme entrée pour un système de comptabilité. Le rapport peut être exécuté que par des utilisateurs ayant le rôle de système Comptable ou à un rôle, y compris un accès à des Outils/Rapports/perception de la Contribution. Les paiements sont attribués à la période spécifiée en fonction de la date effective de paiement. (Img. [1.5.70\)](#page-96-0)

|                                                                  | $\blacktriangleleft$                                                                             |            |  |  |
|------------------------------------------------------------------|--------------------------------------------------------------------------------------------------|------------|--|--|
|                                                                  | <b>Contribution Collection Report</b>                                                            |            |  |  |
| District free enrolment, Account Code:                           | - Date From 01/01/2017 To 02/07/2017, Region: TestRegion, District: TestDistrict1, Product: DF01 |            |  |  |
| <b>TestDistrict1</b>                                             |                                                                                                  |            |  |  |
| <b>DF01</b>                                                      | District free enrolment Acc Code:                                                                |            |  |  |
| <b>Payment Date</b>                                              | Pay Type                                                                                         | Amount     |  |  |
| 01/05/2017                                                       | Cash                                                                                             | 2000.00    |  |  |
| 10/05/2017                                                       | Bank                                                                                             | 60000.00   |  |  |
| 10/05/2017                                                       | Mobile                                                                                           | 4000.00    |  |  |
| 23/05/2017                                                       | Bank                                                                                             | 90099.00   |  |  |
| 26/05/2017                                                       | Cash                                                                                             | 28000.00   |  |  |
|                                                                  | DF01 Collection:                                                                                 | 184,099.00 |  |  |
|                                                                  | <b>Total Collection in: TestDistrict1:</b>                                                       | 184,099.00 |  |  |
|                                                                  |                                                                                                  | 184,099.00 |  |  |
| Contribution Collection Report - Printed on: 7/2/2017 2:10:42 PM |                                                                                                  | 1 of 1     |  |  |

Img. 1.5.70 – Aperçu - Rapport de collecte des contributions

#### 5. rapport de vente de produit

Le rapport fournit un aperçu de la vente des polices en fonction des paquets de bénéfices en termes de calculé les contributions (pas nécessairement réellement payé). Le rapport peut être exécuté que par des utilisateurs ayant le rôle de système Comptable ou à un rôle, y compris un accès à des Outils/Rapports/Ventes de Produits. Les polices sont attribués à la période spécifiée en fonction de l'efficacité de leur jours. (Img. [1.5.71\)](#page-96-1)

### 6. Rapport de distribution des contributions

Le rapport fournit une quantité proportionnelle de réellement versé des contributions

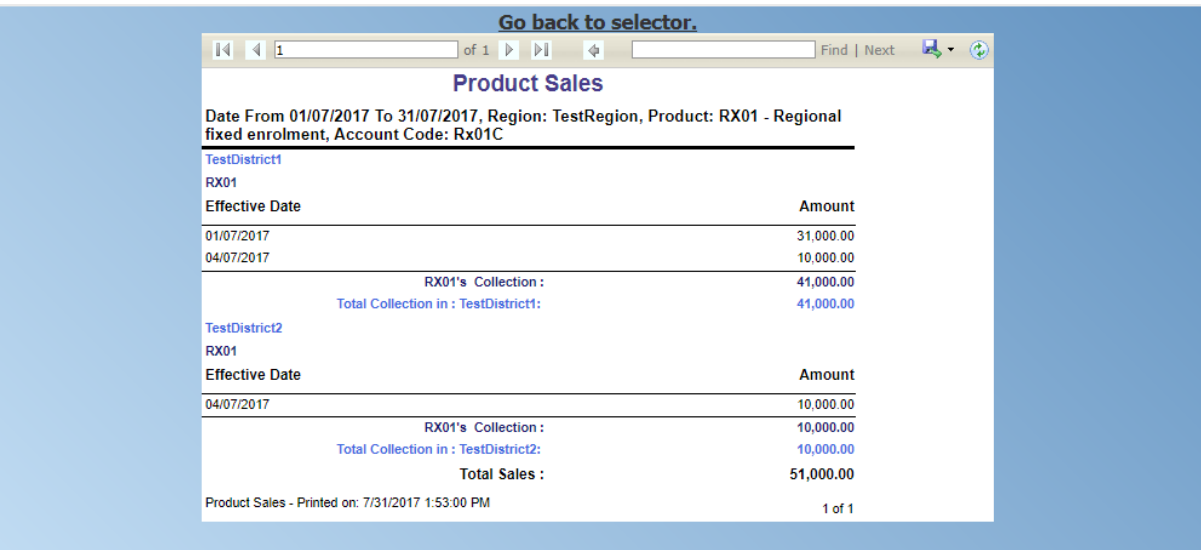

Img.  $1.5.71 - A$  perçu - Rapport sur les ventes de produits

allouées par openIMIS à certains mois selon les paquets de bénéfices. Le rapport peut être exécuté que par des utilisateurs ayant le rôle de système Comptable ou à un rôle, y compris un accès à des Outils/Rapports/Contribution de Distribution. Ce rapport présente les informations sur l" le Total de la collecte, montant Alloué et Non alloué montant des contributions à la période spécifiée.

Attribuées montant est calculé au prorata des montants des cotisations payées pour le mois. Non Alloué montant est le montant perçu pour les contributions, qui ont une date de début dans le futur (après le mois en question). (Img. [1.5.72\)](#page-97-0)

| $\begin{array}{ c c c c c }\n\hline\n\multicolumn{1}{ c }{3} & \multicolumn{1}{ c }{4} & \multicolumn{1}{ c }{1} \\ \hline\n\end{array}$ | of $1 \quad \triangleright$                                  | $\mathbb{R}$<br>4                |                   | Find   Next      | $\mathbb{R}$ (2)     |
|----------------------------------------------------------------------------------------------------|--------------------------------------------------------------|----------------------------------|-------------------|------------------|----------------------|
|                                                                                                    |                                                              |                                  |                   |                  |                      |
|                                                                                                    |                                                              | <b>Contribution Distribution</b> |                   |                  |                      |
|                                                                                                    | Year: 2017, Region: TestRegion   District: TestDistrict1     |                                  |                   |                  |                      |
| <b>District TestDistrict1</b>                                                                                                    |                                                              |                                  |                   |                  |                      |
| Code                                                                                                    | <b>Name</b>                                                  | <b>Month</b>                     | <b>Collection</b> | <b>Allocated</b> | <b>Not Allocated</b> |
| DF01                                                                                                    | <b>District free enrolment</b>                               | January                          | 0.00              | 0.00             | 0.00                 |
| DF <sub>01</sub>                                                                                                    | <b>District free enrolment</b>                               | February                         | 0.00              | 0.00             | 0.00                 |
| DF <sub>01</sub>                                                                                                    | <b>District free enrolment</b>                               | March                            | 0.00              | 0.00             | 0.00                 |
| DF01                                                                                                    | <b>District free enrolment</b>                               | April                            | 0.00              | 0.00             | 0.00                 |
| DF <sub>01</sub>                                                                                                    | <b>District free enrolment</b>                               | May                              | 92.000.00         | 4.344.05         | 92.099.00            |
| DF <sub>01</sub>                                                                                                    | <b>District free enrolment</b>                               | June                             | 0.00              | 7.654.33         | 0.00                 |
| DF <sub>01</sub>                                                                                                    | <b>District free enrolment</b>                               | July                             | 1.073.000.00      | 77.375.23        | 0.00                 |
| DF <sub>01</sub>                                                                                                    | <b>District free enrolment</b>                               | August                           | 0.00              | 99.047.51        | 0.00                 |
| DF01                                                                                                    | <b>District free enrolment</b>                               | September                        | 0.00              | 95.852.43        | 0.00                 |
| DF <sub>01</sub>                                                                                                    | <b>District free enrolment</b>                               | October                          | 0.00              | 99.047.51        | 0.00                 |
| DF <sub>01</sub>                                                                                                    | <b>District free enrolment</b>                               | November                         | 0.00              | 95.852.43        | 0.00                 |
| DF <sub>01</sub>                                                                                                    | <b>District free enrolment</b>                               | December                         | 0.00              | 99.047.51        | 0.00                 |
|                                                                                                    |                                                              | <b>Total In TestDistrict1:</b>   | 1,165,000.00      | 578,221.01       | 92,099.00            |
|                                                                                                    |                                                              | <b>Overall Total:</b>            | 1.165.000.00      | 578,221.01       | 92,099.00            |
|                                                                                                    | Contribution Distribution - Printed on: 7/31/2017 1:57:37 PM |                                  |                   |                  | $1$ of $1$           |

Img. 1.5.72 – Aperçu - Rapport de distribution des contributions

#### 7. rapport d'activité des utilisateurs

Le rapport montre que les activités des utilisateurs en fonction des types d'activités et les types d'entités dont les activités se rapportent. Le rapport peut être exécuté que par des utilisateurs ayant le rôle de système IMIS Administrateur ou avec un rôle, y compris un accès à des Outils/Rapports/l'Activité de l'Utilisateur. (Img. [1.5.73\)](#page-98-0)

# 8. rapport d'indicateur de performance d'inscription

Le rapport fournit un aperçu de l'activité des agents d'inscription. Le rapport peut être

|                                                                                                    |                                         | Go back to selector.                                            |                     |
|----------------------------------------------------------------------------------------------------|-----------------------------------------|-----------------------------------------------------------------|---------------------|
| $\begin{array}{ c c c c c }\n\hline\n\multicolumn{1}{ c }{3} & \multicolumn{1}{ c }{4} & \multicolumn{1}{ c }{1}\n\hline\n\end{array}$ | of 41 $\triangleright$<br>$\rightarrow$ | $\mathbb{R} \cdot \mathbb{Q}$<br>$\blacklozenge$<br>Find   Next |                     |
|                                                                                                    |                                         | <b>User Activity Report</b>                                     |                     |
|                                                                                                    |                                         |                                                                 |                     |
| Period From 01/07/2017 To 31/07/2017                                                                                                   |                                         |                                                                 |                     |
| <b>User Name</b>                                                                                                    | jiri                                    |                                                                 |                     |
| <b>Record Type</b>                                                                                                    | <b>Action Type</b>                      | <b>Record Identity</b>                                          | <b>Action Time</b>  |
| Login                                                                                                    | Logged In                               |                                                                 | 02/07/2017 13:06:44 |
| Login                                                                                                    | Logged In                               |                                                                 | 02/07/2017 13:06:47 |
| Login                                                                                                    | <b>Logged Out</b>                       |                                                                 | 02/07/2017 13:27:53 |
| Login                                                                                                    | Logged In                               |                                                                 | 02/07/2017 13:44:59 |
| Login                                                                                                    | Logged In                               |                                                                 | 02/07/2017 13:53:33 |
| Login                                                                                                    | <b>Logged Out</b>                       |                                                                 | 02/07/2017 14:06:01 |
| Login                                                                                                    | Logged In                               |                                                                 | 02/07/2017 14:09:29 |
| Login                                                                                                    | <b>Logged Out</b>                       |                                                                 | 02/07/2017 14:52:34 |
| Login                                                                                                    | Logged In                               |                                                                 | 02/07/2017 22:51:21 |
| Login                                                                                                    | <b>Logged Out</b>                       |                                                                 | 02/07/2017 23:17:40 |
| Login                                                                                                    | Logged In                               |                                                                 | 03/07/2017 19:10:58 |
| Login                                                                                                    | <b>Logged Out</b>                       |                                                                 | 03/07/2017 19:32:40 |
| Login                                                                                                    | Logged In                               |                                                                 | 03/07/2017 21:42:15 |
| Login                                                                                                    | Logged In                               |                                                                 | 03/07/2017 22:11:35 |
| Login                                                                                                    | <b>Logged Out</b>                       |                                                                 | 03/07/2017 22:16:56 |
| Login                                                                                                    | Logged In                               |                                                                 | 03/07/2017 22:17:00 |
| Login                                                                                                    | <b>Logged Out</b>                       |                                                                 | 03/07/2017 22:33:21 |
| <b>Enrolment Officer</b>                                                                                                    | Modified                                | Code:E001 Name:James                                            | 03/07/2017 23:37:12 |
| Insuree                                                                                                    | Modified                                | <b>Insurance No.: 111111191</b>                                 | 03/07/2017 23:43:20 |
| Photo                                                                                                    | Inserted                                | Assign to Insurance No.: 111111191                              | 03/07/2017 23:43:20 |
| Login                                                                                                    | Logged In                               |                                                                 | 04/07/2017 00:02:19 |
| Login                                                                                                    | <b>Logged Out</b>                       |                                                                 | 04/07/2017 00:03:54 |
| Login                                                                                                    | <b>Logged Out</b>                       |                                                                 | 04/07/2017 00:04:11 |

Img. 1.5.73 – Aperçu - Rapport d'activité de l'utilisateur

exécuté que par des utilisateurs ayant le rôle de système de Gestionnaire ou d'un rôle, y compris un accès à des Outils/Rapports/d'Inscription à l'Indicateur de Performance. (Img. [1.5.74\)](#page-98-1)

# 9. rapport sur l'état des registres

Le rapport donne un aperçu du nombre de produit médicaux dans les registres selon les districts. Le rapport peut être exécuté que par des utilisateurs ayant le rôle de système de Régime d'Administrateur ou avec un rôle, y compris un accès à des Outils/Rapports/État des Registres.(Img. [1.5.75\)](#page-98-2)

#### 10. assurés sans photos

Le rapport répertorie tous les assurés selon les agents d'inscription qui n'ont pas attribué une photo. Le rapport peut être exécuté que par des utilisateurs ayant thesystem a le rôle d'un Comptable ou à un rôle, y compris un accès à des Outils/Rapports/les Assurés sans Photos. (Img. [1.5.76\)](#page-100-0)

# 11. fonds de contrepartie

Le rapport répertorie toutes les familles/groupes en fonction des paquets de bénéfices et (institutionnel) contribuables qui ont payé des cotisations dans le délai imparti. Ce rapport est utile pour la prestation de subventions pour l'exécution des programmes d'assurance santé. Le rapport peut être exécuté que par des utilisateurs ayant le rôle de système Comptable ou à un rôle, y compris un accès à des Outils/Rapports/Fonds de contrepartie. (Img. [1.5.77\)](#page-100-1)

# 12. aperçu des prestations

Le rapport fournit des données détaillées sur les résultats de traitement des prestations dans les openIMIS selon les paquets de bénéfices et des établissements de santé. Le rapport peut être utilisé comme un outil de communication entre un régime d'assurance santé et contractuel des établissements de santé. Le rapport peut être exécuté par les utilisateurs avec le rsystem rôle d'un Comptable ou à un rôle, y compris un accès à des Outils/Rapports/de la Demande Présentation. Les prestations sont attribués à la période spécifiée en fonction de la date de la prestation (dans le cas des soins aux patients en fonction de la date de la libération). (Img. [1.5.78\)](#page-101-0)

|                                                                                                    |                                         |   |                                                            |         |     |                   |              | Go back to selector.                      |                          |                          |   |                |              |   |                    |              | $\Delta$     |
|----------------------------------------------------------------------------------------------------|-----------------------------------------|---|------------------------------------------------------------|---------|-----|-------------------|--------------|-------------------------------------------|--------------------------|--------------------------|---|----------------|--------------|---|--------------------|--------------|--------------|
| $\begin{array}{ c c c c c }\n\hline\n\multicolumn{1}{ c }{3} & \multicolumn{1}{ c }{4} & \multicolumn{1}{ c }{1} \\ \hline\n\multicolumn{1}{ c }{5} & \multicolumn{1}{ c }{5} & \multicolumn{1}{ c }{5} & \multicolumn{1}{ c }{1} & \multicolumn{1}{ c }{5} & \multicolumn{1}{ c }{5} & \multicolumn{1}{ c }{5} & \multicolumn{1}{ c }{5} & \multicolumn{1}{ c }{5} & \multicolumn{1}{ c }{5} & \multicolumn{1}{ c }{5$ |                                         |   | of $2 \quad \triangleright \quad \triangleright \parallel$ |         | I ¢ |                   |              |                                           | Find   Next              | $\mathbb{R}$ + $\odot$   |   |                |              |   |                    |              |              |
|                                                                                                    |                                         |   |                                                            |         |     |                   |              | <b>Enrolment Performance Indicators</b>   |                          |                          |   |                |              |   |                    |              |              |
|                                                                                                    | Period: Year 2017   Region: TestRegionX |   |                                                            |         |     |                   |              | District: TestDistrictX1   Product: RX001 |                          |                          |   |                |              |   |                    |              |              |
|                                                                                                    |                                         |   |                                                            |         |     |                   |              |                                           |                          |                          |   |                |              |   |                    |              |              |
|                                                                                                    |                                         |   |                                                            |         |     |                   |              |                                           |                          |                          |   |                |              |   |                    |              |              |
|                                                                                                    | <b>Enrolment Officers Code</b>          |   | E011 - John Enrolment1                                     |         |     |                   | Active       |                                           |                          |                          |   |                |              |   |                    |              |              |
| Quarter: 1                                                                                                    |                                         |   |                                                            |         |     |                   |              |                                           |                          |                          |   |                |              |   |                    |              |              |
|                                                                                                    |                                         |   |                                                            |         |     |                   |              |                                           |                          |                          |   |                |              |   |                    |              |              |
| 2017 January                                                                                                    |                                         |   |                                                            |         |     |                   |              |                                           |                          |                          |   |                |              |   |                    |              |              |
| Code                                                                                                    | <b>Name</b>                             |   | <b>Policy</b>                                              |         |     | <b>New Policy</b> |              | <b>Suspended</b>                          | <b>Expired</b>           | <b>Policy</b>            |   | <b>Insuree</b> |              |   | <b>New Insuree</b> |              | $\mathbf{C}$ |
|                                                                                                    |                                         |   |                                                            |         |     |                   |              | <b>Policy</b>                             | Policy                   | Renewal                  |   |                |              |   |                    |              |              |
|                                                                                                    |                                         | М | F                                                          | $\circ$ | м   | F                 | $\circ$      |                                           |                          |                          | М | F              | $\circ$      | М | F                  | $\circ$      |              |
| <b>RX001</b>                                                                                                    | Regional X product                      |   |                                                            |         |     |                   |              |                                           |                          |                          |   |                |              |   |                    |              |              |
|                                                                                                    | 2017 January:                           |   |                                                            |         |     |                   |              |                                           |                          |                          |   |                |              |   |                    |              |              |
| 2017 February                                                                                                    |                                         |   |                                                            |         |     |                   |              |                                           |                          |                          |   |                |              |   |                    |              |              |
| Code                                                                                                    | <b>Name</b>                             |   | <b>Policy</b>                                              |         |     | <b>New Policy</b> |              | Suspended<br><b>Policy</b>                | <b>Expired</b><br>Policy | <b>Policy</b><br>Renewal |   | <b>Insuree</b> |              |   | <b>New Insuree</b> |              | c            |
|                                                                                                    |                                         | M | F                                                          | $\circ$ |     | F                 | $\circ$      |                                           |                          |                          | M | F              | $\circ$      | М | F                  | $\mathbf{o}$ |              |
|                                                                                                    |                                         |   |                                                            |         | М   |                   |              |                                           |                          |                          |   |                |              |   |                    |              |              |
| <b>RX001</b>                                                                                                    | Regional X product<br>2017 February:    |   |                                                            |         |     |                   |              |                                           |                          |                          |   |                |              |   |                    |              |              |
| 2017 March                                                                                                    |                                         |   |                                                            |         |     |                   |              |                                           |                          |                          |   |                |              |   |                    |              |              |
|                                                                                                    |                                         |   |                                                            |         |     |                   |              |                                           |                          |                          |   |                |              |   |                    |              |              |
| Code                                                                                                    | <b>Name</b>                             |   | <b>Policy</b>                                              |         |     | <b>New Policy</b> |              | Suspended<br><b>Policy</b>                | <b>Expired</b><br>Policy | <b>Policy</b><br>Renewal |   | <b>Insuree</b> |              |   | <b>New Insuree</b> |              | c            |
|                                                                                                    |                                         | M | F                                                          | $\circ$ | М   | F                 | $\mathbf{o}$ |                                           |                          |                          | M | F              | $\mathbf{o}$ | М | F                  | $\circ$      |              |
| <b>RX001</b>                                                                                                    | Regional X product                      |   |                                                            |         |     |                   |              |                                           |                          |                          |   |                |              |   |                    |              |              |
|                                                                                                    | 2047 March +                            |   |                                                            |         |     |                   |              |                                           |                          |                          |   |                |              |   |                    |              | ▼            |
|                                                                                                    |                                         |   |                                                            |         |     |                   |              |                                           |                          |                          |   |                |              |   |                    |              | Þ.           |

Img. 1.5.74 – Aperçu - Rapport sur les indicateurs de performance des inscriptions

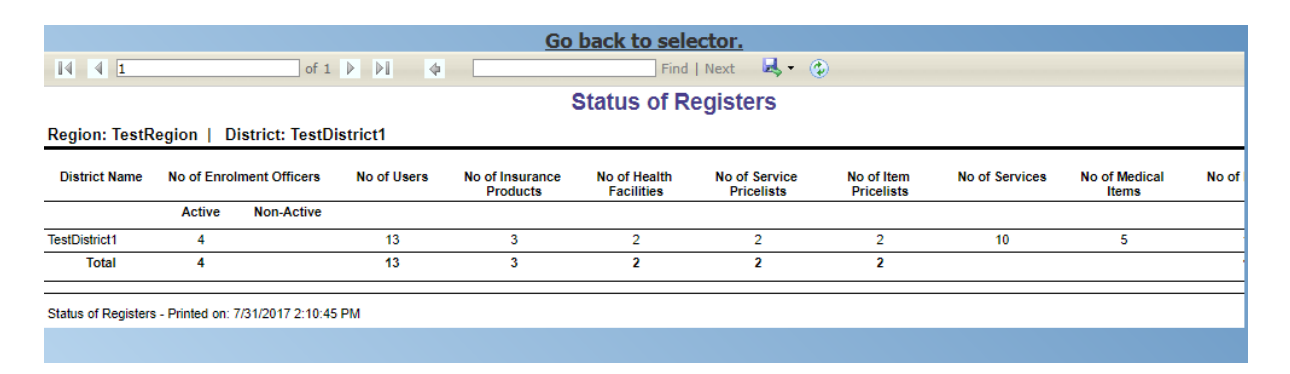

Img. 1.5.75 – Aperçu - Rapport sur l'état des registres

|                                      |                  | Go back to selector.                                                               |                              |               |
|--------------------------------------|------------------|------------------------------------------------------------------------------------|------------------------------|---------------|
| $\sqrt{4}$                           |                  | of $1 \quad \triangleright \quad \triangleright$<br>$\triangleleft$                | Find   Next $\mathbb{R}$ (2) |               |
|                                      |                  | <b>Insurees without Photos</b>                                                     |                              |               |
|                                      |                  | Region: TestRegion   District: TestDistrict1   Enrolment Officer: E001 - Fox James |                              |               |
|                                      |                  |                                                                                    |                              |               |
| <b>District: TestDistrict1</b>       |                  |                                                                                    |                              |               |
| Enrolment Officers: E001 - Fox James |                  | (Active)                                                                           |                              |               |
| Municipality: TestMunicipality11     |                  |                                                                                    |                              |               |
| <b>Village: TestVillage111</b>       |                  |                                                                                    |                              |               |
|                                      |                  |                                                                                    |                              |               |
| <b>Insurance Number</b>              | <b>Last Name</b> | <b>Other Names</b>                                                                 | Gender                       | <b>IsHead</b> |
| 00001                                | Soni             | Hiren                                                                              | M                            | Yes           |
| 000011                               | Soni             | Nisha                                                                              | F                            | <b>No</b>     |
| 000012                               | Soni             | Pooja                                                                              | F                            | No            |
| 000013                               | Hindocha         | <b>Dhyey</b>                                                                       | F                            | <b>No</b>     |
| 111111111                            | Gatsby           | John                                                                               | м                            | Yes           |
| 111111112                            | Gatsby           | <b>Elis</b>                                                                        | F                            | No            |
| 111111121                            | <b>Bock</b>      | John                                                                               | м                            | No            |
| 111111122                            | <b>Bock</b>      | Elly                                                                               | F                            | No            |
| 111111123                            | <b>Bock</b>      | James                                                                              | м                            | No            |
| 111111124                            | <b>Bock</b>      | Julia                                                                              | F                            | No            |
| 111111125                            | <b>Bockwurst</b> | Peter                                                                              | м                            | No            |
| 111111131                            | Glenn            | Gilmour                                                                            | м                            | Yes           |
| 111111132                            | Glenn            | Julia                                                                              | F                            | No            |
| 111111133                            | Glenn            | John                                                                               | М                            | No            |
| 111111140                            | Fuchs            | <b>Elis</b>                                                                        | F                            | No            |
| 111111141                            | <b>Fuchs</b>     | Konrad                                                                             | м                            | Yes           |
| 111111142                            | <b>Fuchs</b>     | <b>Elis</b>                                                                        | F                            | No            |
|                                      |                  |                                                                                    |                              |               |
| 111111143                            | <b>Fuchs</b>     | Jane                                                                               | F                            | No            |

Img. 1.5.76 – Aperçu - Assurés sans photos

|                           |                                                                                                    |                                |                | Go back to selector.  |                          |        |              |      |
|---------------------------|----------------------------------------------------------------------------------------------------|--------------------------------|----------------|-----------------------|--------------------------|--------|--------------|------|
| $\vert 4 \vert 4 \vert 1$ | of $1 \quad \triangleright \quad \triangleright \mid$                                                               | $\rightarrow$                  |                | Find   Next           | $\mathbb{R}$ $\odot$     |        |              |      |
|                           |                                                                                                    |                                |                | <b>Matching Funds</b> |                          |        |              |      |
|                           | Product: RF01 - Regional free   Region: TestRegion   District: TestDistrict1   Period From 01/01/2017 To 31/07/2017 |                                |                |                       |                          |        |              |      |
| <b>Insurance Number</b>   |                                                                                                    | <b>Birth Date Municipality</b> | Village        | <b>Enrol Date</b>     | Payment Date Receipt No. | Payers |              |      |
| 555444331                 | <b>Ripper Jack</b>                                                                                                  | 15/06/2004 TestMunicipality11  | TestVillage111 | 23/07/2017            | 23/07/2017 sdc1          |        |              | 10.0 |
| 555444332                 | Ripper Jane                                                                                                    | 14/06/1994                     |                |                       |                          |        |              |      |
| 555777999                 | Weln Jack                                                                                                    | 27/07/1996 TestMunicipality12  | TestVillage122 | 05/07/2017            | 17/07/2017 asg12         |        |              | 13.0 |
| 555777992                 | Wein Ells                                                                                                    | 27/07/1973                     |                |                       |                          |        |              |      |
|                           |                                                                                                    |                                |                |                       |                          |        | <b>Total</b> | 23,0 |
|                           | Matching Funds - Printed on: 7/31/2017 3:26:42 PM                                                                   |                                |                |                       |                          |        |              |      |
|                           |                                                                                                    |                                |                |                       |                          |        |              |      |

Img. 1.5.77 – Aperçu - Fonds correspondants

|                           |                                                                                                    |         |                                                                   |                                   | Go back to selector.  |                     |         |             |                  |          |          | A.         |
|---------------------------|----------------------------------------------------------------------------------------------------|---------|-------------------------------------------------------------------|-----------------------------------|-----------------------|---------------------|---------|-------------|------------------|----------|----------|------------|
| $\vert 4 \vert 4 \vert 1$ |                                                                                                    |         | of $2 \quad \triangleright \quad \triangleright$<br>$\rightarrow$ |                                   |                       | Find   Next   6 (2) |         |             |                  |          |          |            |
|                           |                                                                                                    |         |                                                                   |                                   | <b>Claim Overview</b> |                     |         |             |                  |          |          |            |
|                           | Heath Facility: HF01 - Regional hospital   Region: TestRegion   District: TestDistrict1   Period From 01/01/2017 To 31/07/2017 |         |                                                                   |                                   |                       |                     |         |             |                  |          |          |            |
| Code                      | Date Claim Admin                                                                                                    |         | <b>Visit From</b>                                                 | Visit To Insurance Insuree        |                       | <b>Status</b>       |         | Rej. Reason | Claimed          | Approved | Adjusted | Palo       |
|                           |                                                                                                    |         |                                                                   | Number                            |                       |                     |         |             |                  |          |          |            |
| cl07                      | 03/01/2017 Book John                                                                                                    |         | 01/01/2017                                                        | 02/01/2017 111111131              | <b>Glenn Gilmour</b>  | Valuated            |         | o           | 8,500.00         | 6,500.00 | 6,500.00 | 6,500.00   |
| Service Code              | Org. Oty                                                                                                    | Adj.Oty | <b>Rej. Service</b>                                               | Rej. Reason                       |                       |                     |         |             |                  |          |          |            |
| X105                      | 1.00                                                                                                    | 0.00    | X105                                                              | 4                                 |                       |                     |         |             |                  |          |          |            |
|                           |                                                                                                    |         |                                                                   |                                   |                       |                     |         |             |                  |          |          |            |
| c1.                       | 10/05/2017 Book John                                                                                                    |         | 10/05/2017                                                        | 10/05/2017 111111121 Bock John    |                       | Valuated            |         | $\bullet$   | 9,300.00         | 3,000.00 | 2,500.00 | 2,500.00   |
| Service Code              | Org.Oty                                                                                                    | Adj.Oty | <b>Rel. Service</b>                                               | Rej. Reason                       | <b>Item Code</b>      | Org.Oty             | Adj.Oty | Rej. Item   | Rej. Reason      |          |          |            |
| X101                      | 1.00                                                                                                    | 0.00    | X101                                                              | 10                                | Y201                  | 1.00                | 0.00    | Y201        | 10               |          |          |            |
| X102                      | 1.00                                                                                                    | 0.00    | X102                                                              | 10                                |                       |                     |         | Y203        | $\boldsymbol{4}$ |          |          |            |
| X103                      | 1.00                                                                                                    | 0.00    | X103                                                              | 10                                |                       |                     |         |             |                  |          |          |            |
| X105                      | 1.00                                                                                                    | 0.00    | X105                                                              | 4                                 |                       |                     |         |             |                  |          |          |            |
|                           |                                                                                                    |         |                                                                   |                                   |                       |                     |         |             |                  |          |          |            |
| clm1                      | 22/05/2017 Book John                                                                                                    |         | 22/05/2017                                                        | 22/05/2017 111111141 Fuchs Konrad |                       | Valuated            |         | ۰           | 8,500.00         | 3,000.00 | 2,850.00 | 2,850.00   |
| Service Code              | Org. Ofy                                                                                                    | Adj.Oty | Rej. Service                                                      | Rej. Reason                       | <b>Item Code</b>      | Org.Oty             | Adj.Oty | Rej. Item   | Rej. Reason      |          |          |            |
| X101                      | 1.00                                                                                                    | 0.00    | X101                                                              | 10                                | Y201                  | 1.00                | 0.00    | Y201        | 10               |          |          |            |
| X105                      | 1.00                                                                                                    | 0.00    | X105                                                              | 4                                 | Y203                  | 1.00                | 0.00    | Y203        | $\overline{4}$   |          |          |            |
|                           |                                                                                                    |         |                                                                   |                                   |                       |                     |         |             |                  |          |          |            |
| clm2                      | 22/05/2017 Book John                                                                                                    |         | 22/05/2017                                                        | 22/05/2017 111111142 Fuchs Ells   |                       | Valuated            |         | $\bullet$   | 9,200.00         | 4.700.00 | 4.000.00 | 4,000.00   |
| Service Code              | Org.Oty                                                                                                    | Adj.Oty | Rej. Service                                                      | Rej. Reason                       | <b>Item Code</b>      | Org.Oty             | Adj.Oty | Rej. Item   | Rej. Reason      |          |          |            |
| X101                      | 1.00                                                                                                    | 0.00    | <b>X101</b>                                                       | 10                                | Y201                  | 1.00                | 0.00    | Y201        | 10               |          |          |            |
| X102                      | 1.00                                                                                                    | 0.00    | X102                                                              | 10                                | Y203                  | 1.00                | 0.00    | Y203        | Δ                |          |          |            |
|                           |                                                                                                    |         |                                                                   |                                   |                       |                     |         |             |                  |          |          |            |
| clm <sub>5</sub>          | 23/05/2017 Book John                                                                                                    |         | 21/05/2017                                                        | 22/05/2017 111111142 Fuchs Elle   |                       | Valuated            |         | ۰           | 20,200.00        | 1,700.00 | 1,620.00 | 1,620.00   |
| Service Code              | Org. Oty                                                                                                    | Adj.Oty | Rej. Service                                                      | Rej. Reason                       | <b>Item Code</b>      | Org.Oty             | Adj.Oty | Rej. Item   | Rej. Reason      |          |          |            |
| X106                      | 50.00                                                                                                    | 0.00    | X106                                                              | 16                                | Y204                  | 10.00               | 0.00    | Y204        | 5                |          |          |            |
|                           |                                                                                                    |         |                                                                   |                                   | Y203                  | 1.00                | 0.00    | Y203        | 4                |          |          |            |
|                           |                                                                                                    |         |                                                                   |                                   |                       |                     |         |             |                  |          |          |            |
| clm6                      | 23/05/2017 Book John                                                                                                    |         | 23/05/2017                                                        | 23/05/2017 111111143 Fuchs Jane   |                       | Valuated            |         | $^{\circ}$  | 300.00           | 300.00   | 300.00   | $300.01 -$ |
|                           |                                                                                                    |         |                                                                   |                                   |                       |                     |         |             |                  |          |          |            |

Img. 1.5.78 – Image 236 Preview - Aperçu de la prestation

### 13. Aperçu des catégories de paiement

Le rapport fournit split du total des contributions en fonction de leurs catégories. Le rapport peut être exécuté que par des utilisateurs ayant le rôle de système Comptable ou à un rôle, y compris un accès à des Outils/Rapports/Paiement Aperçu Catégorie. Les cotisations sont affectées à la période spécifiée à la date de paiement. (Img. [1.5.79\)](#page-101-1)

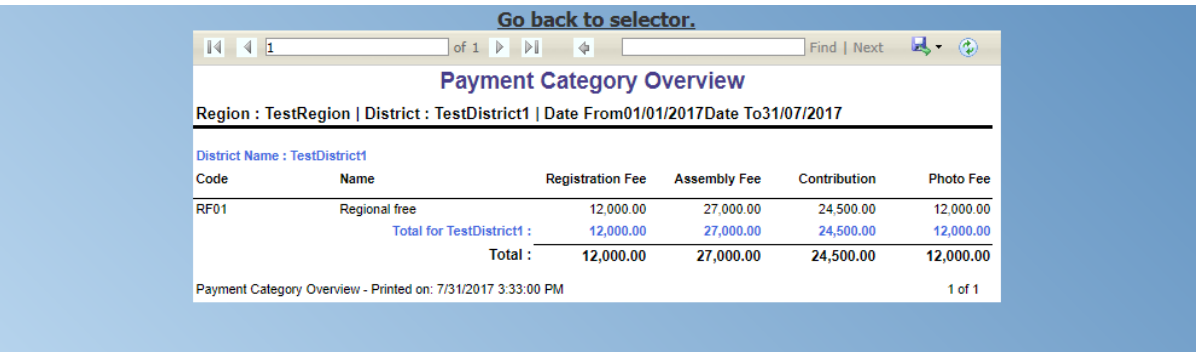

Img. 1.5.79 – Aperçu - Aperçu des catégories de paiement

#### 14. Rapport de présentation des familles et des assurés

Le rapport fournit une vue d'ensemble des inscrits familles/groupes et de leurs membres dans le lieux spécifié dans la période spécifiée. Le rapport peut être exécuté que par des utilisateurs ayant le rôle de système Comptable ou à un rôle, y compris un accès à des Outils/Rapports/les Familles et les Assurés vue d'ensemble. (Img. [1.5.80\)](#page-101-2)

## 15. Rapport sur le pourcentage de renvois

Le rapport dresse la liste de tous les établissements de soins primaires (la catégorie est Dispensaire et Centre de Santé), dans le district et pour chacun de ces établissements de santé fournit les indicateurs suivants :

a) Le nombre de visites (demandes) de l'établissement de soins de santé primaires au cours de la période sélectionnée.

| Go back to selector.           |                                                                                      |                                       |               |                  |  |  |  |  |  |  |
|--------------------------------|--------------------------------------------------------------------------------------|---------------------------------------|---------------|------------------|--|--|--|--|--|--|
| $\sqrt{4}$                     | $\mathbb{N}$<br>of $2 \mathbb{R}$                                                    | $\triangleleft$                       | Find   Next   | $\mathbb{R}$ (2) |  |  |  |  |  |  |
|                                |                                                                                      | <b>Families and Insurees Overview</b> |               |                  |  |  |  |  |  |  |
|                                | Region: TestRegion   District: TestDistrict1    Period From 01/01/2017 To 31/07/2017 |                                       |               |                  |  |  |  |  |  |  |
|                                |                                                                                      |                                       |               |                  |  |  |  |  |  |  |
| Insurance<br><b>Number</b>     | <b>Name</b>                                                                          | <b>Enrol Date</b>                     | <b>Status</b> |                  |  |  |  |  |  |  |
| <b>Region: TestRegion</b>      |                                                                                      |                                       |               |                  |  |  |  |  |  |  |
| <b>District: TestDistrict1</b> |                                                                                      |                                       |               |                  |  |  |  |  |  |  |
|                                | <b>Municipality: TestMunicipality11</b>                                              |                                       |               |                  |  |  |  |  |  |  |
| Village: TestVillage111        |                                                                                      |                                       |               |                  |  |  |  |  |  |  |
| 111111111                      | Gatsby John                                                                          | 09/05/2017                            | Idle          |                  |  |  |  |  |  |  |
| 111111112                      | <b>Gatsby Elis</b>                                                                   | 09/05/2017                            |               |                  |  |  |  |  |  |  |
| 111111121                      | Bock John                                                                            | 30/07/2017                            | Idle          |                  |  |  |  |  |  |  |
| 111111122                      | <b>Bock Elly</b>                                                                     | 10/05/2017                            |               |                  |  |  |  |  |  |  |
| 111111123                      | <b>Bock James</b>                                                                    | 10/05/2017                            |               |                  |  |  |  |  |  |  |
| 111111124                      | <b>Bock Julia</b>                                                                    | 10/05/2017                            |               |                  |  |  |  |  |  |  |
| 111111125                      | <b>Bockwurst Peter</b>                                                               | 10/05/2017                            |               |                  |  |  |  |  |  |  |
| 777888983                      | Pappen Luisa                                                                         | 30/07/2017                            |               |                  |  |  |  |  |  |  |
| 00001                          | Soni Hiren                                                                           | 15/05/2017                            | Idle          |                  |  |  |  |  |  |  |
| 000011                         | Soni Nisha                                                                           | 15/05/2017                            |               |                  |  |  |  |  |  |  |
| 000012                         | Soni Pooja                                                                           | 15/05/2017                            |               |                  |  |  |  |  |  |  |
| 000013                         | <b>Hindocha Dhyey</b>                                                                | 15/05/2017                            |               |                  |  |  |  |  |  |  |
| 00002                          | <b>Obed Rogers</b>                                                                   | 17/05/2017                            | Idle          |                  |  |  |  |  |  |  |
| 111111131                      | <b>Glenn Gilmour</b>                                                                 | 17/05/2017                            | Active        |                  |  |  |  |  |  |  |
| 111111132                      | Glenn Julia                                                                          | 17/05/2017                            |               |                  |  |  |  |  |  |  |
| 111111133                      | Glenn John                                                                           | 17/05/2017                            |               |                  |  |  |  |  |  |  |
| 111111141                      | <b>Fuchs Konrad</b>                                                                  | 22/05/2017                            | Active        |                  |  |  |  |  |  |  |
| 111111142                      | <b>Fuchs Elis</b>                                                                    | 22/05/2017                            |               |                  |  |  |  |  |  |  |
| 111111143                      | <b>Fuchs Jane</b>                                                                    | 22/05/2017                            |               |                  |  |  |  |  |  |  |
| *********                      | <b>Product Foodback</b>                                                              | 0.00000000000                         |               |                  |  |  |  |  |  |  |

Img. 1.5.80 – Aperçu - Rapport de présentation des familles et des assurés

- b) Le nombre de visites de patients qui ont Visite Type est égal à la Référence dans tous les autres établissements de santé (quel que soit le quartier) pour les assurés avec le Premier Point de soin dans le primaire, établissement de soins de santé.
- c) Le nombre de séjours qui ont Visite Type est égal à la Référence dans tous les établissements de santé-hôpitaux (quel que soit le quartier) pour les assurés avec le Premier Point de soin dans le primaire, établissement de soins de santé.

Le rapport peut être exécuté par des utilisateurs avec le rôle système Comptable ou avec un rôle incluant un accès à Outils / Rapports / Pourcentage de références. (Img. [1.5.81\)](#page-101-3)

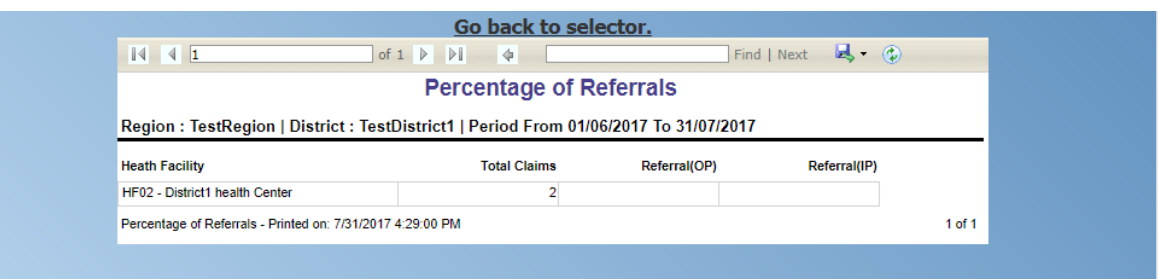

Img. 1.5.81 – Aperçu - Rapport de pourcentage de présentation des références

#### 16. Rapport des assurés en attente

Le rapport répertorie tous les assurés dont les photos ont été envoyées à openIMIS mais qui n'a pas de dossier dans openIMIS encore. Le rapport peut être exécuté que par des utilisateurs ayant le rôle de système Comptable ou à un rôle, y compris un accès à des Outils/Rapports/en attendant les Assurés. (Img. [1.5.82\)](#page-102-0)

#### 17. Rapport de renouvellement

Le rapport dresse la liste de toutes les nouvelles polices en période donnée pour les paquets de bénéfices et éventuellement pour les inscriptions agent. Les familles qui ont au moins un paiement de cotisations en période donnée sont inclus dans le rapport. Le rapport peut
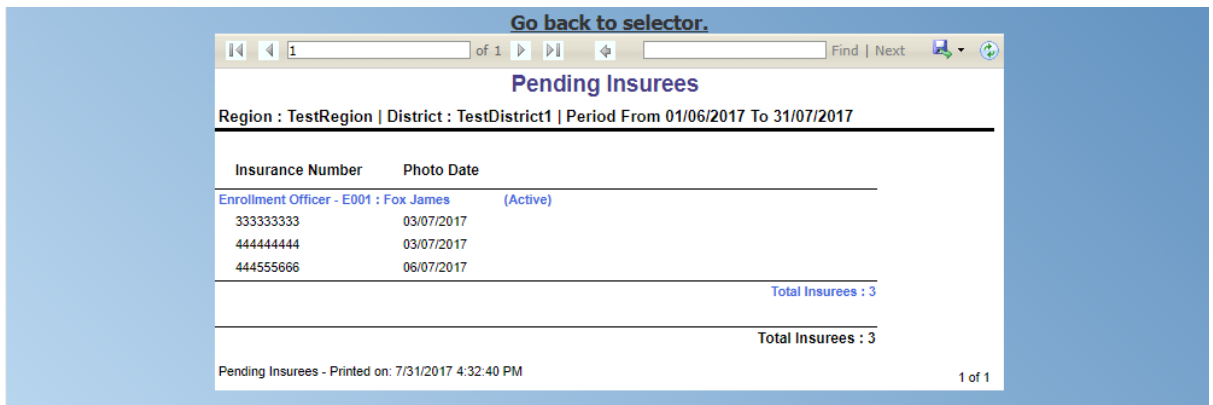

Img. 1.5.82 – Aperçu - Rapport des assurés en attente

être exécuté que par des utilisateurs ayant le rôle de système Comptable ou à un rôle, y compris un accès à des Outils/Rapports/Renouvellements. Ci-dessous un exemple de rapport (Img. [1.5.83\)](#page-103-0)

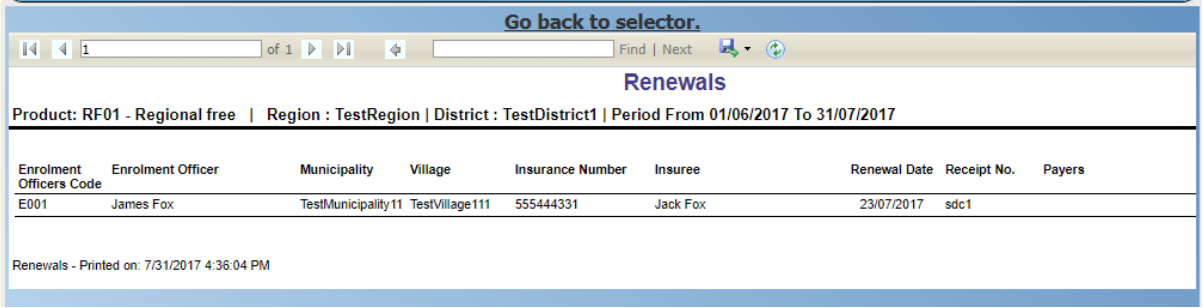

Img. 1.5.83 – Aperçu - Rapport sur les renouvellements

# 18. Rapport de paiement par capitation

Le rapport répertorie les paiements par capitation pour tous les établissements de santé spécifiés dans la formule de capitation pour le mois spécifié et pour le paquet de bénéfices donné. Le rapport peut être exécuté par des utilisateurs avec le rôle système Comptable ou avec un rôle comprenant un accès à Outils / Rapports / Paiement de capitation. [\(Img.](#page-181-0) [1.5.84\)](#page-181-0)

# 1.5.6 Utilitaires

L'accès à la Utilitaires est limité aux utilisateurs avec le rôle d'openIMIS Administrateur. Les *Utilities* est le lieu de l'administration de base de données. En ayant accès à cette page, il est possible de sauvegarder et de restaurer les openIMIS base de données opérationnelle et également exécuter des Scripts SQL (correctifs fournis pour la maintenance ou la mise à jour de la base de données). En haut de la page, la "Backend" afficher la version de référence.

# La navigation

Toutes les fonctionnalités à utiliser avec l'administration des utilitaires se trouvent dans le menu principal Outils, sous-menu Utilitaires

Cliquer sur le sous-menu Utilitaires redirige l'utilisateur actuel vers la Page Utilitaires.

<span id="page-181-0"></span>

|                                                                   |                                                                                   |                                        |                 |                                      | Go back to selector.         |                                    |            |                                         |                     |                          |                       |
|-------------------------------------------------------------------|-----------------------------------------------------------------------------------|----------------------------------------|-----------------|--------------------------------------|------------------------------|------------------------------------|------------|-----------------------------------------|---------------------|--------------------------|-----------------------|
| $\triangleleft$<br>$\mathbb{N}$<br>$\vert$ 1                      |                                                                                   | of $1 \nightharpoonup$<br>$\mathbb{R}$ |                 | 100%                                 | $\check{~}$                  |                                    |            |                                         | Find   Next         | ц٠<br>$\circledcirc$     | A                     |
|                                                                   |                                                                                   |                                        |                 |                                      | <b>Capitation Payment</b>    |                                    |            |                                         |                     |                          |                       |
|                                                                   |                                                                                   |                                        |                 |                                      |                              |                                    |            |                                         |                     |                          |                       |
|                                                                   | Region: TestRegionY, Product: RY001 - Regional free Y, Month: October, Year: 2017 |                                        |                 |                                      |                              |                                    |            |                                         |                     |                          |                       |
| Level 1 Health Centre<br>Level 2 Dispensary<br>Level 3<br>Level 4 |                                                                                   |                                        |                 |                                      |                              |                                    |            |                                         |                     |                          |                       |
| Sub Level 1                                                       | Sub Level 2                                                                       |                                        |                 | Sub Level 3                          |                              | Sub Level 4                        |            |                                         |                     |                          |                       |
|                                                                   | Weaht of Number of Families                                                       | 10                                     |                 | Weight of Number of Insured Families | 20                           |                                    |            | Weight of Number of Visits 20           |                     | Share of Contribution 60 |                       |
|                                                                   | <b>Weight of Population</b>                                                       | 10                                     |                 | Weight of Insured Population         | 20                           |                                    |            | Weight of Adjusted Amount 20            |                     |                          |                       |
| <b>HF</b> Code                                                    | <b>HF Name</b>                                                                    |                                        | Account<br>Code | Population                           | Number of<br><b>Families</b> | Number of<br>Insured<br>Population |            | Number of<br>Insured<br><b>Families</b> | Number of<br>Claims | <b>Adjusted Amount</b>   | Capitation<br>Payment |
| <b>TestRegionY</b>                                                |                                                                                   |                                        |                 |                                      |                              |                                    |            |                                         |                     |                          |                       |
| TestDistrictY1                                                    |                                                                                   |                                        |                 |                                      |                              |                                    |            |                                         |                     |                          |                       |
| HFY2                                                              | District health centre Y 1                                                        |                                        |                 | 3,020.00                             | 50.00                        |                                    | 5.00       | 2.00                                    | 2.00                | 5,100.00                 | 292.405.64            |
| HFY3                                                              | District health centre Y 2                                                        |                                        |                 | 1,400.00                             | 30.00                        |                                    | 2.00       | 1.00                                    | 2.00                | 5,000.00                 | 185,687.64            |
| <b>District Total</b>                                             |                                                                                   |                                        |                 | 4.420.00                             | 80.00                        |                                    | 7.00       | 3.00                                    | 4.00                | 10,100.00                | 478.093.28            |
| <b>TestDistrictY2</b>                                             |                                                                                   |                                        |                 |                                      |                              |                                    |            |                                         |                     |                          |                       |
| HFY4D                                                             | Dispensary Y 1                                                                    |                                        | AHFY4D          | 5.000.00                             | 50.00                        |                                    | 5.00       | 2.00                                    | 4.00                | 10.200.00                | 402.125.70            |
| HFY5D                                                             | Dispensary Y 5                                                                    |                                        | AHFY5D          | 1.400.00                             | 30.00                        |                                    | 2.00       | 1.00                                    | 1.00                | 2.500.00                 | 140.615.70            |
| <b>District Total</b>                                             |                                                                                   |                                        |                 | 6.400.00                             | 80.00                        |                                    | 7.00       | 3.00                                    | 5.00                | 12.700.00                | 542.741.40            |
| <b>Region Total</b>                                               |                                                                                   |                                        |                 | 10.820.00                            | 160.00                       |                                    | 14.00      | 6.00                                    | 9.00                | 22.800.00                | 1.020.834.68          |
| <b>Allocated Contribution</b>                                     |                                                                                   |                                        |                 | 102,083.47                           | 102,083.47                   |                                    | 204,166.94 | 204,166.94                              | 204, 166.94         | 204.166.94               |                       |
| <b>Unit Price</b>                                                 |                                                                                   |                                        |                 | 9.43                                 | 638.02                       |                                    | 14,583.35  | 34,027.82                               | 22,685.22           | 8.95                     |                       |
|                                                                   | IMIS - Report Printed on: 10/18/2017 11:26:37 AM                                  |                                        |                 |                                      |                              |                                    |            |                                         |                     |                          | 1 of 1                |

Img. 1.5.84 – Aperçu - Rapport de paiement de capitation

| <b>Home</b>                               | <b>Insurees and Policies</b>           | <b>Claims</b> | <b>Administration</b> | <b>Tools</b>           | My profile              | Logout | Enauiry | $\blacktriangledown$ (D) | $ \mathbf{z} $   |
|-------------------------------------------|----------------------------------------|---------------|-----------------------|------------------------|-------------------------|--------|---------|--------------------------|------------------|
|                                           | Good Morning Patrick Delcroix (delcpa) |               |                       | Registers              |                         |        |         |                          | $v1.3.1.2 \beta$ |
| <b>Roles</b>                              |                                        |               |                       | <b>Policy Renewals</b> |                         |        |         |                          |                  |
| <b>Enrolment Officer</b><br>Manager       |                                        |               |                       |                        | <b>Feedback Prompts</b> |        |         |                          |                  |
| Accountant<br><b>Clerk</b>                |                                        |               |                       | Extracts               |                         |        |         |                          |                  |
| Medical Officer<br>Scheme Administrator   |                                        |               |                       | Reports                |                         |        |         |                          |                  |
| <b>IMIS Administrator</b><br>Receptionist |                                        |               |                       | <b>Utilities</b>       | A <sub>m</sub>          |        |         |                          |                  |
| Claim Administrator<br>Claim Contributor  |                                        |               |                       | Funding                |                         |        |         |                          |                  |
| Region<br>Capital<br>Central              |                                        |               |                       | <b>Email Settings</b>  |                         |        |         |                          |                  |

Img. 1.5.85 – Navigation : Utilitaires

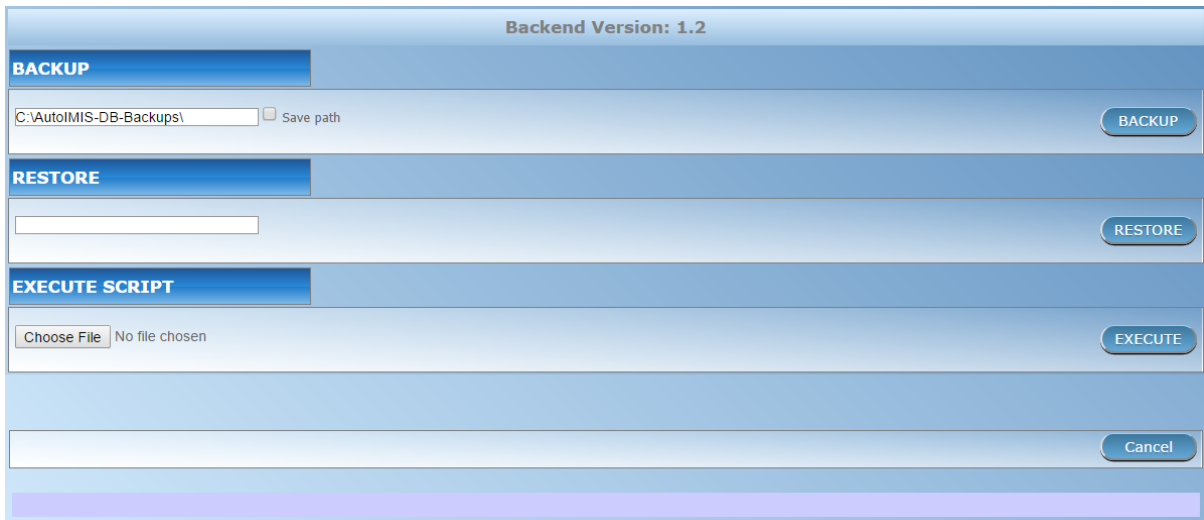

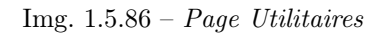

# Sauvegarde

L'utilitaire de sauvegarde se trouve dans le panneau supérieur de la Page Utilitaires  $\langle \# Ut$ lities> ' \_. Par défaut, le chemin du dossier de sauvegarde sera rempli à partir de la table par défaut. L'utilisateur peut modifier le chemin en fonction de l'exigence. À côté de la zone de texte, l'utilisateur peut voir une case à cocher appelée ''Enregistrer le chemin'. Si l'utilisateur souhaite mettre à jour le dossier de sauvegarde dans le tableau par défaut, cette case à cocher doit être cochée. Sinon, le système prendra la sauvegarde sur le dossier attribué par l'utilisateur mais elle ne sera pas mise à jour dans la base de données. Ainsi, la prochaine fois que l'utilisateur viendra sur la Page Utilitaires  $\langle \#Utilities \rangle$ ', la zone de texte sera remplie avec le chemin d'origine. Une fois le chemin d'accès entré, l'utilisateur peut simplement cliquer sur le ''bouton de sauvegarde' pour démarrer le processus et une barre de progression apparaîtra à l'écran. Les utilisateurs sont priés d'être patients pendant que le système exécute la tâche.

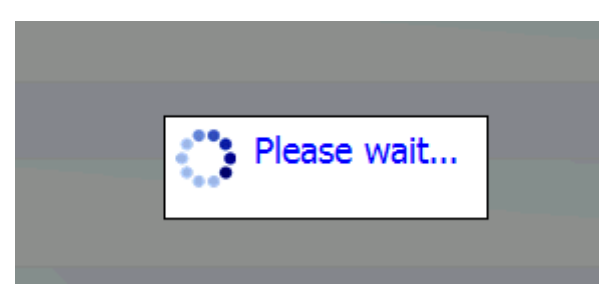

Img.  $1.5.87 - La \,sauvegarde \,est \,en \, cours$ 

#### Restaurer

L'utilitaire de restauration se trouve dans le deuxième panneau de la Page Utilitaires  $\langle \# Ut$ lities> ' \_. L'utilisateur devra mettre le chemin du fichier de sauvegarde à restaurer. Une fois le chemin d'accès entré, l'utilisateur peut simplement cliquer sur le bouton ''Restaurer' pour démarrer le processus et une barre de progression apparaîtra à l'écran. Les utilisateurs sont priés d'être patients pendant que le système exécute la tâche.

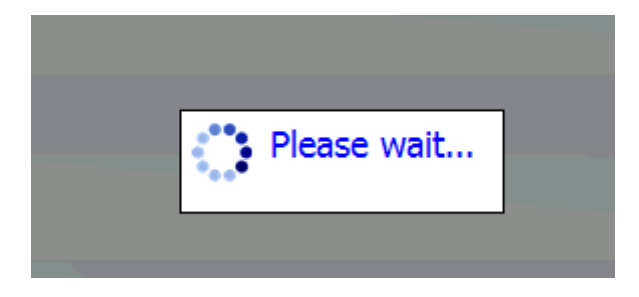

Img. 1.5.88 – La sauvegarde est en cours

# Exécuter le script

Le script d'exécution se trouve dans le troisième panneau de la Page Utilitaires  $\langle\#Utilities\rangle$ \_. L'utilisateur devra choisir le script en cliquant sur le bouton Parcourir. L'utilisateur devra sélectionner le fichier uniquement avec l'extension '.isf. Une fois le fichier choisi, l'utilisateur peut simplement cliquer sur le bouton Exécuter pour exécuter le script. Les utilisateurs sont priés d'être patients pendant que le système exécute le script. Une fois le script exécuté avec succès, la version sauvegardée sera mise à jour vers la dernière version. Si l'utilisateur essaie d'exécuter le script de la version inférieure ou égale, le système invite l'utilisateur avec le message approprié.

# 1.5.7 Le financement

L'accès au Financement est limité aux utilisateurs ayant le rôle système de Comptable ou avec un rôle incluant un accès aux Outils / Financement.

Le Financement est le lieu où le financement à partir de sources externes (contributeurs) peut être pour les entrées. openIMIS crée en interne un fictif de la famille/groupe (le numéro d'assurance de la tête de fictif de la famille/groupe est 999999999, le nom est Financement et l'autre nom est Financement ainsi) pour le district pour lequel un financement est fait. Chaque entrée d'un fonds de résultats dans la création d'un fictif de la police pour le correspondant fictif de la famille/groupe avec payée de la contribution, le montant du financement. Fictif police est active depuis la date de paiement du fonds correspondant. Ces fictif polices sont trop payés, car ces fonds sont généralement beaucoup plus élevés que le taux de cotisation pour une seule famille/membre du groupe, mais il n'a pas d'importance. Le financement externe correspond au versement de contributions pour les familles nombreuses et les membres du groupe dans une certaine période. openIMIS peut égard des fonds à titre de contributions aux normes et ses fonctionnalités standard peut être utilisé pour la gestion des fonds. Un trait distinctif de versement de fonds par des moyens de fictif polices est que les paiements de fonds n'apparaissent pas dans les rapports sur les fonds de contrepartie générés par les autorités de financement. Donc, il n'y a pas de danger que les bureaux du régime de l'administration permettrait d'acquérir de nouveaux fonds sur la base des financements déjà acquis.

#### La navigation

La fonctionnalité de saisie des fonds se trouve dans le menu principal Outils, sous-menu Financement

| openIMIS 10.0 Insurees and Policies ↓ Claims ↓ Administration • Tools • Profile • |    |                         | $\alpha$<br>Insuree enquiry. | $\Theta$ | $^{\circledR}$ |         |
|-----------------------------------------------------------------------------------|----|-------------------------|------------------------------|----------|----------------|---------|
| <b><i><u>UUU TIUHIIY AUHIN AUHIN (AUHIN)</u></i></b><br><b>Roles</b>              | Ϋ, | Registers               |                              | V1.4.0   |                |         |
| <b>Enrolment Officer</b><br>Manager<br>Accountant                                 | C  | <b>Policy Renewals</b>  |                              |          |                | $\odot$ |
| Clerk<br>Medical Officer<br>Scheme Administrator                                  | B  | <b>Feedback Prompts</b> |                              |          |                |         |
| IMIS Administrator<br>Receptionist<br>Claim Administrator<br>Claim Contributor    | ሧ  | <b>Extracts</b>         |                              |          |                |         |
| <b>Region</b><br>Tahida<br>Ultha                                                  | 85 | Reports                 |                              |          |                |         |
| <b>District</b><br>Rajo<br>Vida                                                   | ٠  | <b>Utilities</b>        |                              |          |                |         |
| Rapta<br>Jambero<br><b>Uptol</b>                                                  | 血  | Funding<br>վհղ          |                              |          |                |         |
|                                                                                   | ⊠  | <b>Emails Settings</b>  |                              |          |                |         |

Img. 1.5.89 – Financement de la navigation

Cliquer sur le sous-menu Financement redirige l'utilisateur actuel vers la Page Financement.

#### Page de financement

#### 1. La saisie des données

— Région

Sélectionnez la région à partir de la liste des régions pour lesquelles le financement est désigné en cliquant sur la flèche à droite du sélecteur. Remarque : La liste ne sera rempli avec les régions assigné à l'utilisateur connecté.

**Quartier** 

Sélectionnez le quartier de la liste des districts pour lesquels le financement est désigné. en cliquant sur la flèche à droite du sélecteur. Remarque : La liste ne sera rempli avec les districts appartenant à la région sélectionnée et assigné à l'utilisateur connecté.

— Produit

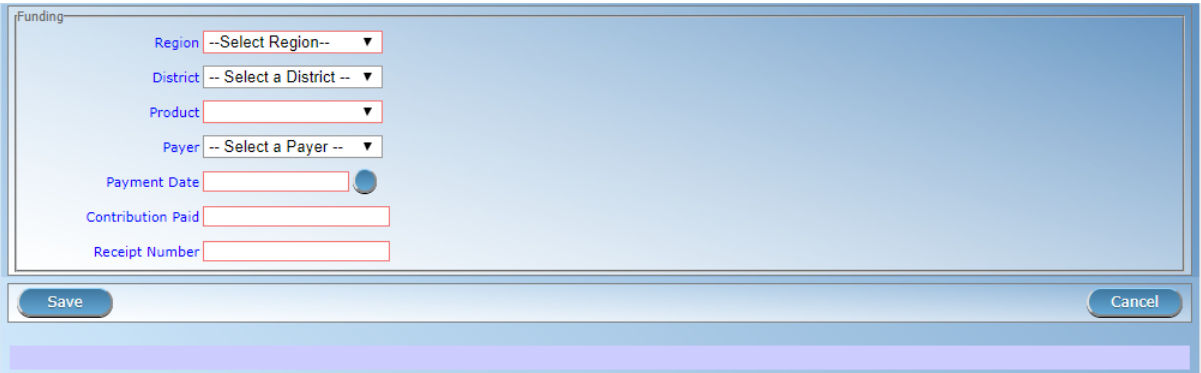

Img.  $1.5.90$  – Page de financement

Sélectionnez un paquet de bénéfices dans la liste des paquets de bénéfices achetés dans le district sélectionné (y compris les paquets de bénéfices nationaux) pour lesquels le financement est désigné.

- Contributeur
- Sélectionnez dans la liste des contributeurs institutionnels l'autorité / l'agence de financement. — Date de paiement
- Entrez la date de réception du financement.
- Contribution payée
- Saisissez le montant du financement.
- Numéro de reçu

Saisissez une identification du document accompagnant le financement.

#### 2. Sauvegarder

Une fois toutes les données obligatoires saisies, cliquer sur le bouton Sauvegarder sauvegardera l'enregistrement. Un message confirmant que le nouveau mot de passe a été enregistré apparaîtra. L'utilisateur sera  $\langle$ home\_page $\rangle$  vers la [Home Page](#page-4-0).

# 3. Données obligatoires

Si les données obligatoires ne sont pas saisies au moment où l'utilisateur clique sur le bouton Enregistrer, un message apparaîtra dans le panneau d'informations et le champ de données prendra le focus (par un astérisque à droite du champ correspondant) . L'utilisateur sera  $\langle$ home page $\rangle$  vers [Home Page](#page-4-0).

# 4. Annuler

En cliquant sur le bouton Annuler, l'utilisateur sera <home\_page> vers [Home Page](#page-4-0).

# 1.5.8 Paramètres de messagerie

L'accès aux Email Settigns est limité aux utilisateurs ayant le rôle de comptable.

Le Email Settigns est la page où les paramètres du serveur de messagerie sortant sont entrés.

# La navigation

La fonctionnalité de saisie des fonds se trouve dans le menu principal Outils, sous-menu Email Settigns

Un clic sur le sous-menu Email Settigns redirige l'utilisateur actuel vers la page Paramètres de messagerie. <#image-277-email-settings-page>'

| openIMIS 100 Insurees and Policies v Claims v Administration v Tools v Profile v             |        |                         | $\alpha$<br>Insuree enquiry. | $\mathbf{B}$ | $^{\circledR}$ |         |
|----------------------------------------------------------------------------------------------|--------|-------------------------|------------------------------|--------------|----------------|---------|
| <b>UUU PRIMIY AUITIII AUITIII (AUITIII)</b>                                                  | Ťı     | Registers               |                              | v1.4.0       |                |         |
| <b>Roles</b><br>Enrolment Officer<br>Manager<br>Accountant                                   | Ò      | <b>Policy Renewals</b>  |                              |              |                | $\odot$ |
| Clerk<br>Medical Officer<br>Scheme Administrator                                             | E      | <b>Feedback Prompts</b> |                              |              |                |         |
| <b>IMIS Administrator</b><br><b>Receptionist</b><br>Claim Administrator<br>Claim Contributor | 也      | <b>Extracts</b>         |                              |              |                |         |
| Region<br>Tahida<br>Ultha                                                                    | 臣      | Reports                 |                              |              |                |         |
| <b>District</b><br>Rajo<br>Vida                                                              | ى      | <b>Utilities</b>        |                              |              |                |         |
| Rapta<br><b>Jambero</b><br>Uptol                                                             | 血      | Funding                 |                              |              |                |         |
|                                                                                              | $\Box$ | <b>Emailn Settings</b>  |                              |              |                |         |

Img. 1.5.91 – Navigation : Paramètres de messagerie

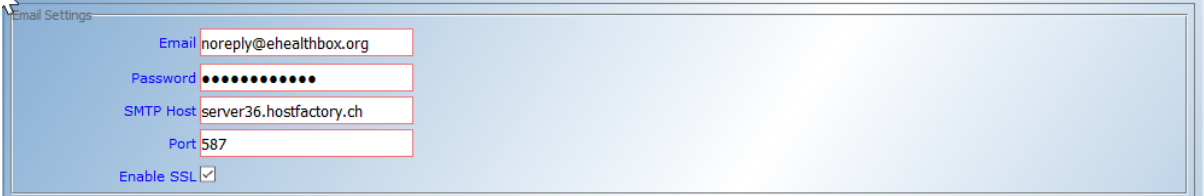

Img. 1.5.92 – Page des paramètres de messagerie électronique

# Page des paramètres de messagerie

- 1. La saisie des données
	- Courriel
	- Connexion SMTP à utiliser sur le serveur de messagerie pour envoyer des e-mails
	- Mot de passe
	- Mot de passe SMTP à utiliser sur le serveur de messagerie pour envoyer des e-mails. — Hôte SMTP
	- Adresse de serveur de messagerie SMTP ou IP
	- $-$  Port.
		- Le port IP du serveur de messagerie SMTP, le port standard sont
		- 25 quand aucun cryptage n'est utilisé
		- 465 lorsque le cryptage implicite est utilisé (amorti)
		- 587 lorsqu'un cryptage explicite est utilisé, voir Activer SSL
	- Activer SSL

Cochez la case si le serveur de messagerie SMTP nécessite un chiffrement

# 1.6 Mode hors-ligne

Le système IMIS peut être utilisé en mode hors ligne, ce qui permet son utilisation par les établissements de santé (HF) et les bureaux d'administration du système avec une connectivité Internet faible / nulle.

# 1.6.1 Installations hors ligne

Les installations disponibles hors ligne et en ligne dans IMIS sont similaires avec quelques différences. Voici les différences de fonctionnalités trouvées lors de l'utilisation d'openIMIS en mode hors ligne.

# 1. S'identifier

Si un utilisateur qui se connecte à l'est d'avoir le rôle utilisateur HF Administrateur ou hors ligne à l'Administrateur du programme et si Heath ID d'Installation/Régime de Bureau ID n'est pas encore fixé, juste après avoir cliqué bouton de connexion sur l'écran de connexion/page, l'utilisateur sera invité à entrer en Établissement de Santé/Régime de Bureau ID (Img. [1.6.1\)](#page-3-0), (Img. [1.6.2\)](#page-4-0), une seule fois pour que les tout premiers temps de l'exploitation forestière dans.

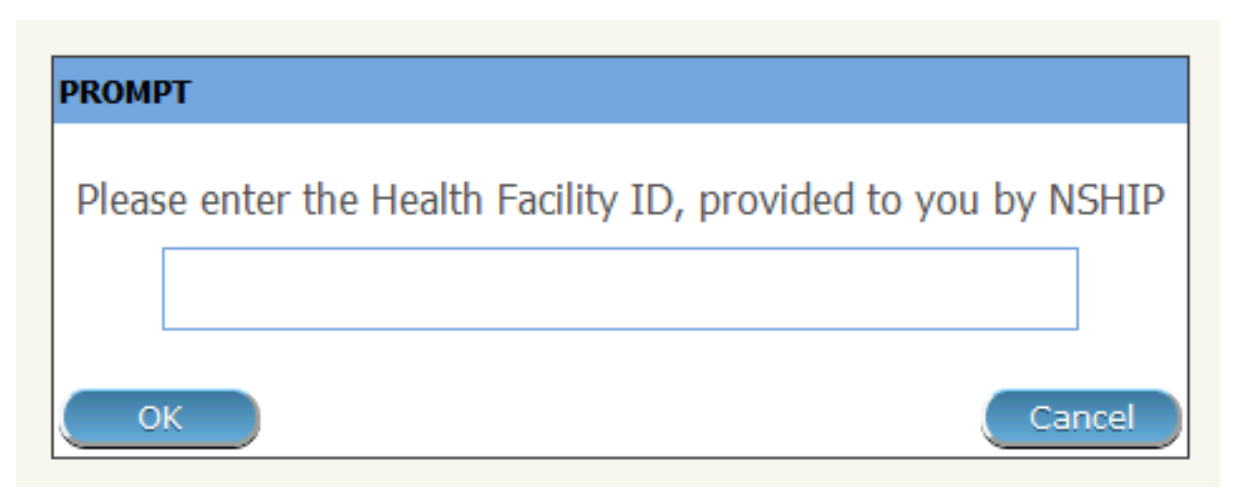

Img. 1.6.1 – Entrez HF ID - Connexion administrateur HF, openIMIS hors ligne

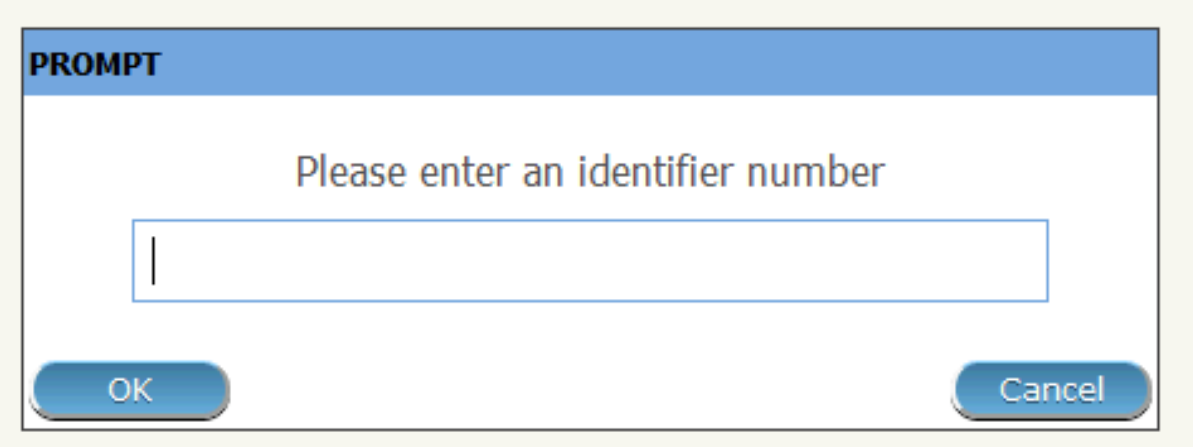

Img. 1.6.2 – Entrez Scheme Office ID - Connexion administrateur de schéma hors ligne, openIMIS hors ligne

# 2. Barre d'information

Tout au long de l'application, une barre d'information en bas de chaque page aura une autre couleur d'arrière-plan pour que de en ligne openIMIS et sur la à son extrémité droite, il n'y aura montré heath code de fonction et de la santé au nom de l'établissement / Régime de Bureau ID soumis (Img. [1.6.3\)](#page-4-1), (Img. [1.6.4\)](#page-5-0).

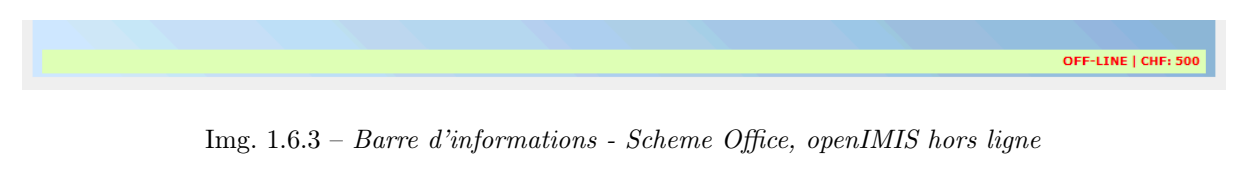

# 3. Accès au menu

Pour tous les utilisateurs avec des rôles autres que HF Administrator et Offline Scheme Administrator, les menus seront disponibles selon les droits des rôles normaux dans la

OFF-LINE HF 045

Img. 1.6.4 – Barre d'information - Établissement de santé, openIMIS hors ligne

version en ligne openIMIS. L'accès au menu dans la version hors ligne est différent dans les scénarios suivants :

L'utilisateur avec des rôles Administrateur HF et Administrateur de schéma hors ligne ne peut accéder qu'aux menus Utilisateurs, Extraits IMIS et Utilitaires, tandis que tous les autres utilisateurs avec des rôles différents peuvent accéder aux menus comme ils le feraient en ligne version openIMIS.

— Extraits

Le menu Extracts mène un utilisateur hors ligne au panneau de configuration Extracts. À l'aide de ce panneau, un utilisateur hors ligne ayant des droits sur ce panneau peut importer des données d'OpenIMIS en ligne vers l'IMIS local hors ligne, et peut également télécharger des prestations et des inscriptions avant de les télécharger sur l'IMIS en ligne. Ce panneau est divisé en cinq sections (Img. [1.6.5\)](#page-5-1), ( :numref :' image256') Si un utilisateur hors ligne est administrateur HF, la section C contiendra la possibilité de Télécharger les prestations. Si un utilisateur hors ligne est Administrateur du système hors ligne, la section C contiendra la possibilité de Télécharger les inscriptions

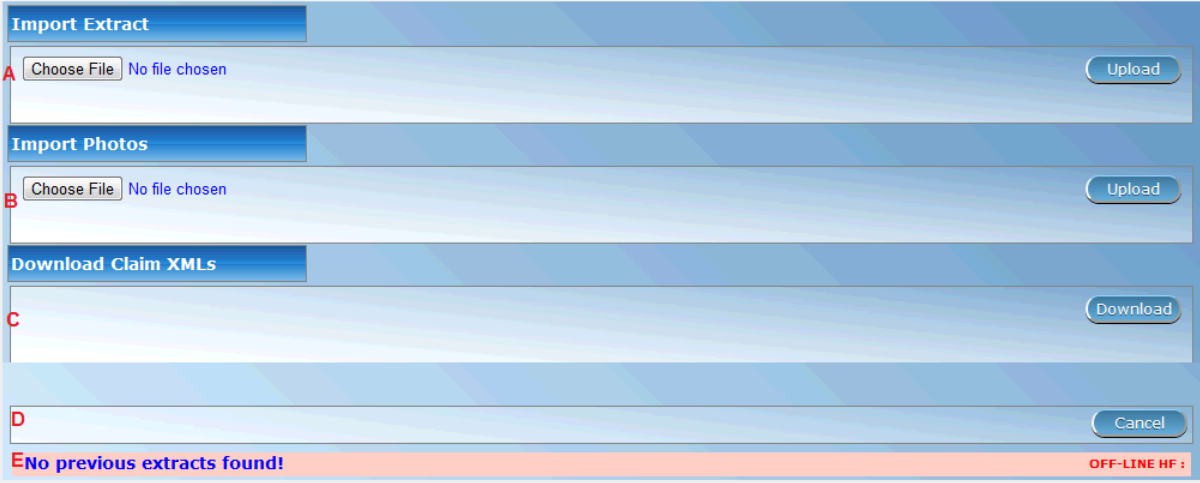

Img. 1.6.5 – Extrait la page de contrôle, administrateur HF, openIMIS hors ligne

section a - importation d'extrait

Cette section a une fonction pour permettre la synchronisation des données openIMIS en ligne avec ces données openIMIS hors ligne. Lorsque des données en ligne dans un fichier compressé sont obtenues (extraction téléchargée) d'OpenIMIS en ligne vers l'ordinateur local de l'utilisateur, l'utilisateur utilisera cette section pour mettre ces données dans IMIS hors ligne.

L'utilisateur doit sélectionner un fichier à partir d'un ordinateur local en cliquant sur le bouton sélectionner un fichier sur le côté gauche de la section, et dans la fenêtre contextuelle qui apparaît (Img. [1.6.6\)](#page-6-0), l'utilisateur peut naviguer jusqu'au fichier requis et sélectionner le fichier.

Après avoir cliqué sur le bouton de téléchargement à l'extrémité de la partie droite de cette section, les données du fichier seront importées vers l'openIMIS hors ligne et une confirmation sera donnée sous forme de messages contextuels (Img. [1.6.7\)](#page-6-1), ( :numref :' image258').

L'utilisateur ne peut pas importer un extrait dont le numéro de séquence est le même que le dernier importé ; si c'est le cas, un message contextuel (Img. [1.6.10\)](#page-11-0) sera affiché. section **b** - importer des photos

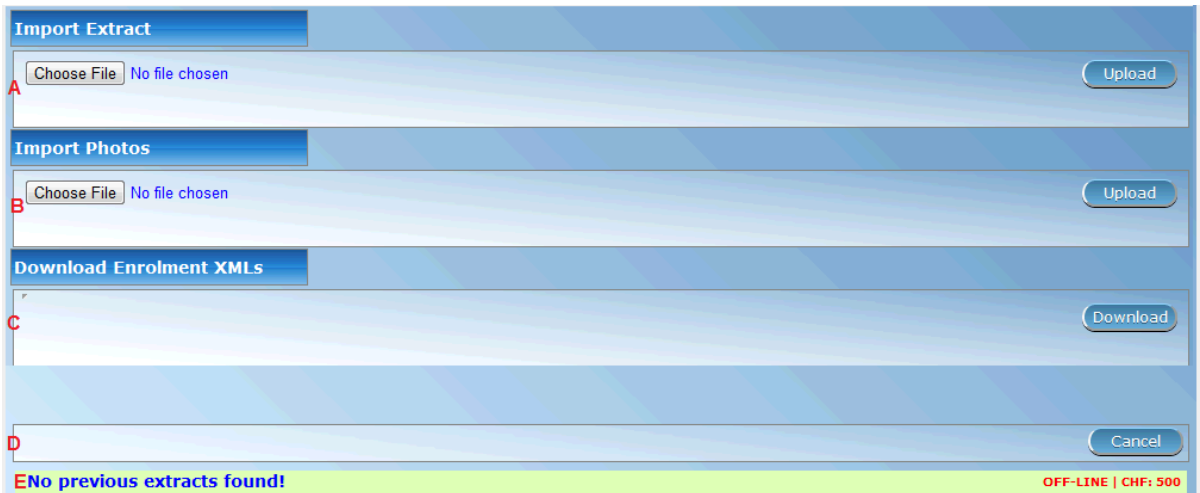

Img. 1.6.6 – Extrait la page de contrôle, administrateur de schéma hors ligne, openIMIS hors ligne

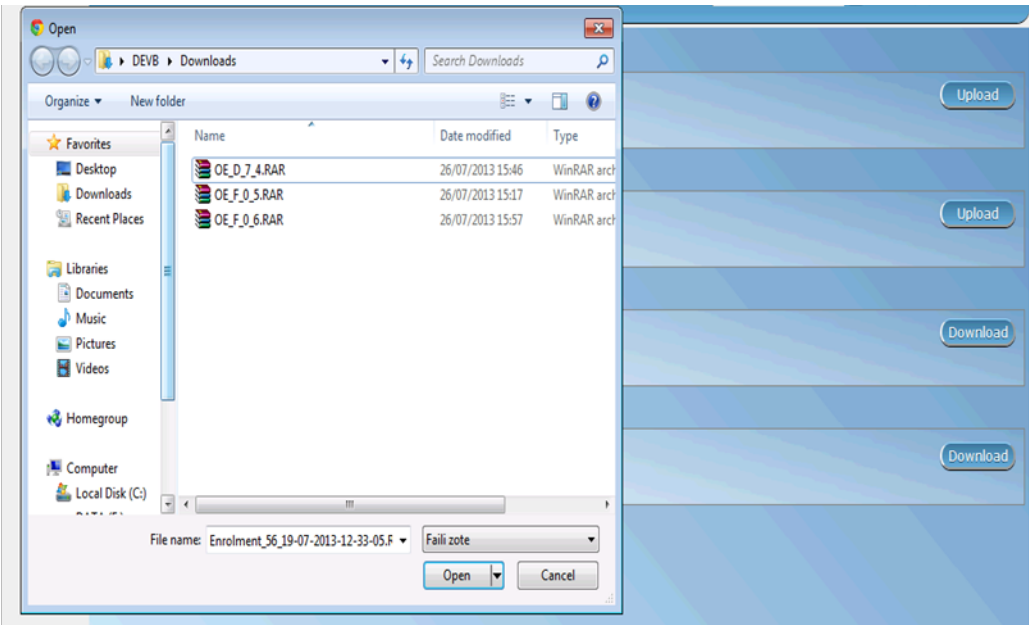

Img. 1.6.7 – Sélectionner la fenêtre contextuelle du fichier, importer les extraits, ouvrirIMIS hors ligne

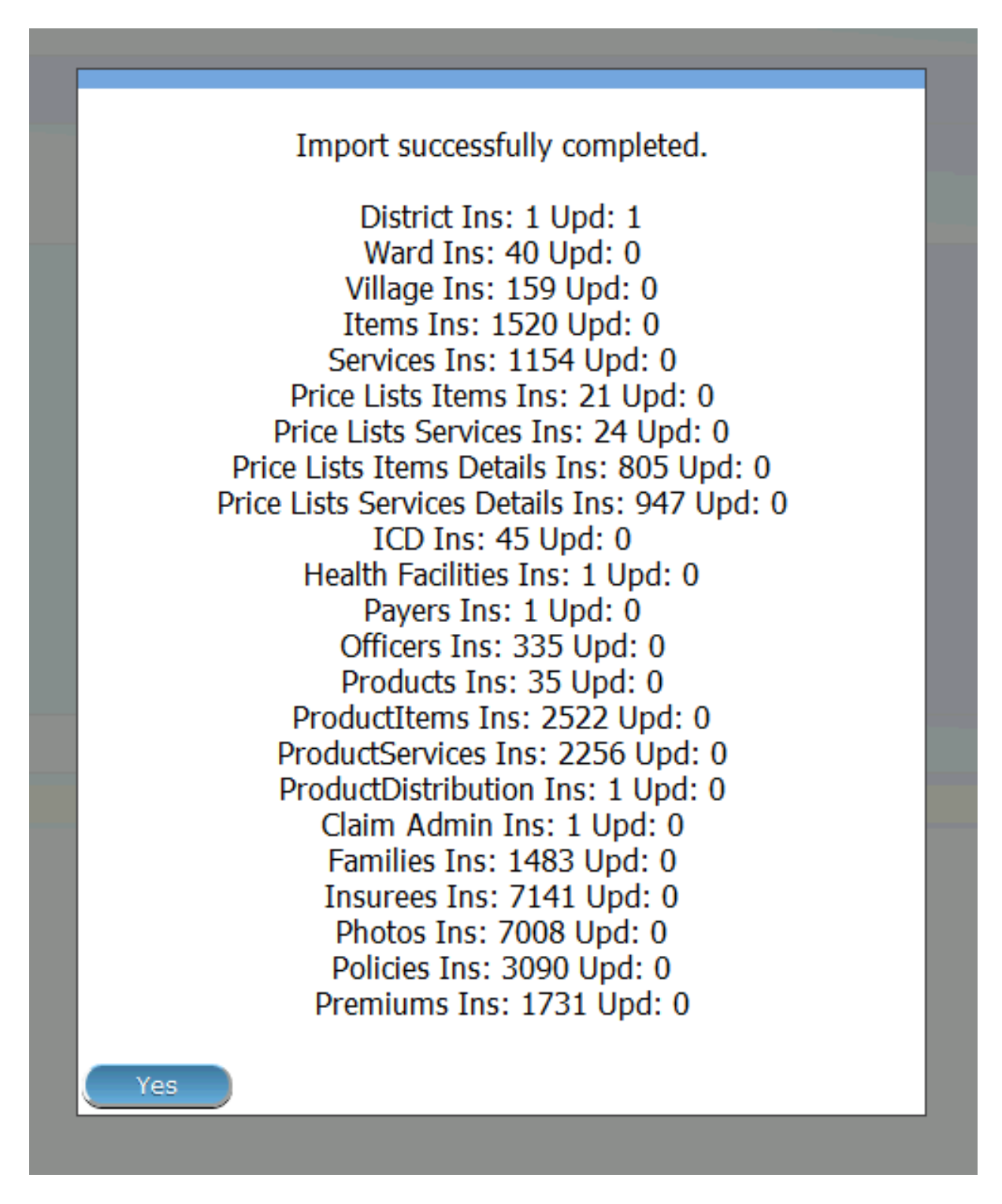

Img. 1.6.8 – Fenêtre contextuelle, Importer des extraits, Administrateur HF, openIMIS hors ligne

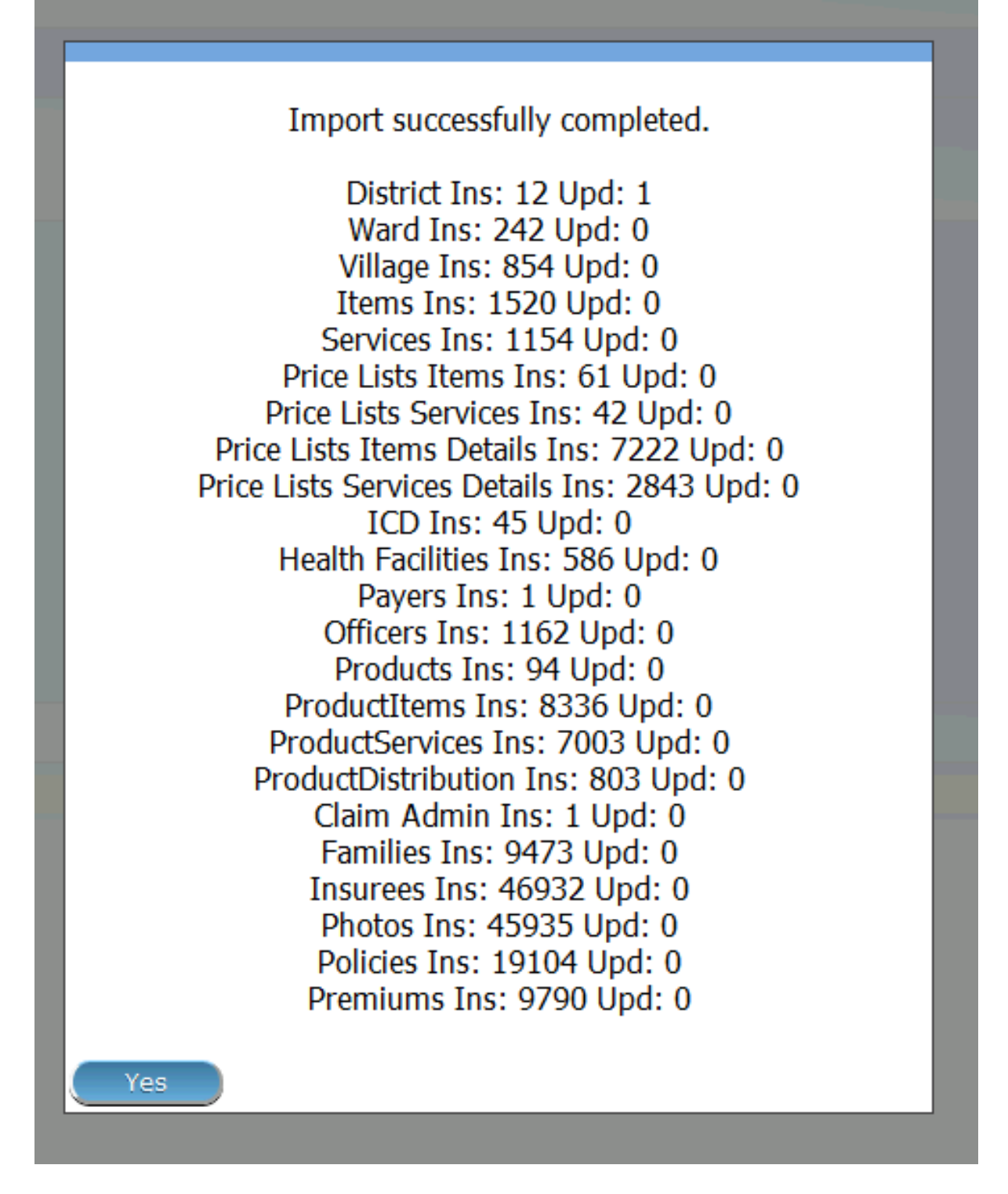

Img. 1.6.9 – Fenêtre contextuelle, Importer des extraits, Administrateur de schéma hors ligne, openIMIS hors ligne

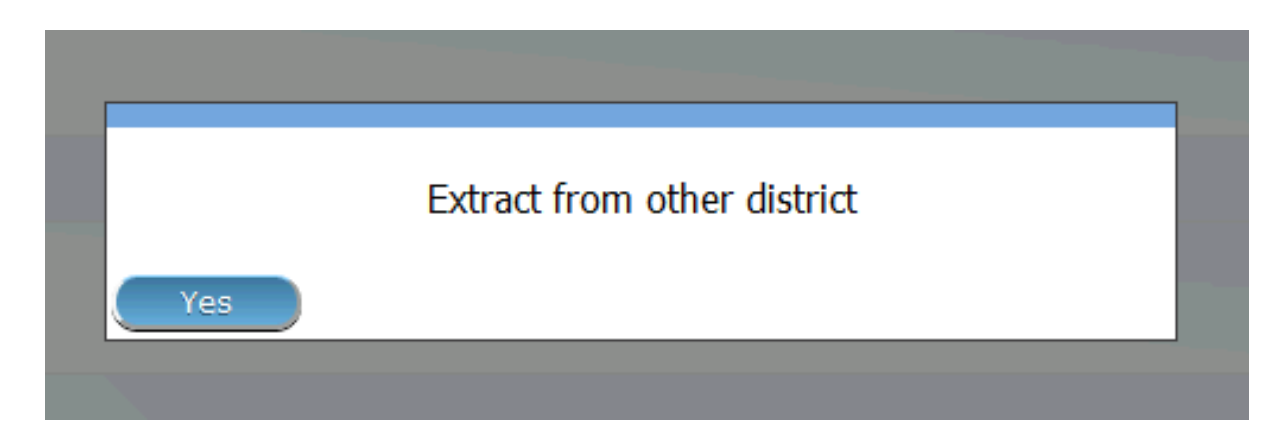

Img. 1.6.10 – Fenêtre contextuelle, séquence incorrecte d'un fichier d'extraction, openIMIS hors ligne

Tout comme le nom de la section l'indique, il s'agit d'une section qui permet à un utilisateur de synchroniser les photos des assurés dans le SIG en ligne, avec les photos des assurés dans le SIG hors ligne. Lorsque les photos des assurés en ligne dans un fichier compressé sont obtenues à partir d'OpenIMIS en ligne vers l'ordinateur local de l'utilisateur, l'utilisateur utilisera cette section pour mettre ces photos dans IMIS hors ligne.

L'utilisateur doit sélectionner un fichier à partir d'un ordinateur local en cliquant sur le bouton sélectionner un fichier sur le côté gauche de la section, et dans la fenêtre contextuelle qui apparaît (Img. [1.6.11\)](#page-11-1), l'utilisateur peut naviguer jusqu'au fichier requis et sélectionnez le fichier.

| C Open                                |                                                 |                           | $\mathbf{x}$ |
|---------------------------------------|-------------------------------------------------|---------------------------|--------------|
| <b>DEVB</b> > Downloads               |                                                 | $-4+$<br>Search Downloads | ۹            |
| New folder<br>Organize v              |                                                 | e v                       | 8<br>- 0     |
| 1<br><b>X</b> Favorites               | ۰<br>Name                                       | Date modified             | Type         |
| Desktop                               | OE_D_7_4.RAR                                    | 26/07/2013 15:46          | WinRAR arch  |
| <b>Downloads</b>                      | OE_F_0_5.RAR                                    | 26/07/2013 15:17          | WinRAR arch  |
| Recent Places                         | OE FO.6.RAR                                     | 26/07/2013 15:57          | WinRAR arch  |
|                                       |                                                 |                           |              |
| Libraries<br>Documents                |                                                 |                           |              |
| Music                                 |                                                 |                           |              |
| Pictures                              |                                                 |                           |              |
| Videos                                |                                                 |                           |              |
|                                       |                                                 |                           |              |
| <b>R</b> Homegroup                    |                                                 |                           |              |
|                                       |                                                 |                           |              |
| Computer<br>Local Disk (C:)           |                                                 |                           |              |
| $\frac{1}{2}$<br><b>ALCOHOL: UNIX</b> |                                                 | $\mathbb{R}$              |              |
|                                       | File name: Enrolment_56_19-07-2013-12-33-05.F - | Faili zote                |              |
|                                       |                                                 | Open<br>H                 | Cancel       |
|                                       |                                                 |                           |              |
|                                       |                                                 |                           |              |

Img. 1.6.11 – Sélectionner la fenêtre contextuelle du fichier, importer des photos, ouvrirIMIS hors ligne

Après avoir cliqué sur le bouton de téléchargement à l'extrémité de la partie droite de cette section, les données du fichier seront importées vers l'openIMIS hors ligne et une confirmation sera donnée sous forme de messages contextuels (Img. [1.6.11\)](#page-11-1). Si l'importation de photo n'est pas effectuée pour une raison quelconque, le message contextuel ci-dessus ne sera pas affiché, mais le système émettra un message contextuel approprié pour informer un utilisateur de ce qui s'est mal passé et de ce qui doit être fait.

section c - télécharger la prestation xmls Cette section a de la facilité pour activer le mode hors connexion HF Administrateur

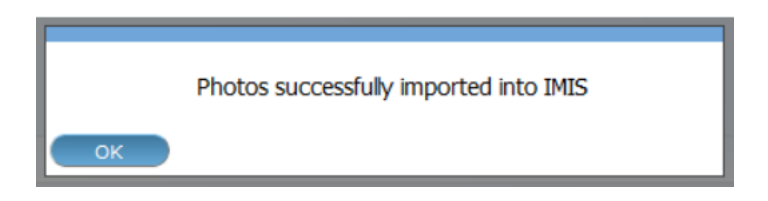

Img. 1.6.12 – Fenêtre contextuelle, importer des photos, openIMIS hors ligne

de téléchargement d'un fichier compressé en mode hors connexion tout les prestations. En cliquant sur le bouton télécharger sur le côté droit, l'utilisateur initier le processus de téléchargement et le tout en mode hors connexion prestations sera téléchargé dans un dossier de téléchargement par défaut de l'utilisateur de l'ordinateur local ou d'une invite de où enregistrer le fichier sera affiché par le navigateur'. L'utilisateur peut naviguer à travers les dossiers de son ordinateur pour trouver le fichier téléchargé. Si pas de nouvelles prestations, un message sera affiché.

— télécharger l'inscription xmls

Cette section a de la facilité pour activer le mode Hors connexion Administrateur du programme à télécharger un fichier zippé tous hors ligne les inscriptions des familles, des assurés, des polices et des contributions. En cliquant sur le bouton télécharger sur le côté droit, l'utilisateur initier le processus de téléchargement. Si aucune inscription trouvée, un message pop-up box (Img. [1.6.12\)](#page-11-2) apparaît, la notification de l'utilisateur. Sinon, les inscriptions seront téléchargés dans un fichier zippé et un popup de confirmation de message (Img. [1.6.14\)](#page-12-0) apparaîtra

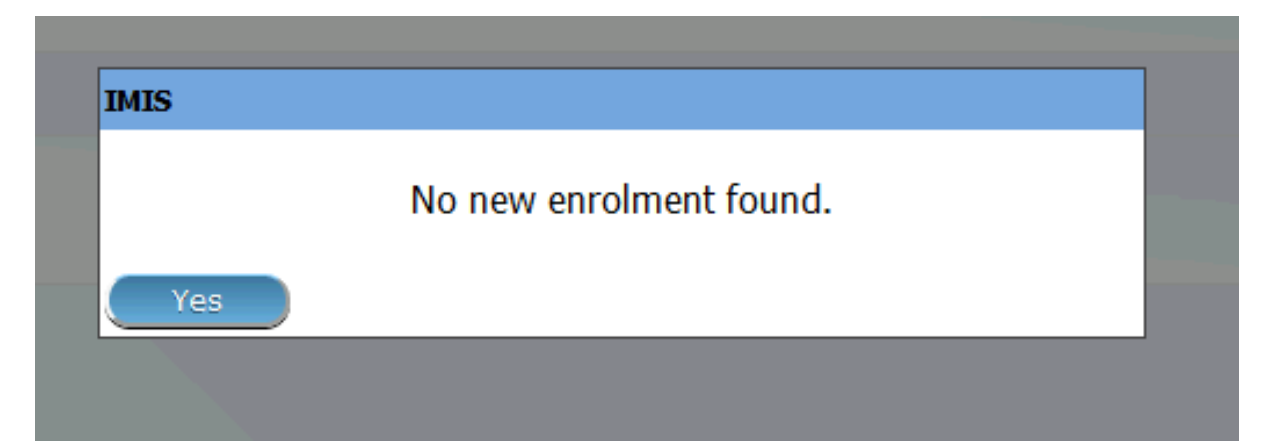

Img. 1.6.13 – Fenêtre contextuelle, téléchargement des inscriptions, openIMIS hors ligne

section d - boutons

Cette section a un bouton d'annulation qui, lorsque vous cliquez dessus, amènera l'utilisateur actuel à la page d'accueil.

section e - barre d'informations

La barre d'informations en bas affichera différents messages de notification de couleur bleue en fonction des actions de l'utilisateur. Ces actions et messages peuvent être :

a) Aucun extrait précédent trouvé

Ce message apparaît lors de la première utilisation du système et aucun extrait n'a été importé dans l'IMIS hors ligne

b) Dernière séquence d'extraction : <Sequence Number>

Ce message apparaît après qu'une seule / série d'importations d'extrait a été effectuée vers openIMIS hors ligne et que de nombreuses fois seront affichées sous forme de numéro de séquence à la fin du message. Cela permet un suivi approprié des bons extraits à importer et à utiliser.

c) Aucune prestation trouvée

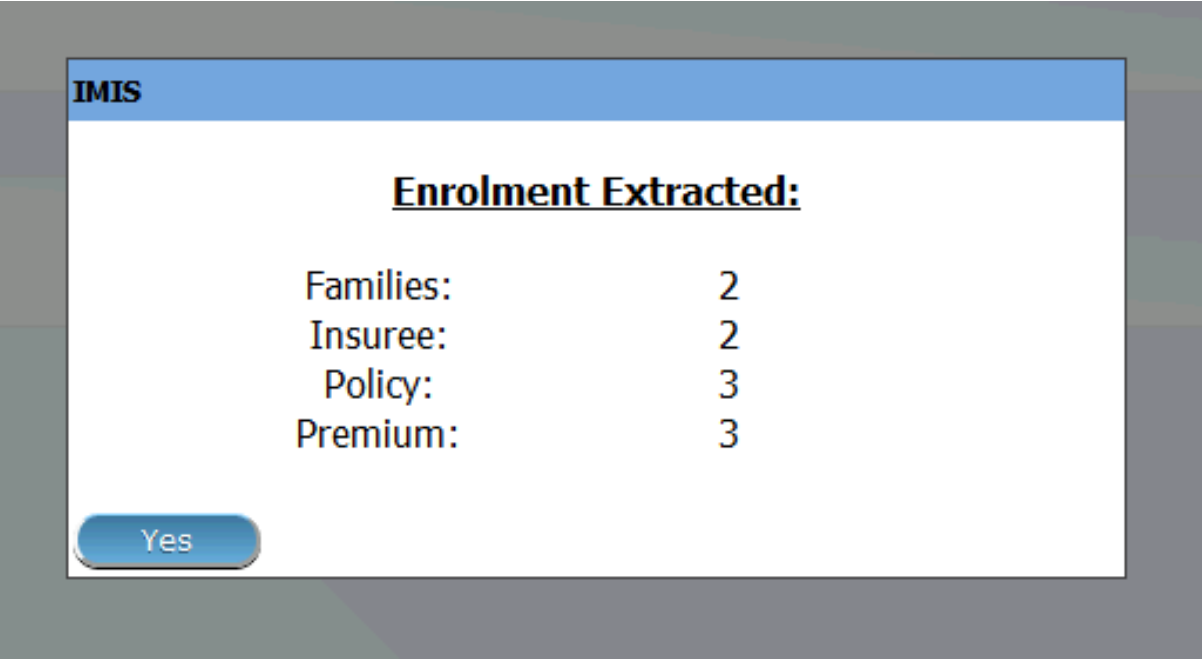

Img. 1.6.14 – Fenêtre contextuelle, téléchargement des inscriptions, openIMIS hors ligne

No previous extracts found!

Img. 1.6.15 – Extraits openIMIS, barre d'informations, openIMIS hors ligne

Last extract sequence : 6

OFF-LINE HF 00947:Mirembe Referal

OFF-LINE | OIF: 1

Img. 1.6.16 – Extraits openIMIS, barre d'informations, openIMIS hors ligne

Lorsque l'utilisateur openFIS hors ligne HF télécharge des prestations hors ligne et qu'aucune nouvelle prestation hors ligne n'est trouvée, ce message s'affiche.

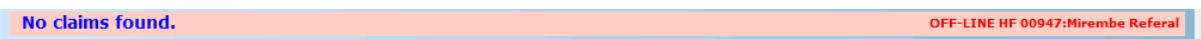

Img. 1.6.17 – Extraits openIMIS, barre d'informations, openIMIS hors ligne

#### 4. Utilisateur

Les utilisateurs avec le rôle Administrateur HF peuvent créer uniquement des utilisateurs avec des rôles : Réceptionniste, Administrateur des prestations et Administrateur HF (Img. [1.6.18\)](#page-14-0). L'utilisateur avec le rôle "Administrateur NSHIP hors ligne", peut créer uniquement un utilisateur avec le rôle : Commis (Img. [1.6.19\)](#page-15-0).

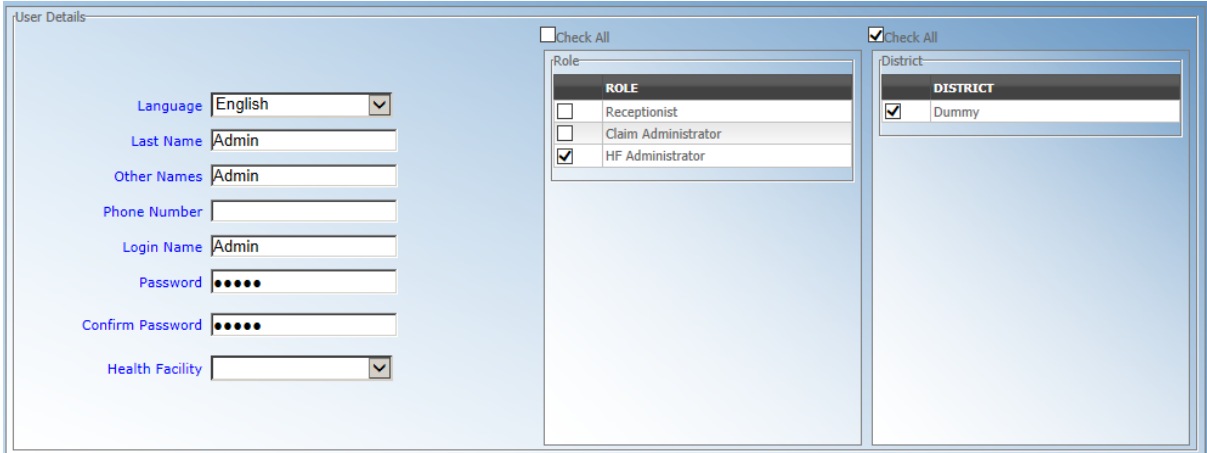

Img. 1.6.18 – Page Utilisateurs - Administrateur HF, openIMIS hors ligne

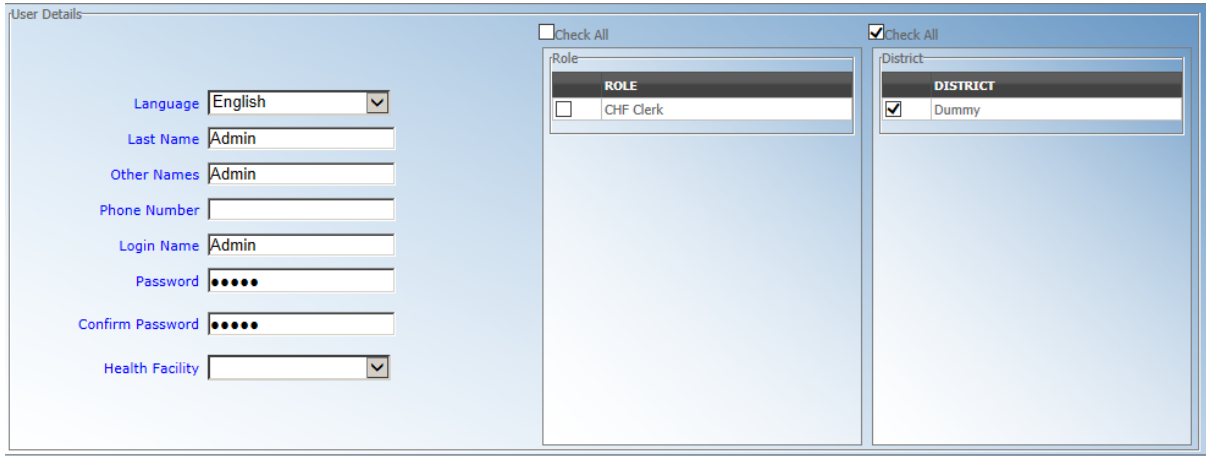

Img. 1.6.19 – Page Utilisateurs - Administrateur du système hors ligne, openIMIS hors ligne

#### 5. accès aux données

— Recherche / Recherche

Dans toutes les pages des menus Assurés et Polices avec fonction de recherche / recherche, il y aura un critère de recherche supplémentaire (Img. [1.6.20\)](#page-15-1) pour permettre la recherche de données hors ligne uniquement. Cette fonctionnalité est disponible si un utilisateur est dans IMIS hors ligne.

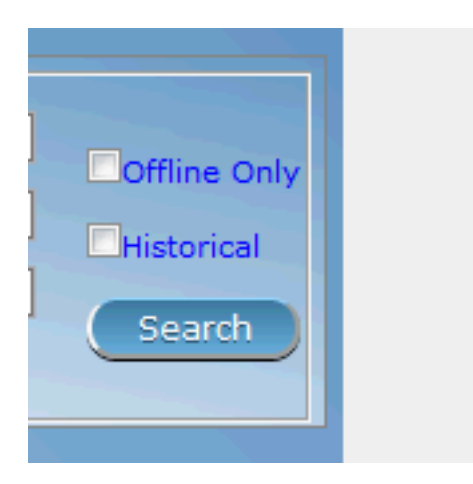

Img. 1.6.20 – Critères de recherche - données hors ligne uniquement, openIMIS hors ligne

— Créer / modifier

Seuls les familles, les assurés, les polices et les contributions créées / modifiées hors ligne seront disponibles pour une manipulation ultérieure. Une donnée en ligne est disponible à des fins de visualisation.

Pour un utilisateur hors ligne ayant le droit d'ouvrir les menus Assurés et Polices, il / elle peut accéder à toutes les données mais ne peut manipuler que les données qui ont été créées hors ligne. Le reste des données sera disponible en mode lecture seule